# R&S®NGU **Source Measure Units User Manual**

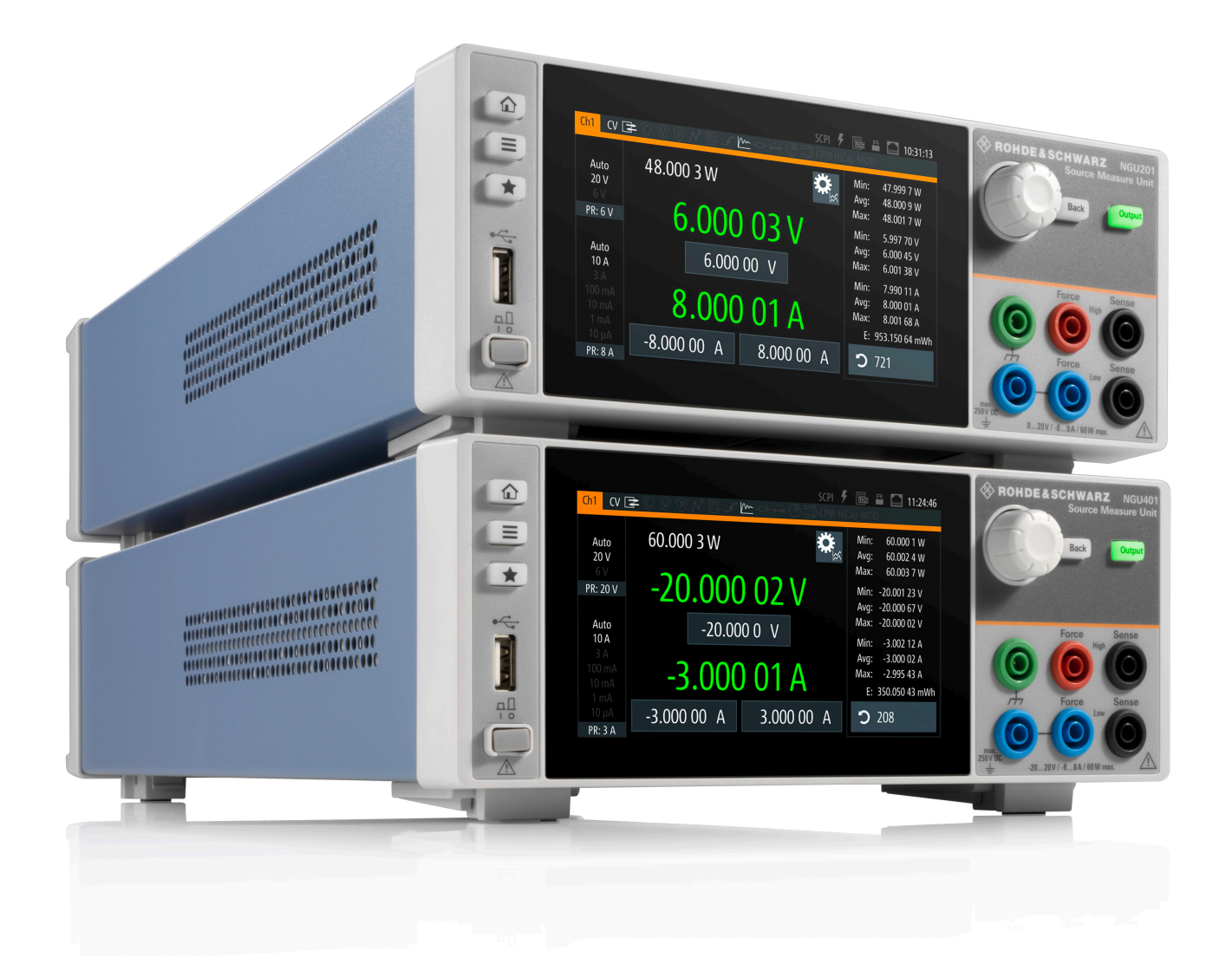

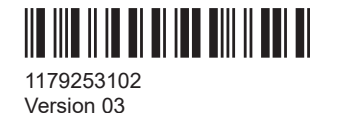

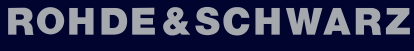

Make ideas real

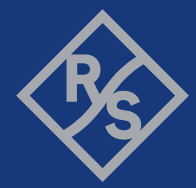

This manual describes the following R&S®NGU models and options with firmware version 03.055 and higher:

- R&S®NGU201 2-QUADRANT SMU (3639.3763.02)
- R&S®NGU401 4-QUADRANT SMU (3639.3763.03)
- R&S®NGU-B105 IEEE-488 (GPIB) interface (3661.0763.02 )
- R&S®NGU-K103 Digital I/O ports (3662.9335.02 )
- R&S®NGU-K104 Digital voltmeter functionality (3663.0390.02 )
- R&S®NGU-K106 Battery simulation (3663.0625.02 )

© 2022 Rohde & Schwarz GmbH & Co. KG Muehldorfstr. 15, 81671 Muenchen, Germany Phone: +49 89 41 29 - 0 Email: [info@rohde-schwarz.com](mailto:info@rohde-schwarz.com) Internet: [www.rohde-schwarz.com](http://www.rohde-schwarz.com) Subject to change – data without tolerance limits is not binding. R&S® is a registered trademark of Rohde & Schwarz GmbH & Co. KG. Trade names are trademarks of the owners.

1179.2531.02 | Version 03 | R&S®NGU

Throughout this manual, products from Rohde & Schwarz are indicated without the ® symbol, e.g. R&S®NGU is indicated as R&S NGU

# **Contents**

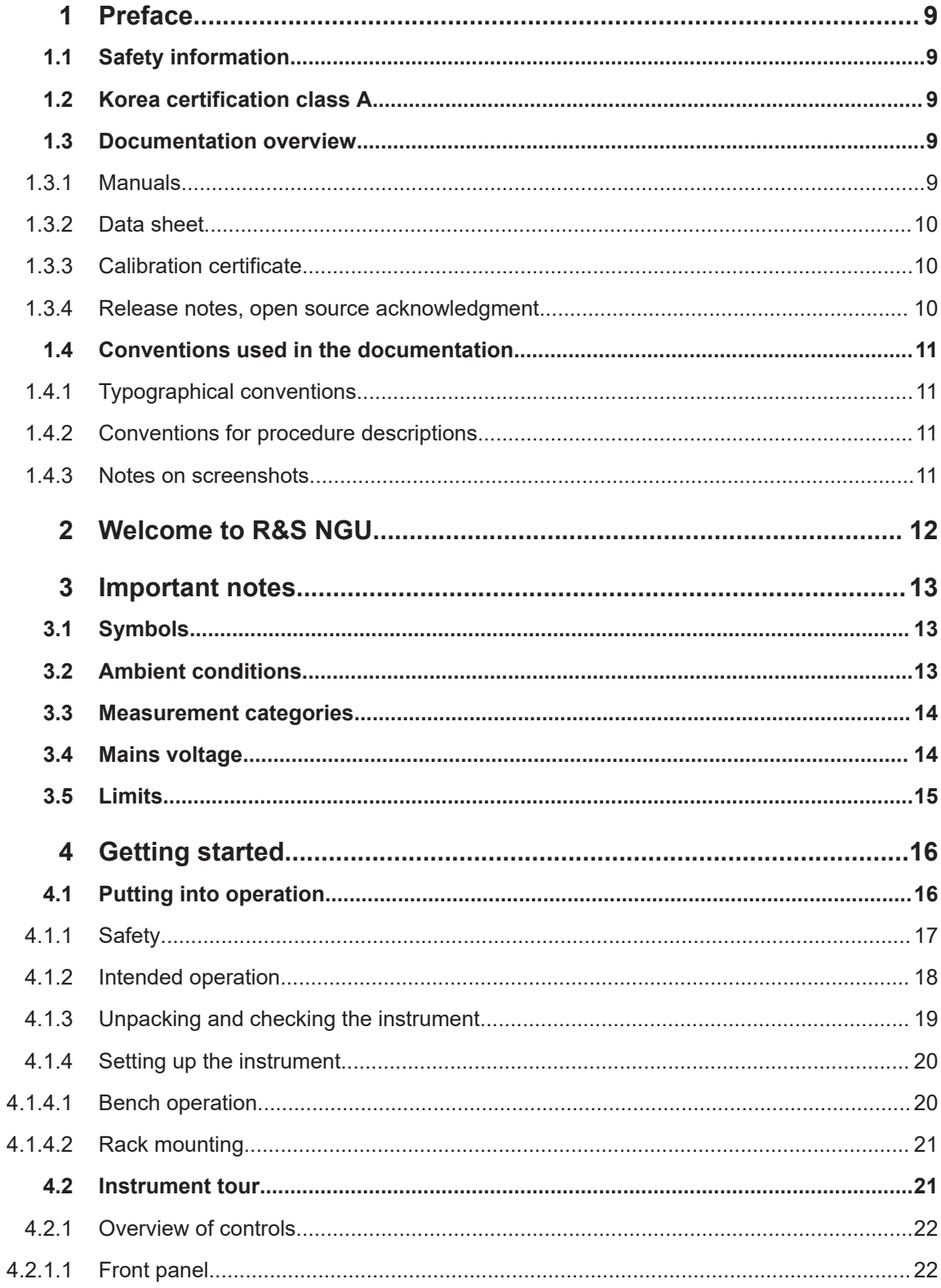

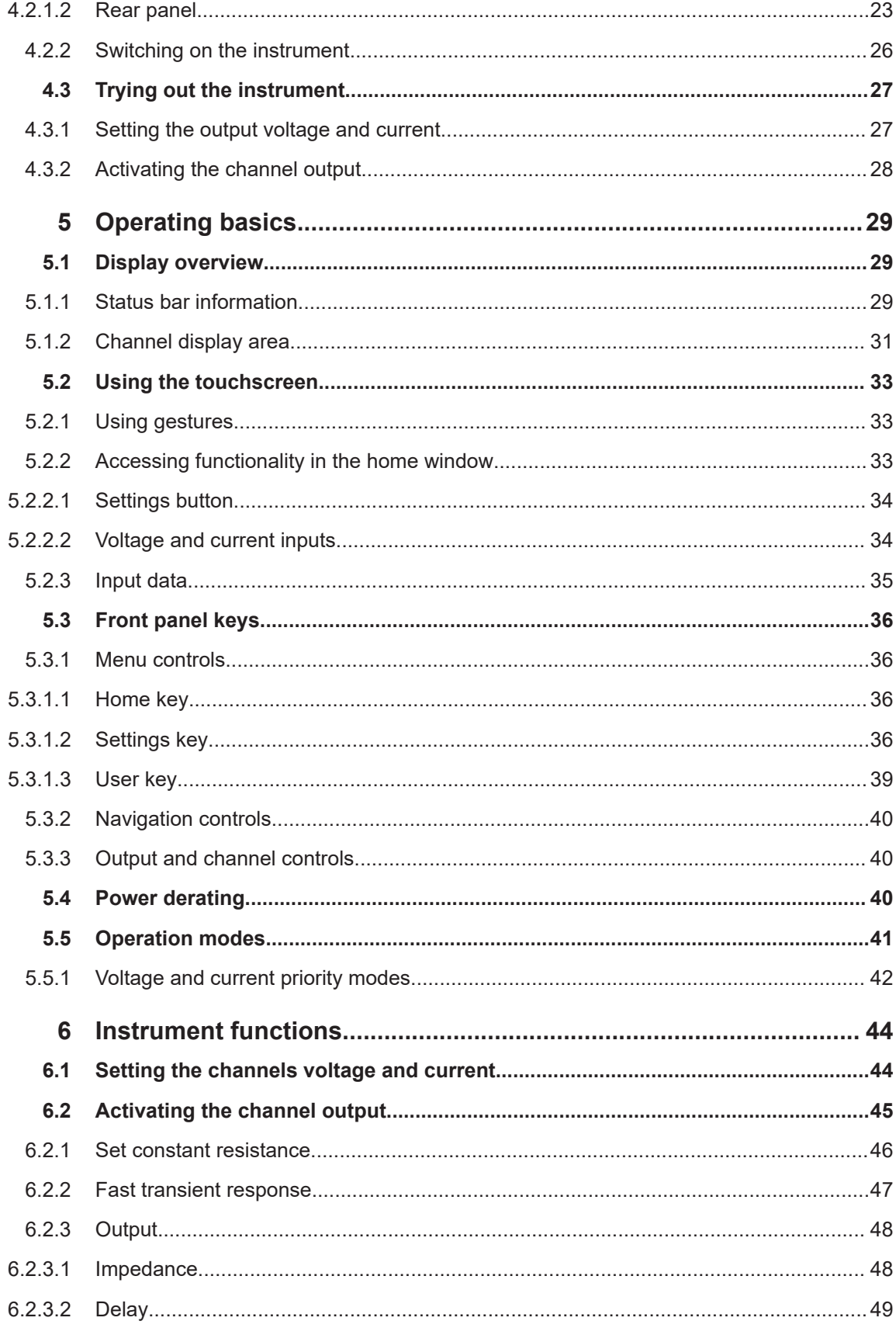

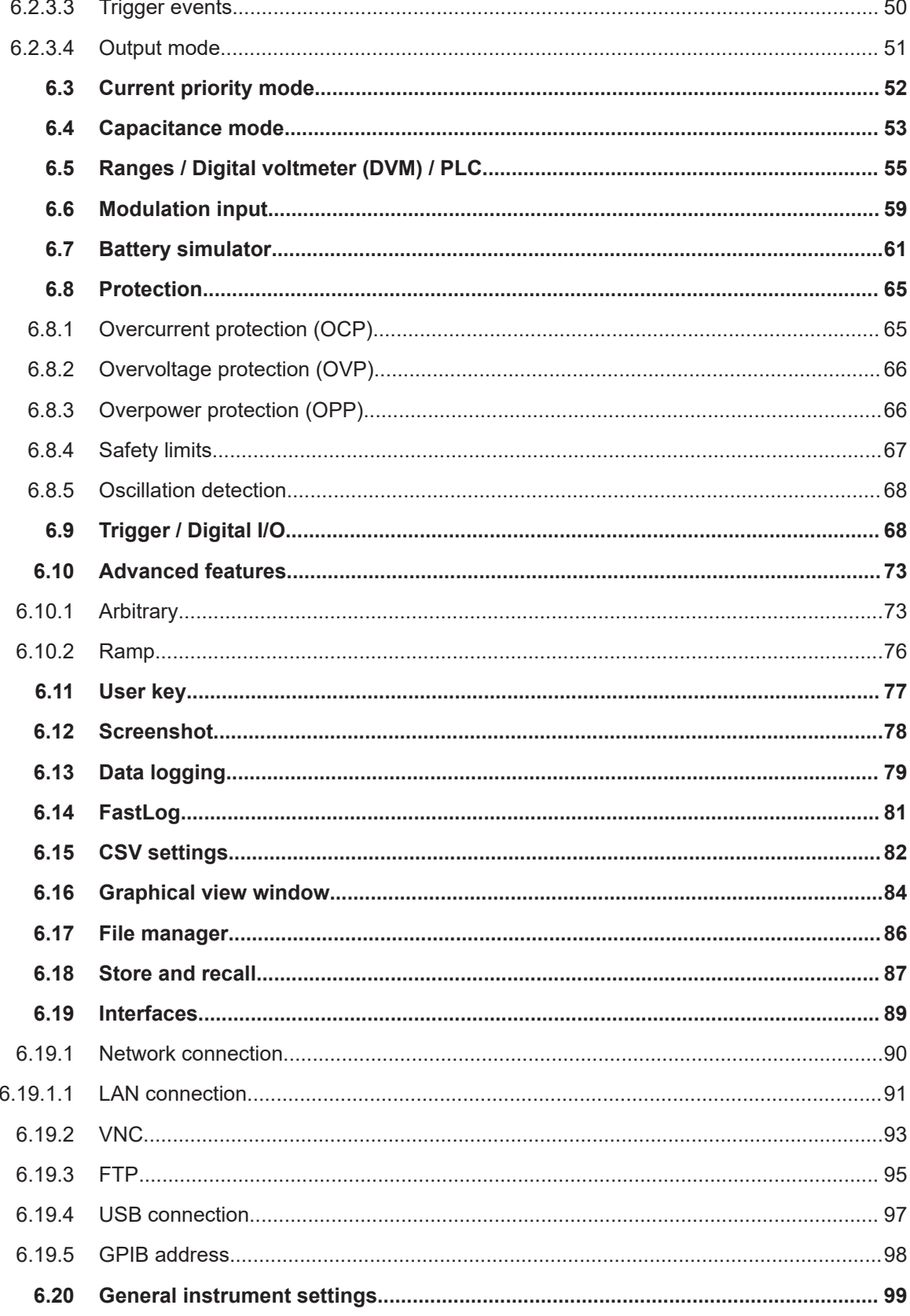

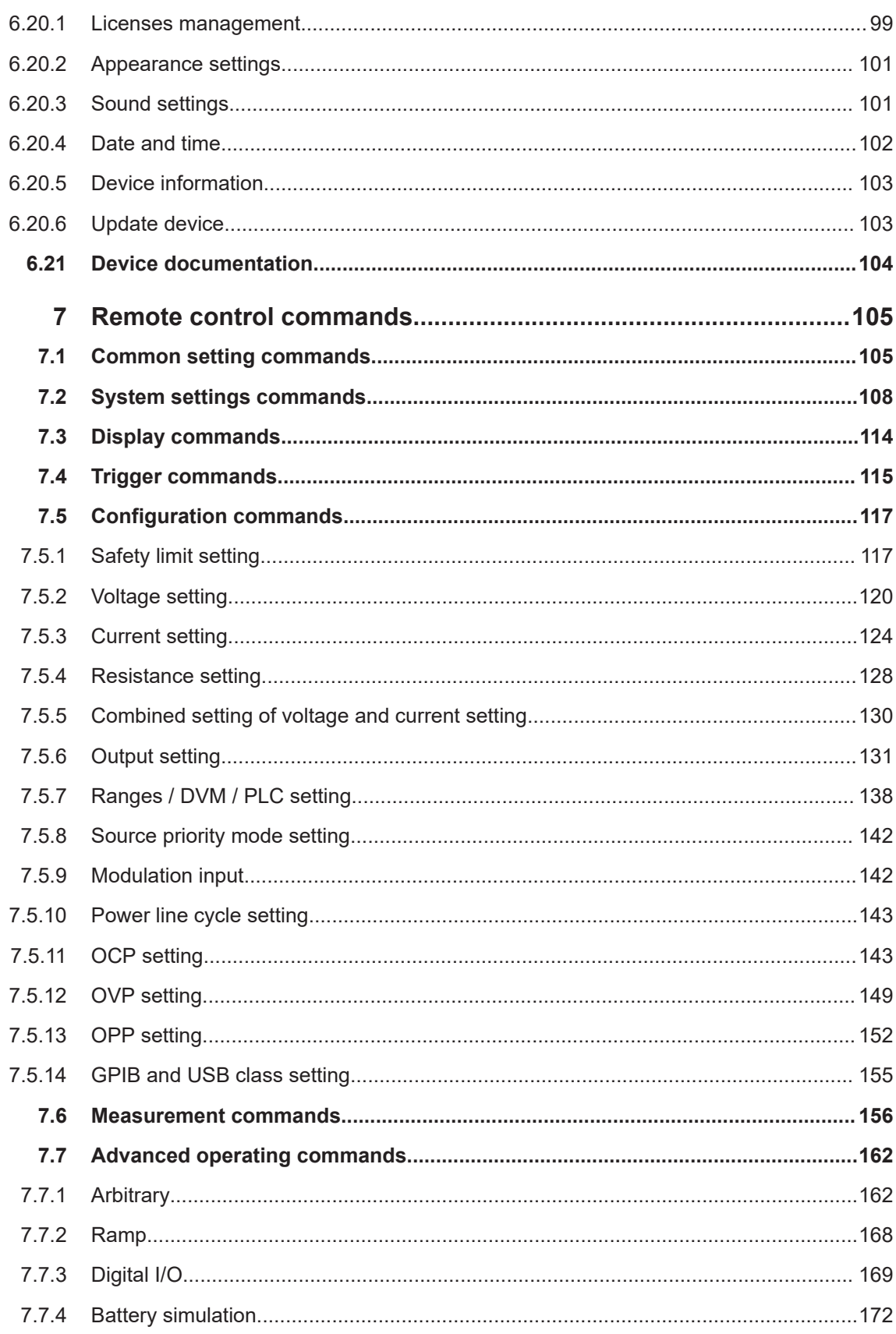

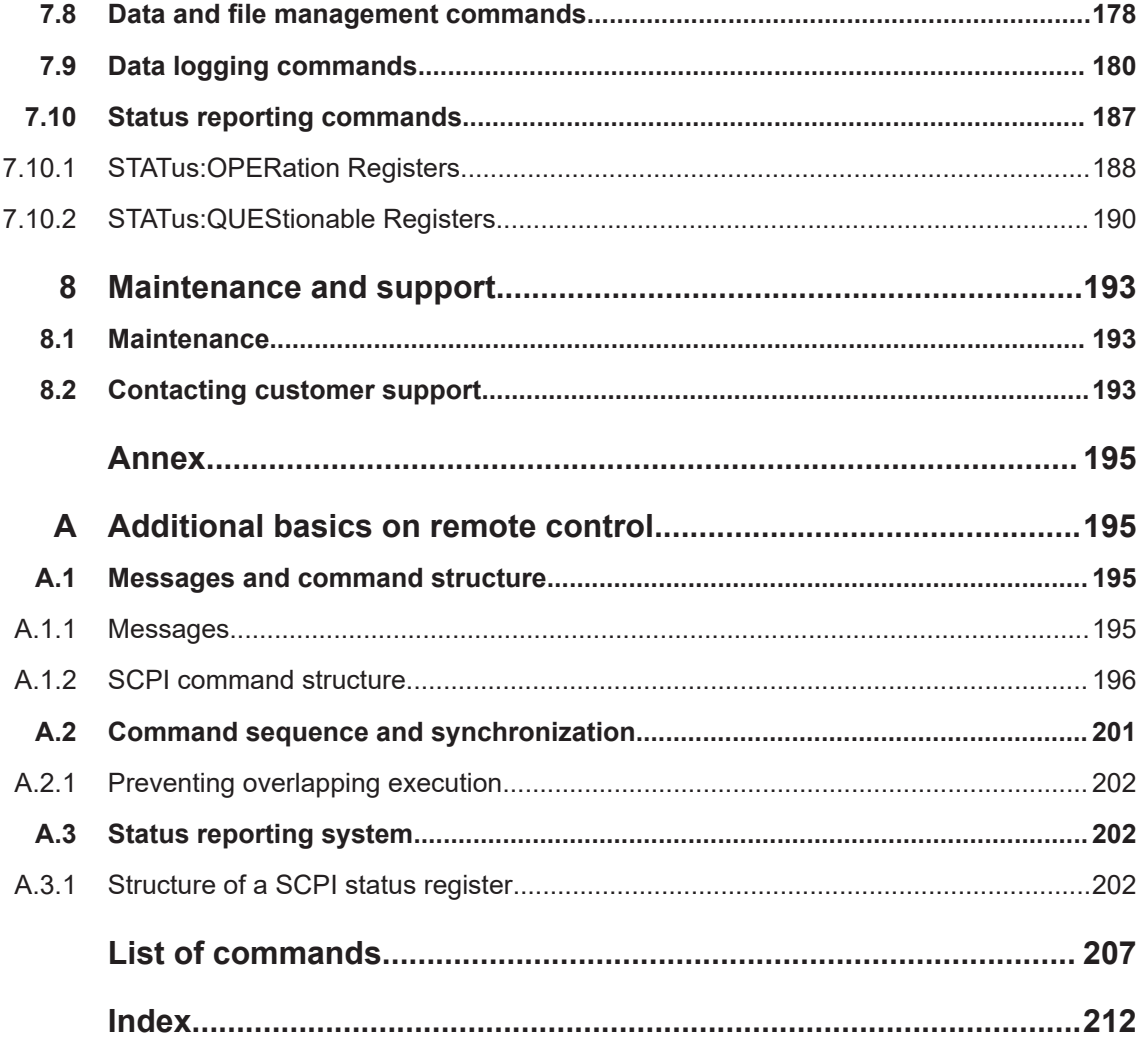

# <span id="page-8-0"></span>1 Preface

# **1.1 Safety information**

The product documentation helps you use the R&S NGU safely and efficiently. Follow the instructions provided here and in the printed "Basic Safety Instructions". Keep the product documentation nearby and offer it to other users.

#### **Intended use**

The R&S NGU is intended for the development, production and verification of electronic components and devices in industrial, administrative, and laboratory environments. Use the R&S NGU only for its designated purpose. Observe the operating conditions and performance limits stated in the data sheet.

#### **Where do I find safety information?**

Safety information is part of the product documentation. It warns you about the potential dangers and gives instructions how to prevent personal injuries or damage caused by dangerous situations. Safety information is provided as follows:

- The printed "Basic Safety Instructions" provide safety information in many languages and are delivered with the R&S NGU.
- Throughout the documentation, safety instructions are provided when you need to take care during setup or operation.

# **1.2 Korea certification class A**

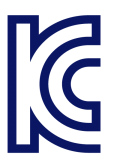

이 기기는 업무용(A급) 전자파 적합기기로서 판매자 또는 사용자는 이 점을 주의하시기 바라며, 가정외의 지역에서 사용하는 것을 목적으로 합니다.

# **1.3 Documentation overview**

This section provides an overview of the R&S NGU user documentation.

### **1.3.1 Manuals**

You find the documents on the R&S NGU product page at:

#### <span id="page-9-0"></span>[www.rohde-schwarz.com/manual/ngu](http://www.rohde-schwarz.com/manual/ngu)

#### **Getting started**

Introduces the R&S NGU source measure units and describes how to set up and start working with the instrument. The printed document is delivered with the instrument.

#### **User manual**

Contains the description of all instrument modes and functions. It also provides an introduction to remote control, a complete description of the remote control commands with programming examples, and information on maintenance and instrument interfaces. Includes the contents of the getting started manual.

The *online version* of the user manual provides the complete contents for immediate display on the internet.

#### **Basic safety instructions**

Contains safety instructions, operating conditions and further important information. The printed document is delivered with the instrument.

### **1.3.2 Data sheet**

The datasheet contains the technical specifications of the R&S NGU source measure units. It also lists all options with their order numbers and accessories.

See [www.rohde-schwarz.com/brochure-datasheet/ngu](http://www.rohde-schwarz.com/brochure-datasheet/ngu)

## **1.3.3 Calibration certificate**

The document is available on<https://gloris.rohde-schwarz.com/calcert>. You need the device ID of your instrument, which you can find on a label on the rear panel.

### **1.3.4 Release notes, open source acknowledgment**

The release notes list new features, improvements and known issues of the current firmware version, and describe the firmware installation. The open source acknowledgment document provides verbatim license texts of the used open source software. It can also be read directly on the instrument.

See [www.rohde-schwarz.com/firmware/ngu.](http://www.rohde-schwarz.com/firmware/ngu)

# <span id="page-10-0"></span>**1.4 Conventions used in the documentation**

## **1.4.1 Typographical conventions**

The following text markers are used throughout this documentation:

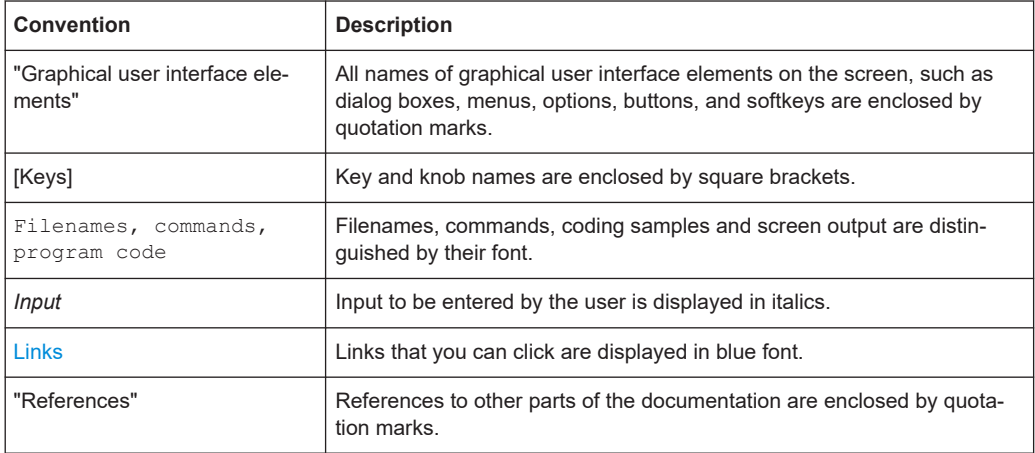

### **1.4.2 Conventions for procedure descriptions**

When operating the instrument, several alternative methods may be available to perform the same task. In this case, the procedure using the touchscreen is described. Any elements that can be activated by touching can also be clicked using an additionally connected mouse. The alternative procedure using the keys on the instrument or the on-screen keyboard is only described if it deviates from the standard operating procedures.

The term "select" may refer to any of the described methods, i.e. using a finger on the touchscreen, a mouse pointer in the display, or a key on the instrument or on a keyboard.

## **1.4.3 Notes on screenshots**

When describing the functions of the product, we use sample screenshots. These screenshots are meant to illustrate as many as possible of the provided functions and possible interdependencies between parameters. The shown values may not represent realistic usage scenarios.

The screenshots usually show a fully equipped product, that is: with all options installed. Thus, some functions shown in the screenshots may not be available in your particular product configuration.

# <span id="page-11-0"></span>2 Welcome to R&S NGU

The single source measure units are based on a classical transformer concept with linear regulators. This concept allows the instrument to achieve highest accuracy and lowest residual ripple.

Multi-purpose protection functions are available which you can set separately, such as overcurrent protection (OCP), overvoltage protection (OVP) and overpower protection (OPP). If such a limit is reached, the affected output is automatically turned off and an indicator icon  $( \mathbf{Q}, \mathbf{Q}, \mathbf{Q})$  blinks on the display.

Additionally, the R&S NGU is protected with overtemperature protection (OTP). This safety feature protects the R&S NGU from overheating. When the temperature in the source measure unit exceeds the OTP limit, the output is automatically cut off.

The Arbitrary function allows a freely definable voltage and current sequences with a timeframe as short as 100 µs. It allows varying the voltage or current during a test sequence, for example to simulate different charging conditions of a battery. With "Ramp" function, the R&S NGU provides the operating condition to ramp up the supply voltage within a defined timeframe of 10 ms to 10 s.

All R&S NGU source measure units are equipped with a color TFT display (800 pixels x 480 pixels) and enhanced with touch input capability. The R&S NGU can be remotely controlled via USB, LAN (LXI) interface and optional GPIB option.

The digital I/O interface installed at the rear panel is activated with an option, it allows a single trigger-in signal to control multi trigger-out signals on the source measure unit, providing many possibilities to control outputs and associated devices in the event when a trigger occurs.

The user manual contains description of the functionalities that the instrument provides. The latest version is available for download at the product homepage ([http://](http://www.rohde-schwarz.com/product/ngu) [www.rohde-schwarz.com/product/ngu](http://www.rohde-schwarz.com/product/ngu)).

# <span id="page-12-0"></span>3 Important notes

# **3.1 Symbols**

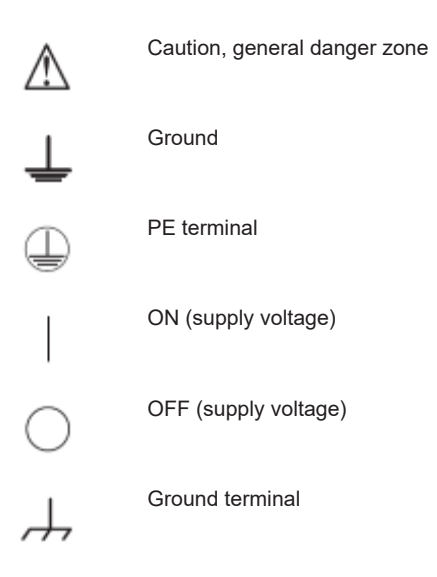

# **3.2 Ambient conditions**

The allowed operating temperature ranges from  $+5$  °C to  $+40$  °C (pollution category 2). The maximum relative humidity (without condensation) is at 80 %.

During storage and transport, the temperature must be between -40 °C and +70 °C. In case of condensation during transportation or storage, the instrument requires approximately two hours to dry and reach the appropriate temperature prior to operation. The instrument is designed for use in a clean and dry indoor environment. Do not operate with high dust and humidity levels, if danger of explosion exists or with aggressive chemical agents.

Any operating position may be used; however adequate air circulation must be maintained. For continuous operation, a horizontal or inclined position (integrated stand) is preferable.

Specifications with tolerance data apply after a warm-up period of at least 30 minutes at a temperature of 23 °C (tolerance -3 °C / + 7 °C).

The heat produced inside the instrument is guided to the exterior via temperature-controlled fan. Each channel has multiple temperature sensors which check the heat generation in the instrument and control the fan speed.

It is necessary to ensure that there is sufficient space around the instrument sides for heat exchange. If the temperature inside the instrument increases more than the

<span id="page-13-0"></span>allowed limit, overtemperature protection is triggered and the affected outputs are switched off automatically.

#### **CAUTION** A

**Air circulation**

Do not obstruct the ventilation holes!

# **3.3 Measurement categories**

This instrument is designed for supplying power-on circuits that are only indirectly connected to the low voltage mains or not connected at all. The instrument is not intended for measurements within the measurement categories II, III or IV; the maximum potential against earth generated by the user must not exceed 250 V peak in this application.

The following information refers solely to user safety. Other aspects, such as the maximum voltage, are described in the technical data and must also be observed.

The measurement categories refer to transients that are superimposed on the mains voltage. Transients are short, very fast (steep) current and voltage variations which may occur periodically and non-periodically. The level of potential transients increases as the distance to the source of the low voltage installation decreases.

- Measurement CAT IV: Measurements at the source of the low voltage installations (e.g. meters)
- Measurement CAT III: Measurements in building installations (e.g. power distribution installations, power switches, firmly installed sockets, firmly installed engines etc.)
- Measurement CAT II: Measurements on circuits electronically directly connected to the mains (e.g. household appliances, power tools, etc.)
- 0 (instruments without measured measurement category): Other circuits that are not connected directly to the mains

# **3.4 Mains voltage**

The instrument uses 50 Hz / 60 Hz mains voltages ranging from 100 VAC, 115 VAC or 230 VAC (tolerance ± 10 %). Mains voltage must be set correctly by removing the fuse holder and rotating until the correct voltage appears through the window and reinstalling the fuse holder. The input line fuse is accessible externally. Power socket and fuse holder form a single unit.

You need to first disconnect the power cord from the connector before you can safely replace the fuse (as long as the fuse holder is undamaged). Next, the fuse holder must be pried out using a screwdriver. The starting point is a slot next to the contacts. The fuse can then be forced out of its mounting and must be replaced with an identical fuse (see information about the fuse type on the rear panel). The fuse holder is inserted

<span id="page-14-0"></span>against the spring pressure until it locks into place. The use of mended fuses or short circuiting the fuse holder is prohibited. Resulting damages are not covered by the warranty.

# **NOTICE**

#### **Safe operation**

If the instrument is not in use, it must be switched off at the mains switch for safety reasons.

# **3.5 Limits**

The R&S NGU is equipped with a protective overload feature. The protective overload feature prevents damage to the instrument and is intended to protect against a possible electrical shock. The maximum values for the instrument must not be exceeded. The protection limits are listed on the front panel of the R&S NGU to ensure the safe operation of the instrument.

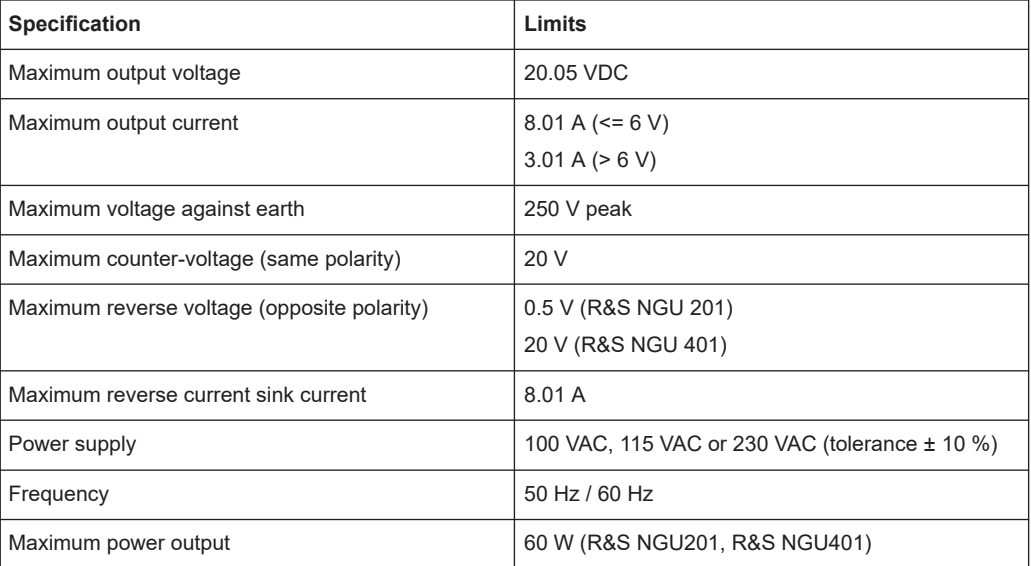

These protection limits must be adhered to:

# <span id="page-15-0"></span>4 Getting started

# **4.1 Putting into operation**

This chapter describes how to set up the R&S NGU source measure units for the first time.

#### **WARNING**  $\mathbf{A}$

#### **Risk of injury due to disregarding safety information**

Observe the information on appropriate operating conditions provided in the data sheet to prevent personal injury or damage to the instrument. Read and observe the basic safety instructions provided with the instrument, in addition to the safety instructions in the following sections. In particular:

Do not open the instrument casing.

# **NOTICE**

#### **Risk of instrument damage due to inappropriate operating conditions**

Specific operating conditions are required to ensure accurate measurements and to avoid damage to the instrument. Observe the information on appropriate operating conditions provided in the basic safety instructions and the instrument's data sheet.

# **NOTICE**

#### **Instrument damage caused by electrostatic discharge**

Electrostatic discharge (ESD) can damage the electronic components of the instrument and the device under test (DUT). Electrostatic discharge is most likely to occur when you connect or disconnect a DUT or test fixture to the instrument's test ports. To prevent electrostatic discharge, use a wrist strap and cord and connect yourself to the ground, or use a conductive floor mat and heel strap combination.

# <span id="page-16-0"></span>**NOTICE**

#### **Risk of instrument damage during operation**

An unsuitable operating site or test setup can cause damage to the instrument and the connected devices. Ensure the following operating conditions before you switch on the instrument:

- The instrument is dry and shows no sign of condensation
- The instrument is positioned as described in [Chapter 4.1.4.1, "Bench operation",](#page-19-0) [on page 20](#page-19-0)
- The ambient temperature does not exceed the range specified in the data sheet
- Signal levels at the input connectors are all within the specified ranges
- Signal outputs are correctly connected and not overloaded

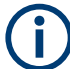

#### **EMI impact on measurement results**

Electromagnetic interference (EMI) may affect the measurement results.

To suppress generated electromagnetic interference (EMI):

- Use suitable shielded cables of high quality. For example, use double-shielded RF and LAN cables.
- Always terminate open cable ends.
- Note the EMC classification in the data sheet.

### **4.1.1 Safety**

# **NOTICE**

#### **Recommendations on secure operation**

The R&S NGU is designed to operate at local workplaces or in secured networks (LAN). It should not be accessible from the internet, because of a potential security risk, e.g. attackers could misuse or damage your device.

Please always install the latest firmware.

It is highly recommended that you work closely with your IT department or system administrator to ensure compliance with your company policies when connecting devices to your company's network.

This instrument was built in compliance with DIN EN 61010-1, safety regulations for electrical instruments, control units and Iaboratory equipment.

It has been tested and shipped from the plant in safe condition. It is also in compliance with the regulations of the European standard EN 61010-1 and the international standard IEC 61010-1.

To maintain this condition and ensure safe operation, you must observe all instructions and warnings given in this user manual. Casing, chassis and all measuring ports are

<span id="page-17-0"></span>connected to a protective earth conductor. The instrument is designed in compliance with the regulations of protection class I.

For safety reasons, the instrument may only be operated with authorized safety sockets. The power cable must be plugged in before signal circuits may be connected.

Never use the product if the power cable is damaged. Check regularly if the power cables are in perfect condition. Choose suitable protective measures and installation types to ensure that the power cable cannot be damaged and that no harm is caused by tripping hazards or from electric shock, for instance.

#### А **DANGER**

#### **Risk of electric shock**

It is prohibited to disconnect the earthed protective connection inside or outside of the instrument!

If it is assumed that a safe operation is no longer possible, the instrument must be shut down and secured against any unintended operation.

Safe operation can no longer be assumed when:

- Instrument shows visible damage
- Instrument includes loose parts
- Instrument no longer functions properly
	- After an extended period of storage under unfavorable conditions (e.g. outdoors or in damp rooms)
	- After rough handling during transport (e.g. packaging that does not meet the minimum requirements by post office, railway or forwarding agency)

#### **DANGER** А

#### **Exceeding the low voltage protection**

Use insulated wires and not bare wires for the terminal connection.

It is assumed that only qualified and trained personnel service the source measure units and the connected loads.

Before switching on the product, it must be ensured that the nominal voltage setting on the product matches the nominal voltage of the AC supply network.

### **4.1.2 Intended operation**

The instrument is intended only for use by personnel familiar with the potential risks of measuring electrical quantities.

For safety reasons, the instrument may only be connected to properly installed wall outlets. Separating the ground is prohibited.

The power cable must be inserted before signal circuits may be connected.

<span id="page-18-0"></span>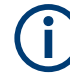

Use only the power cable included in the delivery package. See ["Delivery package"](#page-19-0) [on page 20](#page-19-0).

Before each measurement, measuring cables must be inspected for damage and replaced if necessary. Damaged or worn components can damage the instrument or cause injury.

The instrument may be operated only under the operating conditions and in the positions specified by the manufacturer, without the product's ventilation being obstructed. If the manufacturer's specifications are not observed, this can result in electric shock, fire and/or serious personal injury, and in some cases, death.

Applicable local or national safety regulations and rules for the prevention of accidents must be observed in all work performed.

The instrument is designed for use in the following sectors: Industrial, residential, business and commercial areas and small businesses.

The instrument is designed for indoor use only. Before each measurement, you need to verify at a known source if the instrument functions properly.

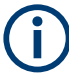

To disconnect from the mains, unplug the IEC socket on the back panel.

See Table 4-1 for the general data on the instrument specification.

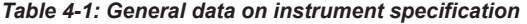

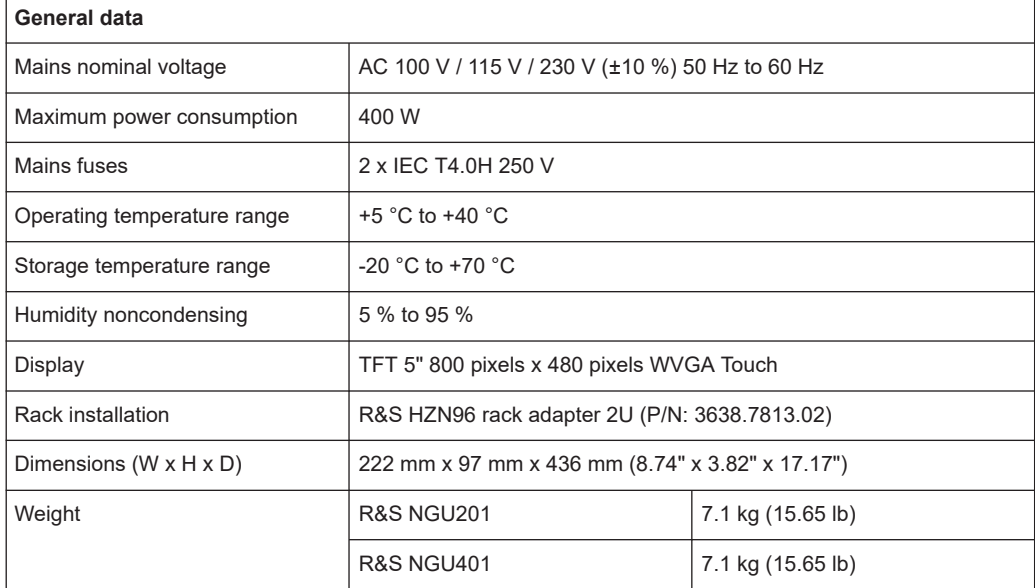

### **4.1.3 Unpacking and checking the instrument**

Unpack the R&S NGU source measure unit carefully and check the content of the package.

- <span id="page-19-0"></span>Check the equipment for completeness using the delivery note and package contents list for the various items.
- Check the instrument for any damage and loose parts. If there is any damage, immediately contact the carrier who delivered the instrument.

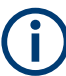

### **Packing material**

Retain the original packing material. If the instrument needs to be transported or shipped later, you can use the material to protect the control elements and connectors.

# **NOTICE**

#### **Risk of damage during transportation and shipment**

Insufficient protection against mechanical and electrostatic effects during transportation and shipment can damage the instrument.

- Always ensure that sufficient mechanical and electrostatic protections are provided
- When shipping an instrument, the original packaging should be used. If you do not have the original packaging, use sufficient padding to prevent the instrument from moving around inside the box. Pack the instrument in antistatic wrap to protect it from electrostatic charging
- Secure the instrument to prevent any movement and other mechanical effects during transportation

#### **Delivery package**

The package contents contain the following items:

- R&S NGU source measure unit
- Four power cables
- One printed Getting Started manual
- One document folder containing a printed Basic Safety Instructions guide

### **4.1.4 Setting up the instrument**

The R&S NGU is designed for benchtop and rackmount operation.

#### **4.1.4.1 Bench operation**

On a benchtop, the R&S NGU source measure unit can either lie flat or stand on its feet. As shown in [Figure 4-1,](#page-20-0) feet on the bottom can be folded out to set the instrument in an inclined position.

<span id="page-20-0"></span>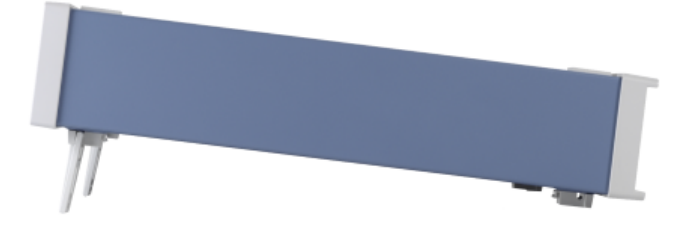

*Figure 4-1: Inclined position*

# **NOTICE**

#### **Positioning of instrument**

The instrument must be positioned in a manner that allows you to disconnect the unit from the mains at any time and without restrictions.

### **4.1.4.2 Rack mounting**

The instrument can be installed in a 19" rack using the rack adapter R&S HZN96 (P/N 3638.7813.02). Proceed according to the installation instructions supplied with the rack adapter.

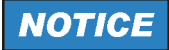

### **Ambient temperature**

Place the R&S NGU source measure unit in an area where the ambient temperature is within +5 °C to +40 °C. The R&S NGU source measure unit is fan-cooled and must be installed with sufficient space along the sides to ensure free flow of air.

# **4.2 Instrument tour**

This chapter provides an overview of all the controls available in the R&S NGU models and steps to switch on the instrument for the first time.

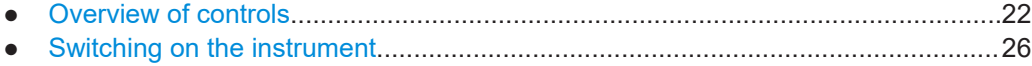

## <span id="page-21-0"></span>**4.2.1 Overview of controls**

### **4.2.1.1 Front panel**

The front panel of the R&S NGU is shown in Figure 4-2. The function keys and navigation controls are located beside the display. The various connectors are located at the right side of the display.

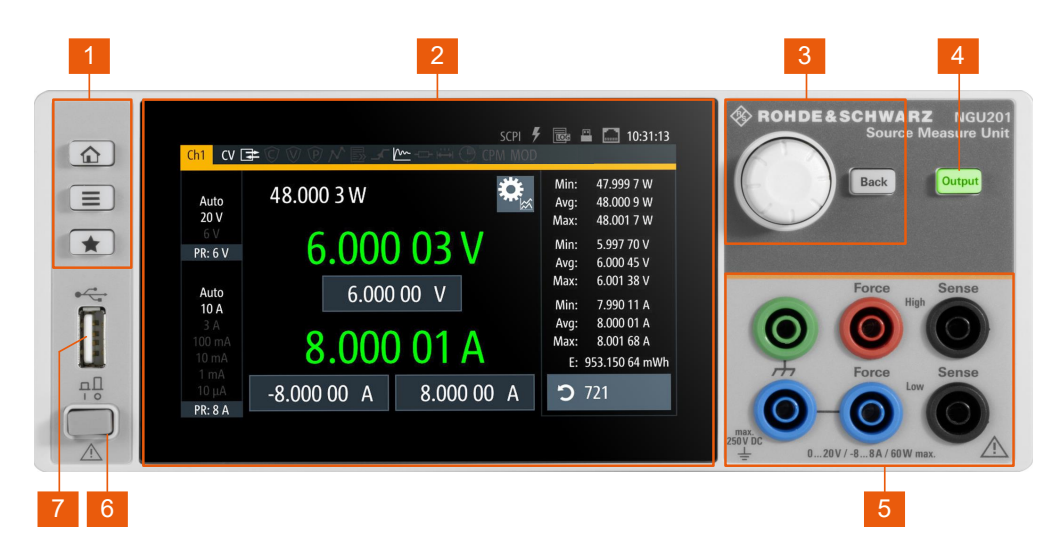

*Figure 4-2: Front panel of R&S NGU201 model*

- 1 = Menu control keys
- 2 = Display with touch screen
- 3 = Rotary knob and back key
- $4 =$  Output key
- 5 = Output terminals
- 6 = Power key
- 7 = USB connector

#### **Menu control keys (1)**

The menu control keys allow you to access the home window, device/channel menu window and user button key in the instrument.

For a detailed description on menu control keys, see [Chapter 5.3.1, "Menu controls",](#page-35-0) [on page 36](#page-35-0).

#### **Display (2)**

The display is a color TFT touch screen with measurement settings and functions provided in the channel display area. The status bar which provides at both device and channel level shows the device operating mode and channel settings of the instrument.

For a detailed description on-screen layout, see [Chapter 5.1, "Display overview",](#page-28-0) [on page 29](#page-28-0).

#### <span id="page-22-0"></span>**Rotary knob and back key (3)**

The rotary knob and back key are used for menu navigation and value adjustment in the instrument.

For a detailed description on rotary knob and back key, see section [Chapter 5.3.2,](#page-39-0) ["Navigation controls", on page 40](#page-39-0).

#### **Output key (4)**

The output key allows you to enable or disable the output power.

Refer to datasheet for the channel voltage/current limits in the source and sink mode.

#### **Output terminals (5)**

The R&S NGU is a single channel source measure unit and it comes with the following models:

- R&S NGU201 model is a 2 quadrant source measure unit
- R&S NGU401 model is a 4 quadrant source measure unit

Both models are equipped with "Force (High)", 2 x "Force (Low)", "Sense (High)", "Sense (Low)" and a ground terminal.

With a jumper connecting the ground terminal and the additional "Force (Low)" connector, the R&S NGU provides good ground connection which is essential when measuring very small voltages and currents.

#### **Power key (6)**

The [Power] key switches the instrument on and off.

#### **USB connector (7)**

The USB connector is a Type-A connector. You can connect a USB flash drive to this connector to perform a firmware update, store logging data or screen shots.

#### **4.2.1.2 Rear panel**

[Figure 4-3](#page-23-0) shows the rear panel of the R&S NGU with its connectors.

<span id="page-23-0"></span>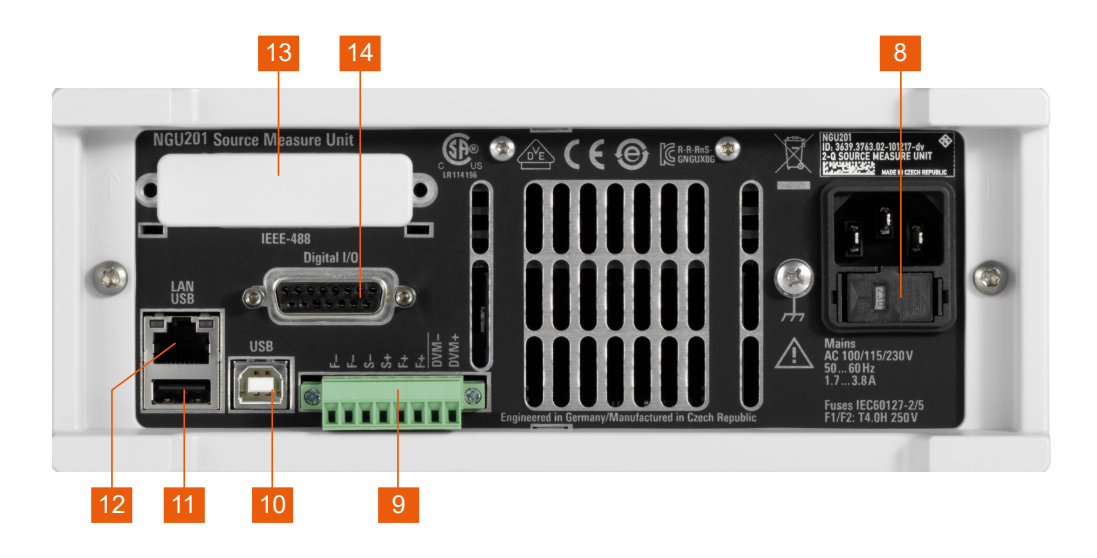

#### *Figure 4-3: Rear panel of R&S NGU201 model*

- 8 = AC inlet with fuse holder and voltage selector
- 9 = Channel 1 rear panel connector. For NGU201, the last two pins are labeled as DVM+ and DVM- as an option. For NGU401, the pins are labeled as MOD+ and MOD-.
- 10 = USB connector (Device)
- 11 = USB connector (Host)
- 12 = Ethernet (LAN) connector
- 13 = Cover for optional IEEE-488 (GPIB) interface
- 14 = Digital I/O connector

### **AC inlet with fuse holder and voltage selector (8)**

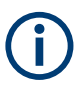

### **Main supply cord**

Do not use detachable mains supply cord with inadequate rating.

The power cable must be plugged in before signal circuits can be connected. Do not use the product if the power cable is damaged. See [Chapter 4.2.2, "Switching on the](#page-25-0) [instrument", on page 26](#page-25-0) for more information.

The built-in voltage selector selects the mains voltage between 100 V, 115 V and 230 V. All voltage settings are using the same fuse rating.

#### **Channel connectors (9)**

# **NOTICE**

#### **Output terminals**

Either the output terminals at the front panel or those at the back panel can be used. Using both terminals at the same time can cause instrument malfunction.

### <span id="page-24-0"></span>**Digital voltmeter (DVM)**

The DVM+ and DVM- pins on the channel connector are available only with R&S NGU201 model equipped with option R&S NGU-K104 (P/N: 3663.0390.02 ).

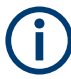

### **Modulating signal (MOD)**

The MOD+ and MOD- pins on the channel connector are available only with R&S NGU401 model.

The channel connectors contain both output ("F+", "F-") and sense ("S+", "S-") connections.

#### **USB connectors (10, 11)**

The USB host connector (Type-A) can be used for mass storage devices like the USB connector at the front panel.

The USB device connector is a Type-B connector for remote control operation.

#### **Ethernet connector (12)**

10/100 Ethernet port for remote control operation via the local area network.

For a detailed description on the connection setup, see [Chapter 6.19.1.1, "LAN con](#page-90-0)[nection", on page 91.](#page-90-0)

### **Option IEEE-488 (GPIB) interface (13)**

An IEEE-488 (GPIB) interface can be ordered with option R&S NGU-B105 (P/N: 3661.0763.02). This interface is not user installable.

#### **Digital I/O connector (14)**

The Digital I/O option, R&S NGU-K103 (P/N: 3662.9335.02) must be installed for this function to be available in the instrument.

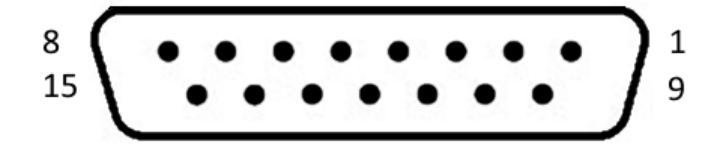

*Figure 4-4: Digital I/O connector (female socket front view)*

#### *Table 4-2: Digital I/O pin layout*

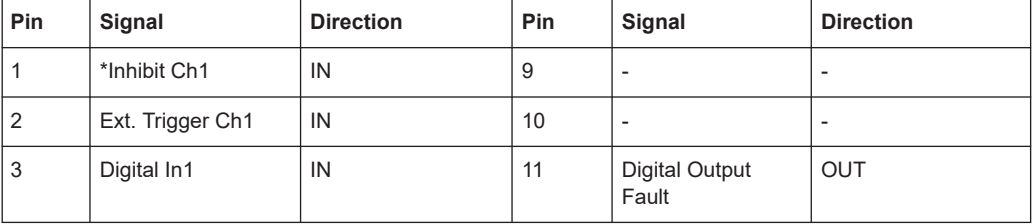

<span id="page-25-0"></span>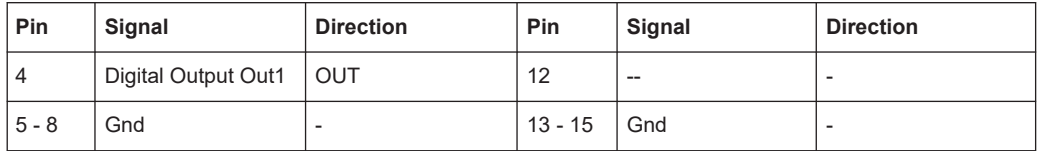

\* The inhibit signals can be used to turn off the outputs by a digital hardware signal.

### *Table 4-3: Inhibit signals*

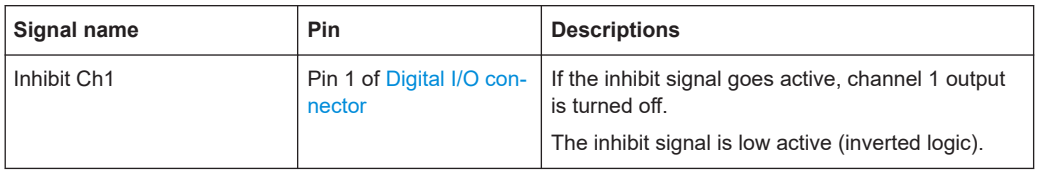

### **4.2.2 Switching on the instrument**

Before switching on the instrument, check that all the instructions in the "Basic Safety Instruction" brochure and safety measures in previous sections are observed. Also, check if the value on the voltage selector corresponds to the mains voltage (100 V, 115 V or 230 V).

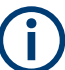

### **Fuse rating**

The R&S NGU uses the same fuse ratings for all mains voltages.

#### **To change power fuse / mains voltage setting:**

- 1. Peel off the yellow label sticker on the AC inlet.
- 2. Release the latch of the fuse holder which is located at both side of the socket and pull it out.
- 3. Pull out the removable part of the fuse holder.
- 4. Turn this removable part until the correct voltage label (100, 115 or 230) is displayed in the window of the holder.
- 5. Return the fuse holder to its position in the panel.

#### **To switch on instrument:**

- 1. Connect the power cable to the AC power connector on the rear panel of the R&S NGU.
- 2. Connect the power cable to the socket outlet.
- 3. Press [Power] key on the front panel. The instrument performs a system check, boots the operating system, and starts the R&S NGU firmware.

<span id="page-26-0"></span>By default, all output channels are turned off when the instrument is switched on to prevent connected loads from being damaged unintentionally.

During startup, the R&S NGU is loaded with the last saved instrument settings from internal memory. See [Chapter 6.18, "Store and recall", on page 87.](#page-86-0)

#### **To switch off instrument:**

1. Press [Power] key.

All current settings are saved to internal memory and the firmware shuts down.

2. Disconnect the AC power cable from the instrument.

# **4.3 Trying out the instrument**

This chapter describes some basic functions that you can perform with the R&S NGU.

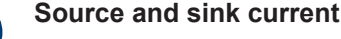

The R&S NGU201 is a 2 quadrant source measure unit whereas the R&S NGU401 is a 4 quadrant source measure unit. Both models are able to source and sink current. When the voltage across the output terminal exceeds the set voltage, current flows into the instrument.

The default behavior "Auto" can be configured in output menu to set the output operating mode, see [Chapter 6.2.3.4, "Output mode", on page 51](#page-50-0).

On the display, sink mode is in operation if negative current in shown for NGU201. However, if both voltage and current are shown as opposite signs (e.g. negative voltage and positive current), it indicates that NGU401 is operated in the sink mode. See also "CR mode" [on page 28.](#page-27-0)

### **4.3.1 Setting the output voltage and current**

- 1. Press [Home] key. The R&S NGU displays the home window.
- 2. Select voltage or current parameter in the home window. The R&S NGU displays an on-screen keypad to set the value.
- 3. Enter the required value.
- 4. Confirm value with the unit key (V/mV or A/mA). See "Source and sink current" on page 27 for more information on the operating modes supported in different models.

# <span id="page-27-0"></span>**4.3.2 Activating the channel output**

The output voltages can be switched on or off regardless of the instrument's operating mode.

To switch on or off channel output.

► Press [Output] key on the front panel. The R&S NGU outputs the set voltage level on the output terminal.

Depending on the operating mode which the R&S NGU is operated in, the following are observed:

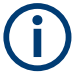

### **CR mode**

CR mode is available only with R&S NGU201 model.

CR mode is a special case of sink mode in which the instrument behaves like a constant resistor. Only in this mode, the display font color in the home window turns cyan.

In "normal" sink mode, the colors are the same as in source mode: green if the current flowing into the R&S NGU is below the set current and red if the current is limited to the set value. The only visible indication of sink mode is the change of sign of the current readout to "Minus".

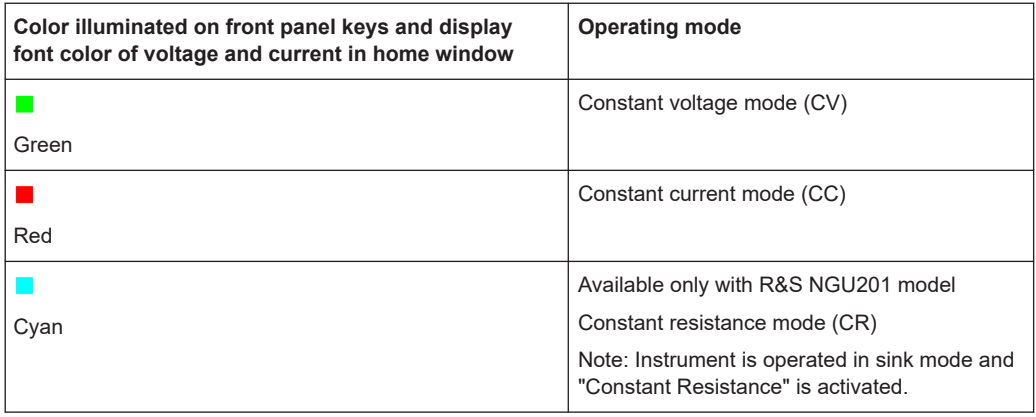

Also, the operating symbol mode (CV, CC or CR) is displayed at the channel status bar.

# <span id="page-28-0"></span>5 Operating basics

# **5.1 Display overview**

The following displays the home window of R&S NGU. It shows the output voltage and current level, status bar information and control settings of the instrument.

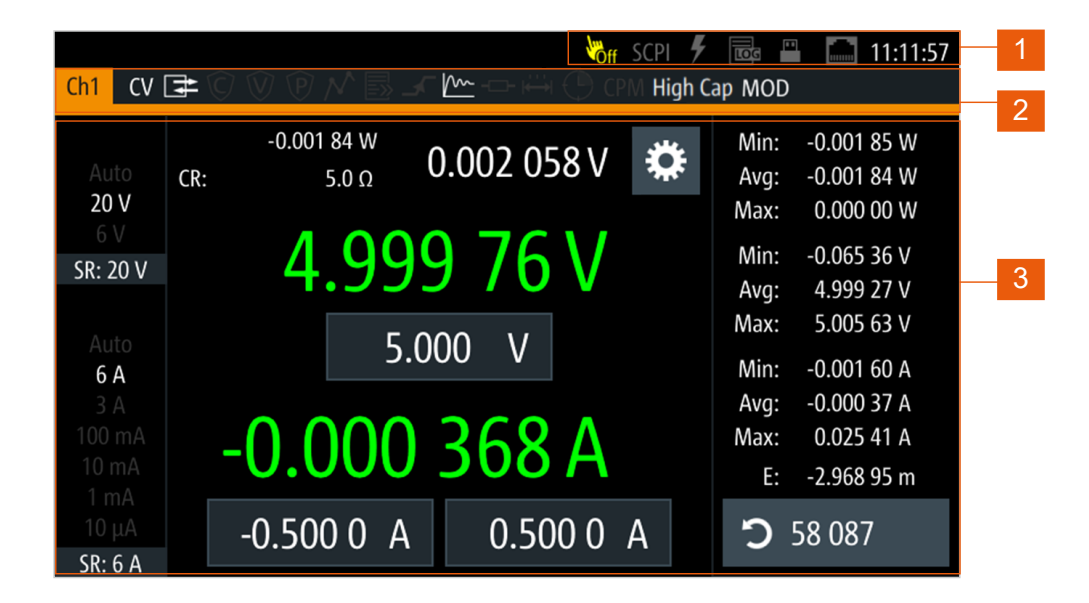

*Figure 5-1: Home window of R&S NGU in voltage priority mode*

- 1 = Device status bar
- 2 = [Channel status bar](#page-29-0)
- 3 = [Channel display area](#page-30-0)

## **5.1.1 Status bar information**

There are two types of status bar. One shows device status information and the other shows the channel status information.

#### **Device status bar**

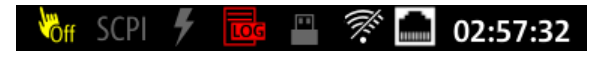

<span id="page-29-0"></span>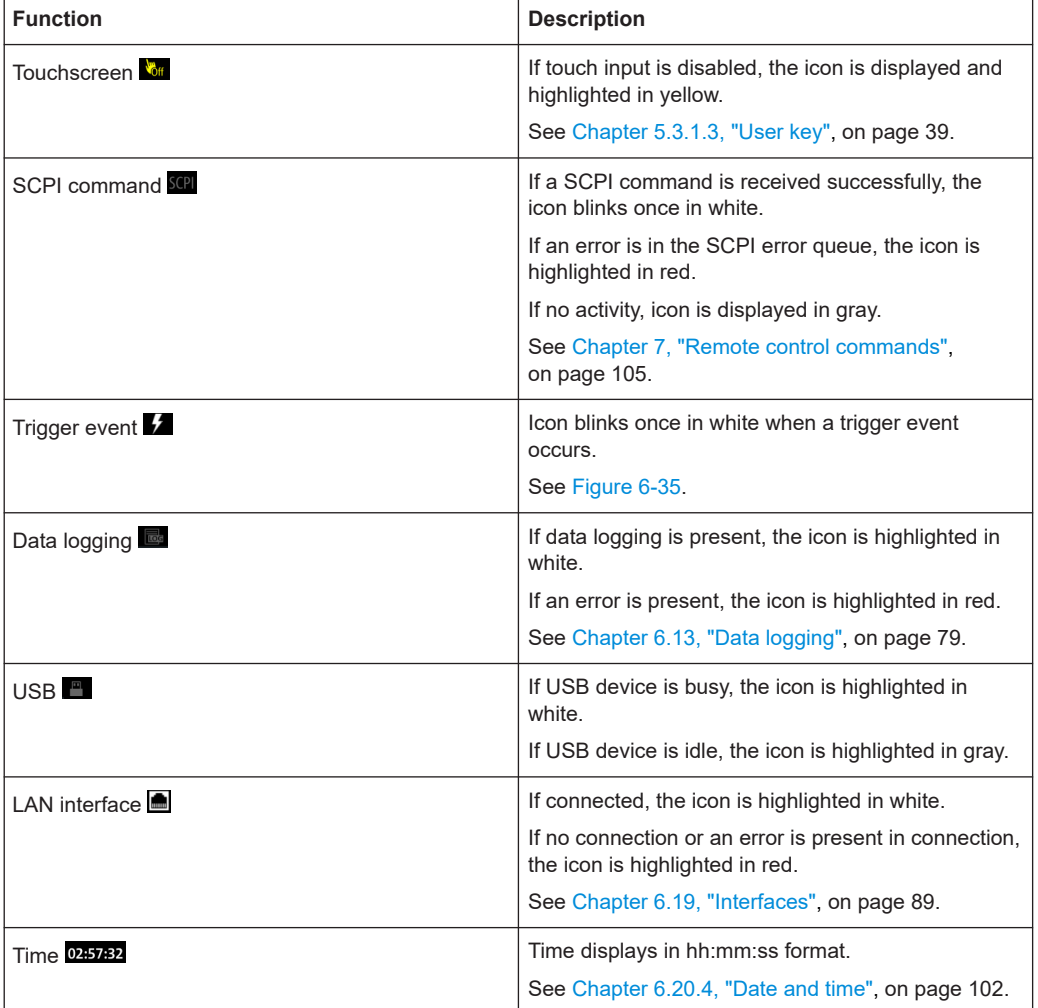

### **Channel status bar**

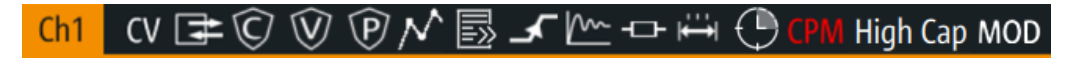

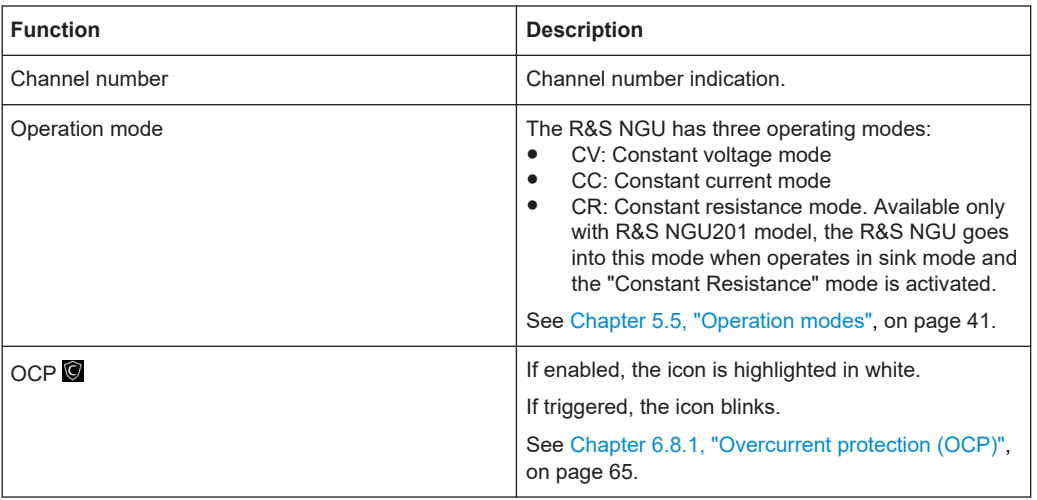

<span id="page-30-0"></span>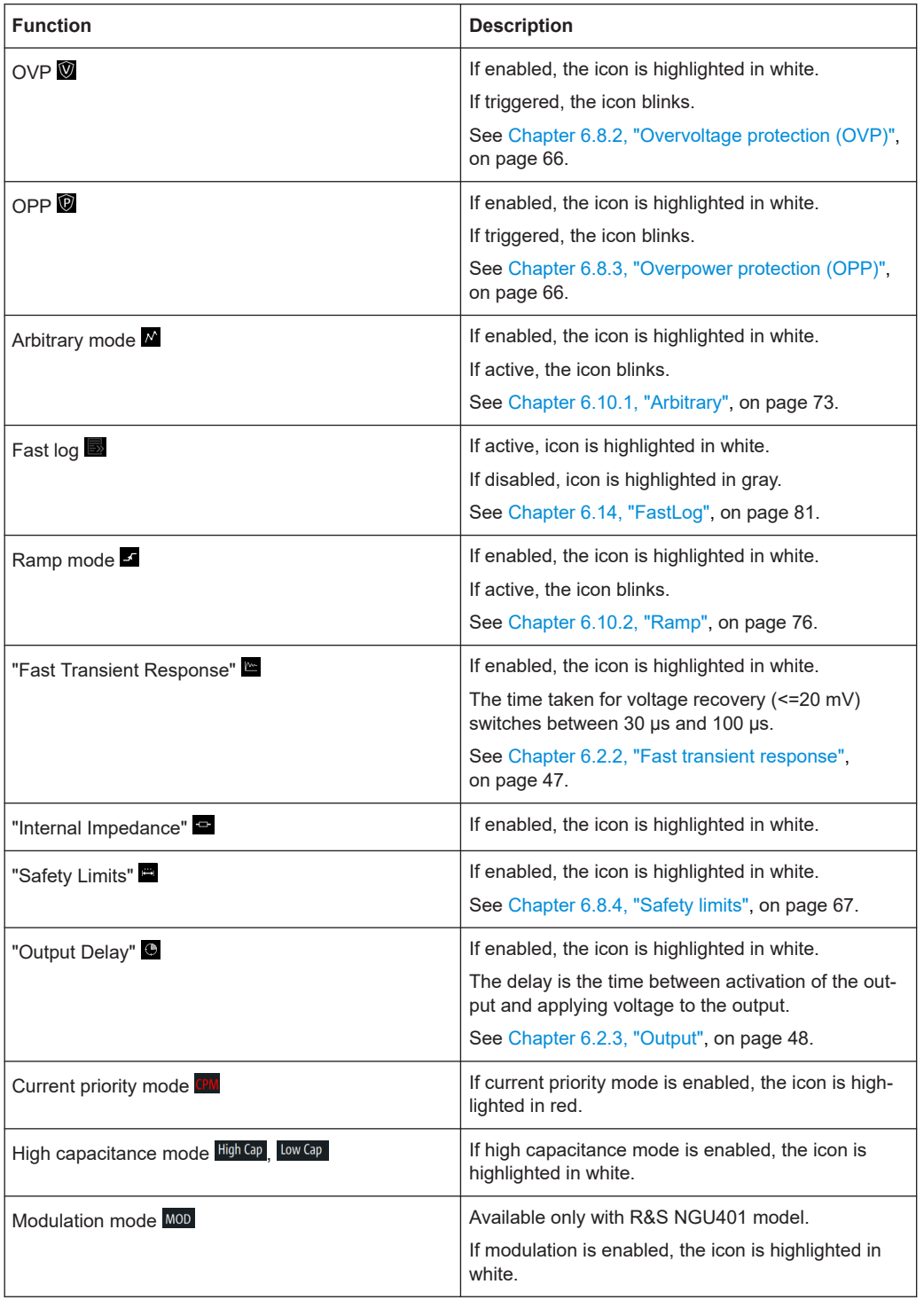

# **5.1.2 Channel display area**

The R&S NGU channel display area provides the measurement range settings on the left. On the right of the channel display area, it shows a statistic data of measurements ("Min", "Avg", "Max") for power, voltage and current with calculation on energy measurement and number of samples used for the measurements.

To reset the statistic data, select the button displaying the number of samples. The statistics provides valid data for up to 365 days of continuous operation.

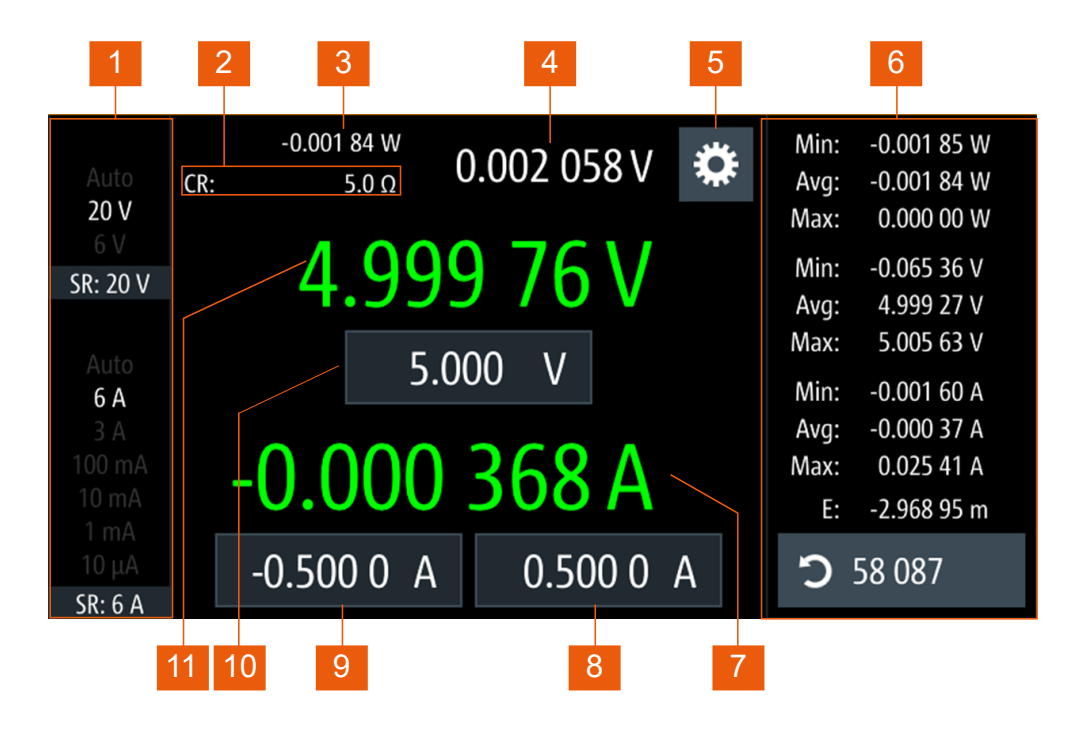

#### *Figure 5-2: Channel display area for R&S NGU*

- 1 = Measurement range setting for voltage and current
- 2 = Source output resistance/emulated internal impedance displays in ohms (available only with R&S NGU201 model)
- 3 = Output power displays in watt
- 4 = Measurement of DVM value (available only as an option R&S-NGU-K104 with R&S NGU201 model)
- 5 = "Settings" button opens instrument device/channel menu window. Long-press on the button opens the [graphical view window](#page-83-0) for measurements
- 6 = Minimum, average and maximum value for power, voltage and current measurements with energy calculation and number of samples used for measurement
- $7 =$  Output current displays in ampere with display resolution of six  $\frac{1}{2}$  decimal points
- 8, 9 = Set current level for sink and source mode with level limits defined in [Safety Limits](#page-66-0)
- 10 = Set voltage level with level limit defined in [Safety Limits](#page-66-0)
- 11 = Output voltage displays in volt with display resolution of five decimal points (negative value available only with R&S NGU401 model)

#### **Operating mode**

Different font colors on the screen are used to differentiate the various output status and operating conditions of the instrument. It is easy to know and confirm the different output status and operating conditions of the instrument by looking at the colors.

#### <span id="page-32-0"></span>0.000 07 W  $0.00040W$ 0.003 64 W  $\bullet$ ♦ ₩ 19.998 35 V 2.000 51 V  $0.00$ 20.000 V  $2.000 V$ 5.000 0.000.004 A  $-0.000017A$ 500 0. n.  $-1.0000A$  $0.5000A$  $-1.0000 A$  $-1.0000A$  $0.5000A$  $0.5000A$

*Figure 5-3: Color coding of difference operating conditions*

| Color | <b>Operating mode</b> | <b>Description</b>                                                                                                    |
|-------|-----------------------|----------------------------------------------------------------------------------------------------|
|       | Editing mode          | A solid blue cursor is shown when an item is selected.                                                                                                    |
|       | CV mode               | Active outputs are operated in a constant voltage mode.                                                                                                    |
|       | CC mode               | Active outputs are operated in a constant current mode.                                                                                                    |
|       | CR mode               | Available only with R&S NGU201 model.<br>Active outputs are operated in a constant resistance mode.<br>This condition occurs if the set voltage is below the voltage<br>applied externally at the output connectors (sink mode) and<br>constant resistor is switched on in channel menu |

# **5.2 Using the touchscreen**

The R&S NGU provides a touch-sensitive screen. Touch can be disabled (see [Chap](#page-76-0)[ter 6.11, "User key", on page 77](#page-76-0)) in the instrument settings. The following illustrates the touchscreen gestures and highlight the different touchscreen features that can be performed on the instrument.

# **5.2.1 Using gestures**

**Tap**

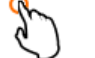

Tap on the screen to select or toggle the value.

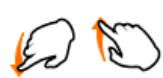

**Swipe up and down**

Swipe up to scroll down, swipe down to scroll up in the menu.

## **5.2.2 Accessing functionality in the home window**

The following illustrates various ways of accessing functions in the home window.

### <span id="page-33-0"></span>**5.2.2.1 Settings button**

The "Settings" button navigates to the device/channel menu window where you can set device or individual channel settings on the instrument.

Long-press on the "Settings" button brings you to the [graphical view window](#page-83-0) for measurements. For more information, see [Chapter 6.16, "Graphical view window",](#page-83-0) [on page 84](#page-83-0).

- 1. Select the "Settings" button. The R&S NGU displays device/channel menu window.
- 2. Select "Device" or channel tab ("Channel 1") to open the menu.
- 3. Swipe up or down for the available items in the menu.
- 4. Select the required items to configure the settings.
- 5. Select the back arrow key or press [Back] key to close the menu.

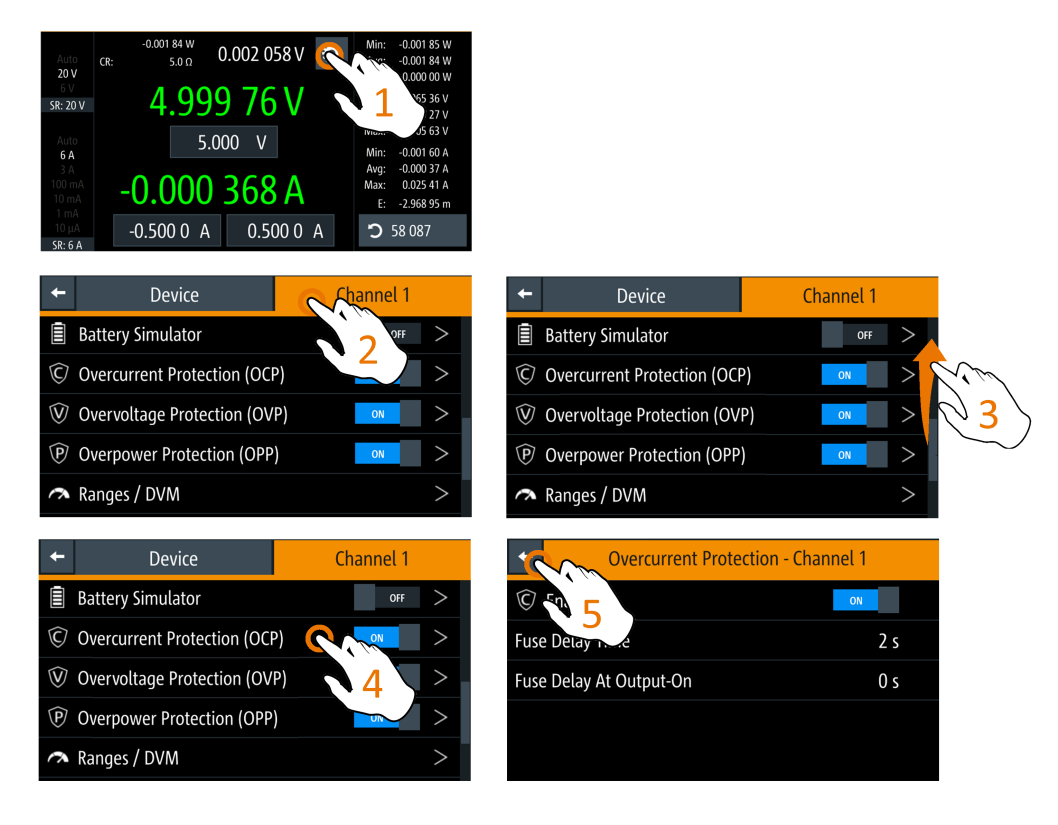

*Figure 5-4: Navigation on home window > device/channel menu window*

### **5.2.2.2 Voltage and current inputs**

You can directly change the voltage and current level in the respective channel display area.

- <span id="page-34-0"></span>1. Select the voltage or current field in the channel display area to set value. The R&S NGU displays the on-screen keypad to enter value.
- 2. Set the required value. See Chapter 5.2.3, "Input data", on page 35. Note: The value is set within the value configured in the "Safety Limits" dialog.
- 3. Confirm value by selecting a unit key. Alternatively, select the enter key  $\mathbb{R}^n$  to confirm your value.

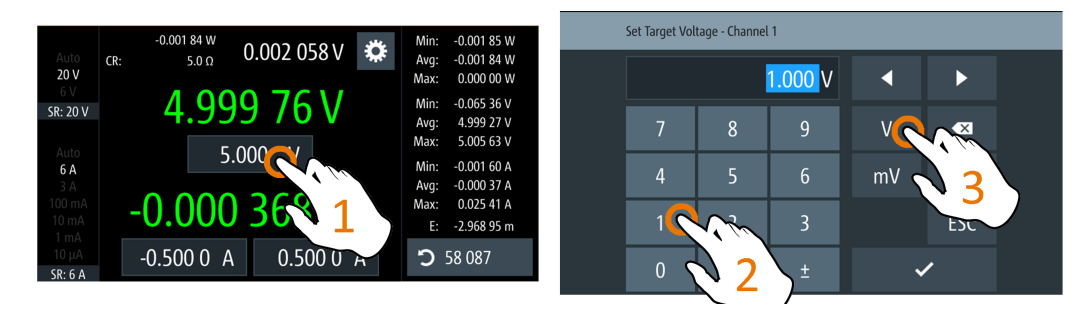

*Figure 5-5: Set voltage and current in home window*

## **5.2.3 Input data**

The R&S NGU provides an on-screen keypad for you to enter numerical values. Use the back key  $\bullet$  on the on-screen keypad to cancel input of the numerical entries.

- 1. Select a menu item to enter the numeric value. The R&S NGU displays the on-screen keypad.
- 2. Enter the required value.
- 3. Confirm value with the unit key. Alternatively, select the enter key  $\mathbb{R}^n$  to confirm your value.

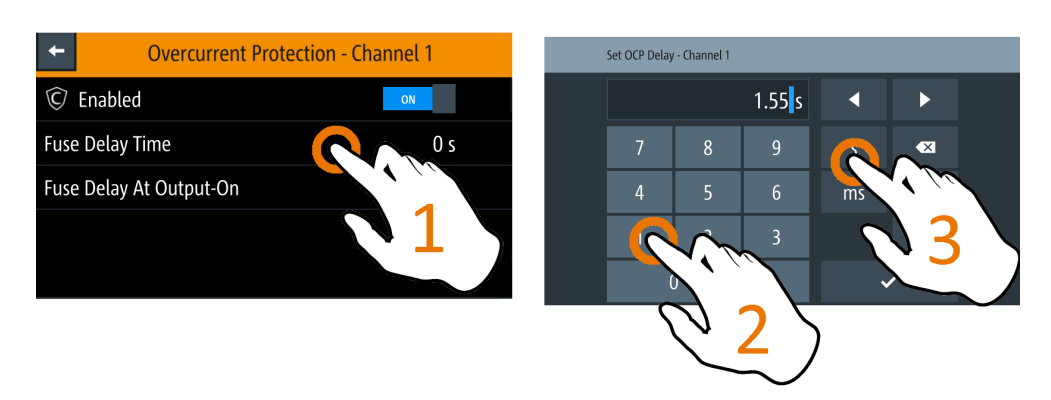

*Figure 5-6: Enter numerical value and unit*

For alphanumeric input, the on-screen keypad works the same way.

- <span id="page-35-0"></span>1. Select the "Caps Lock" **key to switch between capital letters and small letters.** The "Caps Lock" key is highlighted in blue.
- 2. Select "&123" or "ABC" key to switch between alphabet and numeric input data.

| Save Arb Table To File          |   |   |              |   |   |            |   |                             |   |  |
|---------------------------------|---|---|--------------|---|---|------------|---|-----------------------------|---|--|
| newWaveform                     |   |   |              |   |   |            |   |                             |   |  |
| $\mathsf Q$                     | W | E | $\mathsf{R}$ | Т | Y | U          |   | $\overline{0}$              | P |  |
| D<br>F<br>H<br>K<br>G<br>A<br>S |   |   |              |   |   |            |   |                             |   |  |
|                                 | Z | X | C            | V | B | N          | M | $\left  \mathbf{x} \right $ |   |  |
| &123                            |   |   |              |   |   | <b>ESC</b> |   |                             |   |  |

*Figure 5-7: Alphanumeric input data*

# **5.3 Front panel keys**

For an overview of the front panel keys, see [Figure 4-2.](#page-21-0)

### **5.3.1 Menu controls**

The menu controls keys provide navigation on the available menus in the instrument.

#### **5.3.1.1 Home key**

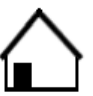

The [Home] key navigates to the instrument home window. See the display of the home window in [Figure 5-1](#page-28-0).

#### **5.3.1.2 Settings key**

The [Settings] key navigates to the device menu and [channel menu](#page-37-0).

Long-press on the [Settings] key also navigates to the graphical view window. For more information, see [Chapter 6.16, "Graphical view window", on page 84.](#page-83-0)

#### **Device menu**

The "Device" menu provides access to general instrument settings, file arrangement and user key configuration. You can also obtain the instrument information via the menu.
- 1. Press [Home] key. The R&S NGU displays the home window.
- 2. Select the "Settings" button on the required channel display area. Alternatively, press [Settings] key.
- 3. Select the "Device" tab to access the device menu.

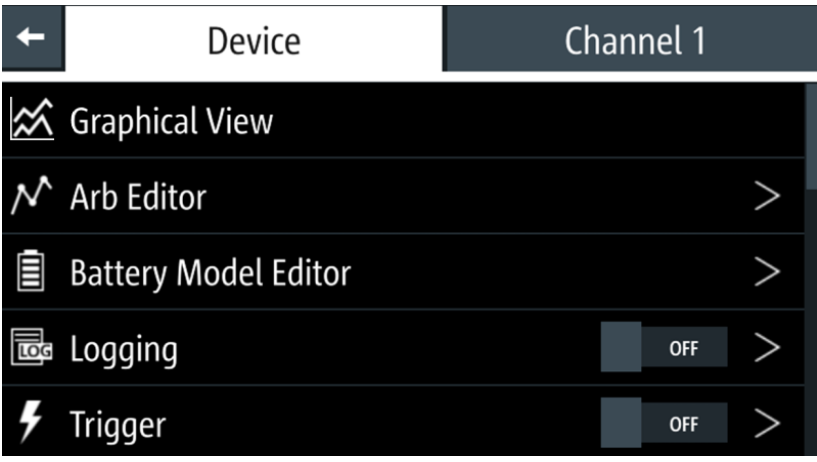

#### *Figure 5-8: Device menu*

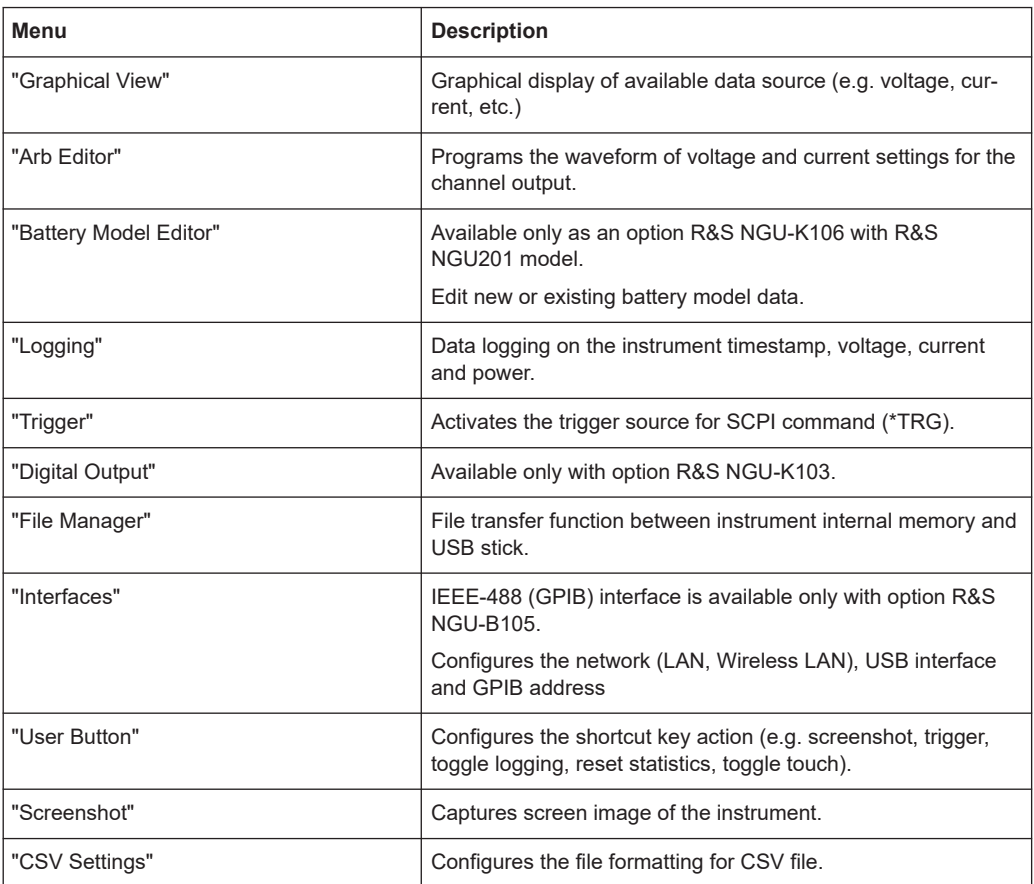

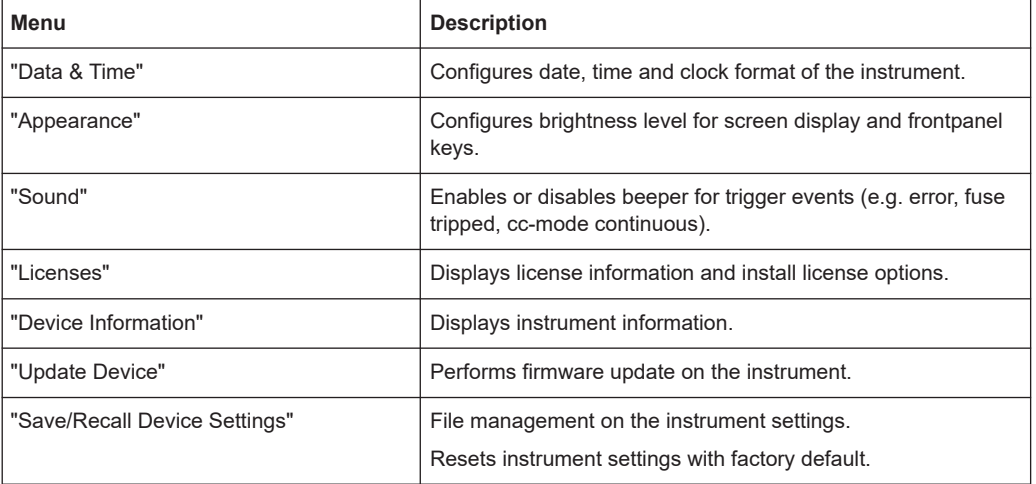

#### **Channel menu**

The channel menu provides access to settings and operating conditions on channel output, channel trigger conditions and output limit settings.

► Press [Home] key.

The R&S NGU displays the home window.

|                                            | <b>Device</b>           | Channel 1  |  |  |
|--------------------------------------------|-------------------------|------------|--|--|
| <b>Current Priority Mode</b><br><b>OFF</b> |                         |            |  |  |
| <b>Capacitance Mode</b><br><b>Disabled</b> |                         |            |  |  |
|                                            | <b>Modulation Input</b> | <b>OFF</b> |  |  |
| $\mathbb{G}$                               | Output                  |            |  |  |
|                                            | Arbitrary               | <b>OFF</b> |  |  |

*Figure 5-9: Channel 1 menu*

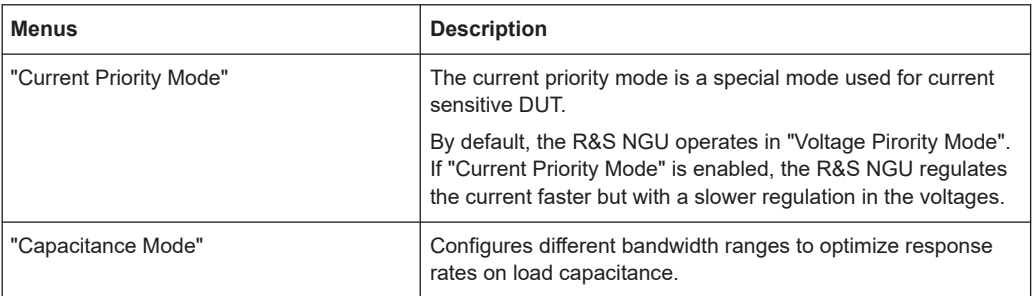

<span id="page-38-0"></span>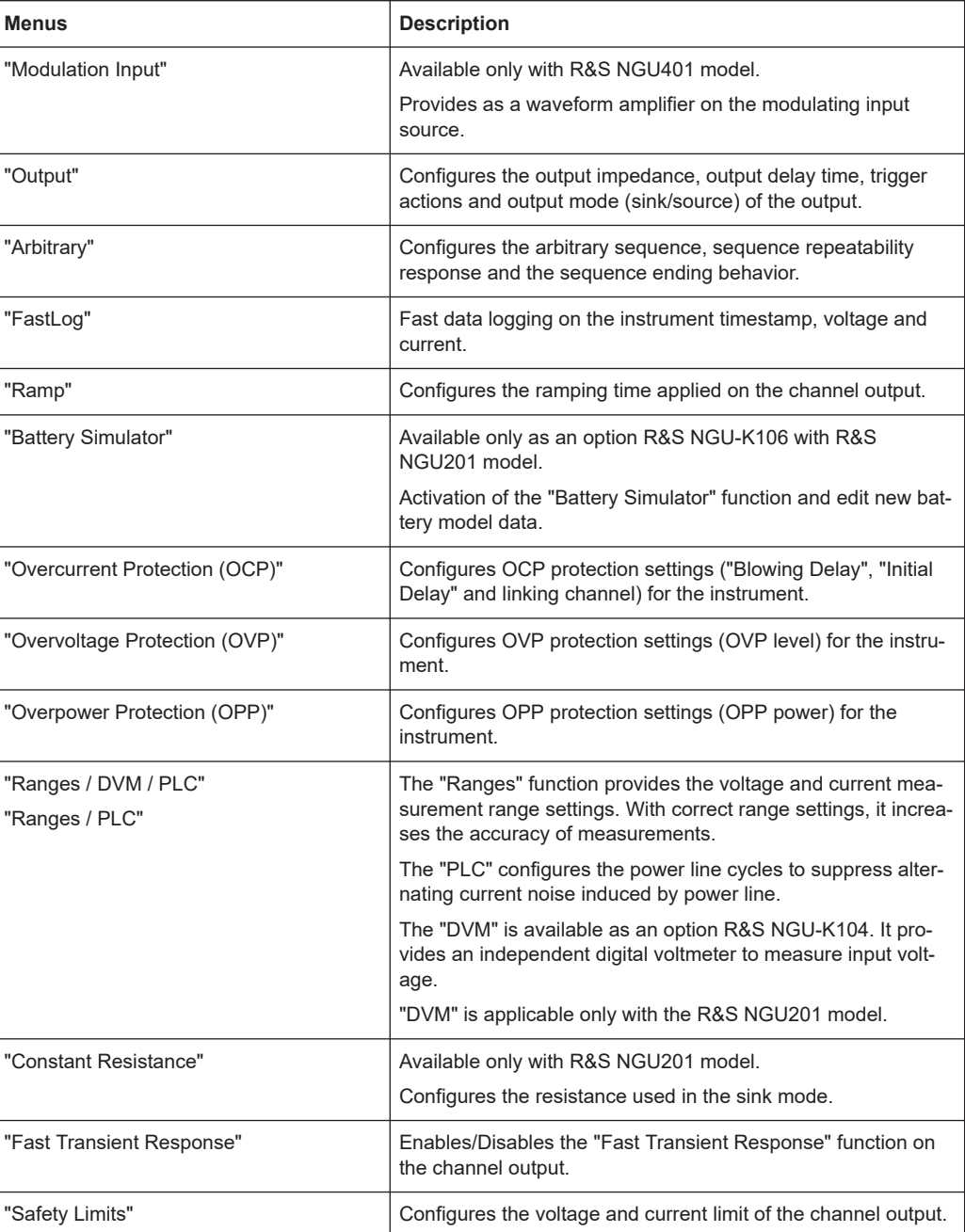

#### **5.3.1.3 User key**

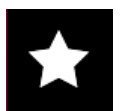

The [\*] key provides a shortcut function to one of the followings:

- screenshot
- trigger
- data logging
- reset statistics
- toggle touchscreen input

<span id="page-39-0"></span>The shortcut key is configurable in the "Device" > "User Button" menu. See [Chap](#page-76-0)[ter 6.11, "User key", on page 77](#page-76-0).

#### **5.3.2 Navigation controls**

Navigation in the menu and setting of values can be done via rotary knob and [Back] key.

#### **Rotary knob**

The rotary knob has several functions:

- Increments (clockwise direction) or decrements (counter-clockwise direction) any kind of numeric value when in editing mode
- Navigates up (clockwise direction) or down (counterclock-wise direction) the menu or menu items when rotated
- When pressed and rotated, the rotary knob navigates along the set voltage or current position in the home window

#### **[Back] key**

**Back** 

Using the [Back] key, you can do several things:

- Navigate to the previous menu window
- Close or discard changes made on the on-screen keypad
- Close the instrument pop-up messages

#### **5.3.3 Output and channel controls**

### Output

The R&S NGU is a single channel source measure unit which comes in the following 2 quadrant R&S NGU201 model and 4 quadrant R&S NGU401 model. Both models can output source current or sink current.

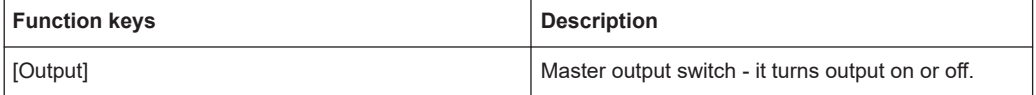

### **5.4 Power derating**

The R&S NGU output a continuous voltage range of 0 V to 20.05 V with up to -20.05 V for the R&S NGU401 model. The instrument provides a source of up to 8.01 A for voltage up to 6 V and 3.01 A for voltage range from 6 V to 20 V; the single channel source measure unit generates an output power of up to 60 W.

Combination of the set voltage and current limit results in the following output performance graph.

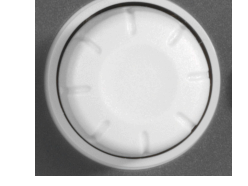

<span id="page-40-0"></span>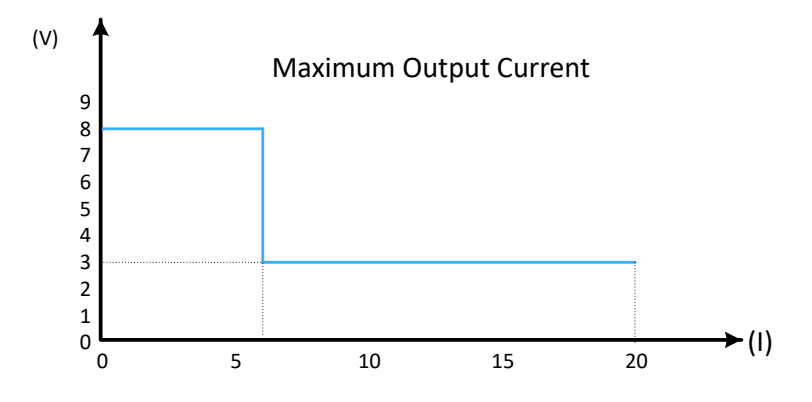

*Figure 5-10: Output performance graph*

### **5.5 Operation modes**

CR mode available only with R&S NGU201 model.

The R&S NGU operates in the following modes:

- constant voltage (CV)
- [constant current \(CC\)](#page-41-0)
- [constant resistance \(CR\)](#page-41-0)

The instrument switches automatically between CV and CC depending on the connected load. When CR is [configured](#page-41-0), the instrument is not switched to CR mode automatically, it operates in CR mode when sinking but source in CV or CC mode.

#### **CV mode**

[Figure 5-11](#page-41-0) shows that if the instrument is in the range of voltage regulation, the output voltage  $V_{out}$  remains constant while the current may increase to its maximum value  $I_{max}$ when the connected load is increasing. In CV mode, the font text in the channel display area changes to green.

See [Figure 5-3.](#page-32-0)

<span id="page-41-0"></span>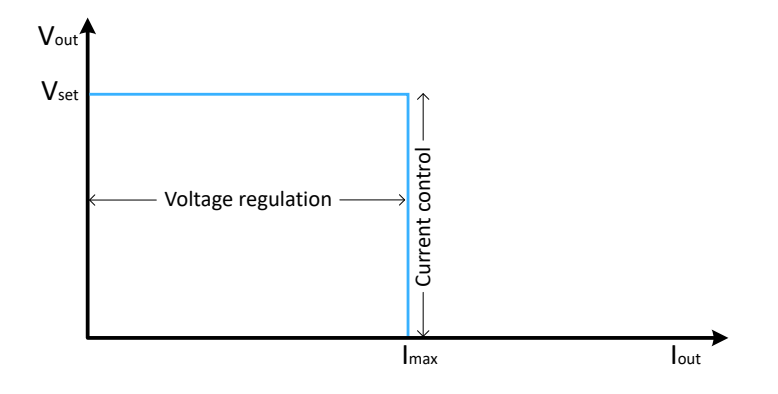

*Figure 5-11: Current limit*

#### **CC mode**

The current  $I_{\text{max}}$  corresponds to the current setting adjustable in the instrument.

If  $I_{out}$  reaches  $I_{max}$ , the instrument switches to CC mode, i.e. the output current remains constant and limited to  $I_{max}$  even if the load increases. Instead, the output voltage  $V_{out}$ decreases below  $V_{\text{set}}$ . In a short circuit, the output voltage drops towards zero. In CC mode, the font text in the channel display area changes to red.

See [Figure 5-3](#page-32-0) and [Chapter 6.8.1, "Overcurrent protection \(OCP\)", on page 65](#page-64-0).

#### **CR mode**

To go into CR mode, the R&S NGU must operate in sink mode where current flows into the instrument and "Constant Resistance" are enabled.

With "Constant Resistance" enabled and configured, the R&S NGU can set the resistance in sink mode, this allows the R&S NGU to behave like an electronic load which is useful in battery test application.

In CR mode, the font text in the channel display area changes to cyan.

See [Figure 5-3.](#page-32-0)

#### **5.5.1 Voltage and current priority modes**

By default, the R&S NGU uses voltage priority mode, VPM to regulate output. In this mode, the output is controlled by a bipolar voltage control loop. In VPM, the output current can be set to the required positive and negative limits.

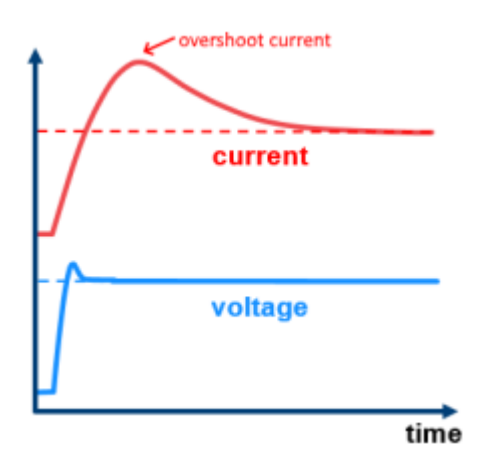

*Figure 5-12: Voltage priority mode*

In current priority mode, CPM, the output is controlled by a bipolar current control loop. In CPM, the output voltage can be set to the required positive and negative limits.

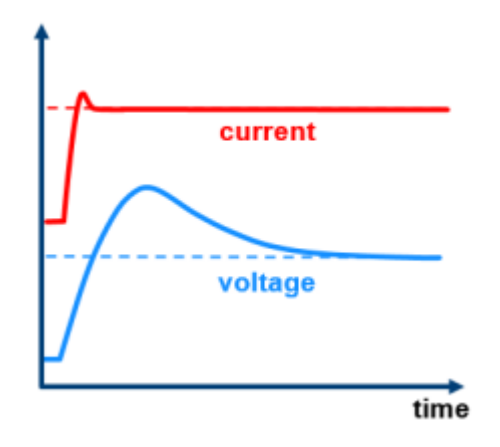

*Figure 5-13: Current priority mode*

To go into the "CPM" mode, the R&S NGU must enable the "Current Priority Mode" mode. See [Chapter 6.3, "Current priority mode", on page 52.](#page-51-0)

# 6 Instrument functions

## **6.1 Setting the channels voltage and current**

The R&S NGU comes with the following instrument models:

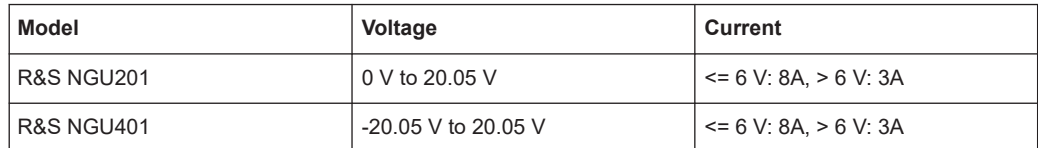

#### **Set output voltage and current**

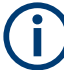

#### **Voltage, current settings**

If [Arbitrary](#page-72-0) function is enabled, the channel voltage or current setting is disabled.

Depending on the selected voltage or current range settings, the R&S NGU adjusts the voltage and current values with the following step sizes.

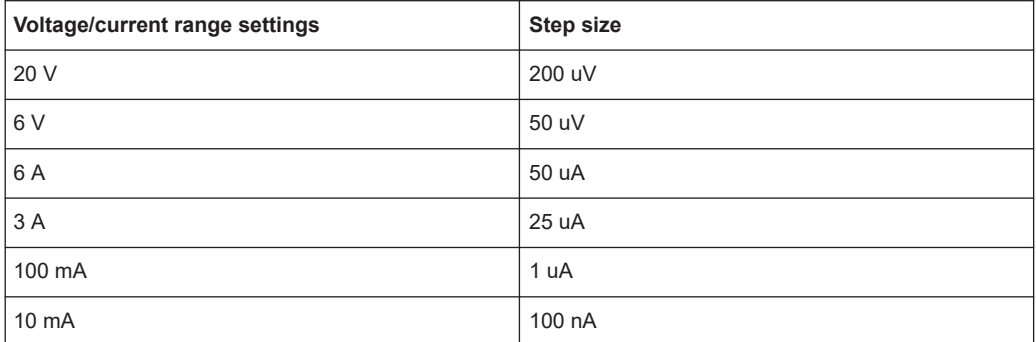

The setting of current value corresponds to the  $I_{max}$  of the channel. It is advisable to set the current limit before operating the instrument to prevent damage to the load and instrument in the case of malfunction such as a short-circuit.

- 1. Press [Home] key. The R&S NGU displays the home window.
- 2. Set voltage or current in the home window. The R&S NGU displays the on-screen keypad to set value.
- 3. Enter the required voltage or current value.
- 4. Confirm value with the unit key (V/mV or A/mA).
- 5. Press the [Output] key on the front panel. The R&S NGU outputs the set channel voltage and displays the corresponding values in the home window.

For more information on the operation modes, see [Chapter 5.5, "Operation](#page-40-0) [modes", on page 41.](#page-40-0)

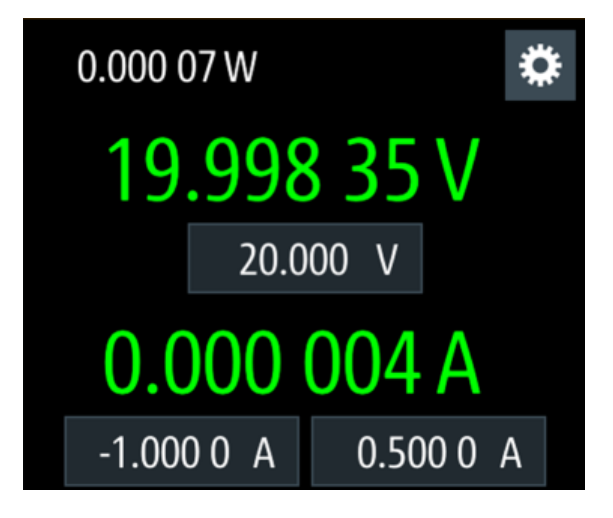

*Figure 6-1: Voltage and current settings in the instrument*

### **6.2 Activating the channel output**

The outputs can be switched on or off by toggling the [Output] key on the front panel.

By default, the output is turned off when the instrument is switched on.

► Press [Output] key.

The R&S NGU outputs the set voltage on the channel. Depending on the operating mode, the font text in the channel display area shows green in CV mode, red in CC mode and cyan in CR mode. Note: The R&S NGU goes into CR mode when CR is enabled and the instrument operates in sink mode. See [Chapter 5.5, "Operation modes", on page 41](#page-40-0). See also [Chapter 5.4, "Power derating", on page 40.](#page-39-0)

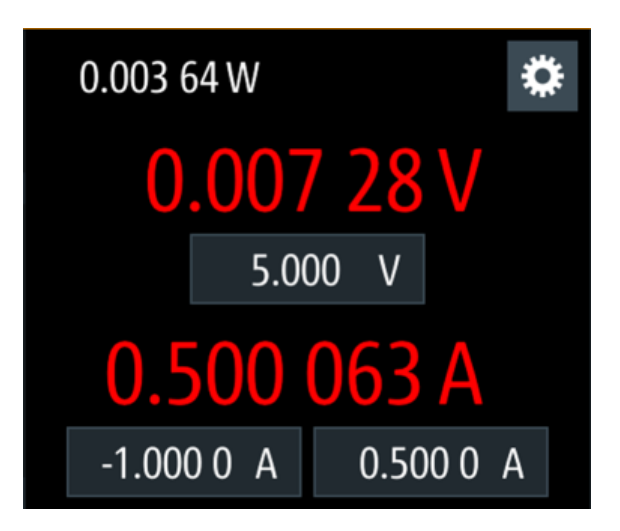

*Figure 6-2: Output of R&S NGU in CC mode*

### **6.2.1 Set constant resistance**

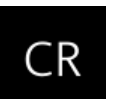

By enabling the constant resistance (CR) mode, you can operate the R&S NGU as an electronic load in sink mode. This allows you to perform testing that requires a constant load resistor in your application.

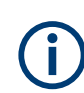

Constant resistance (CR) mode is available only with R&S NGU201 model.

- 1. Press [Settings] key. The R&S NGU displays the device/channel menu window.
- 2. Select the channel tab to apply constant resistance. The R&S NGU displays the channel menu.
- 3. Select the "Constant Resistance" from the menu. The R&S NGU displays the "Constant Resistance" dialog.
- 4. Activate the "Enabled" menu item. When operates in sink mode condition, the R&S NGU displays the "Constant Resistance" icon on the channel status bar information.
- 5. Set the required resistance. The R&S NGU displays the on-screen keypad to set the value.
- 6. Confirm value with the unit key (m $\Omega$  or  $\Omega$ ). The value for "Constant Resistance" is rounded to the nearest 1  $\Omega$  or 0.1  $\Omega$ , depending on the value.

#### Activating the channel output

<span id="page-46-0"></span>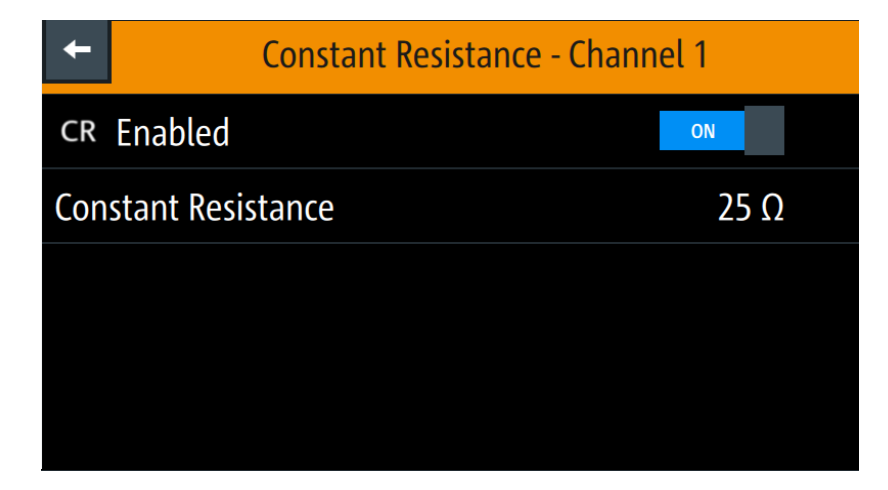

*Figure 6-3: Constant resistance dialog*

#### **6.2.2 Fast transient response**

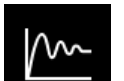

With fast transient response, the R&S NGU is able to quickly stabilize the output voltage upon a step change in the load current.

Load transient recovery time can be switched between 30 μs ("Fast Transient Response" = "ON") or 100 μs ("Fast Transient Response" = "OFF") for the output voltage to recover and stay within 20 mV of the nominal output voltage follows by a step change in the load current.

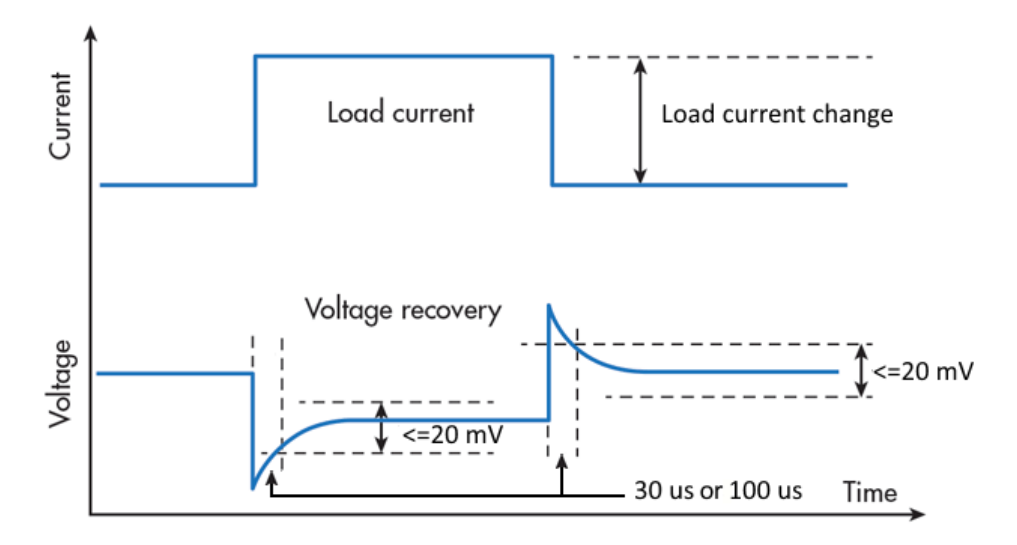

*Figure 6-4: Transient response graph*

- 1. Press [Settings] key. The R&S NGU displays the device/channel menu window.
- 2. Select the channel tab to apply fast transient response. The R&S NGU displays the channel menu.

3. Activate the "Fast Transient Response" from the menu.

The R&S NGU applies the fast transient response on the operating condition and displays the "Fast Transient Response" icon on the channel status bar information. The setting of "Fast Transient Response" affects the output voltage control loop behavior. See Chapter 6.2.3.1, "Impedance", on page 48. If activated, the focus is on the control loop speed, which is recommended for resistive loads. In slow transient response, the focus is on the stability and should be preferred for capacitive or inductive loads.

#### **6.2.3 Output**

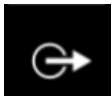

The "Output" menu provides the settings for output impedance, [output delay](#page-48-0) and [trig](#page-49-0)[gers action](#page-49-0) on the output mode.

- 1. Press [Settings] key. The R&S NGU displays the device/channel menu window.
- 2. Select the channel tab. The R&S NGU displays the channel menu.
- 3. Select the "Output" menu item. The R&S NGU displays the "Output" dialog.

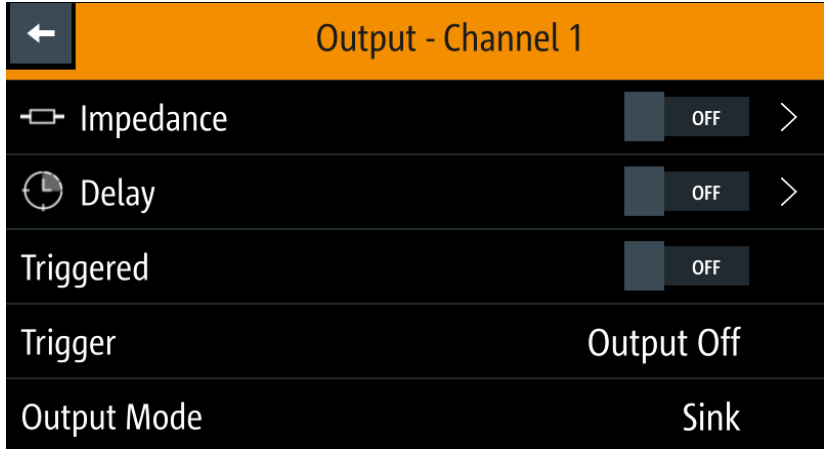

*Figure 6-5: Output dialog*

#### **6.2.3.1 Impedance**

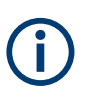

Output impedance is available only with R&S NGU201 model.

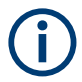

The output impedance function is disabled during voltage ramp time of "Ramp" function. See [Chapter 6.10.2, "Ramp", on page 76.](#page-75-0)

<span id="page-48-0"></span>1. Select the "Impedance" menu item to configure the required values. The R&S NGU displays the "Output Impedance" dialog.

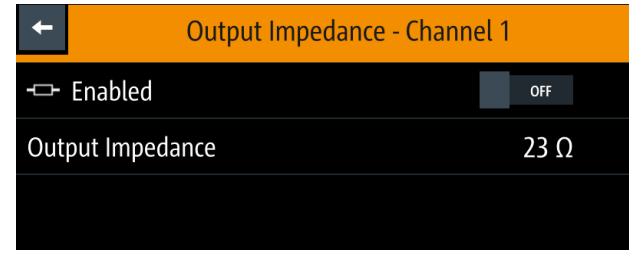

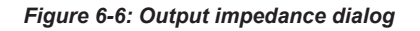

- 2. Set the required value. The R&S NGU displays the onscreen keypad for entry.
- 3. Confirm value with the unit keys.

If impedance setting is > 2 ohms, the "Fast Transient Response" mode is disabled. The output impedance is only active during CV (constant voltage) operation mode.

#### **6.2.3.2 Delay**

1. Select the "Delay" menu item to configure the required values. The R&S NGU displays the "Output Delay" dialog.

|                    | <b>Output Delay - Channel 1</b> |            |  |
|--------------------|---------------------------------|------------|--|
| $\bigcirc$ Enabled |                                 | <b>OFF</b> |  |
| <b>Delay</b>       |                                 | 0.001 s    |  |
|                    |                                 |            |  |

*Figure 6-7: Output delay dialog*

- 2. Set the required value. The R&S NGU displays the onscreen keypad for entry.
- 3. Confirm value with the unit keys.

The output delay is the time between the "Output On" event and the available voltage at the output terminals. See [Figure 6-8](#page-49-0).

<span id="page-49-0"></span>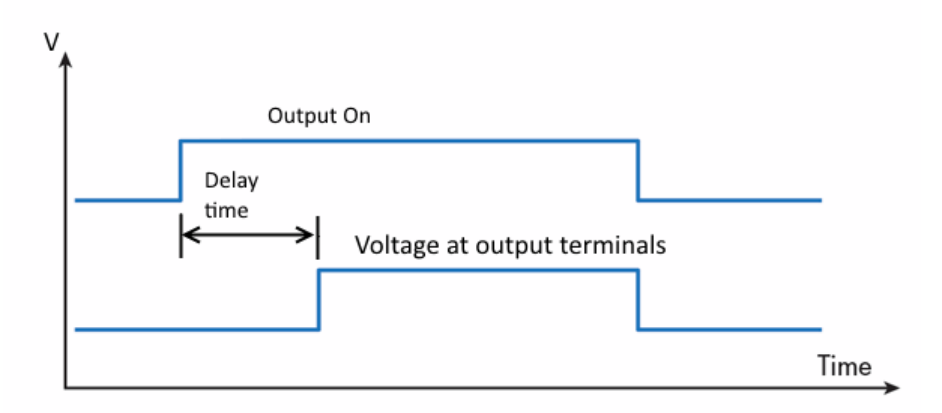

*Figure 6-8: Output delay at the output terminals*

When the instrument output delay is activated, a "DELAY" red text is displayed at the channel display area. See Figure 6-9.

These operating behaviors resume to normal after the delay time.

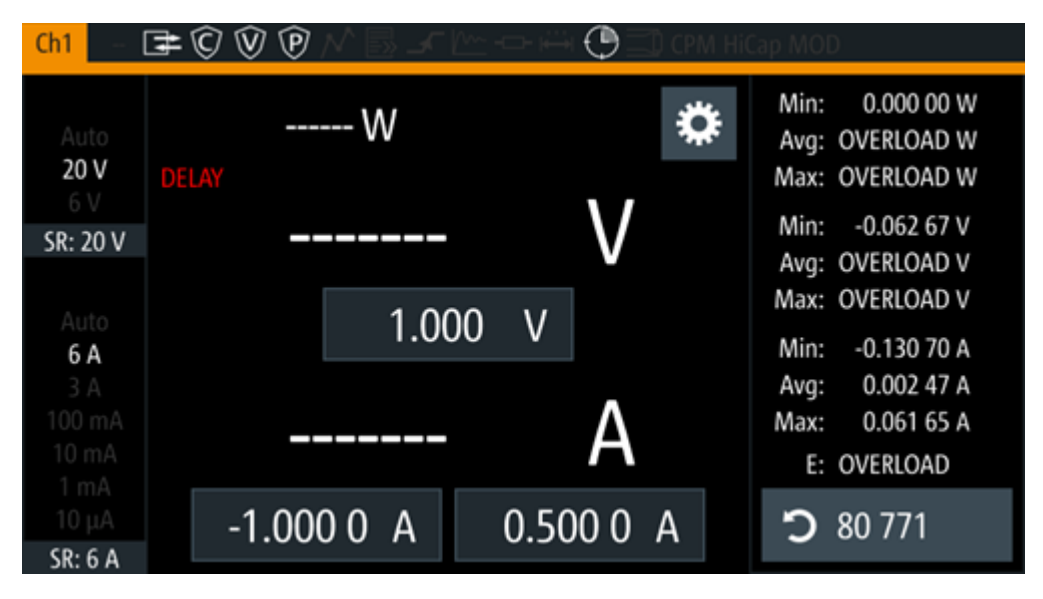

*Figure 6-9: Delay text at channel display area*

#### **6.2.3.3 Trigger events**

- 1. Select the "Triggered" menu item to activate the trigger event corresponding to the trigger parameters. See [Figure 6-35](#page-68-0).
- 2. Select the "Trigger" menu item to set the action if a trigger event happens. The R&S NGU displays the "Select Trigger" dialog.

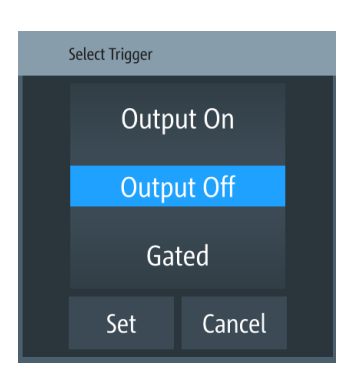

*Figure 6-10: Select trigger dialog*

- 3. Select the required trigger action.
	- "Output On": If triggered, the selected output channel is turned on.
	- "Output Off": If triggered, the selected output channel is turned off.
	- "Gated": If triggered, the selected output channel is gated.
- 4. Select "Set" to configure the trigger action.

#### **6.2.3.4 Output mode**

1. Select the "Output Mode" menu item to set the output mode. See ["Source and sink](#page-26-0) current" [on page 27.](#page-26-0)

The R&S NGU displays the "Select Output Mode" dialog.

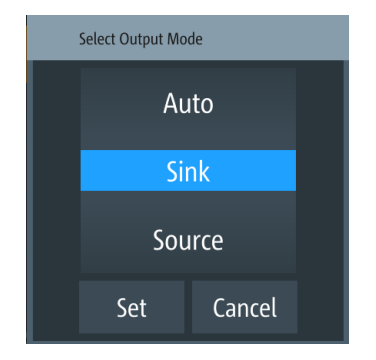

*Figure 6-11: Select output mode dialog*

- 2. Select the required output mode.
	- Auto: Depending on the voltage across the output terminal, the R&S NGU goes into sink or source mode.
	- Sink : The R&S NGU goes to sink mode, current flows into the instrument. On the display, sink mode is in operation if negative current in shown for NGU201. However, if both voltage and current are shown as opposite signs (e.g. negative voltage and positive current), it indicates that NGU401 is operated in the sink mode.

<span id="page-51-0"></span>● Source: The R&S NGU goes to source mode, current flows out from the instrument.

**Note:** If "Sink" mode is selected, the source current is limited to 1 mA. Otherwise, if "Source" is selected, the sink current is limited to 1 mA.

3. Select "Set" to configure the trigger condition.

### **6.3 Current priority mode**

Current priority mode is a special mode that the R&S NGU operates in to protect current sensitive DUTs. By default, the R&S NGU operates in voltage priority mode.

For more information, see [Chapter 5.5.1, "Voltage and current priority modes",](#page-41-0) [on page 42](#page-41-0).

- 1. Press [Settings] key. The R&S NGU displays the device/channel menu window.
- 2. Select the channel tab to set current priority mode. The R&S NGU displays the channel menu.

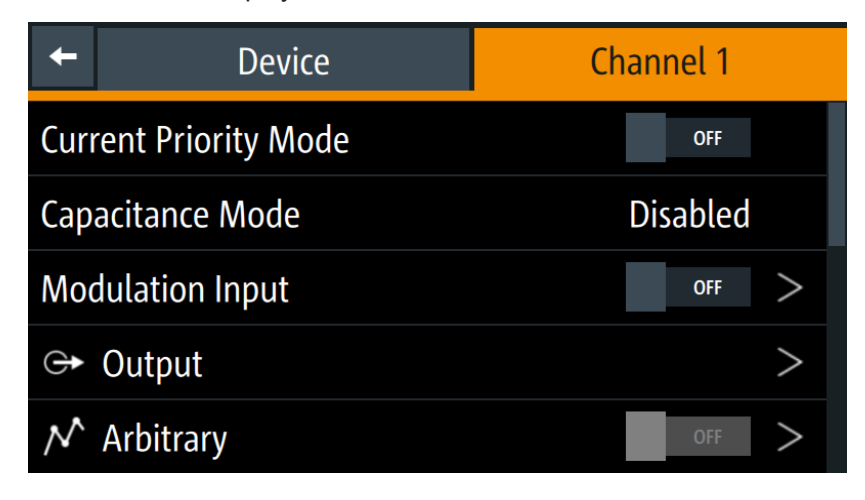

*Figure 6-12: Channel menu*

3. Activate the "Current Priority Mode" menu item. The "CPM" is highlight in red at the [channel status bar.](#page-29-0)

The R&S NGU switches from voltage priority mode to current priority mode.

#### Capacitance mode

<span id="page-52-0"></span>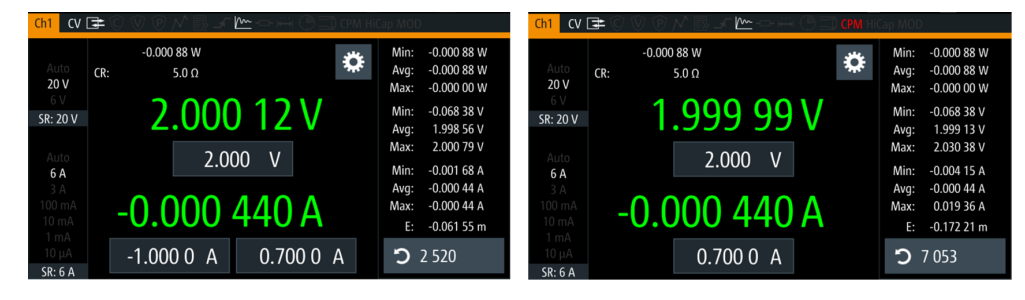

*Figure 6-13: NGU201 model switches from VPM to CPM*

| CVE                             | $\mathbb{M}$                          |                                                                                                    | $\alpha \rightarrow$<br>Ch1   |                          | m-               | <b>CPM</b> HiCap MOD                                                                                                    |
|---------------------------------|---------------------------------------|----------------------------------------------------------------------------------------------------|-------------------------------|--------------------------|------------------|----------------------------------------------------------------------------------------------------|
| Auto<br>20 V<br>6 V<br>SR: 20 V | $\bullet$<br>$-0.00184W$<br>.999 76 V | $-0.00185W$<br>Min:<br>$-0.00184W$<br>Ava:<br>0.000 00 W<br>Max:<br>$-0.06536V$<br>Min:<br>4.999 27 V<br>Avg:<br>5.005 63 V<br>Max: | Auto<br>20 V<br>SR: 20 V      | 0.00184W<br>$-5.00038$ V | $\ddot{\bullet}$ | $-0.00185W$<br>Min:<br>$-0.00182W$<br>Ava:<br>0.001 84 W<br>Max:<br>$-6.95385V$<br>Min:<br>4.938 07 V<br>Avg:<br>5.006 82 V<br>Max: |
| Auto<br>6 A                     | 5.000<br>V                            | $-0.00160A$<br>Min:                                                                                                    | Auto<br>6 A                   | $-5.000$                 | 5.000            | $-0.01878A$<br>Min:                                                                                                    |
| 3A<br>100 mA<br>10 mA<br>1 mA   | $-0.000368A$                          | $-0.00037A$<br>Avg:<br>0.025 41 A<br>Max:<br>$E: -2.96895$ m                                                                        | 3A<br>100 mA<br>10 mA<br>1 mA | $-0.000368A$             |                  | $-0.00037A$<br>Avg:<br>0.025 41 A<br>Max:<br>$E: -3.37761$ m                                                                        |
| $10 \mu A$<br>SR: 6 A           | $-0.5000A$<br>0.5000A                 | 58087                                                                                                    | $10 \mu A$<br>SR: 6 A         | $-0.5000A$               |                  | 56909                                                                                                    |

*Figure 6-14: NGU401 model switches from VPM to CPM*

### **6.4 Capacitance mode**

When the R&S NGU connects to a capacitance DUT with leads, the leads and capacitance from the DUT forms a lowpass filter which causes current oscillation at the output of the source measure unit. See blue in [Figure 6-15.](#page-53-0)

To prevent such unstable supply conditions, the R&S NGU provides several bandwidth modes to optimize the output response time with capacitance loads in the capacitance mode. In this mode, the R&S NGU improves the output transient behavior by compensating the capacitance and displays the current directly at the DC-DC converter. See red in [Figure 6-15](#page-53-0).

<span id="page-53-0"></span>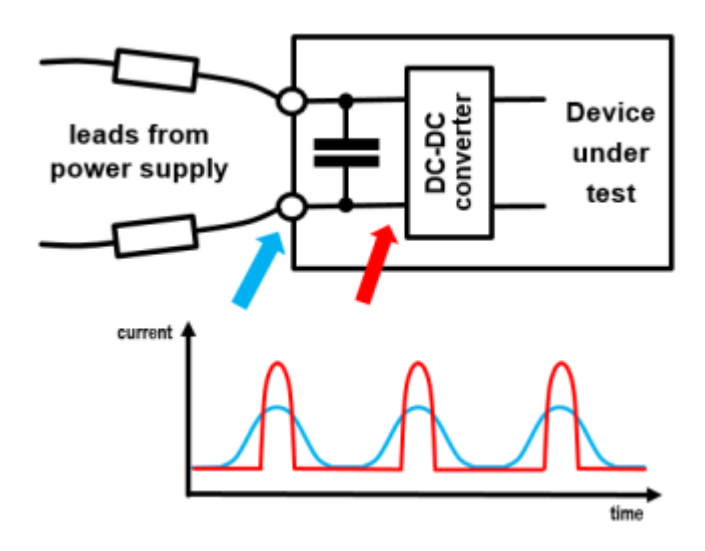

*Figure 6-15: Capacitance at the input of DUT*

- 1. Press [Settings] key. The R&S NGU displays the device/channel menu window.
- 2. Select the channel tab to set capacitance mode. The R&S NGU displays the channel menu.

|                                            | <b>Device</b>           | <b>Channel 1</b> |  |  |
|--------------------------------------------|-------------------------|------------------|--|--|
| <b>Current Priority Mode</b><br><b>OFF</b> |                         |                  |  |  |
| <b>Disabled</b><br><b>Capacitance Mode</b> |                         |                  |  |  |
|                                            | <b>Modulation Input</b> | <b>OFF</b>       |  |  |
|                                            | Output                  |                  |  |  |
|                                            | <b>Arbitrary</b>        | <b>OFF</b>       |  |  |

*Figure 6-16: Channel menu*

3. Select "Capacitance Mode" to set the bandwidth selection. The R&S NGU displays the "Select Capacitance Mode" dialog.

<span id="page-54-0"></span>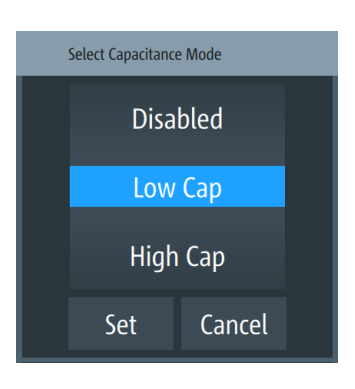

*Figure 6-17: Select capacitance mode dialog*

- 4. Select the "Low Cap" or "High Cap" mode to select the capacitance mode.
	- "Disabled": Capacitance mode is disabled, recommended a capacitance load of up to 10µF.
	- "Low Cap": For capacitance load of up to 47µF
	- "High Cap": For capacitance load greater than 47uF

Depending on selected mode, the R&S NGU highlights "Low Cap" or "High Cap" in yellow at the [channel status bar](#page-29-0).

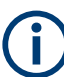

#### **Output auto off**

Selection of "High Cap" mode without an appropriate capacitive load connected at DUT may cause output voltage to oscillate. Then, a build in oscillation detector will trigger and shuts off the output voltage.

### **6.5 Ranges / Digital voltmeter (DVM) / PLC**

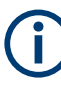

#### **Instrument option**

R&S NGU-K104 (P/N: 3663.0390.02) option is required for digital voltmeter measurements, DVM.

For better performance, connects the sense connection to the load. The sense connection is automatically used if connected. No configuration is needed.

Equipped with option R&S NGU-K104, the R&S NGU provides an independent digital voltmeter (DVM) to measure input voltage. See the datasheet for the full range of voltages that DVM supported.

Connection for the DVM measurement is wired from the instrument rear panel.

If DVM measurement is activated, the displaying of channel output voltage is not possible. See ["Output terminals"](#page-23-0) on page 24.

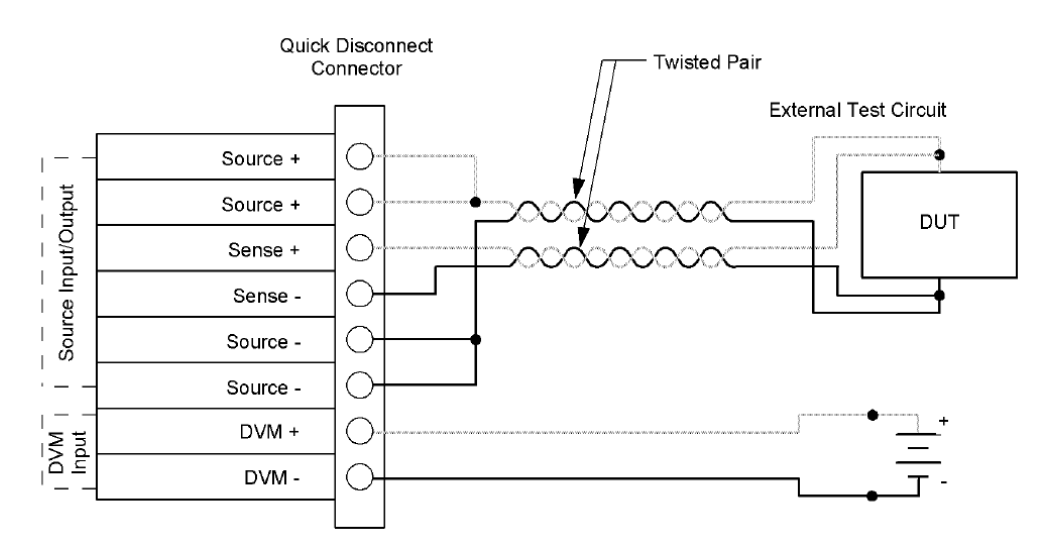

<span id="page-55-0"></span>See Figure 6-18 for the wiring example on measuring a voltage source from rear panel connector.

*Figure 6-18: Rear panel four-wire sense and DVM connection*

The following section describes how u can configure the voltage and current measurement range as well as the power line cycles on the power supply.

- 1. Press [Settings] key. The R&S NGU displays the device/channel menu window.
- 2. Select the channel tab to configure DVM function. The R&S NGU displays the channel menu.
- 3. For R&S NGU201 model, select the "Ranges / DVM / PLC" from the menu. See ["Instrument option"](#page-54-0) on page 55. For R&S NGU401 model, this is "Ranges / PLC" from the menu.

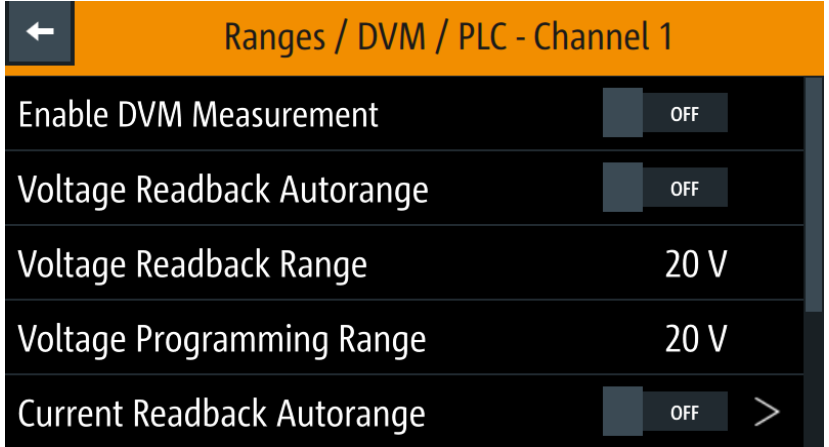

*Figure 6-19: Ranges / DVM / PLC dialog for R&S NGU201 model*

4. Activate the "Enable DVM Measurement" menu item.

The R&S NGU enables the DVM measurement.

- <span id="page-56-0"></span>5. To configure the voltage range, set "Enable DVM Measurement" to "OFF". Select any of the following to configure the voltage and current measurement range.
	- "Voltage Readback Autorange" / "Current Readback Autorange": Best display of voltage or current measurement range. See also ["Current readback autorange"](#page-57-0) on page 58.
	- "Voltage Programming Range" / "Current Programming Range": See Table 6-1. To select the voltage or current setting resolution range.
	- "Voltage Readback Range" / "Current Readback Range": See Table 6-1. To select the voltage or current readback range, set the respective readback auto range setting to "OFF".
- 6. Select "Power Line Cycles" to set the duration for which readback acquisition taken before updating the supply values.

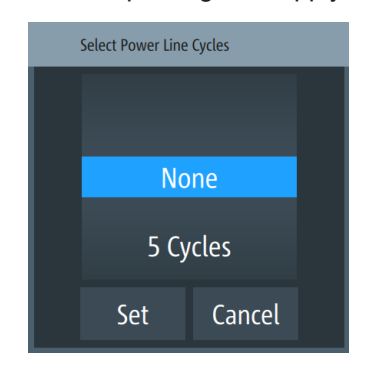

*Figure 6-20: Select power line cycles dialog*

**Tip:** With a main frequency of 50 Hz and a power line cycle setting of 10 cycles, the measurement update rate is 10 cycles x 1 / 50 Hz, which is equivalent to 0.2 seconds.

#### **Measurement range**

Correct setting of voltage and current range increases the accuracy of the voltage/ current measurements. Measuring outside the range values may result in invalid measurements with OVERLOAD indicator.

See the datasheet for the measurement accuracy according to the measurement range selected.

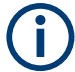

It is recommended to set a manual measurement range for very frequent range changes.

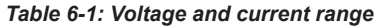

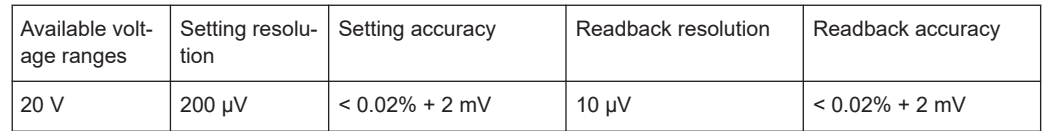

<span id="page-57-0"></span>**R&S<sup>®</sup>NGU Instrument functions BLC Instrument functions** 

Ranges / Digital voltmeter (DVM) / PLC

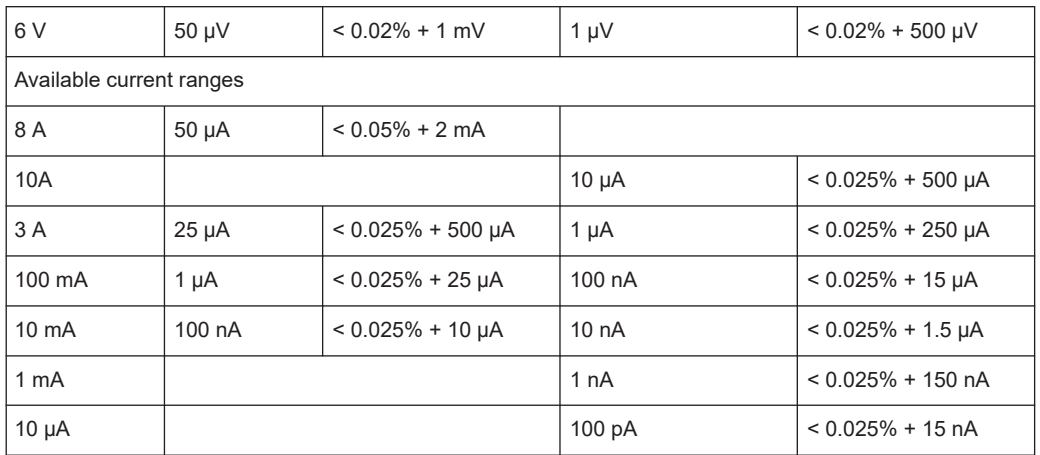

#### **Current readback autorange**

The current autorange function provides four different aspects of autorange behavior to handle applications which see a frequent variation of current drawn by the DUT. See also [Table 6-1.](#page-56-0)

1. Select "Current Readback Autorange" from [Figure 6-19.](#page-55-0) The "Current Readback Autorange" dialog is displayed.

|        | <b>Current Autorange</b>   |          |
|--------|----------------------------|----------|
| Enable |                            | ON       |
|        | <b>Upshift Approach</b>    | Top      |
|        | <b>Upshift Threshold</b>   | 2e -05 s |
|        | <b>Downshift Threshold</b> | 0.0015s  |
|        | <b>Smallest Range</b>      | 10 mA    |

*Figure 6-21: Current autorange dialog*

2. To enable the "Current Readback Autorange" function, set "ON" to enable the function.

Select any of the following to configure the current autorange behavior.

● "Upshift Approach"

The "Upshift Approach" is used if current drawn exceeds the measurement range (i.e overrange condition). There are two different approaches for the instrument to switch to a larger range.

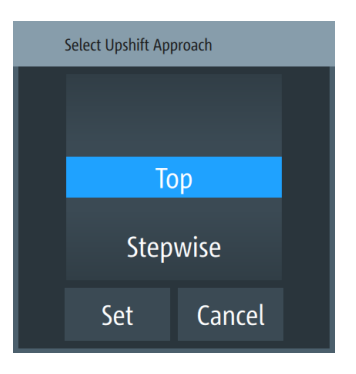

*Figure 6-22: Select upshift approach dialog*

- "Top": If overrange condition is detected, the measurement range is switched to the highest range. After which, the instrument switches to a lower range if necessary.
- "Stepwise": Measurement range is switched to the next range step until the overrange condition stops.
- "Upshift Threshold": If overrange condition is detected, a time delay is set before instrument switches the measurement range.
- "Downshift Threshold": Similar to "Upshift Threshold" behavior, but in the underrange condition. If the condition persists shorter than the specified duration, the instrument does not switch to a lower measurement range .
- "Smallest Range": The instrument does not switch to a measurement range lower than the defined setting.
- 3. Select "Reset Configuration" to reset the current autorange behavior to default values.

### **6.6 Modulation input**

Available only with R&S NGU401 model.

The R&S NGU401 model provides waveform amplifying for modulating input source such as a function generator via the [MOD+ and MOD-](#page-23-0) terminal at the rear panel.

The modulation input is completely isolated from channel and chassis ground which allows you with more flexibility to connect different input sources. Max allowed voltage with respective to channel ground or chassis ground is 250 V peak.

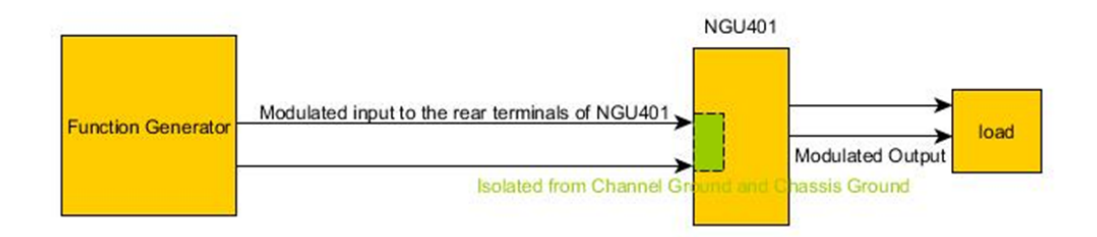

*Figure 6-23: Setup of amplifying for modulating input source*

- 1. Press [Settings] key. The R&S NGU displays the device/channel menu window.
- 2. Select the channel tab to activate modulation input. The R&S NGU displays the channel menu.

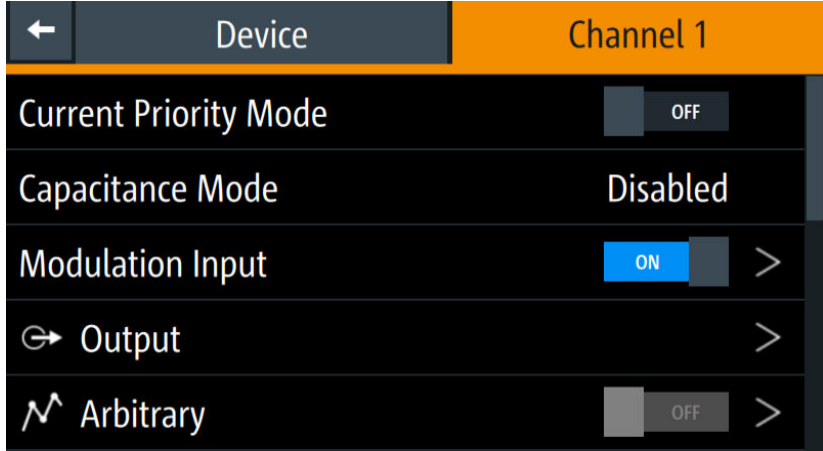

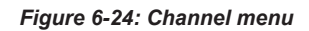

3. Select "Modulation Input" menu item to configure the modulation input.

|         | <b>Modulation Input - Channel 1</b> |         |  |
|---------|-------------------------------------|---------|--|
| Enabled |                                     | ON      |  |
| Gain    |                                     | $1.0\,$ |  |
|         |                                     |         |  |
|         |                                     |         |  |
|         |                                     |         |  |

*Figure 6-25: Set modulation input dialog*

- <span id="page-60-0"></span>4. Activate the "Enabled" menu item. The R&S NGU activates the modulation input and highlight the "MOD" icon in white at the [channel status bar.](#page-29-0)
- 5. Set the required value for "Gain". Modulation input sensitivity can be set to 0.5V/V, 1V/V or 2V/V.

### **6.7 Battery simulator**

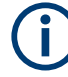

#### **Instrument option**

R&S NGU-K106 (P/N: 3663.0625.02) option is required. Battery Simulator is available only with R&S NGU201 model.

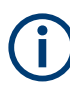

If battery simulator is active, the function [safety limits](#page-66-0) cannot be used.

Equipped with battery simulator option, the R&S NGU can be used as a battery source in developing products whereby battery is not ready for testing, such as phones and portable devices.

The R&S NGU provides a battery simulator editor to configure the battery model at different states to analyze the products behavior under specific conditions. Different battery state of charge (SoC) can be simulated rapidly without waiting for the charging or discharging process of a normal battery when conducting tests.

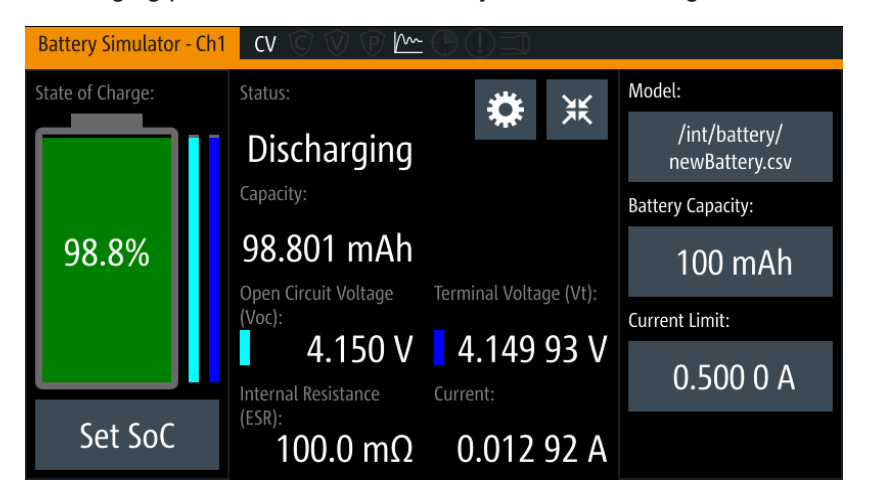

*Figure 6-26: Battery simulator for Ch1*

#### <span id="page-61-0"></span>*Table 6-2: Battery simulator parameters*

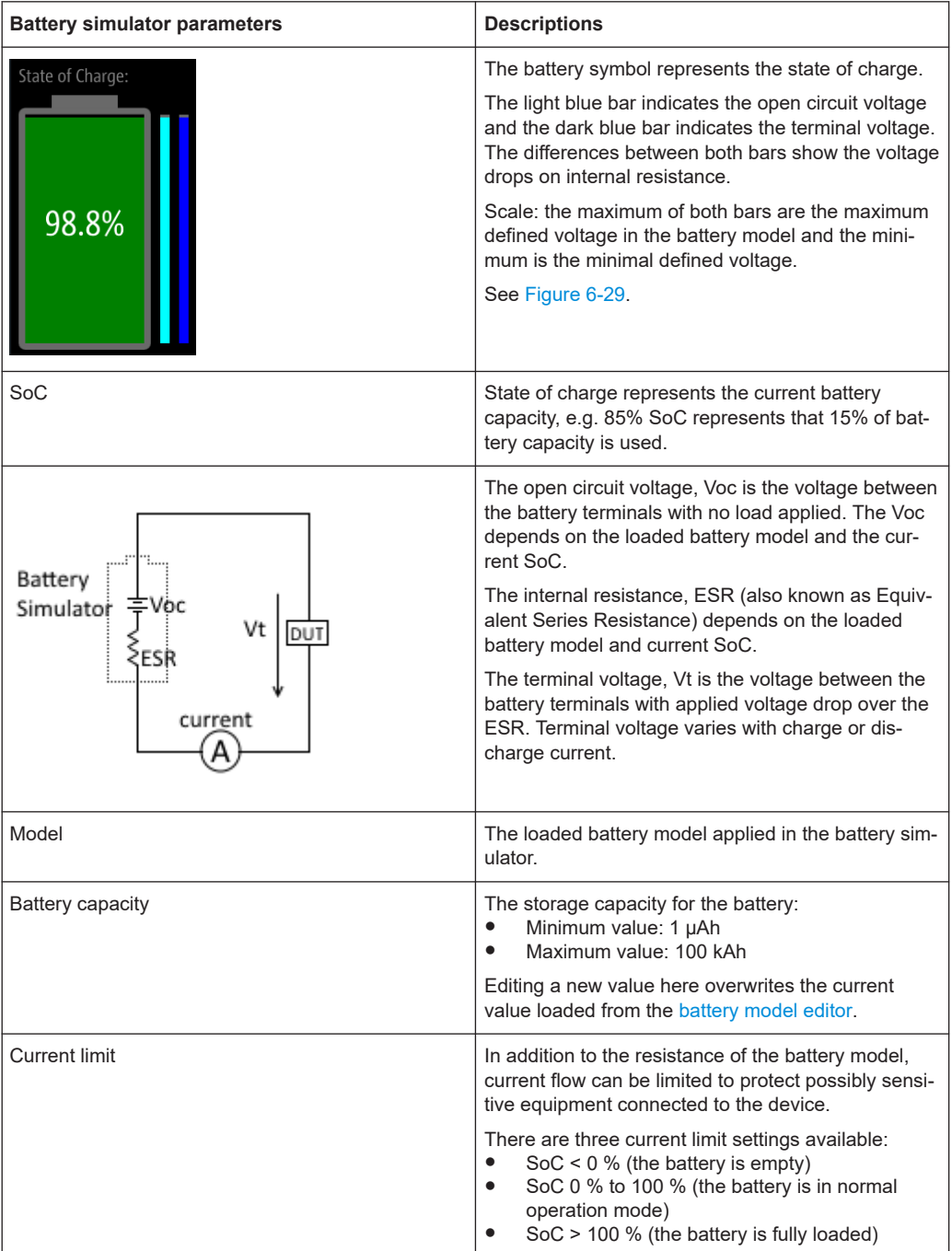

- 1. Press [Settings] key. The R&S NGU displays the device/channel menu window.
- 2. Select the required channel tab to configure the battery simulator function. The R&S NGU displays the channel menu.
- 3. Select the "Battery Simulator" menu item from the menu. The R&S NGU displays the "Battery Simulator" dialog.

<span id="page-62-0"></span>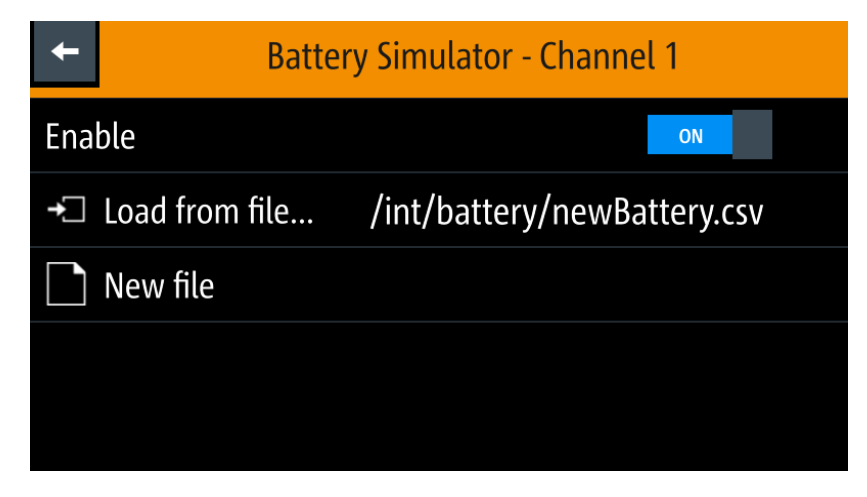

*Figure 6-27: Battery simulator dialog*

- 4. Select the "Load from file..." to load the battery model file. The R&S NGU opens a dialog to select the source and file location.
- 5. Select the required source and file location. Alternatively, select "New file" to edit a new battery model file. The R&S NGU opens the [battery model edior dialog](#page-63-0) to edit the new battery model file.

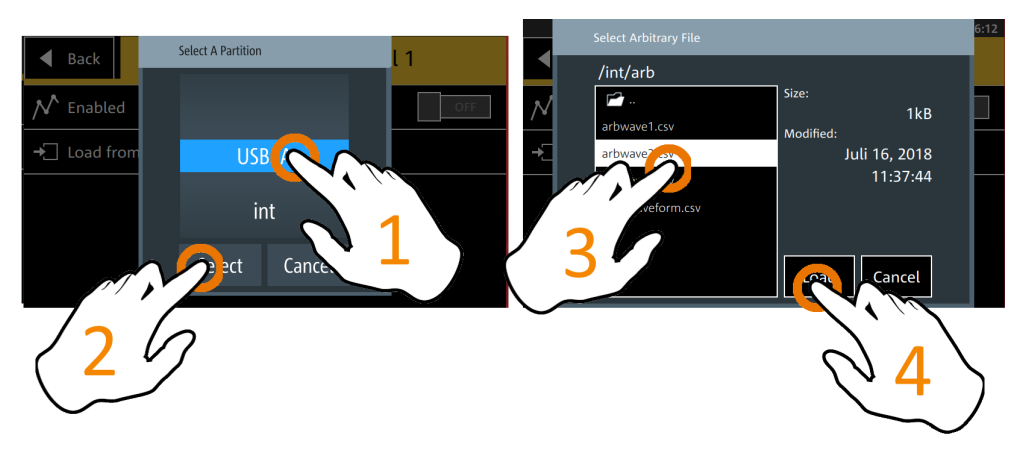

*Figure 6-28: Select source and file location*

6. Activate the "Enabled" menu item. The R&S NGU enables the battery simulation function.

#### **Battery model editor**

The battery model editor allows you to create and edit battery models with custom behavior. In the editor, the open circuit voltage (Voc) and the equivalent series resistance (ESR) can be defined for different states of charge (SoC) of the battery. Select **2** to open the list of available battery model files.

<span id="page-63-0"></span>

| /int/battery/default/Lilon.csv | <b>SCPI</b>                                          | 园<br>œ<br>10:49:19        |
|--------------------------------|------------------------------------------------------|---------------------------|
| $\mathbb{R}$ .<br>$\boxdot$    | Capacity,<br>Current<br><b>Initial SoC</b><br>Limits |                           |
| State of Charge (SoC)          | Open-Circuit Voltage (Voc)                           | Internal Resistance (ESR) |
| $0\%$                          | 3.003V                                               | $0.083 \Omega$            |
| $1\%$                          | 3.493 V                                              | $0.074\Omega$             |
| 2%                             | 3.494 V                                              | $0.073 \Omega$            |
| 3%                             | 3.572V                                               | $0.068\Omega$             |

*Figure 6-29: Battery model editor dialog*

- 1. Configure the "Battery Model Editor" with the required state of charge (SoC), opencircuit voltage (Voc) and internal resistance (ESR). See also [Table 6-2](#page-61-0).
- 2. Confirm values with the unit keys.
- 3. Select the  $\blacksquare$  or  $\square$  icon to add or remove a row of data from the model.
	- **E**: A new row of data is added to the model. It is initially filled with the data of the currently selected row.
	- **E**: Removes the currently selected row from the model.
- 4. Select "Capacity" and "Initial SoC" to configure the capacity and initial state of charge of the battery. The R&S NGU displays the on-screen keypad for data entry.
- 5. Select  $\blacksquare$  (existing file) to save the changes made to an existing file or select  $\blacksquare$ (new file) to save the table as a new battery model file. The R&S NGU displays a popup message to show that the file was saved successfully.

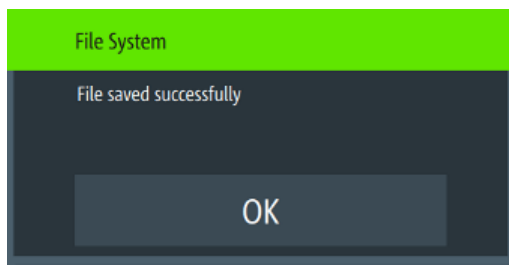

*Figure 6-30: File system message*

### <span id="page-64-0"></span>**6.8 Protection**

There are various ways in which the R&S NGU protects itself and the connected load from damage due to overvoltage, overcurrent and overpower drawn by the load during testing.

- 1. Press [Settings] key. The R&S NGU displays the device/channel menu window.
- 2. Select the required channel tab to configure the various protection dialogs. The R&S NGU displays the channel menu.

### **6.8.1 Overcurrent protection (OCP)**

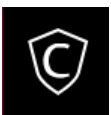

When the drawn current exceeds the limit set for the respective channels, an alert is triggered and the affected channels are turned off according to the settings configured in the OCP dialog.

1. Select "Overcurrent Protection (OCP)" from the menu. The R&S NGU displays the OCP dialog.

| <b>Overcurrent Protection - Channel 1</b> |     |
|-------------------------------------------|-----|
| Enabled                                   | ON  |
| <b>Fuse Delay Time</b>                    | 0 s |
| Fuse Delay At Output-On                   | 0 s |
|                                           |     |
|                                           |     |

*Figure 6-31: Overcurrent protection dialog*

- 2. Activate the "Enabled" menu item. The R&S NGU enables the OCP and displays the OCP icon on the selected channel status bar information.
- 3. Set the required "Fuse Delay Time" and "Fuse Delay At Output-On". The R&S NGU displays the on-screen keypad to set the values.
	- "Fuse Delay Time": The time taken to turn off the affected channel after OCP is triggered.
	- "Fuse Delay At Output-On": The time taken after channel output is turned on before OCP is put into operation.

4. Confirm value with the unit key (ms or s).

### **6.8.2 Overvoltage protection (OVP)**

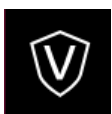

When the output voltage exceeds the limit set for the respective channel, an alert is triggered and the affected channel is turned off according to the settings configured in the OVP dialog.

1. Select "Overvoltage Protection (OVP)" from the menu. The R&S NGU displays the OVP dialog.

| <b>Overvoltage Protection - Channel 1</b> |           |  |
|-------------------------------------------|-----------|--|
| Enabled                                   | OFF       |  |
| <b>Positive Level</b>                     | 20.05 V   |  |
| <b>Negative Level</b>                     | $-20.05V$ |  |
|                                           |           |  |
|                                           |           |  |

*Figure 6-32: Overvoltage protection dialog*

- 2. Activate the "Enabled" menu item. The R&S NGU enables the OVP and displays the OVP icon on the selected channel status bar information.
- 3. Set the required levels for OVP. The R&S NGU displays the on-screen keypad to set the value.
- 4. Confirm value with the unit key (mV or V).

#### **6.8.3 Overpower protection (OPP)**

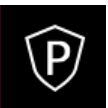

When the output power exceeds the limit set for the respective channels, an alert is triggered and the affected channels are turned off according to the settings configured in the OPP dialog.

1. Select "Overpower Protection (OPP)" menu item. The R&S NGU displays the OPP dialog.

<span id="page-66-0"></span>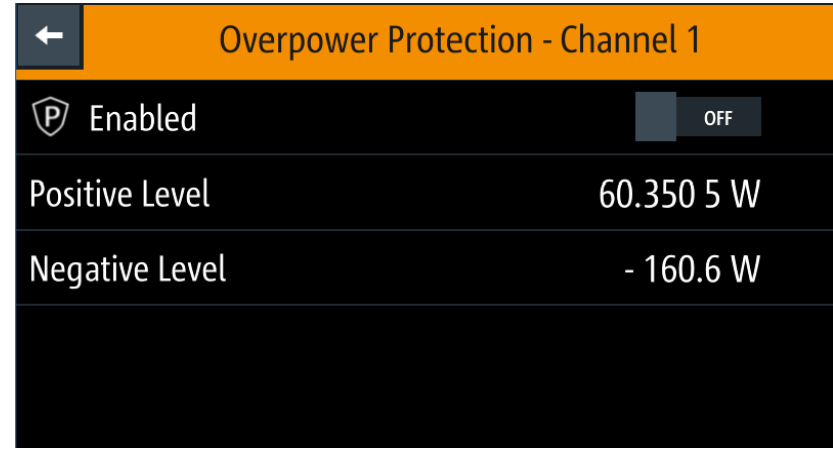

*Figure 6-33: Overpower protection dialog*

- 2. Activate the "Enabled" menu item. The R&S NGU enables the OPP and displays the "Overpower Protection (OPP)" icon on the selected channel status bar information.
- 3. Set the required levels for OPP. The R&S NGU displays the on-screen keypad to set the value.
- 4. Confirm value with the unit key (mW or W).

#### **6.8.4 Safety limits**

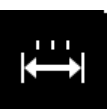

With safety limits set in the instrument, the range of the output voltage and/or output current can be limited. The safety limit prevents inadvertently setting values dangerous for the connected DUT.

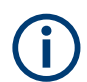

The "Safety Limits" function is disabled if [Arbitrary](#page-72-0) function or [Battery simulator](#page-60-0) function is in use.

1. Select "Safety Limits" menu item from the menu. The R&S NGU displays the "Safety Limits" dialog.

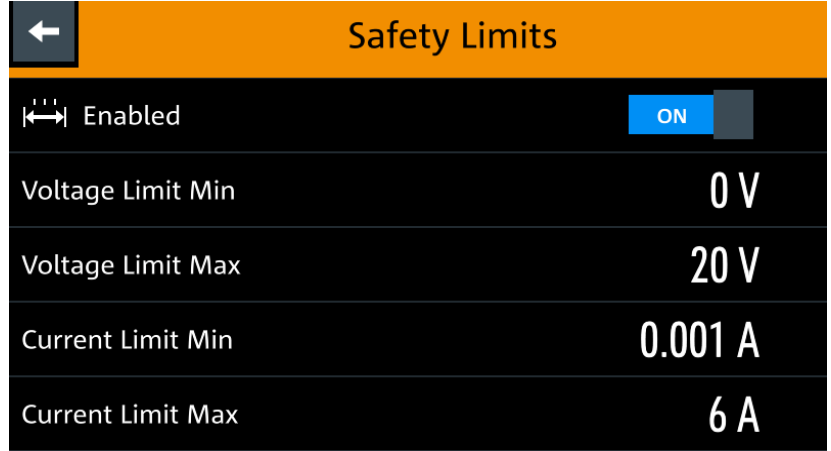

*Figure 6-34: Safety limits dialog*

- 2. Activate the "Enabled" menu item. The R&S NGU limits the set voltage and current level and displays the "Safety Limits" icon on the selected channel status bar information.
- 3. Set the required minimum and maximum value for voltage and current level. The R&S NGU displays an on-screen keypad to set the value.
- 4. Confirm value with the unit key.

#### **6.8.5 Oscillation detection**

Depending on load impedance and mode setting, the control-loop may start to oscillate. To protect the load, an oscillation detector will trigger and deactivates the output. If oscillation occurs, set to slow transient response or select "Capacitance Mode" according to the load impedance for improved stability.

See [Chapter 6.4, "Capacitance mode", on page 53](#page-52-0) and [Chapter 6.2.2, "Fast transient](#page-46-0) [response", on page 47.](#page-46-0)

### **6.9 Trigger / Digital I/O**

### **A CAUTION**

#### **Digital I/O pins voltage rating**

Do not exceed the maximum voltage rating of the Digital I/O pins when supplying voltages to the pins.

The specified voltages are 0 V to 24 V for all output pins and 0 V to 15 V for all input pins.

For more information, see the instrument datasheet.

#### <span id="page-68-0"></span>**Instrument option**

R&S NGU-K103 (P/N: 3662.9335.02) option is required for the Digital I/O signals. Option is not required for "User Button" and "\*TRG" trigger-in signals.

With an optional Digital I/O, you can apply a single trigger-in signal and control multiple trigger-out signals on the instrument. These trigger-out signals can be used to perform function such as triggering the data logger to record instrument when a channel output is active or protection event is used to trigger the digital out pin, which in turn can be used for fuse linking between two instruments.

The trigger system has two latency types: low latency and software latency. While low latency triggers are executed faster, the software latency does not have additional requirements.

The low latency actions are highlighted in bold (blue) and required to have same hardware channel for trigger source and trigger target.

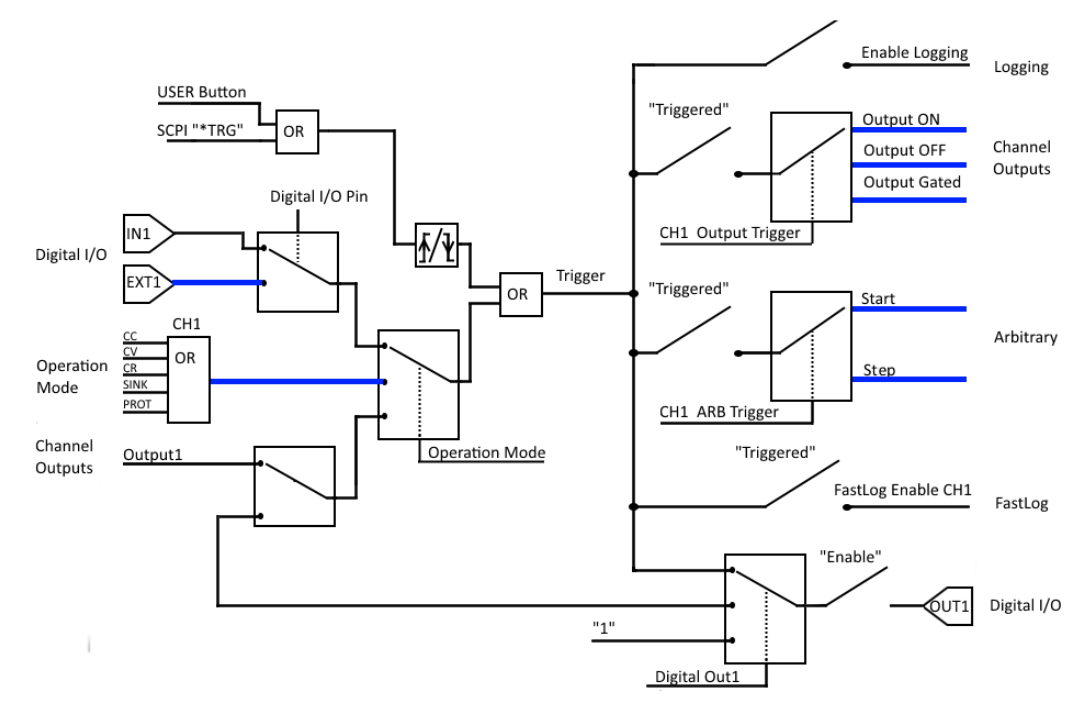

See Figure 6-35 for an overview of the trigger IO system.

*Figure 6-35: Overview of trigger IO system*

#### *Table 6-3: Trigger-in signals*

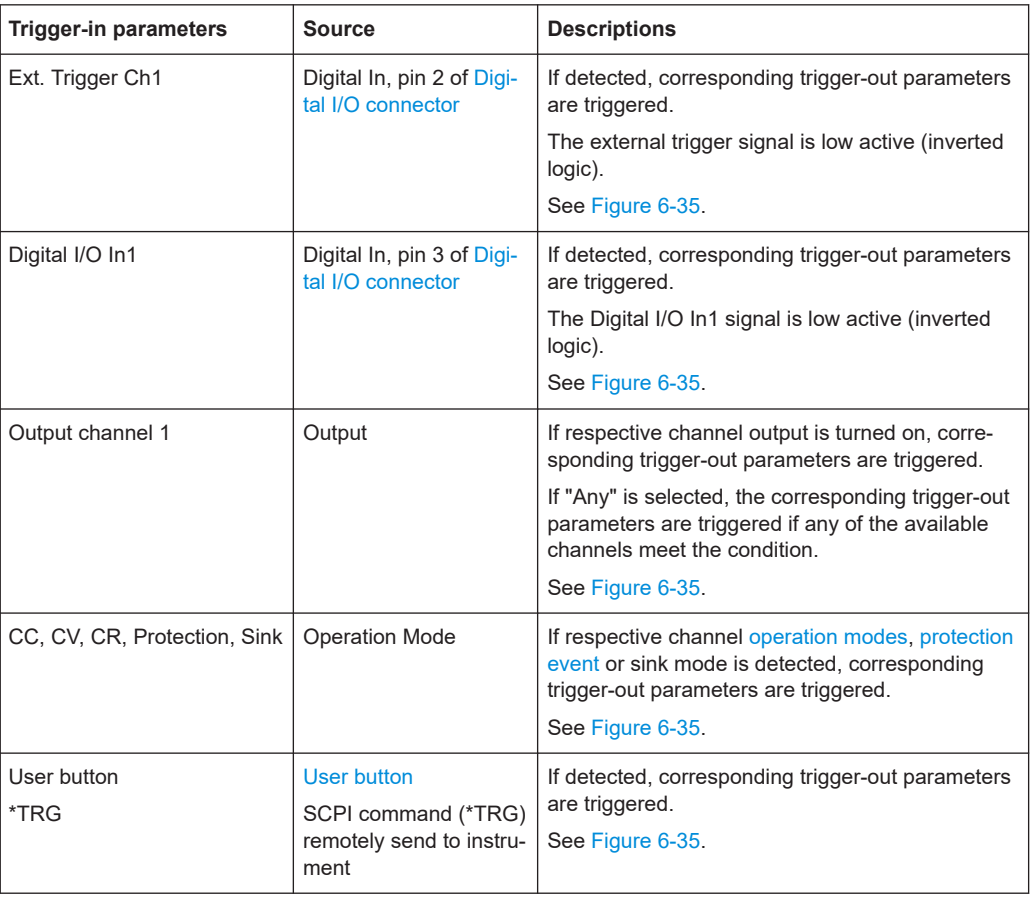

#### *Table 6-4: Trigger-out signals*

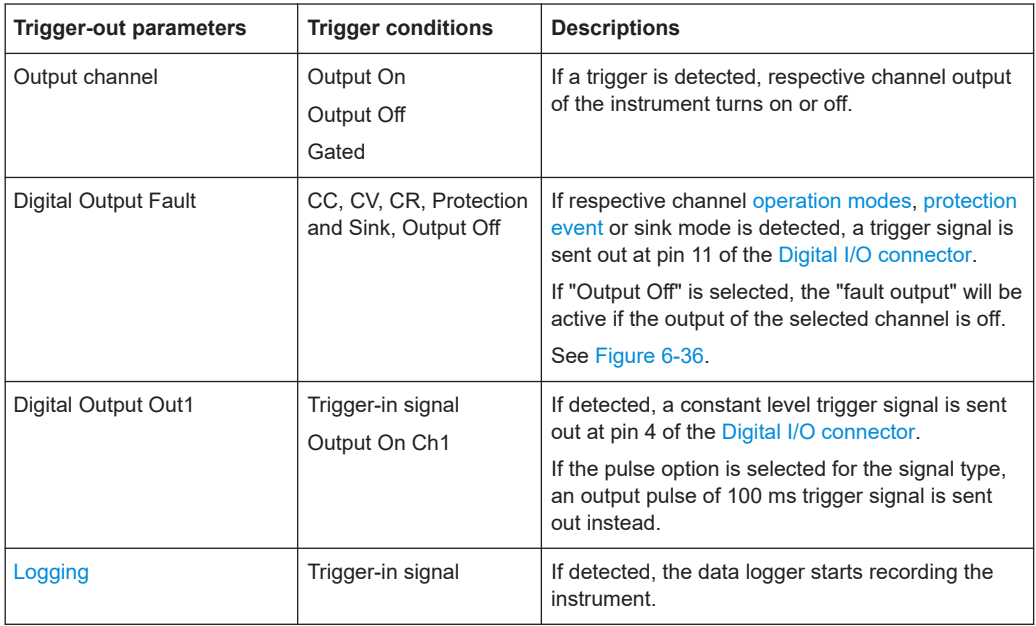

#### Trigger / Digital I/O

<span id="page-70-0"></span>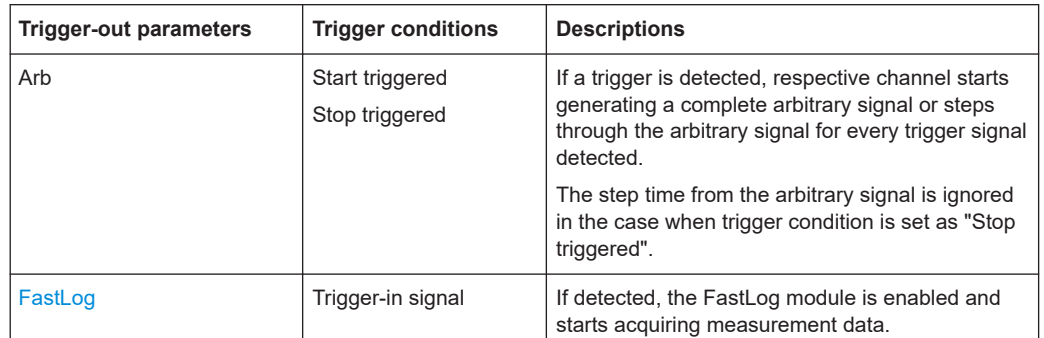

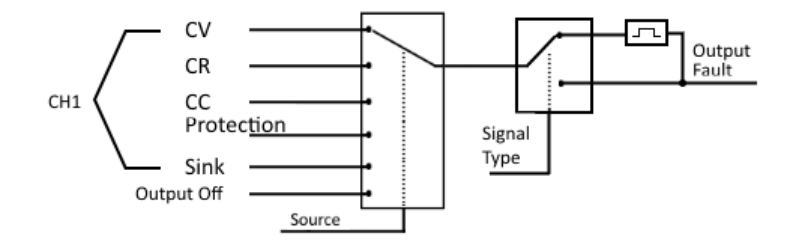

*Figure 6-36: Digital output fault signal*

#### **Digital I/O connector**

The Digital I/O connector is located below the GPIB connector, see [Chapter 4.2.1.2,](#page-22-0) ["Rear panel", on page 23](#page-22-0).

See [Figure 4-4](#page-24-0) and [Table 4-2](#page-24-0) for the Digital I/O connector and pins layout.

- 1. Press [Settings] key. The R&S NGU displays the device/channel menu window.
- 2. Select "Trigger" menu item to set the trigger-in parameter. The R&S NGU displays the "Trigger" dialog.

|                       | <b>Trigger</b>        |
|-----------------------|-----------------------|
| <b>Enabled</b>        | <b>OFF</b>            |
| Source                | <b>Operation Mode</b> |
| <b>Operation Mode</b> | CC                    |
| Channel               | Ch <sub>1</sub>       |
|                       |                       |

*Figure 6-37: An example if Operation Mode is selected as source*

3. Select the "Source" to configure the trigger-in parameter.

See [Figure 6-35](#page-68-0) for details of the trigger-in parameters.

- 4. Select "Enable" and set it "On" to enable the trigger-in setting.
- 5. Select "Back" **to** go back to "Device" menu.
- 6. Select "Digital Output" to configure the trigger-out parameter. The R&S NGU displays the "Digital Output" dialog.

|                     | Digital Output |            |  |
|---------------------|----------------|------------|--|
| <b>Output Fault</b> |                | OFF        |  |
| Output 1            |                | <b>OFF</b> |  |
|                     |                |            |  |
|                     |                |            |  |
|                     |                |            |  |

*Figure 6-38: Digital Out dialog*

- 7. Depending on your requirements, select the digital output accordingly. The Digital I/O output pins OUT1 can be set directly by the SCPI commands. See [DIO:OUTPut\[:STATe\]](#page-170-0) on page 171. See also [Figure 6-35](#page-68-0) for details of the trigger-out parameters.
- 8. Select the respective "Digital Output" menu items and set "On" to enable the trigger-out parameters.
- 9. Select "Back" **to** go back to "Device" menu.
- 10. If "User Button" is set as a trigger-in signal, select "User Button" menu item. The R&S NGU displays the "User Button" dialog. See also [Chapter 6.11, "User key", on page 77.](#page-76-0)
- 11. Select "User Button Action" and set as "Trigger". The R&S NGU generates a trigger-in signal when [user button](#page-38-0) key is pressed.
- 12. If "Logging" is set as a trigger-out signal, select "Logging" menu item. The R&S NGU displays the "Logging" dialog. See also [Chapter 6.13, "Data logging", on page 79](#page-78-0).
- 13. Select "Triggered" and set as "On". The R&S NGU starts the data logging of the instrument when a trigger is detected.
- 14. If "Arbitrary" is set as a trigger-out signal, select "Arbitrary" menu item from the channel menu. The R&S NGU displays the "Arbitrary" dialog.

See also [Chapter 6.10.1, "Arbitrary", on page 73](#page-72-0).
<span id="page-72-0"></span>15. Depending on your requirement, select "Start triggered" or "Step triggered" menu item and set "On".

The R&S NGU starts or steps through the arbitrary signal when a trigger is detected.

## **6.10 Advanced features**

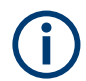

### **Arbitrary function**

If Arbitrary function is enabled, the channel voltage, current setting and safety limit settings are disabled.

See [Chapter 6.1, "Setting the channels voltage and current", on page 44](#page-43-0).

The Arbitrary and Ramp are two functions which can be used to control the waveform of voltage and current output.

### **6.10.1 Arbitrary**

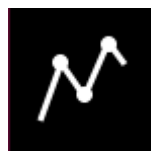

The Arbitrary function allows you to generate freely programmable waveforms which can be reproduced within the [Safety limits](#page-66-0) for voltage and current.

- 1. Press [Settings] key. The R&S NGU displays the device/channel menu window.
- 2. Select the channel tab to configure Arbitrary function. The R&S NGU displays the channel menu.
- 3. Select "Arbitrary" from the menu. The R&S NGU displays the "Arbitrary" dialog.

| <b>Arbitrary - Channel 1</b> |            |
|------------------------------|------------|
| Enabled                      | <b>OFF</b> |
| $\div$ Load from file        |            |
| New file                     |            |
| Start triggered              | <b>OFF</b> |
| <b>Step triggered</b>        | <b>OFF</b> |

*Figure 6-39: Arbitrary dialog*

- 4. Activates the "Enabled" menu item. The R&S NGU enables the Arbitrary function and displays the "Arbitrary" icon on the channel status bar information.
- 5. Select "Load from file.." to load the arbitrary file.
- 6. Select the required source and file location. Alternatively, select "New file" to edit a new arbitrary file. The R&S NGU opens the [arbitrary editor dialog](#page-74-0) to edit the arbitrary file.
- 7. Select "Load" to load the selected file. The R&S NGU loads the selected arbitrary file.

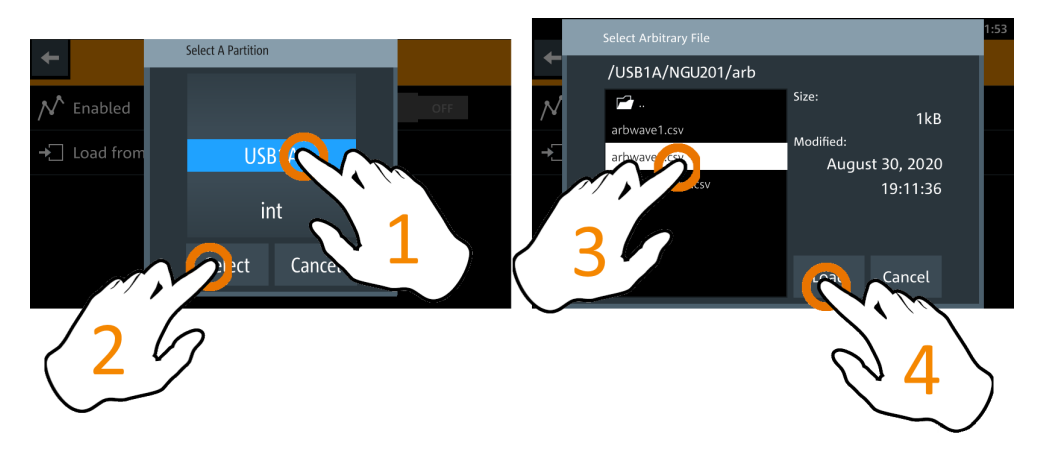

*Figure 6-40: Select arbitrary file location*

8. Applicable only with R&S NGU-K103, Digital Output option. See [Chapter 6.9, "Trig](#page-67-0)[ger / Digital I/O", on page 68](#page-67-0).

Activate "Start triggered" or "Step triggered" if the arbitrary function is executed under triggered condition.

- "Start triggered": If triggered, the complete arbitrary function is executed.
- "Step triggered": If triggered, every arbitrary step needs a trigger signal to execute (step time from "Arb Editor" is ignored).

#### **Arbitrary editor**

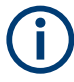

### **Interpolation flag**

After execution of all repetition cycles, the last interpolation flag is ignored. See [Fig](#page-72-0)[ure 6-39.](#page-72-0)

The "Arb Editor" dialog allows you to edit the arbitrary profile ("Voltage", "Current", "Time", "Interpolate" status, "Rep." and "End Behavior"). To view or open the list of available arbitrary files, select  $\blacksquare$  to open the arbitrary file.

#### Advanced features

<span id="page-74-0"></span>

|                         | /int/arb/default/Sinus_100Hz.csv |                   |                                 |         | <b>SCPI</b>         | Е<br>忌  | 23:08:50<br>mum         |
|-------------------------|----------------------------------|-------------------|---------------------------------|---------|---------------------|---------|-------------------------|
|                         | 母<br>$\boxplus$<br>M             | Rep.:<br>$\infty$ | End Behav.:<br>Hold             |         | Mode:<br><b>VPM</b> |         | ╋                       |
| #                       | Voltage                          |                   | Current                         |         | <b>Duration</b>     |         | Interp.                 |
|                         | $0.00000$ V                      |                   | 1.000 000 0 A<br>$-1.00000000A$ | Ŧ       |                     | 0.0001s | $\checkmark$            |
| $\overline{\mathbf{2}}$ | 0.06279V                         |                   | 1.000 000 0 A<br>$-1.00000000A$ | Ŧ       |                     | 0.0001s | $\overline{\mathsf{v}}$ |
| 3                       | 0.125 33 V                       |                   | 1.000 000 0 A<br>$-1.00000000A$ | t       |                     | 0.0001s | $\checkmark$            |
| 4                       | 0.187 38 V                       |                   | 1.000 000 0 A<br>$-1.0000000A$  | $\ddag$ |                     | 0.0001s | $\overline{\mathsf{v}}$ |
|                         | 0.248 69 V                       |                   | 1.000 000 0 A<br>1.000.000.0    | +       |                     | 0.0001s | $\checkmark$            |

*Figure 6-41: Arbitrary editor dialog*

- 1. Set the "Mode" to handle the way how R&S NGU regulates the output.
	- "VPM": Voltage priority mode is the default operating mode.
	- "CPM": Current priority mode is a special mode that R&S NGU operates to protect current sensitive DUTs. For more information, see [Chapter 5.5.1, "Voltage](#page-41-0) [and current priority modes", on page 42.](#page-41-0)
- 2. Configure the "Arb Editor" with the required voltage, current and duration. To configure the current, select the  $\blacksquare$  or  $\blacksquare$  icon of the current that you want to change.

The R&S NGU displays the on-screen keypad for data entry.

- 3. Confirm values with the unit keys.
- 4. Select the interpolation checkbox to toggle on/off the interpolation function on the arbitrary data.
- 5. Select the **D** or **i** icon to add or delete the arbitrary data from the dialog.
	- **E**: A new row of data is added at the end of the table. It is initially filled with the data of the currently selected row.
	- $\blacksquare$ : Removes the currently selected row from the table.
- 6. Set the "Rep" to configure repetition cycle for the arbitrary data. By default, the repetition cycle is set to infinity.
- 7. Set the "End Behavior" to handle the way to end the automation of the Arbitrary function.
	- "Off": The output of the selected channel is turned off after performing the Arbitrary function.
- <span id="page-75-0"></span>● "Hold": The last voltage and current values remains at the output terminal of the instrument.
- 8. Select  $\blacksquare$  (existing file) or  $\blacksquare$  (new file) to save the arbitrary data. The R&S NGU displays a popup message to show that file saved successfully.

| <b>File System</b>      |
|-------------------------|
| File saved successfully |
| OK                      |

*Figure 6-42: File system message*

### **6.10.2 Ramp**

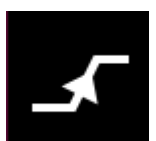

The Ramp function configures a constant rise of supply voltage within a set time frame. The output voltage can be increased continuously within a 10 ms to 10 s time frame. Each channel has an independent ramp configuration. See Figure 6-43.

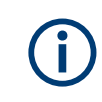

#### **Internal resistance**

Applicable only with R&S NGU201 model.

The internal resistance control is only applied after the ramp is processed until the configured target value is reached.

See [Chapter 6.2.1, "Set constant resistance", on page 46.](#page-45-0)

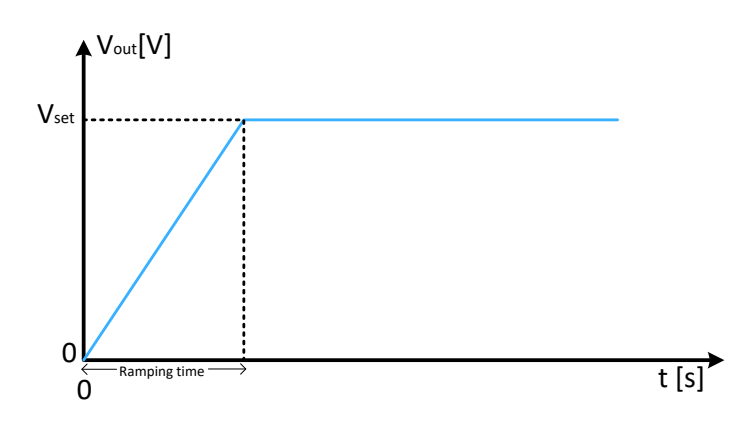

*Figure 6-43: Ramping voltage output*

1. Press [Settings] key.

The R&S NGU displays the device/channel menu window.

- <span id="page-76-0"></span>2. Select the channel tab to configure Ramp function. The R&S NGU displays the channel menu.
- 3. Select "Ramp" from the menu. The R&S NGU displays the "Ramp" dialog.

|           | Ramp - Channel 1 |        |
|-----------|------------------|--------|
| Enabled   | ON               |        |
| Ramp Time |                  | 0.01 s |
|           |                  |        |
|           |                  |        |
|           |                  |        |

*Figure 6-44: Ramp dialog*

- 4. Activate the "Enabled" menu item. The R&S NGU enables the Ramp function and displays the "Ramp" icon on the channel status bar information.
- 5. Set the required "Ramp Time". The R&S NGU displays the on-screen keypad to set the value.
- 6. Confirm value with the unit key.

## **6.11 User key**

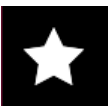

The R&S NGU allows you to configure the user action for one of the following functions:

- Screenshot image from instrument
- Instrument trigger function
- Data logging
- Reset statistic (see index 6 of [Figure 5-2](#page-31-0)).
- Enable/Disable touchscreen function
- 1. Press [Settings] key. The R&S NGU displays the device/channel menu window.
- 2. Select the "Device" menu tab to configure user action. The R&S NGU displays the device menu.
- 3. Select "User Button" from the menu.

<span id="page-77-0"></span>Alternatively, long-press on the [\*] key to configure the user button action. The R&S NGU displays the "User Button" dialog.

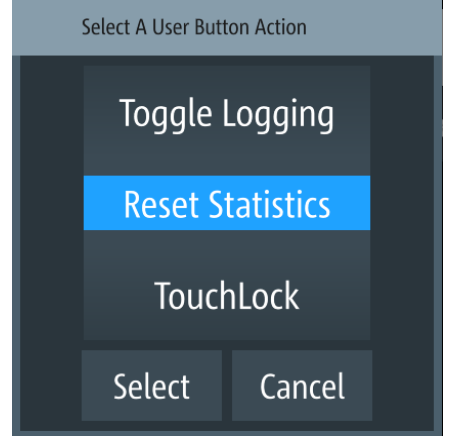

*Figure 6-45: User button action*

- 4. Select the "User Button Action" to configure the user action. The R&S NGU displays a dialog to configure the user action.
- 5. Select the required user action.
	- "Screenshot": Capture the current screen image of the instrument
	- "Trigger": User key is used to activate the instrument trigger function
	- "Toggle Logging": Enable/Disable the data logger function
	- "Reset Statistics": Reset sample count, energy result, power, voltage and current values
	- "TouchLock": Enable/Disable the touchscreen function of the instrument
- 6. Select "Select" to confirm the action.

## **6.12 Screenshot**

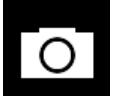

With screenshot, you can capture image easily from the instrument. The images can be stored in the USB stick or internal memory of the instrument. By default, the screen images are stored in the USB device under the target folder.

- 1. Press [Settings] key. The R&S NGU displays the device/channel menu window.
- 2. Select the "Device" tab to configure screenshot file location. The R&S NGU displays the device menu.
- 3. Select "Screenshot" from the menu. The R&S NGU displays the "Screenshot" dialog.

<span id="page-78-0"></span>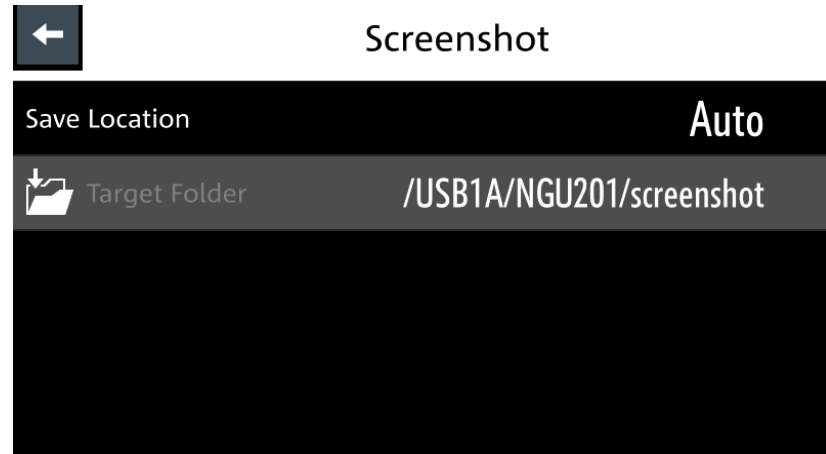

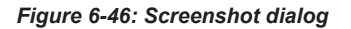

- 4. Select the "Save Location" to configure the screenshot file location.
	- "Auto": Target folder is set to default file location:
		- With USB stick detected: /USB1A/NGU201/screenshot for R&S NGU201 model /USB1A/NGU401/screenshot for R&S NGU401 model
		- Without USB stick detected: /int/screenshot
	- "Manual": Choice of target folder.
- 5. Select the required save location.

## **6.13 Data logging**

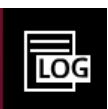

When data logging is activated, the R&S NGU records the voltage, current and power data and stores it in the predefined target folder. The measurement data can be stored on the USB stick or in the instrument internal memory location.

- 1. Press [Settings] key. The R&S NGU displays the device/channel menu window.
- 2. Select the "Device" tab to configure data logger. The R&S NGU displays the device menu.
- 3. Select "Logging" menu item from the menu. The R&S NGU displays the "Logging" dialog.

|                       | Logging               |
|-----------------------|-----------------------|
| Enabled<br><b>TOG</b> | <b>OFF</b>            |
| <b>Save Location</b>  | Manual                |
| Target Folder         | /USB1A/NGU201/logging |
| Mode                  | Unlimited             |
| <b>Interval</b>       | 0.1 s                 |

*Figure 6-47: Logging dialog*

- 4. Select the "Save Location" menu item to select the predefined target folder for data logger.
	- "Auto": "Target Folder" is auto-selected. If no USB stick is detected, "Target Folder" is set to internal memory ("int") partition. By default, "USB1A" partition is selected.
	- "Manual": Choice of "Target Folder". Selection is possible only if USB stick is detected.

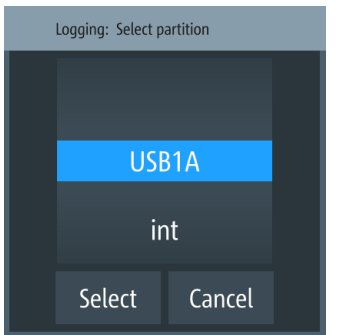

*Figure 6-48: Target folder dialog*

- 5. Set the required "Target Folder".
- 6. Select "Mode" to set logging duration.
	- "Duration": Time taken for data logging with duration and time interval setting.
	- "Span": Time taken for data logging with start time, time interval and duration setting
	- "Unlimited": Data logging with time interval setting. The data logging continuous until function is deactivated.
	- "Count": Data logging with number of counts and time interval setting
- 7. Depending on the selected mode, configure the required settings for the data logging duration.
- 8. Activate the "Enabled" menu item.

The R&S NGU activates the logging and disables the settings for file saved location and logging mode settings.

- 9. Applicable only with R&S NGU-K103, activate the "Triggered" menu item if data logging is required under triggered conditions. If activated, the R&S NGU executes the data logging if a trigger event occurs. See [Figure 6-35](#page-68-0) and [Figure 6-45](#page-77-0).
- 10. Configure the "CSV Settings". See [Chapter 6.15, "CSV settings", on page 82.](#page-81-0)

## **6.14 FastLog**

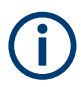

A USB stick with a minimum of 10MB/s continuous write speed is recommended for data storage.

The FastLog can write the measurement data (voltage/current) either to the USB device or to a SCPI client. In SCPI mode the client is required to be connected to the R&S NGU before "FastLog" is enabled

"FastLog" is a much faster data logging for voltage and current measurements. This fast logging features the benefit to capture short peak changes in voltage and/or current measurements which are particular useful in the measuring of low energy device, e.g. IoT products.

Refer to the data specification for the maximum data logging and resolution for R&S NGU models.

- 1. Press [Settings] key. The R&S NGU displays the device/channel menu window.
- 2. Select the required channel tab to configure "FastLog" function. The R&S NGU displays the channel menu.
- 3. Select "FastLog" menu item from the menu. The R&S NGU displays the "FastLog" dialog.

<span id="page-81-0"></span>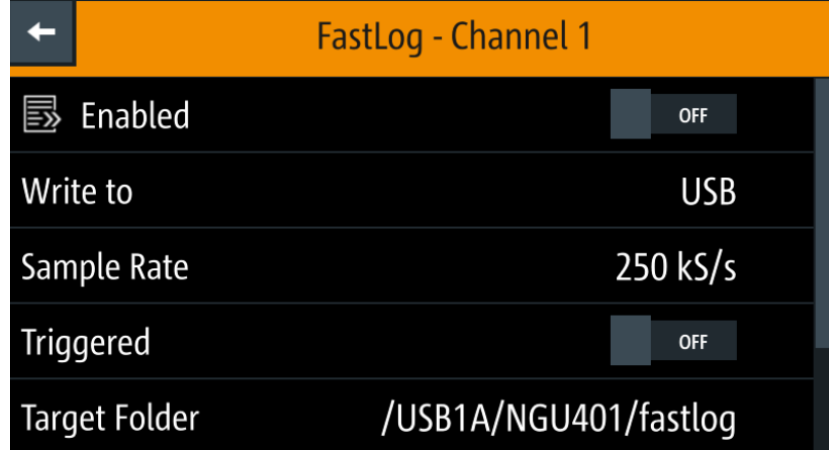

*Figure 6-49: FastLog dialog*

- 4. Select "Enabled" to activate the "FastLog" function. The R&S NGU starts the fast logging and displays the "Fast Logging" icon at the device status bar information.
- 5. Select "Triggered" to "ON" if you want "FastLog" to be enabled by a trigger event.
- 6. Select "Write to USB" if you want to save the measurements data to a binary file. The file is saved to the directory specified in the "Target Folder". The R&S NGU creates a file for each channel and logs the measurement data to the binary file.
- 7. Select "Write to SCPI" to transfer the data to a SCPI client. Note: The sum of all sample rates has to be smaller or equal to 500 kS/s.

## **6.15 CSV settings**

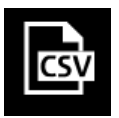

A CSV file stores tabular data (numbers and text) in plain text. Each line of the file is a data record and each record consists of one or more fields, separated by a file delimiter. The "CSV Settings" provides you ways to format the fields that are stored in the data logging. See [Figure 6-50](#page-82-0).

<span id="page-82-0"></span>

| #Device                  | <b>NGU201</b> |                                |                    |
|--------------------------|---------------|--------------------------------|--------------------|
| #Calibration Ch1 factory |               |                                |                    |
| Timestamp                | U1[V]         | $\mathsf{I1}[\mathsf{A}]$      | P <sub>1</sub> [W] |
| 52:53.2                  |               | 1.00E+00 -7.23E-05 -7.23E-05   |                    |
| 52:53.3                  |               | 1.00E+00 - 7.55E-05 - 7.55E-05 |                    |
| 52:53.4                  |               | 1.00E+00 - 7.42E-05 - 7.42E-05 |                    |
| 52:53.5                  |               | 1.00E+00 - 7.42E-05 - 7.42E-05 |                    |
| 52:53.6                  |               | 1.00E+00 -7.23E-05 -7.23E-05   |                    |
| 52:53.7                  |               | 1.00E+00 -6.46E-05 -6.46E-05   |                    |
| 52:53.8                  |               | 1.00E+00 - 7.10E-05 - 7.10E-05 |                    |
| 52:53.9                  |               | 1.00E+00 -7.55E-05 -7.55E-05   |                    |
| 52:54.0                  |               | 1.00E+00 -8.06E-05 -8.06E-05   |                    |
| 52:54.1                  |               | 1.00E+00 -6.98E-05 -6.97E-05   |                    |
| 52:54.2                  |               | 1.00E+00 -6.85E-05 -6.85E-05   |                    |
| 52:54.3                  |               | 1.00E+00 -6.14E-05 -6.14E-05   |                    |
| 52:54.4                  |               | 1.00E+00 -6.27E-05 -6.27E-05   |                    |
| 52:54.5                  |               | 1.00E+00 -7.68E-05 -7.68E-05   |                    |
| 52:54.6                  |               | 1.00E+00 - 7.94E-05 - 7.93E-05 |                    |
| 52:54.7                  |               | 1.00E+00 -7.30E-05 -7.29E-05   |                    |
| 52:54.8                  |               | 1.00E+00 -6.98E-05 -6.97E-05   |                    |
| 52:54.9                  |               | 1.00E+00 -7.30E-05 -7.29E-05   |                    |
| 52:55.0                  |               | 1.00E+00 -7.23E-05 -7.23E-05   |                    |
| 52:55.0                  |               | 1.00E+00 - 7.23E-05 - 7.23E-05 |                    |
|                          |               | $-$                            |                    |

*Figure 6-50: Sample of data logging*

**Contract** 

1. Select "CSV Settings" from "Device" menu. The R&S NGU displays the "CSV Settings" dialog.

| $\vdash$                 | <b>CSV Settings</b>     |
|--------------------------|-------------------------|
| <b>Field Delimiter</b>   | Comma                   |
| <b>Decimal Separator</b> | Dot                     |
| <b>Error Designator</b>  | <b>IEEE Float (NaN)</b> |
| Line End Marker          | <b>CR/LF</b>            |
|                          |                         |

*Figure 6-51: CSV settings dialog*

- 2. Set the required CSV parameters. The R&S NGU displays the respective dialog to set the CSV parameters. See Table 6-5.
- 3. Select "Set" to confirm the value.

#### *Table 6-5: CSV settings*

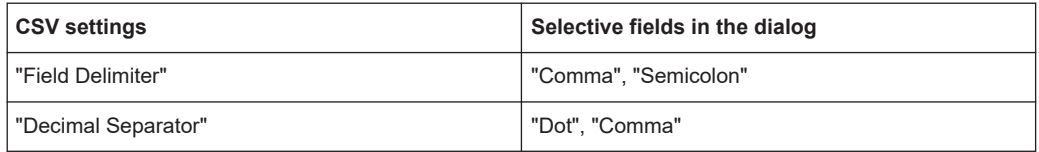

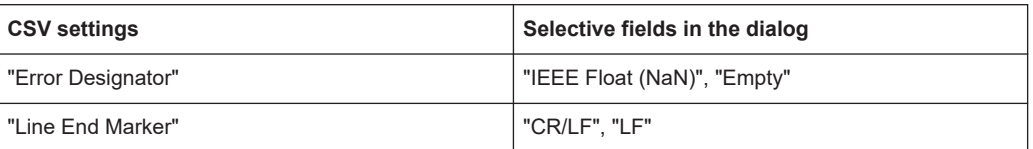

## **6.16 Graphical view window**

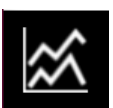

The graphical view measurement is a time-based measurement that allows you to visualize measurements on available data sources.

The graph illustrated below shows the output of voltage "U1" 0.9 V, current "I1" 90 mA at channel 1 with output power of "P1" 81 mW from 39 seconds ago. Each measurement trace is represented with an individual color.

The time-based scale is fixed with a time duration display up to the last 60 seconds.

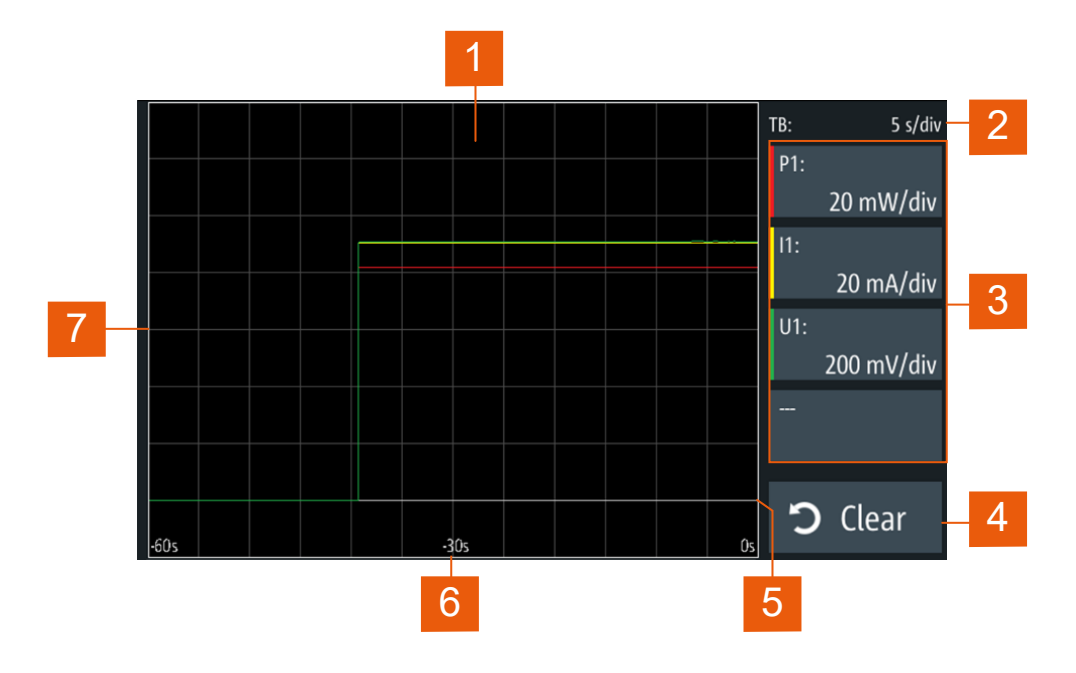

#### *Figure 6-52: Graphical view window*

- 1 = Display window for measurement
- 2 = Time axis scale fixed at 5 s/div
- 3 = Configuration slot for measurement
- 4 = Reset measurements in display window
- 5 = Zero-origin of the graph
- $6 =$  Time axis
- 7 = Measurement axis
- 1. Long-press on the [Settings] key or the "Settings" button in [Chapter 5.1.2, "Chan](#page-30-0)[nel display area", on page 31.](#page-30-0)

The R&S NGU displays the graphical view window. See Figure 6-52.

2. Alternatively, press [Settings] > device menu > "Graphical View" to access graphical view window.

|     | Device                      | Channel 1  |
|-----|-----------------------------|------------|
|     | <b>Graphical View</b>       |            |
|     | Arb Editor                  |            |
| 目   | <b>Battery Model Editor</b> |            |
| LOG | Logging                     | <b>OFF</b> |
|     | Trigger                     | <b>OFF</b> |

*Figure 6-53: Device menu*

3. Select any of the configuration slots to configure the measurement parameters. Note: The DVM measurement must be enabled for the measurement to be available in the configuration dialog.

The R&S NGU displays the configuration dialog.

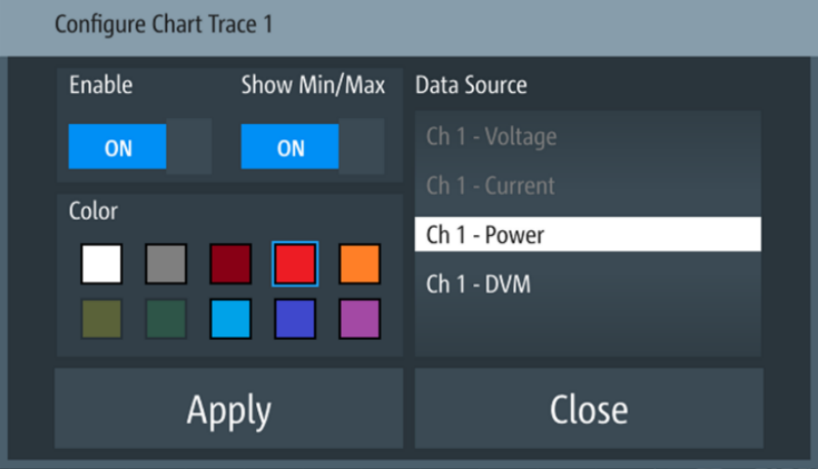

*Figure 6-54: Configuration dialog*

- 4. Select the available "Data Source" for configuration. The dimmed "Data Source" is in use and is not configurable.
- 5. Set "Enable" to activate the selected "Data Source" for measurement.
- 6. Select the available "Color" to configure the "Data Source" measurement trace.
- 7. Set "Show Min/Max" to "ON" to display the minimum and maximum value of the selected "Data Source".

<span id="page-85-0"></span>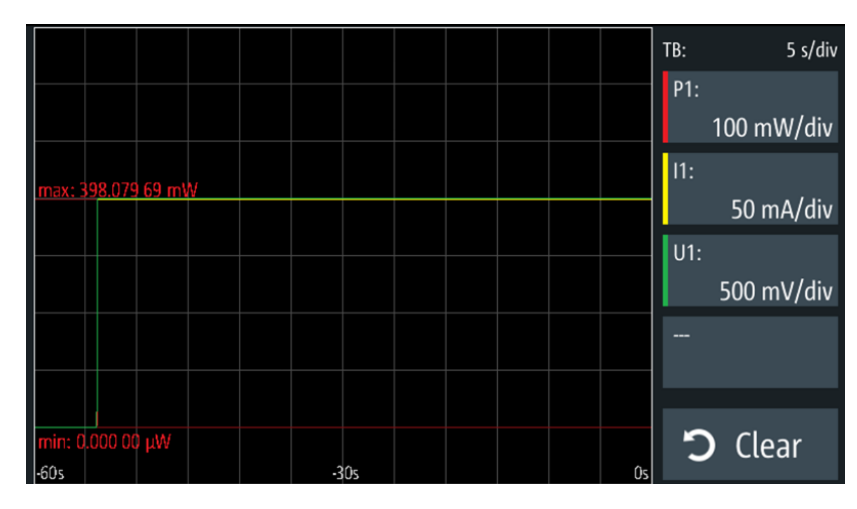

*Figure 6-55: Display of minimum and maximum value of selected data source*

- 8. Select "Apply" to confirm the configuration.
- 9. Select "Close" to exit configuration dialog.

## **6.17 File manager**

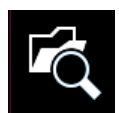

The "File Manager" provides file transfer functions between USB stick and internal memory of the instrument. You can copy and delete files in both USB stick and internal memory of the instrument.

- 1. Press [Settings] key. The R&S NGU displays the device/channel menu window.
- 2. Select the "Device" tab to configure file settings for store and recall function. The R&S NGU displays the device menu.
- 3. Select "File Manager" from the menu. The R&S NGU displays the file manager dialog.

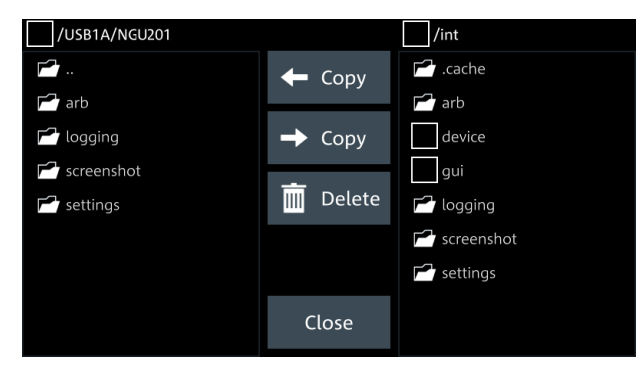

*Figure 6-56: File manager dialog*

4. Select the file that you want to copy or delete.

- 5. Select the required action in the file manager dialog. See Table 6-6.
- 6. To view the selected file information, long-press on the selected filename in the file manager dialog.

A pop-up message box is displayed with the file information.

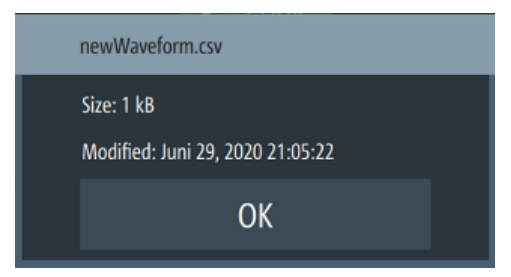

*Figure 6-57: File information*

*Table 6-6: File manager action*

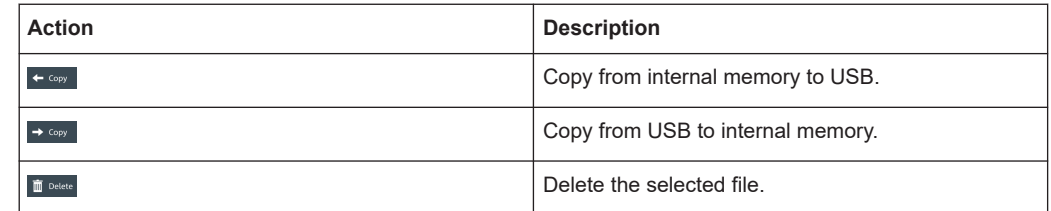

## **6.18 Store and recall**

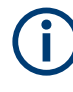

Upon power-up, the instrument loads the last stored settings from internal memory location. Auto saved parameters are also applied during startup.

The R&S NGU output state is disabled when the recall function is activated.

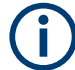

#### **Auto saved instrument settings**

Auto saved of the instrument settings is applied when any of the following parameters are changed:

- [Chapter 6.20, "General instrument settings", on page 99](#page-98-0)
- USB connection mode
- **Ethernet settings**

In addition of the auto saved instrument settings, the following instrument settings are stored or recalled in the internal memory:

- [Set voltage and current level](#page-43-0)
- [Settings in the Protection Function,](#page-64-0) [Safety Limits](#page-66-0)
- [Arbitrary settings](#page-72-0), [Ramp settings](#page-75-0)
- <span id="page-87-0"></span>**[User button key function](#page-76-0)**
- **[Data Logging settings](#page-78-0)**
- **[GPIB Address](#page-97-0)**
- 1. Press [Settings] key. The R&S NGU displays the device/channel menu window.
- 2. Select the "Device" tab to configure file settings for store and recall function. The R&S NGU displays the device menu.
- 3. Select "Save/Recall Device Settings". The R&S NGU loads the "Save/Recall Device Settings" dialog.

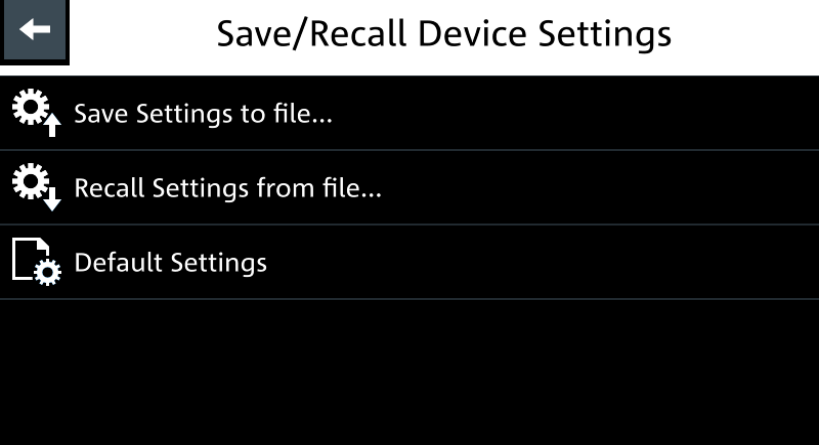

*Figure 6-58: Save/Recall device settings dialog*

- 4. Select "Save Settings to file..." to save current instrument settings. The R&S NGU opens a dialog to select source and file location. You can save to existing file or create a file for saving.
- 5. Set the source and file location. The R&S NGU saves the current instrument settings.
- 6. Similar, you can select "Recall Settings from file..." to load instrument settings. The R&S NGU opens a dialog to select source and file location.
- 7. Set the source and file location. The R&S NGU resets the instrument with the loaded instrument settings.

#### **Factory reset**

To reset the instrument settings to factory default:

1. Select "Default Settings" from the "Save/Recall Device Settings" dialog. The R&S NGU displays a popup message.

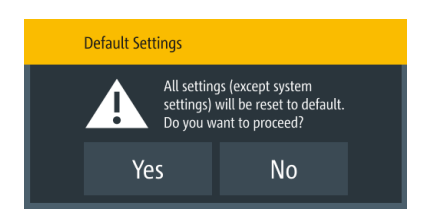

*Figure 6-59: Factory reset - default settings message*

- 2. Select "Yes" to overwrite instrument settings to factory default. The R&S NGU resets current instrument settings to factory default.
- 3. The R&S NGU displays a popup message to show that all settings reset to factory default.

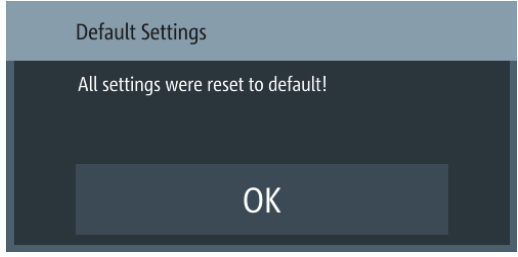

*Figure 6-60: Default settings message*

## **6.19 Interfaces**

There are various of ways how the R&S NGU can be remotely accessed and controlled.

- 1. Press [Settings] key. The R&S NGU displays the device/channel menu window.
- 2. Select the "Device" tab to configure network connection. The R&S NGU displays the device menu.
- 3. Select "Interfaces". The R&S NGU displays the "Interfaces" dialog.

<span id="page-89-0"></span>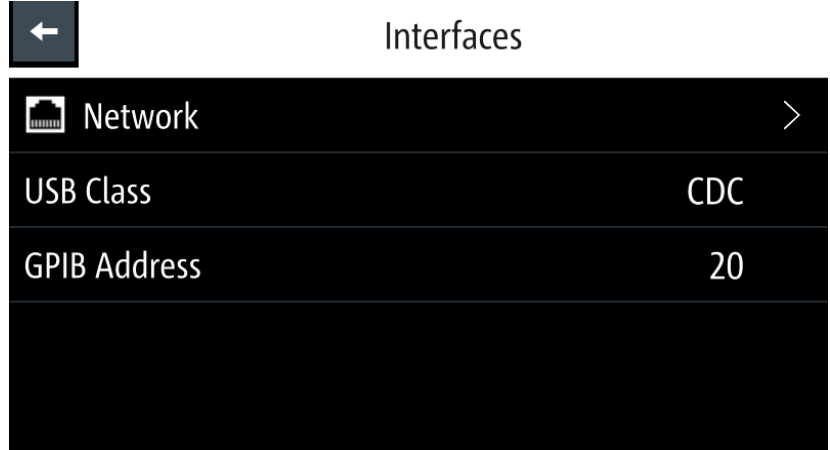

*Figure 6-61: Interfaces dialog*

4. Select the connected interface (Network, [VNC](#page-92-0), [FTP,](#page-94-0) [USB Class](#page-96-0) or [GPIB Address\)](#page-97-0) to configure the necessary parameters required.

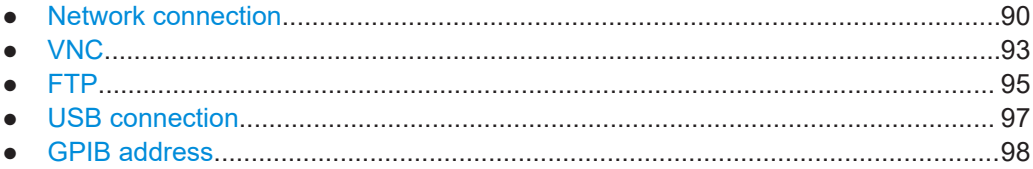

### **6.19.1 Network connection**

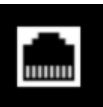

The following shows how you can establish a local area network (LAN) connection with the R&S NGU for remote control operation.

- [LAN](#page-90-0)
- 1. Select "Network" from the Figure 6-61. The R&S NGU displays the "Network" dialog.

<span id="page-90-0"></span>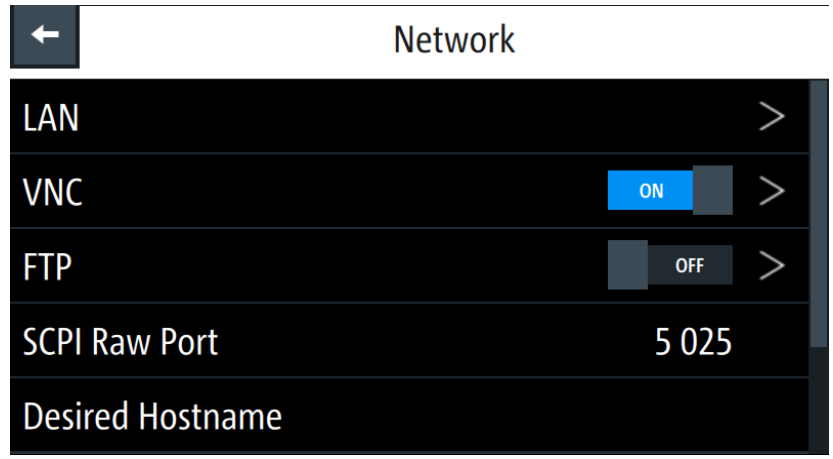

*Figure 6-62: Network dialog*

- 2. Set the required "SCPI Raw Port" and "Hostname". The R&S NGU displays the on-screen keypad to enter the port number and hostname.
	- "SCPI Raw Port": A port number used to open a raw TCP/IP connection to send raw SCPI commands to the instrument
	- "Desired Hostname": The name assigned to the instrument used to identify it in the network
	- "DNS Hostname","mDNS Hostname" : The name assigned to the domain name used to identify it in the network

When the connection is available, the network icon is highlighted in white on the device status bar information.

#### **6.19.1.1 LAN connection**

The R&S NGU is equipped with a network interface and can be connected to an Ethernet LAN (local area network). A LAN connection is necessary for remote control of the instrument, and for access from a computer using a web browser.

### **NOTICE**

#### **Risk of network failure**

Before connecting the instrument to the network or configuring the network, consult your network administrator. Errors may affect the entire network.

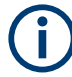

To establish a network connection, connect a commercial RJ-45 cable to the LAN port of the instrument and to a PC or network switch.

Depending on the network capacities, the TCP/IP address information for the instrument can be obtained in different ways.

- If the network supports dynamic TCP/IP configuration using the Dynamic Host Configuration Protocol (DHCP), and a DHCP server is available, all address information can be assigned automatically.
- Otherwise, the address must be set manually. Automatic Private IP Addressing (APIPA) is not supported.

By default, the instrument is configured to use dynamic TCP/IP configuration and obtain all address information automatically. This means that it is safe to establish a physical connection to the LAN without any previous instrument configuration.

## **NOTICE**

#### **Risk of network errors**

Connection errors can affect the entire network. If your network does not support DHCP, or if you choose to disable dynamic TCP/IP configuration, you must assign valid address information before connecting the instrument to the LAN. Contact your network administrator to obtain a valid IP address.

- 1. Connect the LAN cable to the LAN connector at the rear panel of the instrument.
- 2. Select "LAN" to set LAN connection. The R&S NGU displays the "LAN" dialog. Note: The "MAC Address" is fixed.

|                            | LAN           |
|----------------------------|---------------|
| <b>DHCP &amp; Auto-IP</b>  | ON            |
| <b>IP Address</b>          | 192.168.0.105 |
| Subnet Mask                | 255.255.255.0 |
| Gateway                    | 0.0.0.0       |
| <b>Apply Configuration</b> |               |

*Figure 6-63: Ethernet settings dialog*

- 3. Set the "DHCP & Auto-IP".
	- "ON": Enables DHCP for automatic network parameter distribution and shows the values of the IP Address. By default, the instrument is configured to use dynamic configuration and obtain all address information automatically.
	- "OFF": If the network does not support dynamic host configuration protocol (DHCP). The addresses must be set manually.
- 4. Set the required DHCP mode. If DHCP mode is set "OFF", the following "Ethernet Settings" are required.

<span id="page-92-0"></span>5. Configure the "IP Address", "Subnet Mask" and "Gateway". The R&S NGU displays the IP dialog for configuration.

| <b>Set IP Address</b> |   |   |  |                         |  |
|-----------------------|---|---|--|-------------------------|--|
| 172.25.57.141         |   |   |  |                         |  |
|                       | 8 | q |  | $\overline{\mathbf{x}}$ |  |
|                       |   | 6 |  | <b>CE</b>               |  |
|                       |   |   |  | <b>ESC</b>              |  |
|                       |   |   |  |                         |  |

*Figure 6-64: IP dialog*

- 6. Set the required IP addresses for "IP Address", "Subnet Mask" and "Gateway"
- 7. Select "Set" to confirm the value.
- 8. Select "Apply Configuration" to apply the changes.

### **6.19.2 VNC**

Using a VNC client tool on a computer, you can control the R&S NGU remotely. Alternatively, you can remote access the instrument webpage by using the IP address or hostname in a web browser.

Establish a connection between the computer and R&S NGU via same network using [LAN.](#page-90-0)

1. Select "VNC" to set VNC connection. The R&S NGU displays the "VNC" settings dialog.

<span id="page-93-0"></span>

|                 | <b>VNC</b> |
|-----------------|------------|
| Enabled         | ON         |
| <b>VNC Port</b> | 5 900      |
|                 |            |
|                 |            |
|                 |            |

*Figure 6-65: VNC settings dialog*

- 2. Select "VNC Port" to set the desired port number. Setting the "VNC Port" is only possible if "Enabled" is set "OFF". All settings are reset to default after a factory reset. See ["Factory reset"](#page-87-0) [on page 88](#page-87-0).
- 3. Set "Enabled" to "On" to enable VNC connection.
- 4. On the VNC client tool, connect to R&S NGU using the device IP address and VNC port number. If connected successfully, the NGU VNC interface is displayed in the VNC client tool.

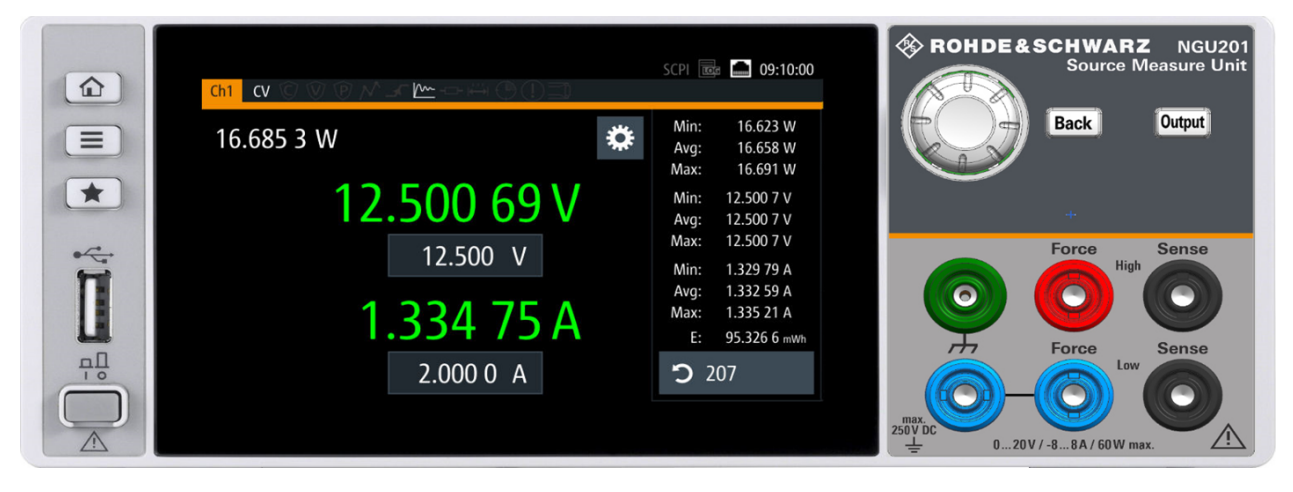

*Figure 6-66: VNC client of respective instrument model*

5. Alternatively, connect to the instrument webpage using the IP address or hostname on the web browser URL bar. If connected successfully, the "Instrument Home" webpage is displayed. See [Figure 6-67](#page-94-0).

<span id="page-94-0"></span>

| <b>ROHDE&amp;SCHWARZ</b>   |                                        |                    |                           |                                                                     |
|----------------------------|----------------------------------------|--------------------|---------------------------|---------------------------------------------------------------------|
|                            | <b>Instrument Home</b>                 |                    |                           |                                                                     |
| <b>Instrument Home</b>     |                                        |                    |                           |                                                                     |
|                            | Manufacturer:                          | Rohde&Schwarz      | <b>Ethernet Port</b>      |                                                                     |
| <b>SCPI Device Control</b> | Device Type:                           | <b>NGU401</b>      | Description:              | RS Power Supply NGU401-900219                                       |
| <b>VNC Device Control</b>  | Serial Number:                         | 900219             | Host name:                | ngu.local                                                           |
|                            | Firmware Version:                      | 03.068 00A8F863604 | MAC-Address:              | 00-90-B8-22-71-9F                                                   |
| <b>Network Settings</b>    |                                        |                    | IP Address:               | 192.168.178.71                                                      |
| <b>Change Password</b>     | $\frac{1}{\sqrt{2}}$<br>$\overline{1}$ | <b>WDEASCHWARZ</b> | VISA Resource<br>String:  | TCPIP::192.168.178.71::5025::SOCKET<br>TCPIP::192.168.178.71::INSTR |
| <b>Documentation</b>       |                                        |                    | Current Time:             | 2021-12-06 11:59:25                                                 |
|                            | Î                                      |                    | Time Source:              | Operating system                                                    |
|                            |                                        |                    | Device<br>Identification: | On Ooff                                                             |

*Figure 6-67: Instrument home webpage of a power supply model*

- 6. Select any of the following menus to configure the instrument.
	- "Instrument Home": Displays instrument information (e.g. model, serial number, firmware version). See Figure 6-67.
	- "SCPI Device Control": Displays a command and response text box for sending SCPI commands and provides screenshot capture of the instrument display. To view the latest screen capture, select "Refresh screen data".
	- "VNC Device Control": Displays the virtual instrument for operation. See [Fig](#page-93-0)[ure 6-66.](#page-93-0)

By default, the VNC port number is 5900 on the webpage. Set the correct port number if it is different from the default and click "Connect" button. To expand the instrument view, click the "Open in fullscreen" link.

- "Network Settings": Displays IPv4 configurations and settings dialog. The "Advanced IP configuration" provides setting to enable or disable the "ICMP Ping" service and "mDNS and DNS-SD" service. Click "Submit" to send changes to the instrument.
- "Change password": Displays dialog to change access password to instrument webpage.
- "Documentation": Displays links to Getting Started manual and product homepage.

### **6.19.3 FTP**

FTP (file transfer protocol) provides you with remote file access on the instrument via an ethernet connection. It generally allows you the following operations:

- Download and upload files from the remote instrument.
- Browse the content (file system) on the remote instrument.

Remote access is limited to the content of the instrument file manager section. See [Chapter 6.17, "File manager", on page 86.](#page-85-0)

1. Select "FTP" to set FTP connection. The R&S NGU displays the "FTP - Remote Access" dialog.

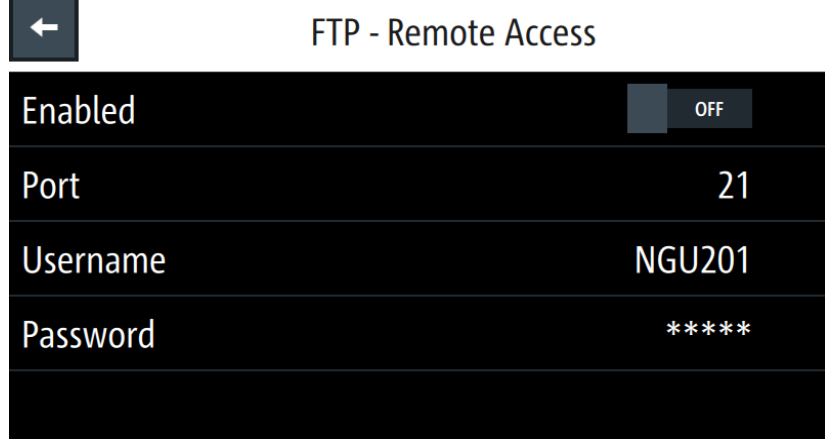

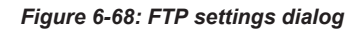

- 2. Set any of the following to configure the FTP access: These settings can only be changed if "Enabled" is set "OFF".
	- "FTP Port": Port number for FTP server.
	- "Username", "Password": User name and password for login access. Password requirement: Any sequence with at least 1 letter / digit. A valid password is required when using the FTP feature for the first time.

All settings are reset to default after a factory reset. See ["Factory reset"](#page-87-0) [on page 88](#page-87-0). Username is reset to device model (e.g. NGU201) and password is reset to device serial number (e.g. 123456).

- 3. Set "Enabled" to "On" to enable FTP access.
- 4. Run the FTP client of your preference and key in the username, password, device IP or hostname and FTP port (default port number: 21) in your FTP client. Some FTP clients (File Explorer, Internet Explorer, etc.) allow connection via a URLaddress. The usual syntax for FTP connection is  $ftp://$

<Username>:<Password>@<ip or hostname>[:<port>].

If connected successfully, the instrument root directory and USB root directory (if connected) are displayed.

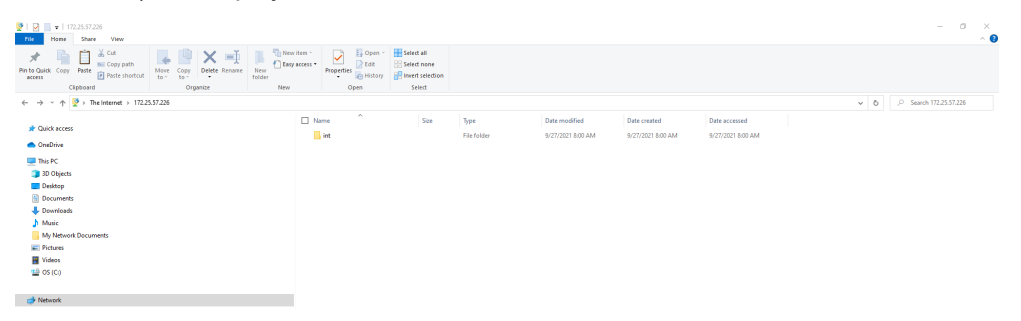

*Figure 6-69: Root directory of the instrument using File Explorer*

- <span id="page-96-0"></span>5. For ease of future connections, you can add the connection as a remote network address in the File Explorer.
	- a) Go to the navigation pane on the left side of File Explorer.
	- b) Right-click on "This PC" > "Add a network location".
	- c) Follow the prompt and select "add a custom network location".
	- d) Enter the URL address mentioned in step 4.
	- e) Enter a name for this new network location, e.g. "FTP Remote Power Supply". The new network location is created.

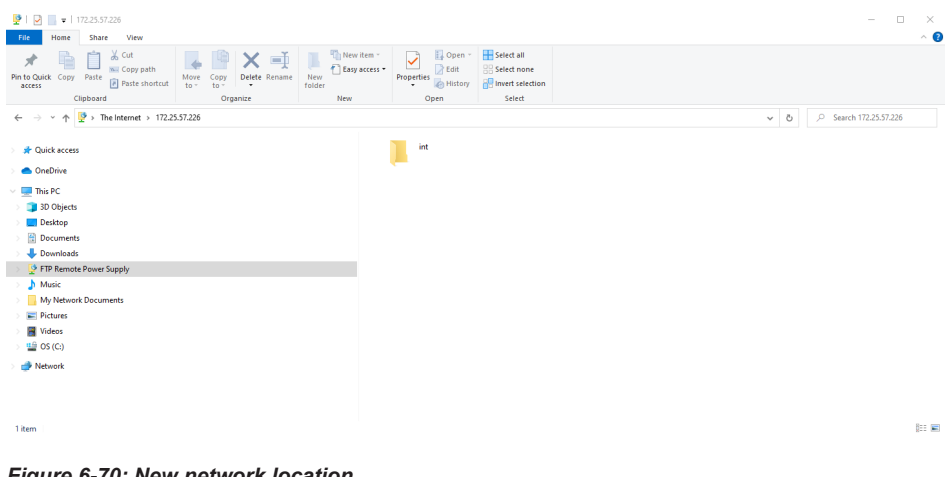

*Figure 6-70: New network location*

### **6.19.4 USB connection**

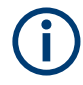

#### **Change of USB class**

If a change in "USB Class" is detected (i.e. from "TMC" to "CDC" or vice versa), the rebooting of instrument is necessary to load the correct USB driver.

● A popup message is displayed: "A reboot of the device is required for this setting to take effect.".

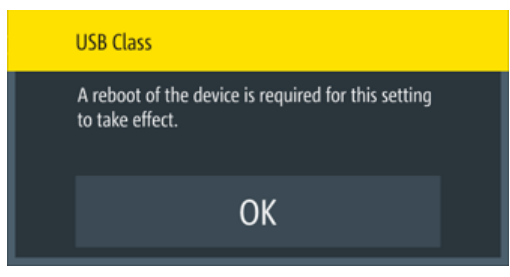

*Figure 6-71: USB class - reboot message*

Alternatively, connect a USB cable to the USB port (see [Figure 4-2\)](#page-21-0) and PC for a USB connection. The R&S NGU supports USB CDC and USB TMC connection.

1. Select "USB Class" from the "Network Connections" dialog.

<span id="page-97-0"></span>The R&S NGU displays the USB class dialog to select the USB connection.

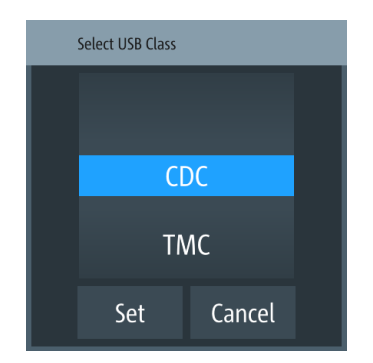

*Figure 6-72: USB dialog*

- 2. Set the USB class.
- 3. Select "Set" to confirm the selection.

### **6.19.5 GPIB address**

#### **Instrument option**

R&S NGU-B105 (P/N: 3652.6356.02) option needs to be installed for the remote command of R&S NGU via GPIB interface.

The GPIB interface, sometimes called the General Purpose Interface Bus (GPIB), is a general purpose digital interface system that can be used to transfer data between two or more devices. Some of its key features are:

- Up to 15 instruments can be connected
- The total cable length is restricted to a maximum of 15 m; the cable length between two instruments should not exceed 2m
- A wired "OR" connection is used if several instruments are connected in parallel

To be able to control the instrument via the GPIB bus, the instrument and the controller must be linked by a GPIB bus cable. A GPIB bus card, the card drivers and the program libraries for the programming language must be provided in the controller. The controller must address the instrument with the GPIB instrument address.

#### **GPIB instrument address**

To operate the instrument via remote control, it must be addressed using the GPIB address. The default remote control address is factory-set at 20, the addresses of 0 through 30 are allowed.

The GPIB address is maintained after a reset of the instrument settings.

1. Select "GPIB Address" from the [Figure 6-61.](#page-89-0) The R&S NGU displays an on-screen keypad to set the value.

<span id="page-98-0"></span>

| <b>Set GPIB Address</b> |   |                |                         |  |
|-------------------------|---|----------------|-------------------------|--|
|                         |   | 20             |                         |  |
|                         | 8 | 9              | $\overline{\mathbf{x}}$ |  |
|                         |   | $6\phantom{1}$ | <b>CE</b><br>________   |  |
|                         |   | $\overline{3}$ | ESC                     |  |
|                         |   |                |                         |  |

*Figure 6-73: On-screen keypad to set GPIB address*

- 2. Enter the required value.
- 3. Confirm value with the enter key  $\sim$

## **6.20 General instrument settings**

The following chapters provide the general instrument information and utilities services in "Device" menu.

- 1. Press [Settings] key. The R&S NGU displays the device/channel menu window.
- 2. Select the "Device" tab. The R&S NGU displays the device menu.

### **6.20.1 Licenses management**

Options are enabled by entering a registered license key code.

You may choose to install from an XML file on USB or by manually entering the key code.

- ► Select "Licenses" to install license key code. The R&S NGU displays the license dialog.
	- "Active": Options that are currently active in the instrument
	- "Inactive": Options that are currently not active in the instrument
	- "Deactivation": Options that are expried or removed in the instrument

#### General instrument settings

<span id="page-99-0"></span>

|            | <b>Licenses</b>                   | Active                          | <b>Inactive</b>                                           | <b>Deactivation</b>                                                               |
|------------|-----------------------------------|---------------------------------|-----------------------------------------------------------|-----------------------------------------------------------------------------------|
|            | $P_+$ Add                         | <b>NGU Demo License</b><br>Demo | Order No.: 3642.6418.xx Count: 1 Expires 2020-04-11 17:00 | Key: 350378760340453809801613710993                                               |
|            | $\mathcal{L}_{\mathbf{x}}$ Remove | NGU-K103 Digital I/O            |                                                           | Key: 018274626905935477883335919789<br>Order No.: 3662.9335.xx Count: 1 Permanent |
|            | Load File                         |                                 |                                                           |                                                                                   |
| Device ID: | 3639.3763K03-900001-xx            |                                 |                                                           |                                                                                   |

*Figure 6-74: License dialog*

#### **To install an XML file, proceed as follows:**

- 1. Copy the XML file containing the registered key code into the USB flash drive.
- 2. Connect the USB flash drive to the USB port of the instrument.
- 3. Select "Load File" to load the license file from the USB stick.
- 4. Select the license file to install in the instrument. The R&S NGU install the license option accordingly. If the installation is successful, the option is displayed in the "Active" window.

#### **To manually enter the key code, proceed as follows:**

1. Select "Add" key to invoke the license key on-screen keyboard.

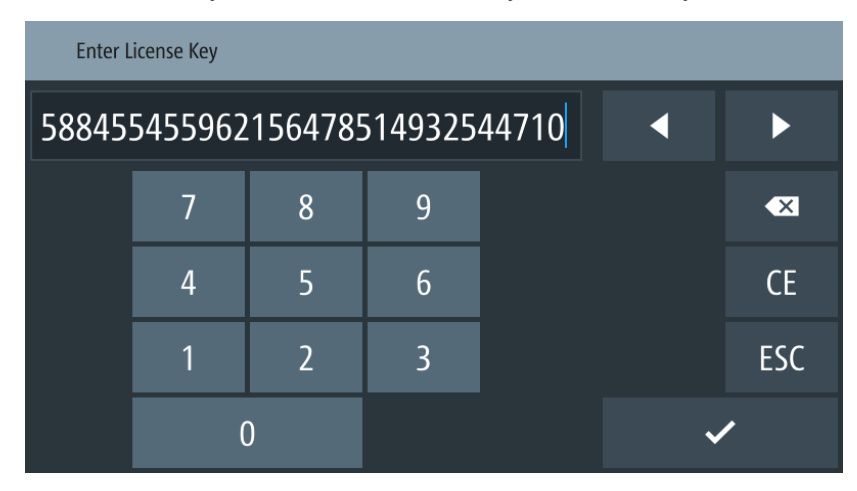

*Figure 6-75: License key on-screen keyboard*

- 2. Enter the key code (30-digit number) of the option in the entry box.
- 3. Confirm entries with the enter key  $\sim$

If the correct key code is entered, the R&S NGU popup a message "Devicekey is installed" and the option is displayed in the "Active" window.

- 4. To remove the option, select "Remove" from the license dialog. The R&S NGU displays the license key on-screen keyboard. See [Figure 6-75](#page-99-0).
- 5. Enter the key code (30-digit number) of the option in the entry box.
- 6. Confirm entries with the enter key  $\mathbb{R}$ . If the correct key code is entered, the R&S NGU popup a message "Devicekey is removed" and the option is displayed in the "Deactivation" window.

### **6.20.2 Appearance settings**

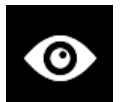

Select the "Appearance" to set display and key brightness. The R&S NGU displays the appearance dialog.

|                           | Appearance Menu |     |
|---------------------------|-----------------|-----|
| <b>Display Brightness</b> |                 | 80% |
| <b>Key Brightness</b>     |                 | 80% |
|                           |                 |     |
|                           |                 |     |
|                           |                 |     |

*Figure 6-76: Appearance dialog*

### **6.20.3 Sound settings**

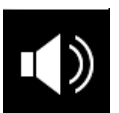

1. Select the "Sound Settings" to set sound settings. The R&S NGU displays the sound settings dialog.

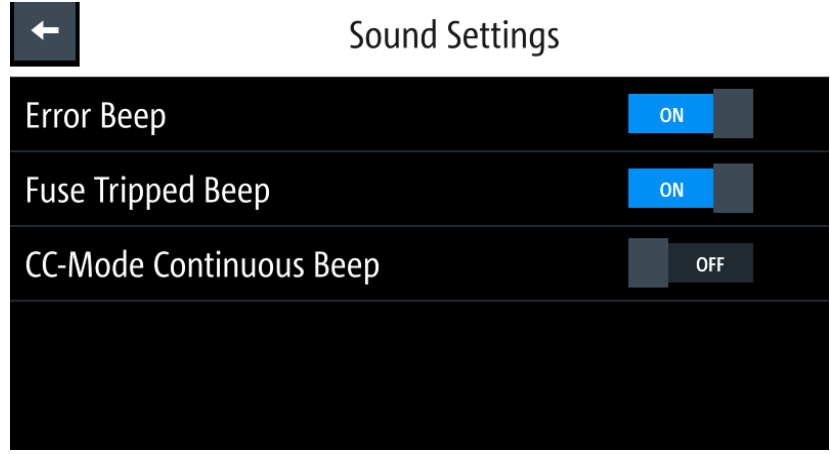

*Figure 6-77: Sound settings dialog*

- 2. Select the required fields to set alert.
	- "Error Beep": A single beep alert when error occurs.
	- "Fuse Tripped Beep": A single beep alert when a fuse tripped occurs. See [Chapter 6.8, "Protection", on page 65.](#page-64-0)
	- "CC-Mode Continuous Beep": A continuous beep sound alert when any channel goes into CC mode. See "CC mode" [on page 42](#page-41-0).

### **6.20.4 Date and time**

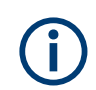

The time is regarded as UTC. There is no timezone selectable.

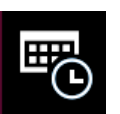

1. Select the "Date & Time" to set date and time format. The R&S NGU displays the date and time dialog.

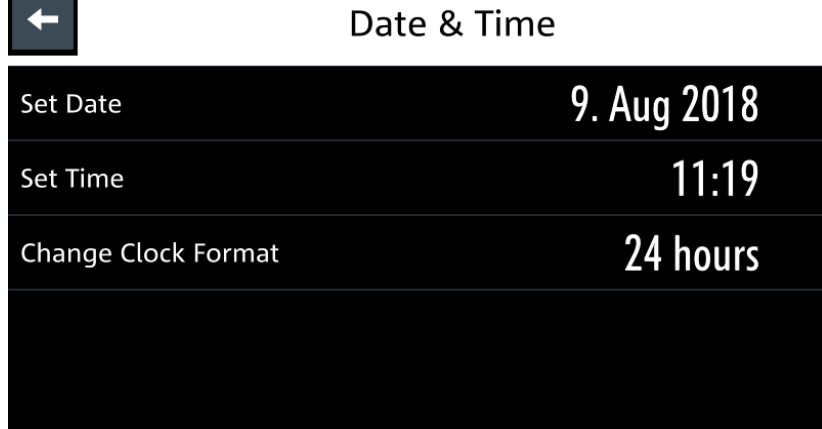

*Figure 6-78: Date and time setting dialog*

2. Select the required field to configure. The R&S NGU reset the instrument date and time accordingly.

### **6.20.5 Device information**

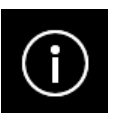

General instrument information of R&S NGU.

► Select the "Instrument Information" to display the device information. The R&S NGU displays the device information dialog.

| Device Information              |                         |      |                    |                     |      |              |               |  |
|---------------------------------|-------------------------|------|--------------------|---------------------|------|--------------|---------------|--|
| Model:                          | <b>NGU401</b>           | ID:  |                    | 3639.3763k03        |      | Serial No.:  | 000000        |  |
| Version                         |                         |      |                    |                     |      |              |               |  |
| Software:<br>03.010 0018ACF8F86 |                         |      | Firmware Ch1:      |                     | 0x11 |              |               |  |
| Hardware IDs                    |                         |      | Temperatures in °C |                     |      | <b>Misc</b>  |               |  |
| Front:                          |                         | CPU: |                    |                     | 59.1 | Fan:         | $0\%$         |  |
| Mainboard:                      | 0x1                     |      |                    | 39.8 34.3 34.3 34.2 |      | IP:          | 0.0.0.0       |  |
|                                 |                         | Ch1: |                    | 33.2 33.9 33.7 33.5 |      | Memory free: | 907 of 975 MB |  |
|                                 |                         |      |                    |                     |      |              |               |  |
|                                 | <b>Create Dump File</b> |      |                    |                     |      | Close        |               |  |

*Figure 6-79: Device information dialog*

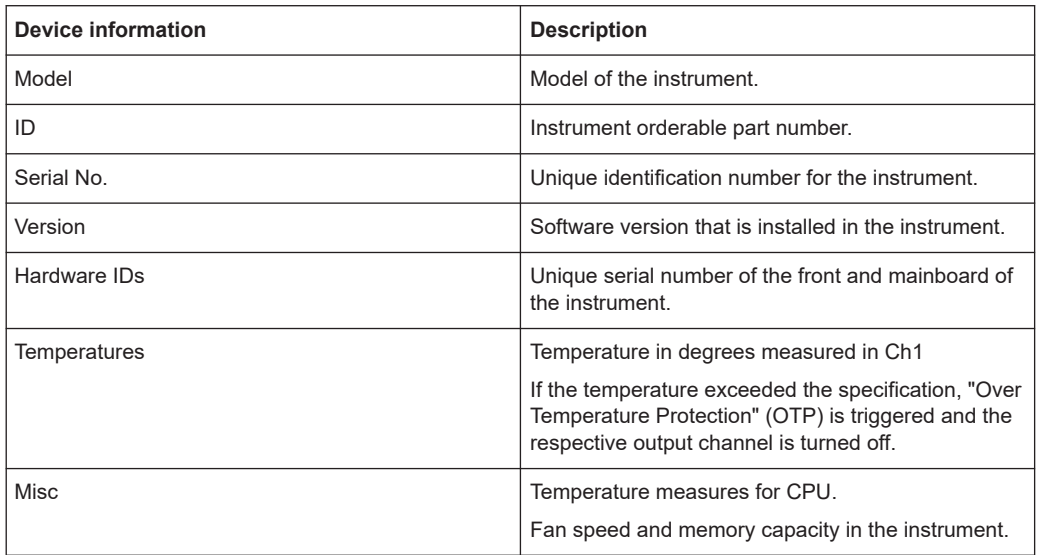

### **6.20.6 Update device**

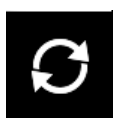

Latest instrument firmware is available in the R&S NGU product homepage.

1. Select the "Update Device" to update instrument firmware. The R&S NGU displays the update device dialog.

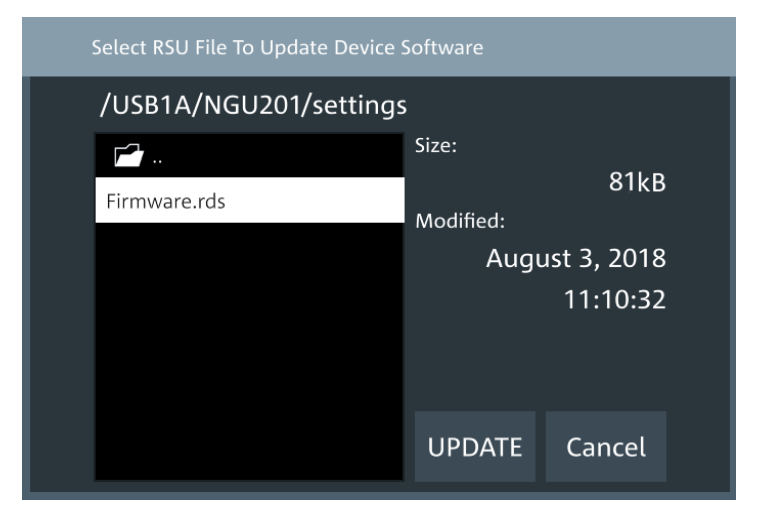

*Figure 6-80: Update device dialog*

- 2. Select the source and file location to update instrument firmware.
- 3. Select "UPDATE" to update the instrument firmware. The R&S NGU updates the instrument firmware accordingly.

## **6.21 Device documentation**

You can retrieve the R&S NGU Open Source Acknowledgment documentation from the instrument documentation folder /int/documentation.

- 1. Go to "File Manager" menu. The R&S NGU displays the file manager dialog. For more information, see [Chapter 6.17, "File manager", on page 86](#page-85-0).
- 2. Select the documentation folder in the file manager dialog. The R&S NGU displays the available files in the documentation folder.
- 3. Select the file you want to copy from the documentation folder.

# 7 Remote control commands

This chapter provides the description of all remote commands available for the R&S NGU series. The commands are sorted according to the menu structure of the instrument. A list of commands in alphabetical order is given in the "List of Command"s at the end of this documentation.

For more information on [Messages and command structure](#page-194-0), [Messages and command](#page-194-0) [structure](#page-194-0) and [Structure of a SCPI status register](#page-201-0), see the "Annex" at the end of this documentation.

## **7.1 Common setting commands**

Common commands are described in the IEEE 488.2 (IEC 625-2) standard. These commands have the same effect and are employed in the same way on different devices. The headers of these commands consist of "\*" followed by three letters.

Many common commands are related to the Status Reporting System.

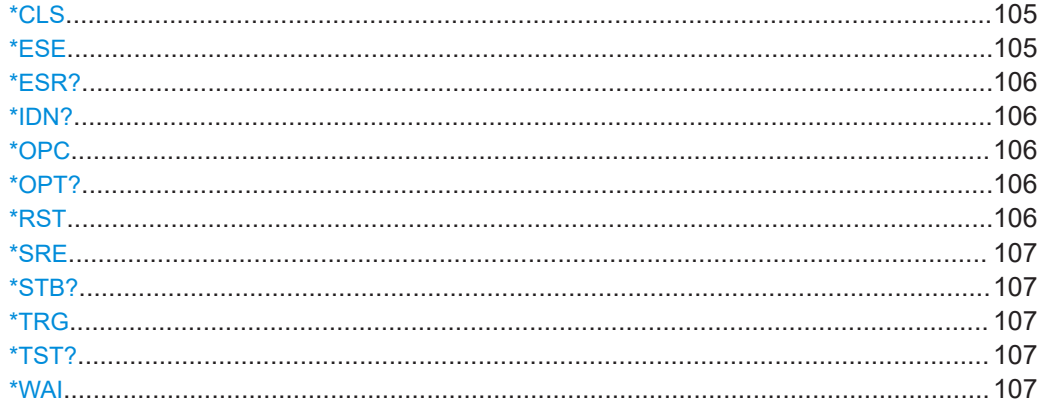

#### **\*CLS**

#### Clear status

Sets the status byte (STB), the standard event register (ESR) and the EVENt part of the QUEStionable and the OPERation registers to zero. The command does not alter the mask and transition parts of the registers. It clears the output buffer.

Usage: Setting only

#### **\*ESE** <Value>

Event status enable

Sets the event status enable register to the specified value. The query returns the contents of the event status enable register in decimal form.

#### <span id="page-105-0"></span>**Parameters:**

<Value> Range: 0 to 255

#### **\*ESR?**

Event status read

Returns the contents of the event status register in decimal form and then sets the register to zero.

#### **Return values:**

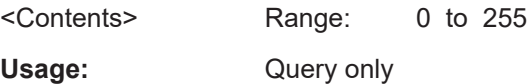

#### **\*IDN?**

Identification

Returns the instrument identification.

## **Return values:**  <ID> "Rohde&Schwarz,<device type>,<part number>/<serial number>,<firmware version>" Usage: Query only

#### **\*OPC**

Operation complete

Sets bit 0 in the event status register when all preceding commands have been executed. This bit can be used to initiate a service request. The query writes a "1" into the output buffer when all preceding commands have been executed, which is useful for command synchronization.

#### **\*OPT?**

Option identification query

Queries the options included in the instrument. For a list of all available options and their description, refer to the data sheet.

Usage: Query only

#### **\*RST**

Reset

Sets the instrument to a defined default status. The default settings are indicated in the description of commands.

Usage: Setting only

#### <span id="page-106-0"></span>**\*SRE** <Contents>

Service request enable

Sets the service request enable register to the indicated value. This command determines under which conditions a service request is triggered.

#### **Parameters:**

<Contents> Contents of the service request enable register in decimal form. Bit 6 (MSS mask bit) is always 0. Range: 0 to 255

#### **\*STB?**

Status byte query

Reads the contents of the status byte in decimal form.

Usage: Query only

#### **\*TRG**

Recall

Triggers all actions waiting for a trigger event. In particular, \*TRG generates a manual trigger signal. This common command complements the commands of the TRIGger subsystem.

**Usage:** Event

#### **\*TST?**

Self-test query

Initiates self-tests of the instrument and returns an error code.

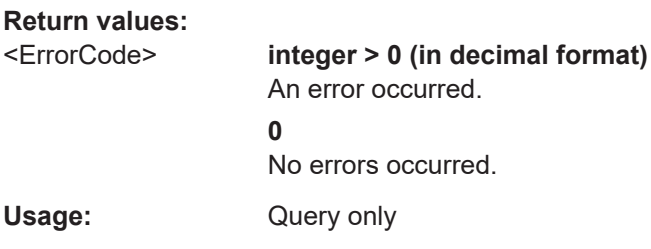

#### **\*WAI**

Wait to continue

Prevents servicing of the subsequent commands until all preceding commands have been executed and all signals have settled (see also command synchronization and [\\*OPC](#page-105-0)).

Usage: Event

## **7.2 System settings commands**

The SYSTem subsystem contains the commands for general functions, which do not affect signal generation directly.

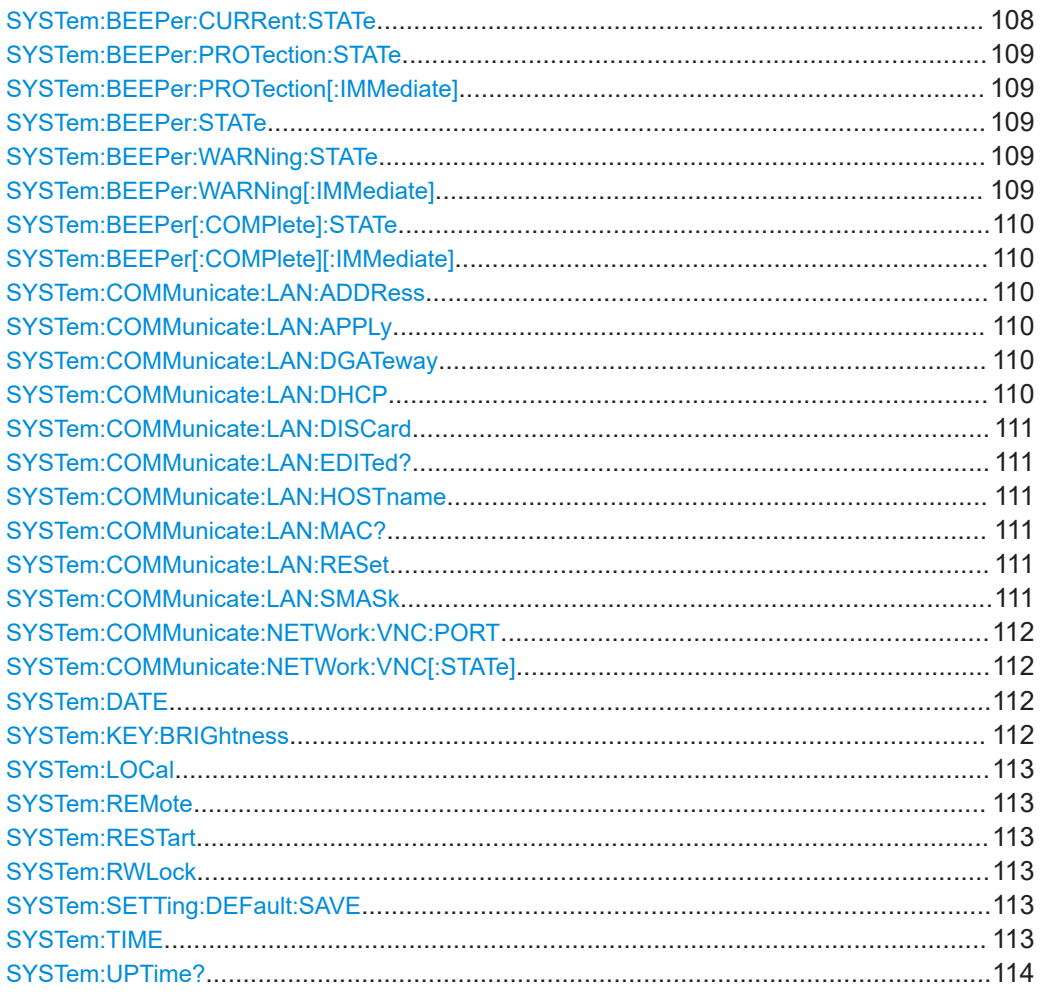

#### **SYSTem:BEEPer:CURRent:STATe** <arg0>

Enables or disables beep sound for "current control" alert.

#### **Parameters:**

<arg0> **1**

Enables the "Current control" beep sound, a continuous beep sound alert when the selected output channel goes into CC mode.

**0**

Disables the "Current control" beep sound.
### **SYSTem:BEEPer:PROTection:STATe** <arg0>

Enables or disables beep sound for "protection" alert.

### **Parameters:**

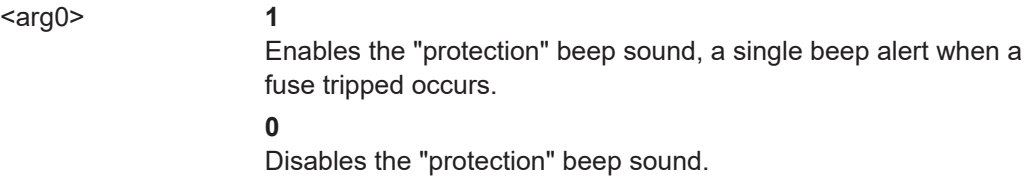

### **SYSTem:BEEPer:PROTection[:IMMediate]**

Return a single "protection" beep sound immediately.

Usage: Event

### **SYSTem:BEEPer:STATe** <Mode> **SYSTem:BEEPer:STATe?**

Sets or queries the beeper tone.

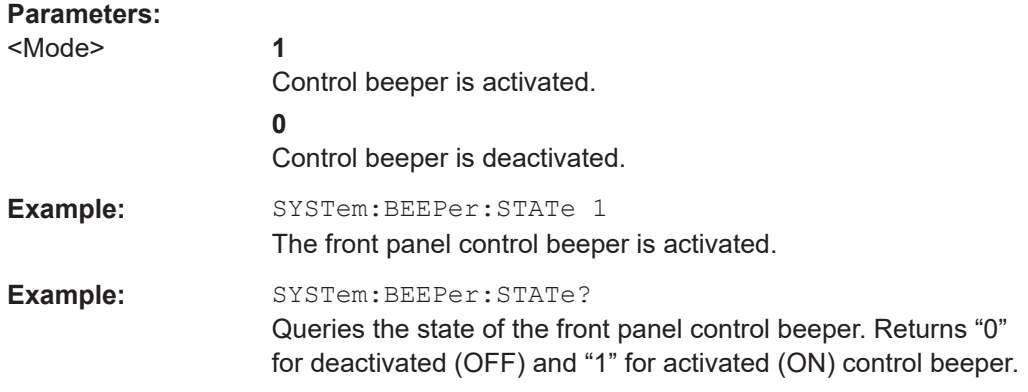

**SYSTem:BEEPer:WARNing:STATe** <En-/Disable warning beep>

Enables or disables beep sound for errors and warnings.

### **Parameters:** <En-/Disable warning ON | OFF beep>

**Example:** SYST:BEEP:WARN:STAT ON Activates the beep sound for errors and warning.

### **SYSTem:BEEPer:WARNing[:IMMediate]**

Sent a single error or warning beep immediately.

Usage: Event

### **SYSTem:BEEPer[:COMPlete]:STATe** <En-/Disable operation complete beep>

Enables or disables beep sound for operation complete.

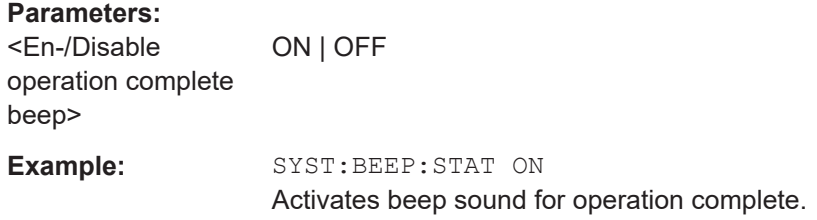

### **SYSTem:BEEPer[:COMPlete][:IMMediate]**

Sent a single operation complete beep immediately.

Usage: Event

### **SYSTem:COMMunicate:LAN:ADDRess** <Ip address>

Sets or queries IP address for LAN.

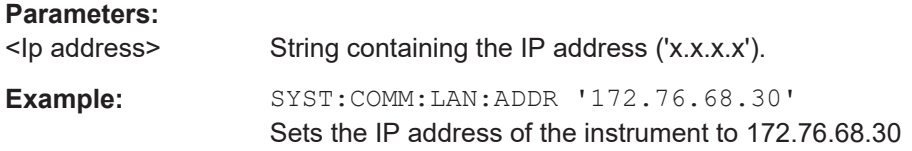

### **SYSTem:COMMunicate:LAN:APPLy**

Apply LAN settings to instrument.

**Usage:** Event

#### **SYSTem:COMMunicate:LAN:DGATeway** <Gateway>

Sets or queries the default gateway in the LAN.

#### **Parameters:**

<Gateway> String containing the identifier of the gateway.

### **SYSTem:COMMunicate:LAN:DHCP** <En-/Disable DHCP>

Enables or disables DHCP for LAN.

**Parameters:** <En-/Disable DHCP> ON | OFF

**Example:** SYST:COMM:LAN:DHCP ON Activates DHCP.

### **SYSTem:COMMunicate:LAN:DISCard**

Discard LAN settings.

Usage: Event

### **SYSTem:COMMunicate:LAN:EDITed?**

Queries the edit mode of LAN settings.

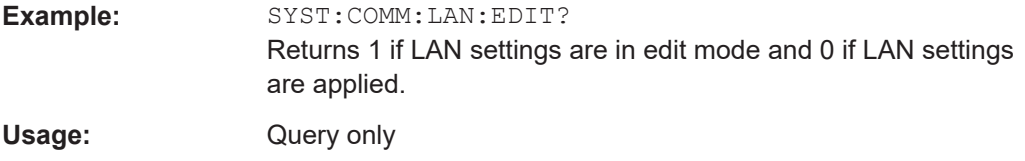

#### **SYSTem:COMMunicate:LAN:HOSTname** <Device hostname>

Sets or queries instrument hostname.

### **Parameters:**

<Device hostname> String containing the instrument hostname.

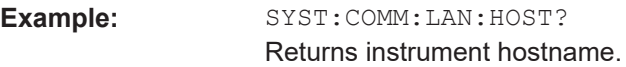

#### **SYSTem:COMMunicate:LAN:MAC?**

Queries MAC address of the instrument.

**Example:** SYST:COMM:LAN:MAC? Returns the MAC address. Usage: Query only

### **SYSTem:COMMunicate:LAN:RESet**

Reset instrument LAN settings.

Usage: Event

### **SYSTem:COMMunicate:LAN:SMASk** <Subnet mask>

Sets or queries instrument subnet mask.

### **Parameters:** <Subnet mask> String containing address of the subnet mask ('x.x.x.x') **Example:** SYST:COMM:LAN:SMASK '255.255.255.0' Sets the subnet mask address to 255.255.255.0.

#### **SYSTem:COMMunicate:NETWork:VNC:PORT** <Port>

Sets or queries instrument VNC port.

**Parameters:**

<Port> VNC port number. \*RST: 5900

**Example:** SYST:COMM:NETW:VNC:PORT? Returns instrument VNC port number.

### **SYSTem:COMMunicate:NETWork:VNC[:STATe]** <En-/Disable VNC>

Enables or disables VNC connection.

**Parameters:**

<En-/Disable VNC> ON | OFF

**Example:** SYST:COMM:NETW:VNC ON Activates VNC connection.

### **SYSTem:DATE** <Year>, <Month>, <Day>

Sets or queries the system date.

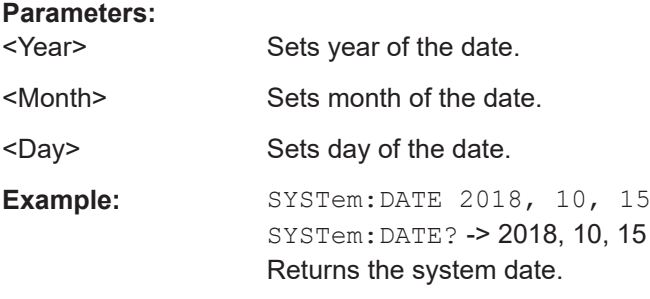

### **SYSTem:KEY:BRIGhtness** <Front key brightness>

Sets or queries the front panel key brightness.

### **Parameters:**

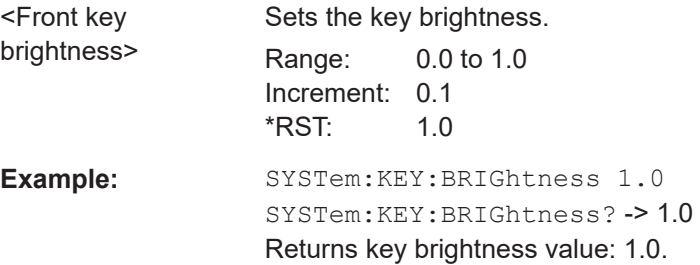

### **SYSTem:LOCal**

Sets the system to front panel control. The front panel control is unlocked. If the front panel control was locked with the SCPI command SYSTem:RWLock, the message box of the locked front panel on the instrument display will be disappeared.

Usage: Event

### **SYSTem:REMote**

Sets the system to remote state. The front panel control is locked. By pushing the softkey button [\*] key, the front panel control will be activated.

**Usage:** Event

### **SYSTem:RESTart**

Restarts the instrument.

Usage: Event

### **SYSTem:RWLock**

Sets the system to remote state. The front panel control is locked and a message box is shown on the instrument display. You are only able to unlock the front panel control via SCPI command SYSTem:LOCal.

**Usage:** Event

### **SYSTem:SETTing:DEFault:SAVE** [<File path>]

Creates settings file.

### **Parameters:**

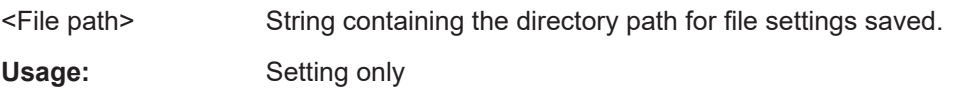

**SYSTem:TIME** <Hour>, <Minute>, <Second>

Sets or queries the system time.

### **Parameters:**

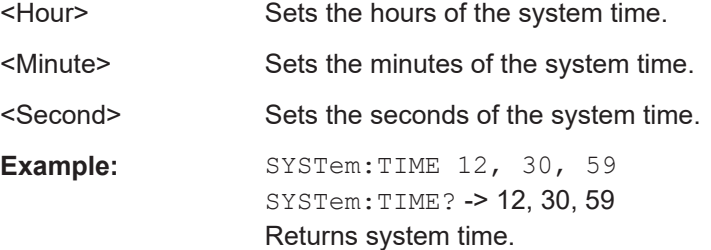

### **SYSTem:UPTime?**

Query system uptime

Usage: Query only

# **7.3 Display commands**

The DISPlay subsystem contains the commands for display functions, which do not affect signal generation directly.

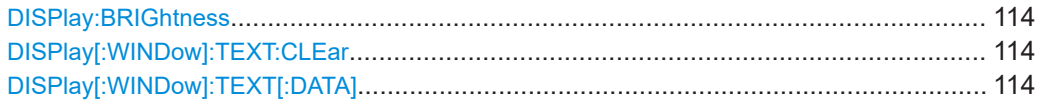

### **DISPlay:BRIGhtness** <brightness>

Sets or queries the display brightness.

### **Parameters:**

<Display Brightness> Displays brightness for the instrument.

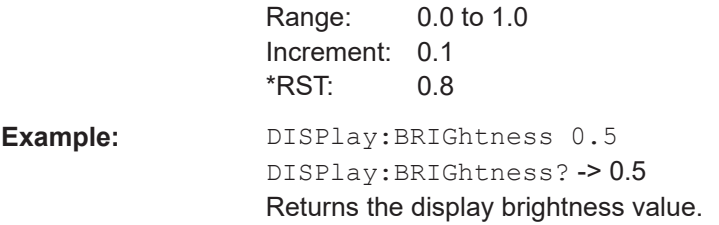

### **DISPlay[:WINDow]:TEXT:CLEar**

Clears the text message box on the front display.

Usage: Event

### **DISPlay[:WINDow]:TEXT[:DATA]** <string>

Displays a text message box on the front display.

### **Setting parameters:**

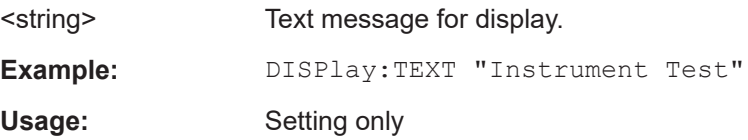

# **7.4 Trigger commands**

The TRIGger subsystem contains the commands for signal triggering.

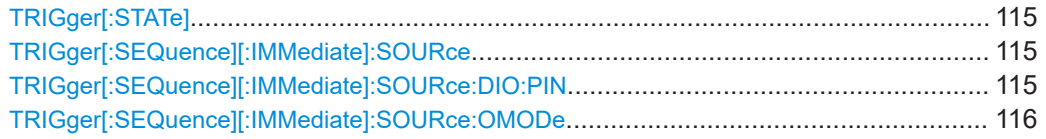

### **TRIGger[:STATe]** <arg0>

Enables or disables the trigger system.

Upon being triggered, the selected trigger source TRIGger [: SEQuence] [: IMMediate]:SOURce on page 115 becomes active.

### See [Figure 6-35](#page-68-0).

**Setting parameters:** 

 $\langle \text{arg} 0 \rangle$  1

Enables the trigger system.

**0** Disables the trigger system.

### **TRIGger[:SEQuence][:IMMediate]:SOURce** <arg0> **TRIGger[:SEQuence][:IMMediate]:SOURce?** <arg0>

Sets or queries the trigger source.

See [Figure 6-35](#page-68-0).

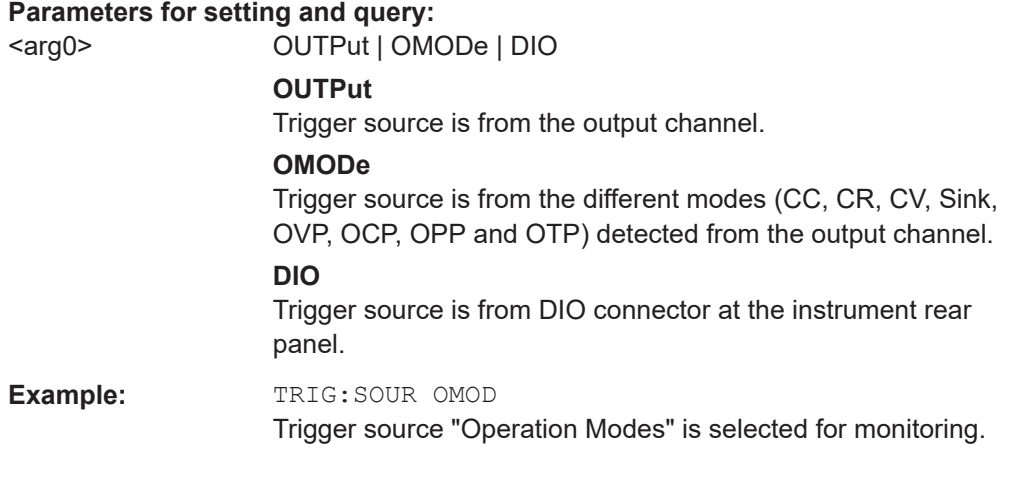

### **TRIGger[:SEQuence][:IMMediate]:SOURce:DIO:PIN** <arg0> **TRIGger[:SEQuence][:IMMediate]:SOURce:DIO:PIN?** <arg0>

Sets or queries the DIO pin to trigger on for trigger source "Digital In Channel".

### <span id="page-115-0"></span>See [Figure 6-35](#page-68-0).

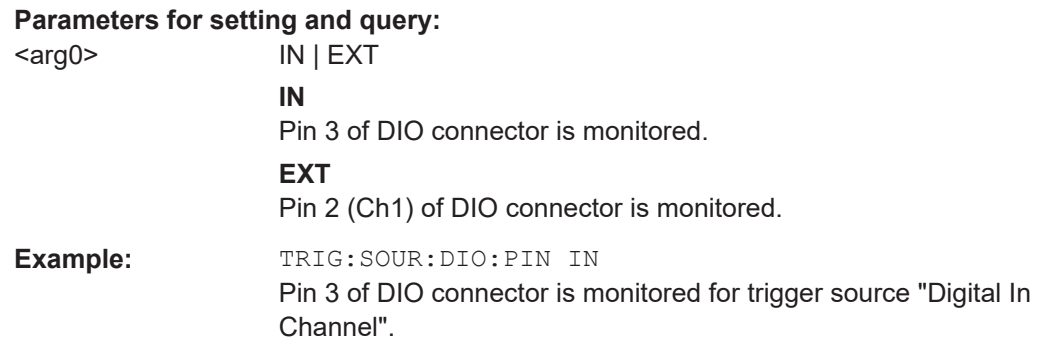

### **TRIGger[:SEQuence][:IMMediate]:SOURce:OMODe** <arg0> **TRIGger[:SEQuence][:IMMediate]:SOURce:OMODe?** <arg0>

Sets or queries the operation mode to trigger on for trigger source "operation mode"

### See [Figure 6-35](#page-68-0).

### **Parameters for setting and query:**

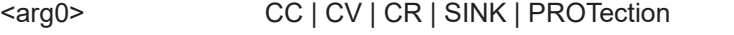

### **CC**

If respective channel operation mode is detected in CC mode, corresponding trigger-out parameters are triggered.

### **CV**

If respective channel operation mode is detected in CV mode, corresponding trigger-out parameters are triggered.

### **CR**

If respective channel operation mode is detected in CR mode, corresponding trigger-out parameters are triggered.

### **SINK**

If respective channel operation mode is detected in sink mode, corresponding trigger-out parameters are triggered.

#### **PROTection**

If respective channel operation mode is detected in protection mode (OVP, OCP, OPP OTP), corresponding trigger-out parameters are triggered.

**Example:** TRIG: SOUR OMOD TRIG:SOUR:OMOD:CHAN OUT1 TRIG:SOUR:OMOD CV If CV mode is detected on Ch1, a trigger event is activated to corresponding trigger-out parameters.

# **7.5 Configuration commands**

The following subsystems contain the commands for voltage and current settings for the instrument.

#### $7.5.1$ **Safety limit setting**

The SOURCE: ALIM subsystem contains the commands for setting the safety limits of the output channels.

### **Example: Configuring the output voltage**

This example contains all commands to configure and query the output voltage.

```
// Set upper or lower voltage safety limit
//sets the safety limits to enable
ALIM 1
//queries the safety limits state
ALIM?
//response: "1"
//sets the safety limits for the upper voltage
VOLT: ALIM 15
//queries the safety limits for the upper voltage
VOLT: ALIM?
//reponse: "15.000"
//sets the safety limits for the lower voltage
VOLT:ALIM:LOW 0
//queries the safety limits for the lower voltage
VOLT: ALIM: LOW?
//reponse: "0.000"
//sets the safety limits for the upper current
CURR: ALIM 3
//queries the safety limits for the upper current
CURR: ALIM?
//reponse: "3.000"
//sets the safety limits for the lower current
CURR: ALIM: LOW 0
//queries the safety limits for the lower current
CURR: ALIM: LOW?
//reponse: "0.000"
```
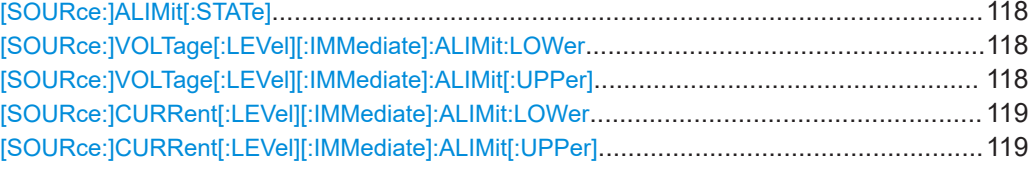

<span id="page-117-0"></span>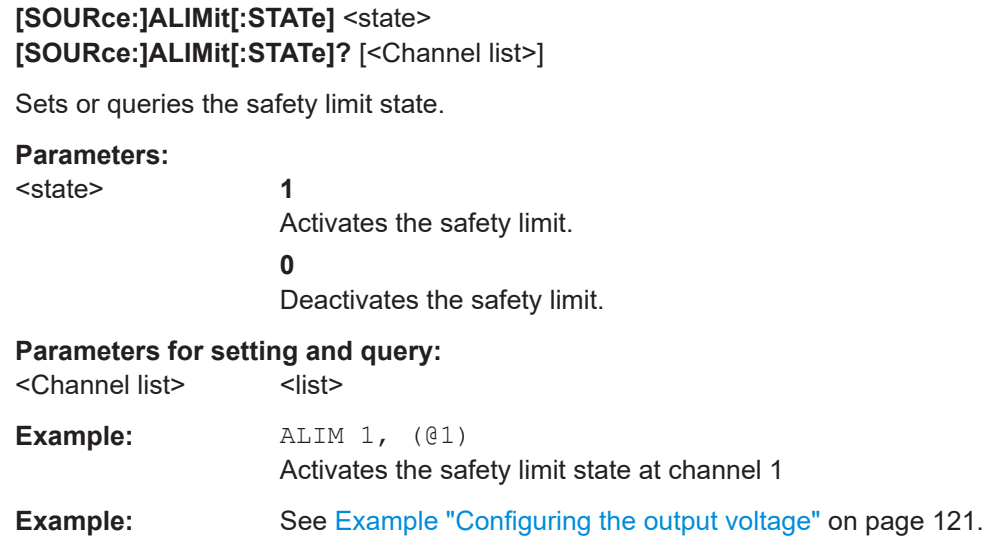

### **[SOURce:]VOLTage[:LEVel][:IMMediate]:ALIMit:LOWer** <voltage> **[SOURce:]VOLTage[:LEVel][:IMMediate]:ALIMit:LOWer?** [<Channel list>]

Sets or queries the lower safety limit for voltage.

### **Setting parameters:**

<voltage> <numeric value> | MIN | MINimum | MAX | MAXimum | <list>

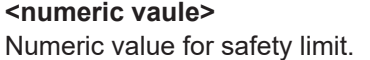

### **MIN | MINimum**

Min value for lower safety limit.

### **MAX | MAXimum**

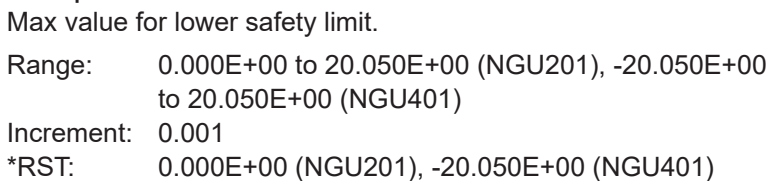

### **Parameters for setting and query:**

<Channel list>
<list>

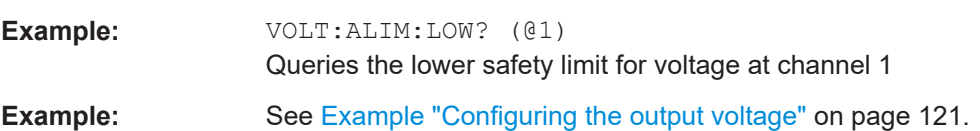

### **[SOURce:]VOLTage[:LEVel][:IMMediate]:ALIMit[:UPPer]** <voltage> **[SOURce:]VOLTage[:LEVel][:IMMediate]:ALIMit[:UPPer]?** [<Channel list>]

Sets or queries the upper safety limit for voltage.

#### **Setting parameters:**

<voltage> <woltage> <woltage> <woltage> <woltage> <woltage> <woltage> <woltage> <woltage> <woltage> <woltage> <woltage> <woltage> <woltage> <woltage> <woltage> <woltage> <woltage> <woltage> <woltage> <woltage> <woltage> <w

<span id="page-118-0"></span>**<numeric value>** Numeric value for upper safety limit.

**MIN | MINimum**

Min value for upper safety limit.

**MAX | MAXimum**

Max value for upper safety limit.

Range: 0.000E+00 to 20.050E+00 Increment: 0.001 \*RST: 20.050E+00

### **Parameters for setting and query:**

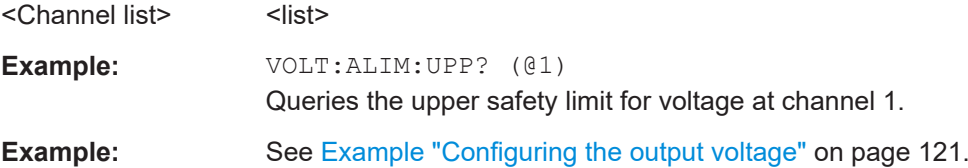

### **[SOURce:]CURRent[:LEVel][:IMMediate]:ALIMit:LOWer** <current> **[SOURce:]CURRent[:LEVel][:IMMediate]:ALIMit:LOWer?** [<Channel list>]

Sets or queries the lower safety limit for current.

### **Setting parameters:**

<current> <numeric value> | MIN | MINimum | MAX | MAXimum | <list>

**<numeric value>** Numeric value for lower safety limit.

### **MIN | MINimum**

Min value for lower safety limit.

### **MAX | MAXimum**

Max value for lower safety limit.

Range: For up to 6V: 0.001E+00 to 8.010E+00. For above 6V: 0.001E+00 to 3.010E+00 Increment: 0.001  $*$ RST:  $-8.010E+00$ 

### **Parameters for setting and query:**

<Channel list>
<list>
<list>

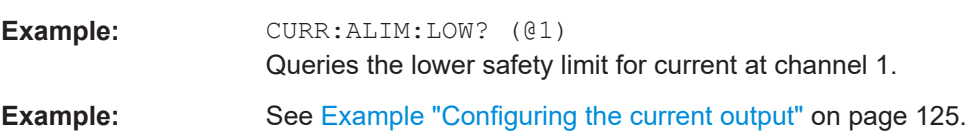

### **[SOURce:]CURRent[:LEVel][:IMMediate]:ALIMit[:UPPer]** <current> **[SOURce:]CURRent[:LEVel][:IMMediate]:ALIMit[:UPPer]?** [<Channel list>]

Sets or queries the upper safety limit for current.

#### **Setting parameters:**

<current> <numeric value> | MIN | MINimum | MAX | MAXimum | <list>

**<numeric value>** Numeric value for upper safety limit.

**MIN | MINimum**

Min value for upper safety limit.

### **MAX | MAXimum**

Max value for upper safety limit.

Range: For up to 6V: 0.001E+00 to 8.010E+00. For above 6V: 0.001E+00 to 3.010E+00 Increment: 0.001 \*RST: 8.010E+00

#### **Parameters for setting and query:**  <Channel list> <list>

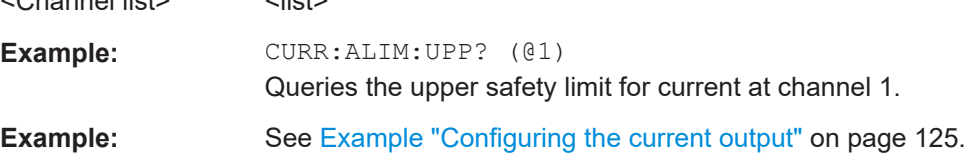

### **7.5.2 Voltage setting**

The SOURce:VOLTage subsystem contains the commands for setting the voltage of the output channels. The default unit is V.

### <span id="page-120-0"></span>**Example: Configuring the output voltage**

This example contains all commands to configure and query the output voltage.

```
// Set upper or lower voltage safety limit
//sets the safety limits to enable
AT.TM 1
//queries the safety limits state
AT.TM?
//response: "1"
//sets the safety limits for the upper voltage
VOLT: ALIM 15
//queries the safety limits for the upper voltage
VOLT: ALIM?
//response: "15.000"
//sets the safety limits for the lower voltage
VOLT: ALIM: LOW 0
//queries the safety limits for the lower voltage
VOLT: ALIM: LOW?
//response: "0.000"// Set the voltage value
// selects a channel and sets the voltage
VOLT 10
// sets the voltage to maximum or minimum respectively
VOLT MAX
VOLT MIN
// queries the output voltage of a channel
VOLT?
// response: "10.000"
// Ouery the range of the voltage values
// queries the upper and lower limit of the output voltage
VOLT? MIN
// response: "0.000"VOLT? MAX
// response: "20.050"
// Increase or decrease the voltage stepwise
// selects the output channel, sets the step width
// and increases the voltage from 4 Volts
VOLT:STEP 4
VOLT IIP
// decreases the voltage from 4 Volts
VOLT DOWN
```
Configuration commands

```
// queries the voltage step size
VOLT:STEP?
// response: "4.000"
```
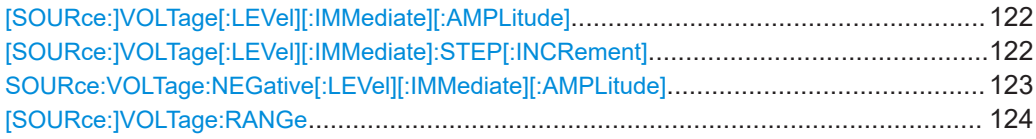

### **[SOURce:]VOLTage[:LEVel][:IMMediate][:AMPLitude]** <voltage> **[SOURce:]VOLTage[:LEVel][:IMMediate][:AMPLitude]?** [<Channel list>]

Sets or queries the voltage value of the selected channel.

#### **Parameters:**

<voltage> <numeric value> | MIN | MINimum | MAX | MAXimum | UP | DOWN | <list>

### **<numeric value>**

Numeric value in V.

### **MIN | MINimum**

Minimum voltage at 0.000 V.

# **MAX | MAXimum**

Maximum voltage at 20.050 V.

### **UP**

Increases voltage by a defined step size. See [SOURce: ]VOLTage[:LEVel][:IMMediate]:STEP[:INCRement] on page 122.

#### **DOWN**

Decreases voltage by a defined step size. See [SOURce: ]VOLTage[:LEVel][:IMMediate]:STEP[:INCRement] on page 122.

Range: 0.000 to 20.05 Default unit: V

### **Parameters for setting and query:**

<Channel list>
<list>
<list>
<list>
<list>
<list>
<list>
<list>
<list>
<list>
<list>
<list>
<list>
<list>
<list>
<list>
<list>
<list>
<list>
<list>
<list>
<list>
<list>
<list>
<list>
<list>
<list>
<list>
<list>
<list>
<lis

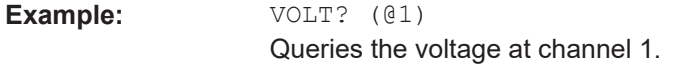

**Example:** See [Example "Configuring the output voltage"](#page-120-0) on page 121.

### **[SOURce:]VOLTage[:LEVel][:IMMediate]:STEP[:INCRement]** <stepsize> **[SOURce:]VOLTage[:LEVel][:IMMediate]:STEP[:INCRement]?** [<Optional default step query>]

Sets or queries the incremental step size for the VOLT UP | VOLT DOWN command.

#### **Setting parameters:**

<stepsize> <numeric value> | DEF | DEFault

<span id="page-122-0"></span>**<numeric value>** Step value in V. **DEF | DEFault** Default value of stepsize. Range: 0.001 to 5.000 Increment: 0.001 \*RST: 0.100 Default unit: V

### **Parameters for setting and query:**

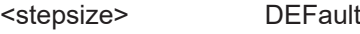

Queries the default voltage step size.

**Example:** VOLT:STEP 0.001 VOLT:STEP DEF VOLT:STEP? DEF -> 0.10 Returns the default stepsize voltage. See also [Example "Configuring the output voltage"](#page-120-0) on page 121.

**SOURce:VOLTage:NEGative[:LEVel][:IMMediate][:AMPLitude]** <New value for voltage>[, <Channel list>]

**SOURce:VOLTage:NEGative[:LEVel][:IMMediate][:AMPLitude]?** [<Channel list>]

Sets or queries the negative voltage value.

### **Parameters:**

<voltage> <numeric value> | MIN | MINimum | MAX | MAXimum | UP | DOWN | <list>

### **<numeric value>**

Numeric value in V.

### **MIN | MINimum** Minimum voltage at 0.000 V.

**MAX | MAXimum**

Maximum voltage at 64.050 V.

### **UP**

Increases voltage by a defined step size. See [\[SOURce:](#page-121-0) [\]VOLTage\[:LEVel\]\[:IMMediate\]:STEP\[:INCRement\]](#page-121-0) [on page 122](#page-121-0).

### **DOWN**

Decreases voltage by a defined step size. See [\[SOURce:](#page-121-0) [\]VOLTage\[:LEVel\]\[:IMMediate\]:STEP\[:INCRement\]](#page-121-0) [on page 122](#page-121-0).

Range: 0.000 to 64.050

### **Parameters for setting and query:**

<Channel list>
<list>
<list>
<list>
<list>
<list>
<list>
<list>
<list>
<list>
<list>
<list>
<list>
<list>
<list>
<list>
<list>
<list>
<list>
<list>
<list>
<list>
<list>
<list>
<list>
<list>
<list>
<list>
<list>
<list>
<lis

**Example:** SOUR:VOLT:NEG? (@1)

Queries the negative voltage at channel 1.

<span id="page-123-0"></span>**Example:** See [Example "Configuring the output voltage"](#page-120-0) on page 121.

**Options:** R&S NGU401 model

**[SOURce:]VOLTage:RANGe** <arg0>[, <Channel list>] **[SOURce:]VOLTage:RANGe?** [<Channel list>]

Sets or queries the range for target voltage.

Refer the datasheet for the measurement accuracy according to the measurement range selected.

**Parameters:**

 $\langle \text{arg} 0 \rangle$ 

**Parameters for setting and query:** 

<Channel list>
<list>

**Example:** VOLT:RANG 20 Voltage measurement range set to 20 V.

### **7.5.3 Current setting**

The SOURce:CURRent subsystem contains the commands for setting the current limit of the output channels. The default unit is A.

### <span id="page-124-0"></span>**Example: Configuring the current output**

```
// Set upper or lower current safety limit
//sets the safety limits to enable
ALIM 1
//queries the safety limits state
ALIM?
//response: "1"
//sets the safety limits for the upper current
CURR: ALIM 3
//queries the safety limits for the upper current
CURR: ALIM?
//reponse: "3.000"
//sets the safety limits for the lower current
CURR: ALIM LOW 0.001
//queries the safety limits for the lower current
CURR: ALIM: LOW?
//response: "0.001"
// Set the current value
// sets the current
CURR 2
// queries the current
CURR?
// response: 2.000
// Query the range of the current values
// queries the upper and lower limit of the current
CURR? MTN
// response: 0.001CURR? MAX
// response: 3.000// Increase or decrease the current stepwise
// selects the output channel, sets the step width
// and decreases the current by the set 1 Ampere
CURR: STEP 1
CURR DOWN
// increases the current by the set 1 Ampere
CURR UP
// queries the current step size
CURR: STEP?
// response: 1.000
```
Configuration commands

<span id="page-125-0"></span>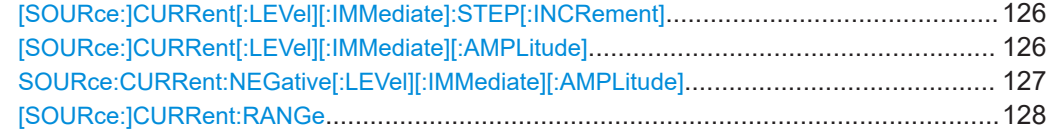

**[SOURce:]CURRent[:LEVel][:IMMediate]:STEP[:INCRement]** <stepsize> **[SOURce:]CURRent[:LEVel][:IMMediate]:STEP[:INCRement]?** [<Optional default step query>]

Sets or queries the incremental step size for the CURR UP | CURR DOWN command.

#### **Setting parameters:**

<stepsize> <numeric value> | DEF | DEFault

**<numeric value>** Step value in A.

### **DEF | DEFault**

Default value of stepsize. Range: 0.0001 to 2.000 Increment: 0.0001 \*RST: 0.010 Default unit: A

#### **Parameters for setting and query:**

<Optional default step DEFault

query> Queries the default voltage step size.

Example: CURR:STEP 0.005

CURR:STEP DEF VOLT:STEP? DEF -> 0.1000E+00 Returns the default stepsize for current. See [Example "Configuring the current output"](#page-124-0) on page 125.

### **[SOURce:]CURRent[:LEVel][:IMMediate][:AMPLitude]** <current> **[SOURce:]CURRent[:LEVel][:IMMediate][:AMPLitude]?** [<Channel list>]

Sets or queries the current value of the selected channel.

#### **Parameters:**

<current> <numeric value> | MIN | MINimum | MAX | MAXimum | UP | DOWN | <list>

### **<numeric value>**

Numeric value in the range of 0.000 to 6.010.

### **MIN | MINimum**

Minimum current at 0.010 A.

### **MAX | MAXimum**

Depending on the set voltage level, the maximum set current is 6.010 A.

For voltage range from 0 V to 6 V, maximum set current is 6.01 A.

For voltage > 6 V, maximum set current is 3.01 A.

### **UP**

Increases current by a defined step size. See [\[SOURce:](#page-125-0) [\]CURRent\[:LEVel\]\[:IMMediate\]:STEP\[:INCRement\]](#page-125-0) [on page 126](#page-125-0).

### **DOWN**

Decreases current by a defined step size. See [\[SOURce:](#page-125-0) [\]CURRent\[:LEVel\]\[:IMMediate\]:STEP\[:INCRement\]](#page-125-0) [on page 126](#page-125-0).

### <span id="page-126-0"></span>**Parameters for setting and query:**

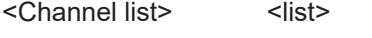

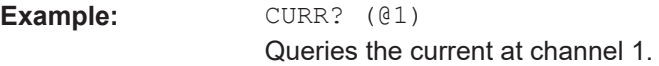

**Example:** See [Example "Configuring the current output"](#page-124-0) on page 125.

**SOURce:CURRent:NEGative[:LEVel][:IMMediate][:AMPLitude]** <New value for current>[, <Channel list>]

**SOURce:CURRent:NEGative[:LEVel][:IMMediate][:AMPLitude]?** [<Channel list>]

Sets or queries the negative current value.

### **Parameters:**

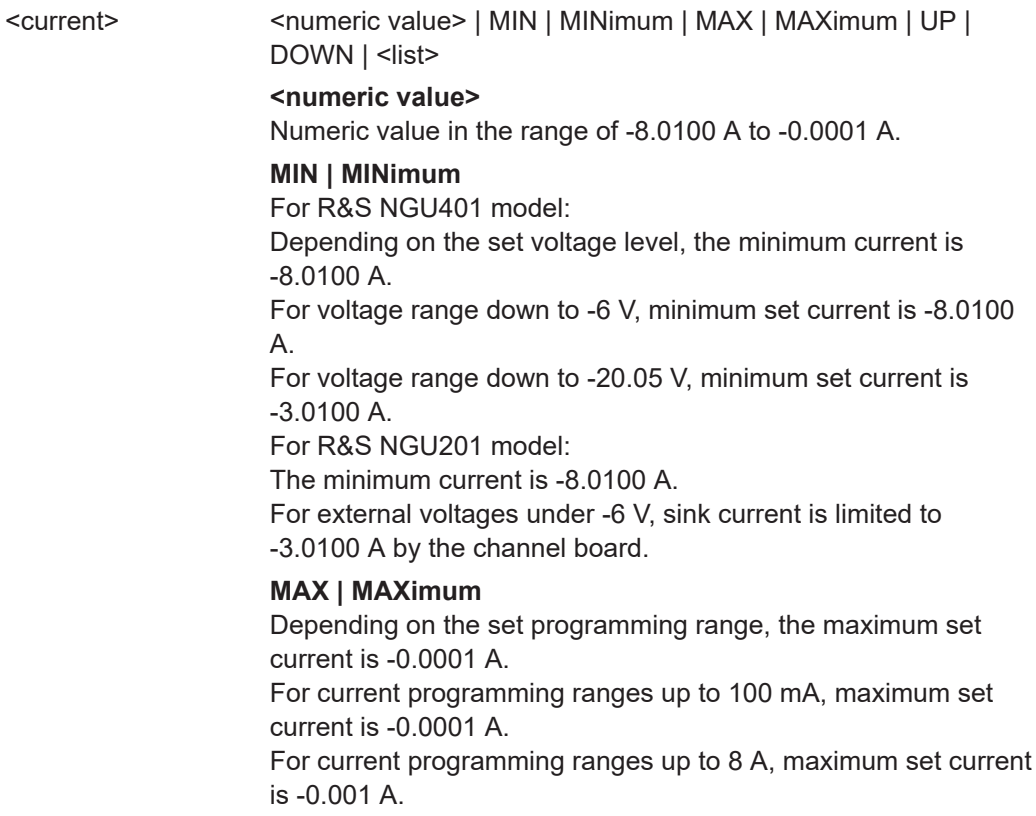

### **UP**

```
[SOURce:
]CURRent[:LEVel][:IMMediate]:STEP[:INCRement]
on page 126.
```
### **DOWN**

Decreases current by a defined step size. See [\[SOURce:](#page-125-0) [\]CURRent\[:LEVel\]\[:IMMediate\]:STEP\[:INCRement\]](#page-125-0) [on page 126](#page-125-0).

### <span id="page-127-0"></span>**Parameters for setting and query:**

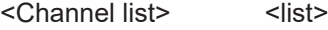

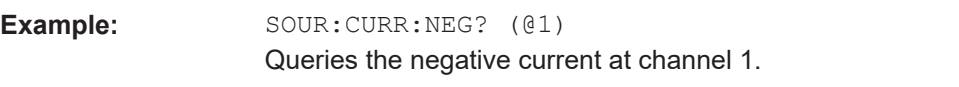

**Example:** See [Example "Configuring the current output"](#page-124-0) on page 125.

**[SOURce:]CURRent:RANGe** <arg0>[, <Channel list>] **[SOURce:]CURRent:RANGe?** [<Channel list>]

Sets or queries the range for target current.

Refer the datasheet for the measurement accuracy according to the measurement range selected.

**Parameters:**  $\langle \text{arg} 0 \rangle$ 

**Parameters for setting and query:**  <Channel list>
<list>
<list>
<list>
<list>
<list>
<list>
<list>
<list>
<list>
<list>
<list>
<list>
<list>
<list>
<list>
<list>
<list>
<list>
<list>
<list>
<list>
<list>
<list>
<list>
<list>
<list>
<list>
<list>
<list>
<lis

**Example:** CURR:RANG 8 Current programming range set to 8 A.

### **7.5.4 Resistance setting**

The SOURce: RESistance subsystem contains the commands for setting the resistance limit of the output channels. The default unit is ohms.

### <span id="page-128-0"></span>**Example: Configuring the resistance limit**

```
// Set the resistance value
//sets the resistance
RES 10
// queries the resistance
RES?
// response: 10.000// Query the range of the resistance values
// queries the upper and lower limit of the resistance
RES? MIN
// response: 0.000RES? MAX
// response: 10000// Aactivate the constant resistance mode
// activate the constant resistance mode
RES: STAT 1
// queries the constant resistance mode
RES: STAT?
// response: 1
```
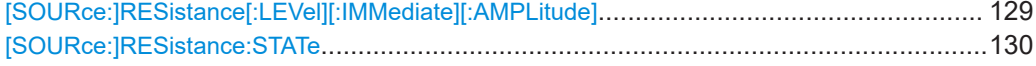

### [SOURce:]RESistance[:LEVel][:IMMediate][:AMPLitude] <resistance> [SOURce:]RESistance[:LEVel][:IMMediate][:AMPLitude]? [<Channel list>]

Sets or queries the constant resistance target value.

#### **Parameters:**

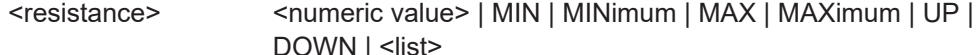

### <numeric value> Numeric value in the range of 0.000 ohm to 10000 ohms.

### **MIN | MINimum**

Minimum resistance at 0.000 ohm.

### **MAX | MAXimum**

Maximum resistance at 10000 ohms.

#### **UP**

Increases resistance by a defined step size.

### **DOWN**

Decreases resistance by a defined step size. Increment: 0.1 ohms

<span id="page-129-0"></span>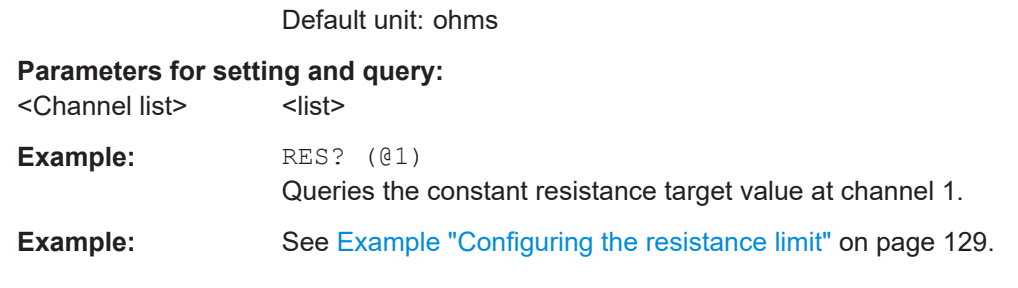

### **[SOURce:]RESistance:STATe** <state> **[SOURce:]RESistance:STATe?** [<Channel list>]

Sets or queries the constant resistance mode.

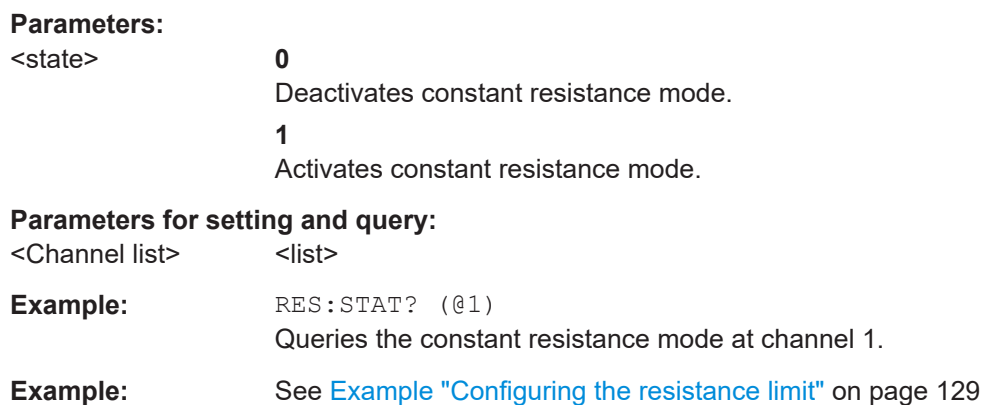

### **7.5.5 Combined setting of voltage and current setting**

The APPLy subsystem provides a command that enables you to set the current and voltage of a channel in one step.

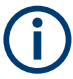

The combined voltage and current setting command takes approximately 100 ms, i.e. longer than the setting of a single value.

**APPLy** <voltage> [,<current>][,<output>]

Sets or queries the voltage and current value of the selected channel.

#### **Parameters:**

<voltage> <numeric value> | MIN | MINimum | MAX | MAXimum | DEF | **DEFault** 

> **<numeric value>** Numeric value for voltage in the range of 0.000 to 20.050.

**MIN | MINimum** Min voltage at 0.000 V.

### **MAX | MAXimum**

Max value for voltage at 20.050V.

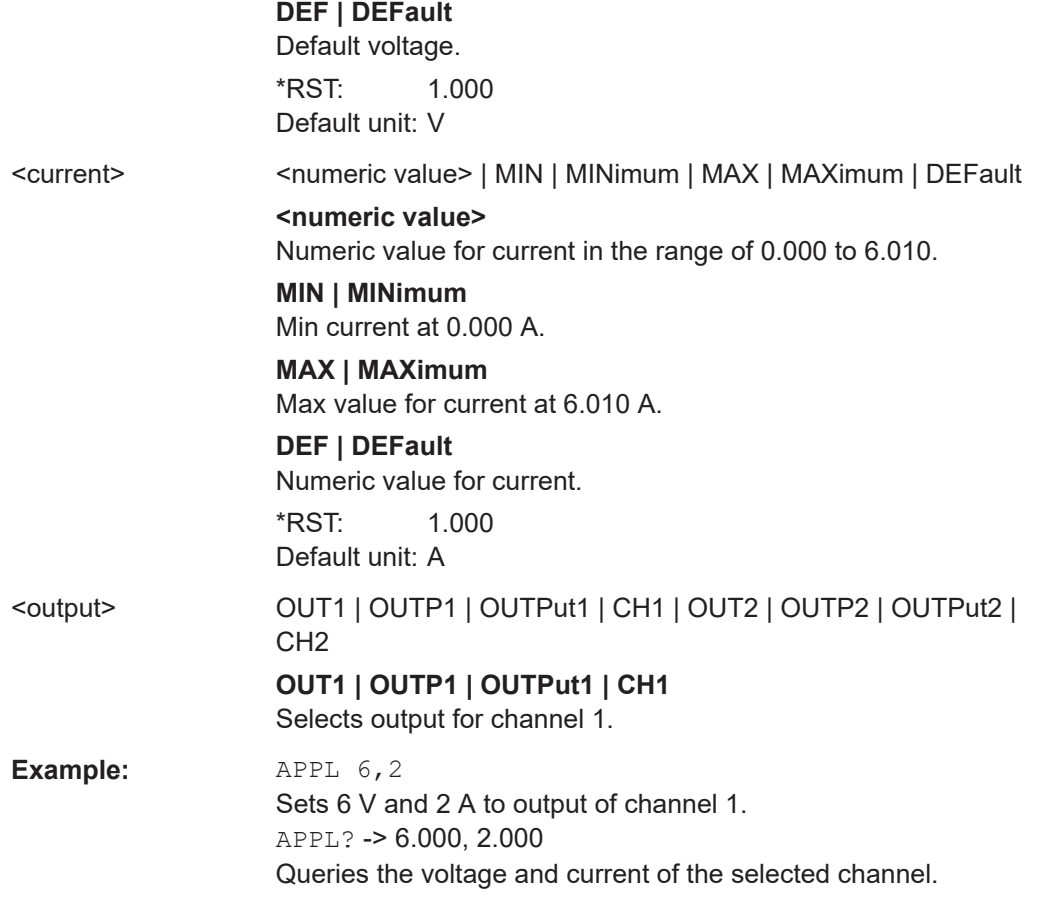

### **READ?** [<Channel list>]

Queries the currently voltage-current measurement pair and returns them separated by comma.

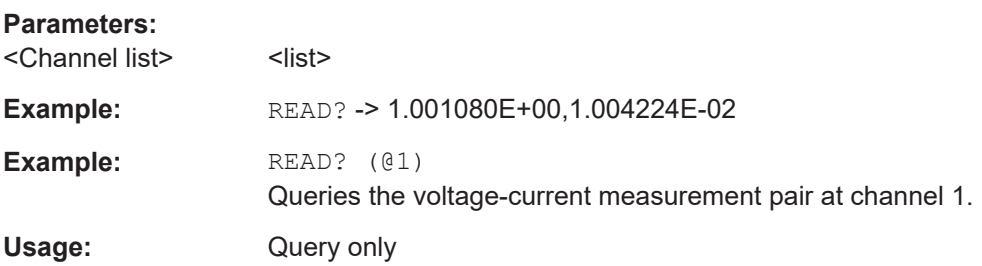

### **7.5.6 Output setting**

The OUTPut subsystem contains the commands for activating the output channels.

### <span id="page-131-0"></span>**Example: Activating the channels**

You can activate a selected channel and turn on or off the outputs either individually or all outputs simultaneously. This example lists all ways how you can activate and query the outputs.

```
// queries the output state
OUTP?
// response: 1// Turn on all selected channels simultaneously
// sets the voltage and current values
// activates channel
INST: OUT1
VOLT 12
CURR 0.1
OUTP:SEL 1
// turns on the output
OUTP:GEN 1
```
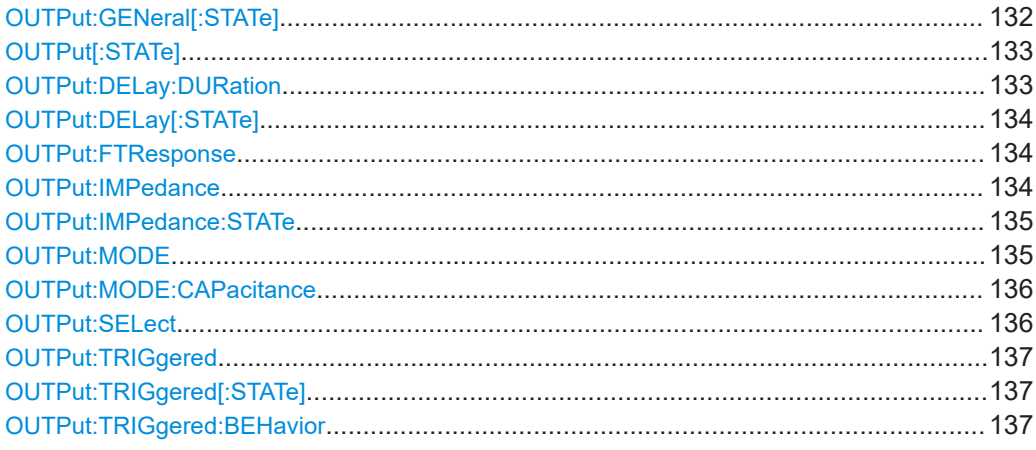

### OUTPut:GENeral[:STATe] <state> OUTPut:GENeral[:STATe]?

Sets or queries all previous selected channels simultaneously

#### **Parameters:**

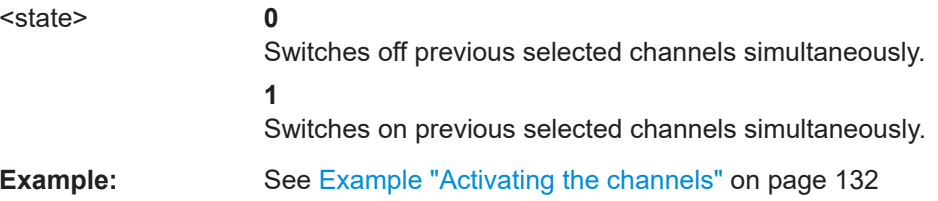

### <span id="page-132-0"></span>**OUTPut[:STATe]** <state> **OUTPut[:STATe]?** [<Channel list>]

Sets or queries the output state of the previous selected channels.

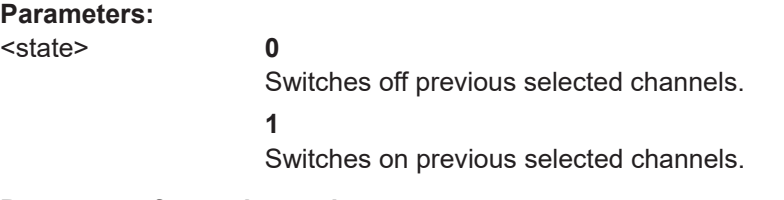

### **Parameters for setting and query:**

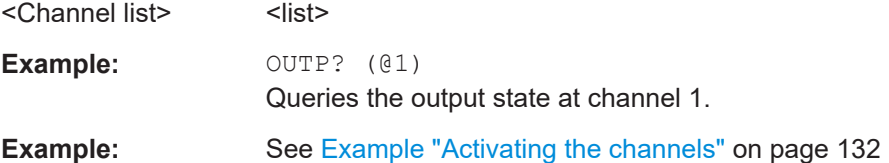

### **OUTPut:DELay:DURation** <duration> **OUTPut:DELay:DURation?** [<Channel list>]

Sets or queries the duration for output delay.

### **Parameters:**

<duration> <numeric value> | MIN | MINimum | MAX | MAXimum | <list>

**<numeric value>** Numeric value of the duration in seconds.

### **MIN | MINimum**

Minimum value of the duration at 0.001 seconds.

### **MAX | MAXimum**

Maximum value of the duration at 10.00 seconds.

Range: 0.001 to 10.00 \*RST: 0.001 Default unit: s

### **Parameters for setting and query:**

<Channel list>
<list>
<list>
<list>
<list>
<list>
<list>
<list>
<list>
<list>
<list>
<list>
<list>
<list>
<list>
<list>
<list>
<list>
<list>
<list>
<list>
<list>
<list>
<list>
<list>
<list>
<list>
<list>
<list>
<list>
<lis

**Example:** OUTPut: DELay: DURation 1 OUTPut:DELay:DURation? -> 1 Returns output delay of 1 s.

**Example:** OUTPut:DELay:DURation? (01) Returns output delay at channel 1.

<span id="page-133-0"></span>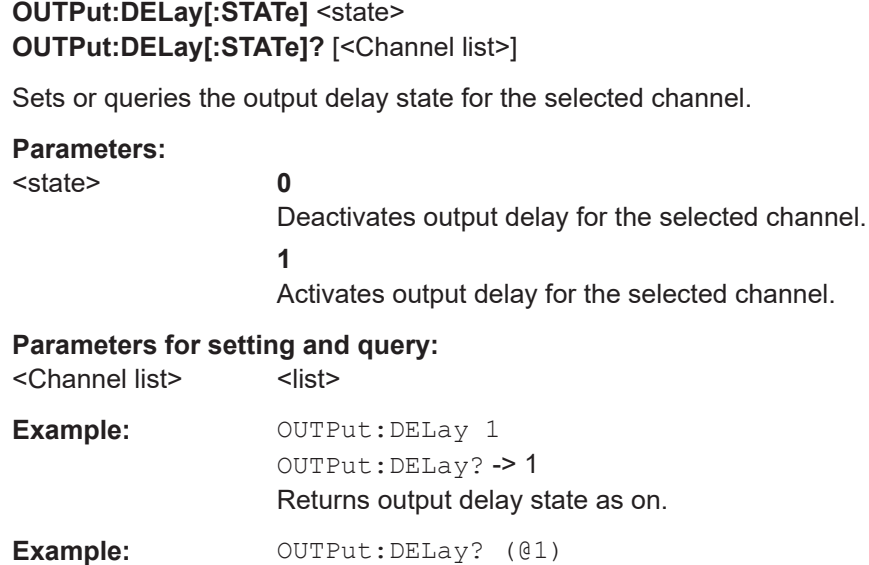

# **OUTPut:FTResponse** <state>

**OUTPut:FTResponse?** [<Channel list>]

Sets or queries the fast transient response state.

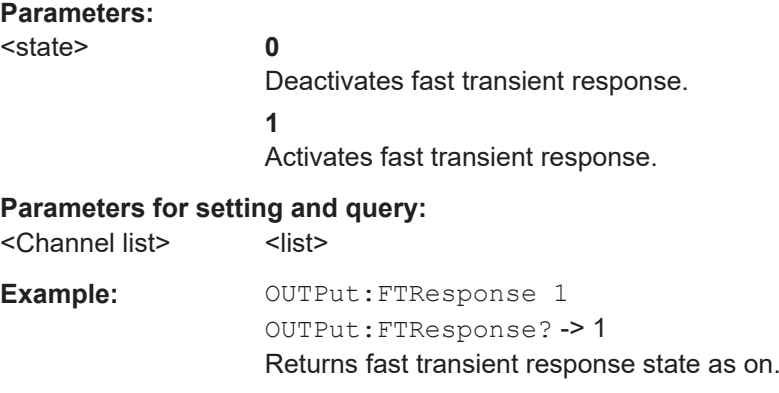

**Example:** OUTPut:FTR? (@1) Returns fast transient response state at channel 1.

Returns output delay state at channel 1.

### **OUTPut:IMPedance** <resistance> **OUTPut:IMPedance?** [<Channel list>]

Sets or queries source impedance for the signal specified in ohms.

### **Parameters:**

<arg0>
<arg0>
</arg0>
</arg0>
</arg0>
</arg0>
</arg0>
</arg0>
</arg0>
</arg0>
</arg0>
</arg0>
</arg0>
</arg0>
</arg0>
</arg0>
</arg0>
</arg0>
</arg0>
</arg0>
</arg0>
</arg0>
</arg0>
</arg0>
</arg0>
</arg0>
</arg0>
</arg0> DEFault | <list>

### **<numeric value>**

Numeric value of the impedance ohm.

### **MIN | MINimum**

Minimum value of the impedance at -0.05 ohms.

#### **MAX | MAXimum**

Maximum value of the impedance at 100 ohms.

### **DEF**

Default value of the impedance at 0 ohms.

### \*RST: 0 Default unit: ohm

### <span id="page-134-0"></span>**Parameters for setting and query:**

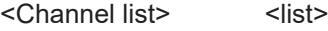

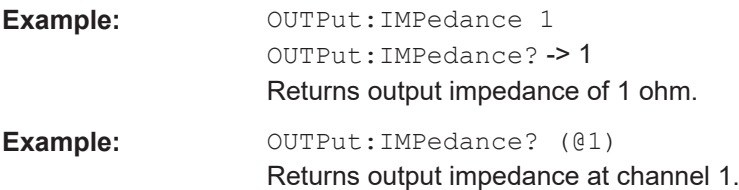

### **OUTPut:IMPedance:STATe** <state> **OUTPut:IMPedance:STATe?** [<Channel list>]

Sets or queries the impedance target for the selected channel.

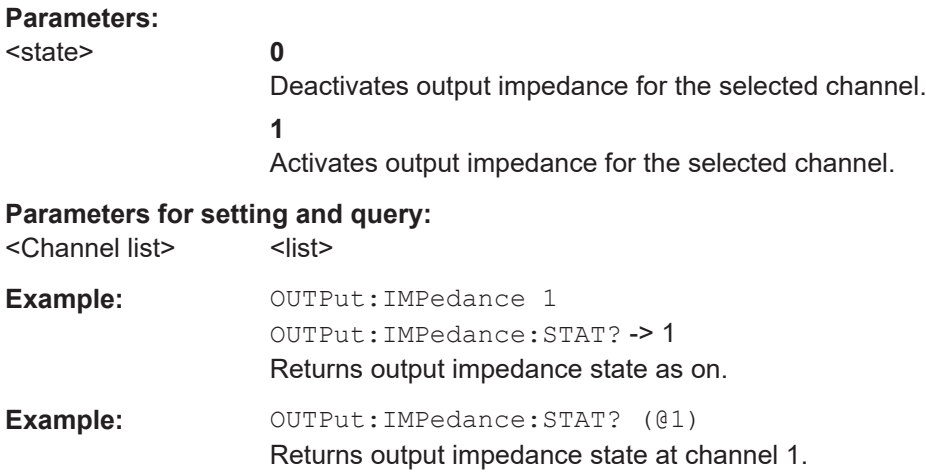

### **OUTPut:MODE** <arg0>[, <Channel list>] **OUTPut:MODE?** [<Channel list>]

Sets or queries the output mode.

### **Parameters:**

<arg0> AUTO | SINK | SOURce | <list>

### <span id="page-135-0"></span>**AUTO**

If operates in auto mode, the R&S NGU goes into sink or source mode depending on the voltage across the output terminal. If voltage across the output terminal exceeds the set voltage, current flows into the instrument, e.g. the instrument is now operating in sink mode; vv if voltage across output terminal is below set voltage, instrument operates as a source mode.

### **SINK**

If operates in sink mode, current flows into the instrument. On display, current is shown as negative current.

### **SOURce**

If operates in source mode, current flows out from the instrument.

### **Parameters for setting and query:**

<Channel list>
<list>

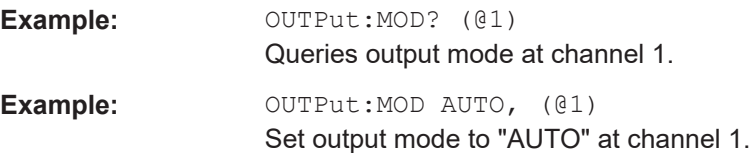

### **OUTPut:MODE:CAPacitance** <arg0>[, <Channel list>] **OUTPut:MODE:CAPacitance?** [<Channel list>]

Sets or queries the output capacitance mode.

### **Parameters:**

<arg0> OFF | LOW | HIGH | <list>

### **OFF**

Disable output capacitance mode.

### **LOW**

Set low capacitance mode for capacitance load of up to 47 µF.

#### **HIGH**

Set high capacitance mode for capacitance load of  $>$  to 47 µF.

### **Parameters for setting and query:**

<Channel list>
<list>

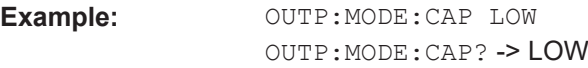

Returns the capacitance mode as LOW.

### **OUTPut:SELect** <state> **OUTPut:SELect?** [<Channel list>]

Sets or queries the output state of selected channel.

## **Parameters:**

<state>

<span id="page-136-0"></span>**0** Deactivates the selected channel. **1** Activates the selected channel. \*RST: 0 **Parameters for setting and query:** 

### <Channel list>
<list>
<list>
<list>
<list>
<list>
<list>
<list>
<list>
<list>
<list>
<list>
<list>
<list>
<list>
<list>
<list>
<list>
<list>
<list>
<list>
<list>
<list>
<list>
<list>
<list>
<list>
<list>
<list>
<list>
<lis

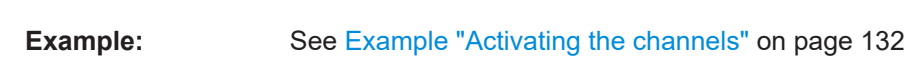

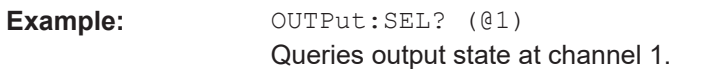

### **OUTPut:TRIGgered** <arg0> **OUTPut:TRIGgered[:STATe]** <arg0>[, <Channel list>] **OUTPut:TRIGgered[:STATe]?** [<Channel list>]

Enables or disables the triggered event for output.

### **Setting parameters:**

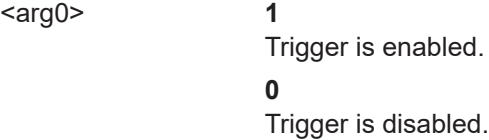

### **Parameters for setting and query:**

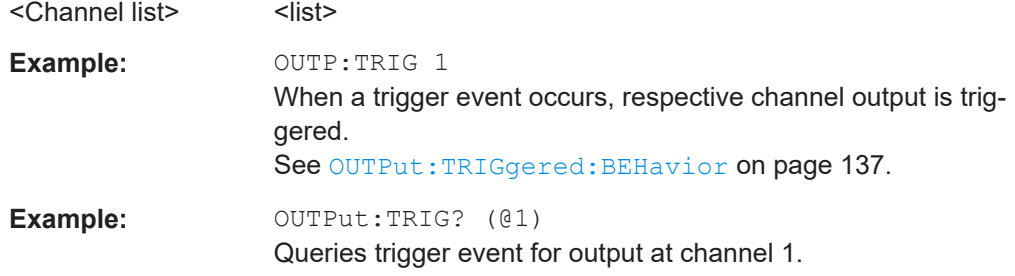

### **OUTPut:TRIGgered:BEHavior** <arg0>[, <Channel list>] **OUTPut:TRIGgered:BEHavior?** [<Channel list>]

Sets or queries output behavior when a trigger event occurs.

### **Setting parameters:**

<arg0>

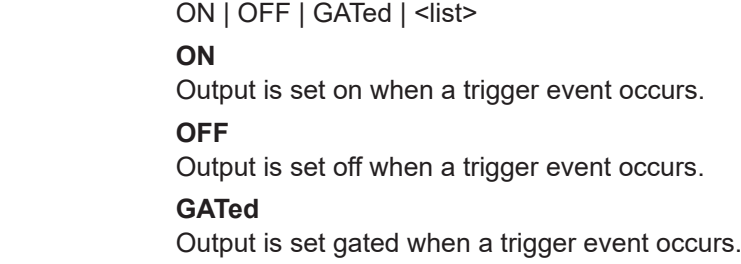

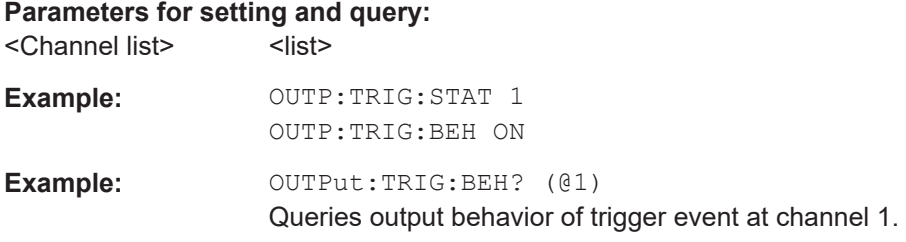

### **7.5.7 Ranges / DVM / PLC setting**

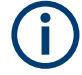

The DVM and range settings are available only with R&S NGU201 model equipped with R&S NGU-K104 (P/N: 3663.0390.02).

The SOUR: VOLT: DVM contains commands for activating the DVM function.

The SENSE:CURR:RANG and SENSE:VOLT:RANG contains commands for setting the voltage range and current range of the measurements.

All these commands require \*OPC? at the end of the command execution.

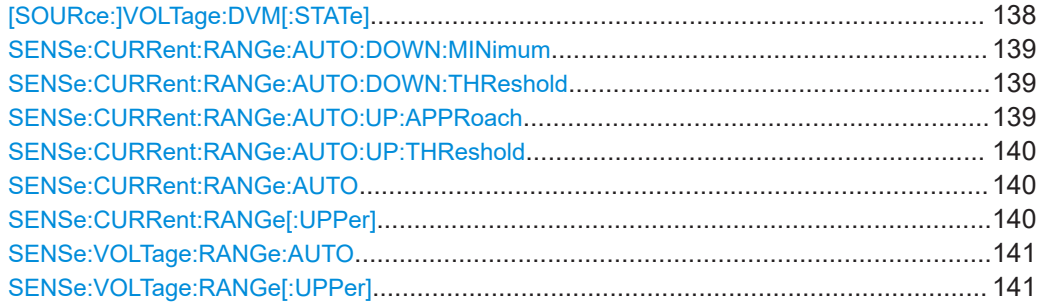

### [SOURce:]VOLTage:DVM[:STATe] <arg0>[, <Channel list>] **[SOURce:]VOLTage:DVM[:STATe]?** [<Channel list>]

Sets or queries digital voltmeter measurements.

### **Parameters:**

<arg0> **1**

Enables digital voltmeter measurement. **0**

Disables digital voltmeter measurement.

### **Parameters for setting and query:**

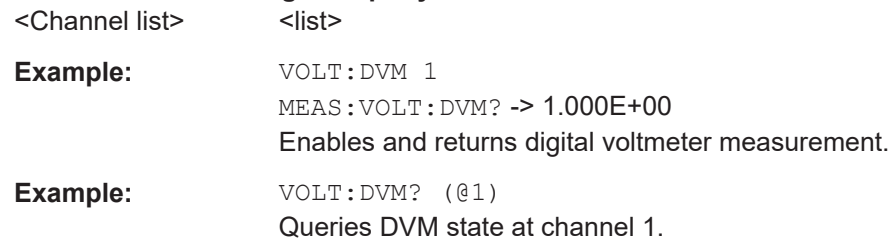

<span id="page-138-0"></span>**Usage:** Asynchronous command

### **SENSe:CURRent:RANGe:AUTO:DOWN:MINimum** <arg0> **SENSe:CURRent:RANGe:AUTO:DOWN:MINimum?** <arg0>

Sets or queries the smallest range that instrument autorange switch to.

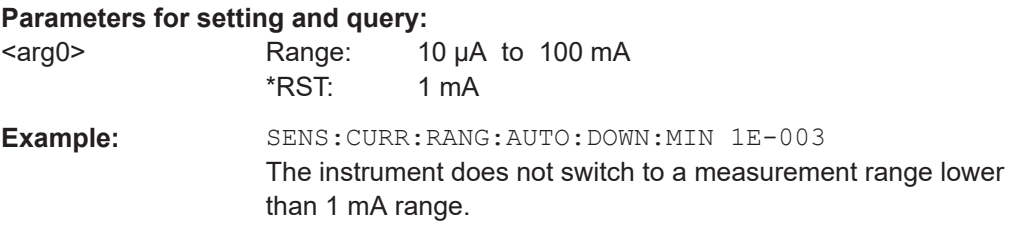

### **SENSe:CURRent:RANGe:AUTO:DOWN:THReshold** <arg0>

Sets or queries the threshold duration for autorange in the underrange condition.

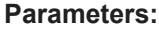

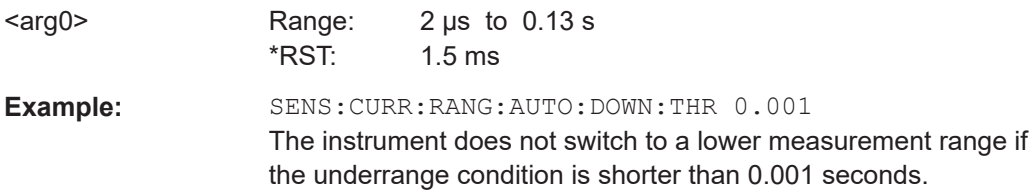

### **SENSe:CURRent:RANGe:AUTO:UP:APPRoach** <arg0> **SENSe:CURRent:RANGe:AUTO:UP:APPRoach?** <arg0>

Sets or queries how autorange handles an overrange condition.

### **Parameters for setting and query:**

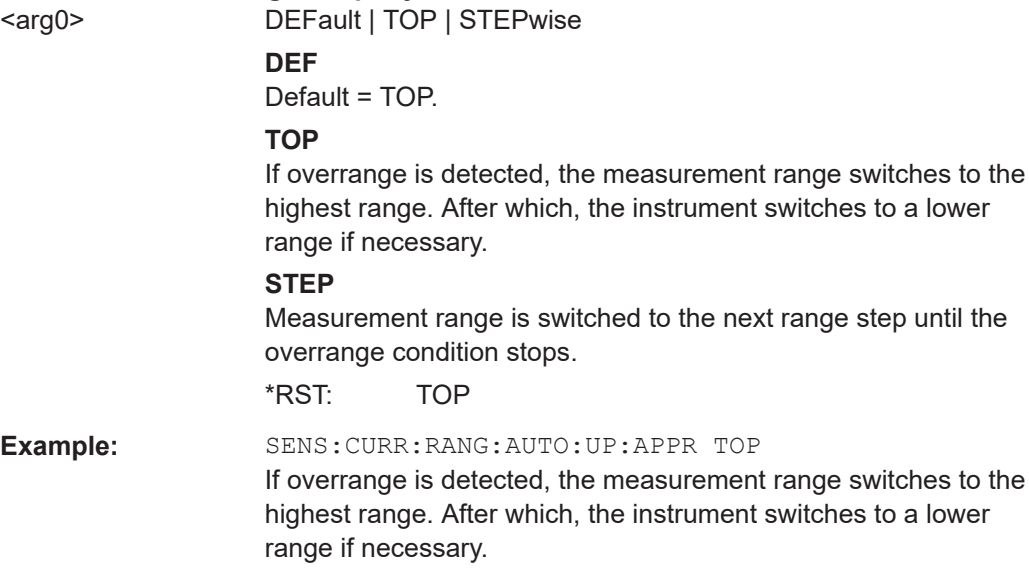

Configuration commands

### <span id="page-139-0"></span>**SENSe:CURRent:RANGe:AUTO:UP:THReshold** <arg0>

Sets or queries the threshold duration before the instrument switches the measurement range when an overrange condition is detected.

### **Parameters:**

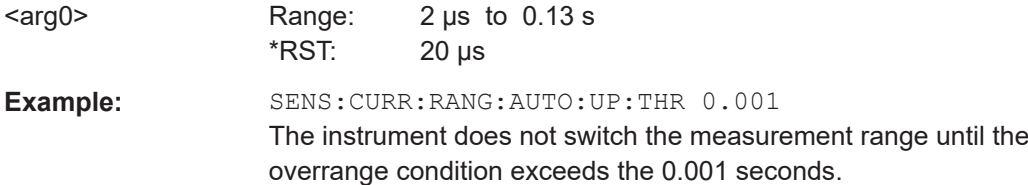

### SENSe:CURRent:RANGe:AUTO <arg0>[, <Channel list>] **SENSe:CURRent:RANGe:AUTO?** [<Channel list>]

Sets or queries auto range for current measurement accuracy.

### **Parameters:**

<arg0> **1**

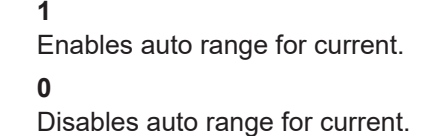

#### **Parameters for setting and query:**

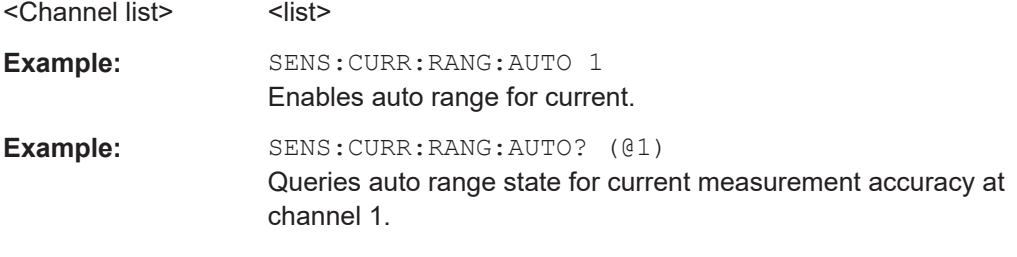

### SENSe:CURRent:RANGe[:UPPer] <arg0>[, <Channel list>] **SENSe:CURRent:RANGe[:UPPer]?** [<Channel list>]

Sets or queries the current range for measurement. There is a selection of 10 A, 3 A, 100 mA, 10 mA, 1 mA and 10 µA range.

### **Parameters:**

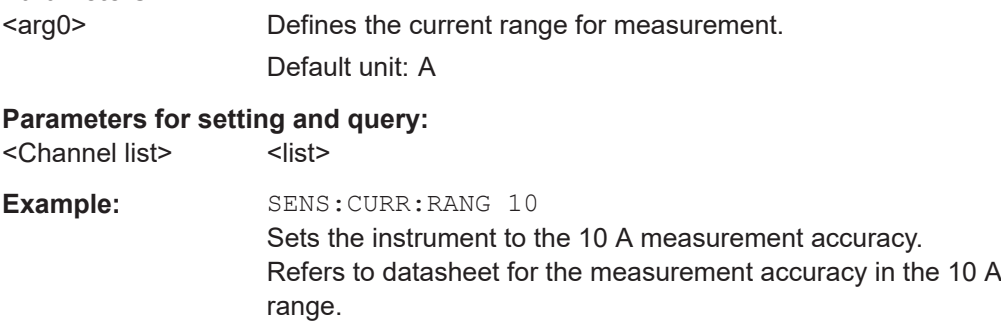

Configuration commands

<span id="page-140-0"></span>**Example:** SENS: CURR: RANG? (@1)

Queries current range for measurement at channel 1.

### SENSe:VOLTage:RANGe:AUTO <arg0>[, <Channel list>] **SENSe:VOLTage:RANGe:AUTO?** [<Channel list>]

Sets or queries auto range for voltage measurement accuracy.

### **Parameters:**

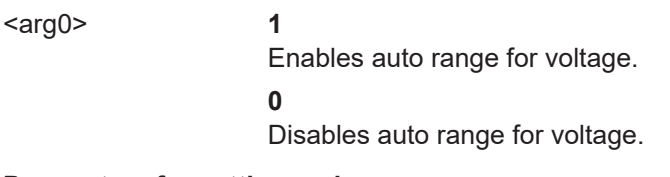

## **Parameters for setting and query:**

<Channel list>
<list>

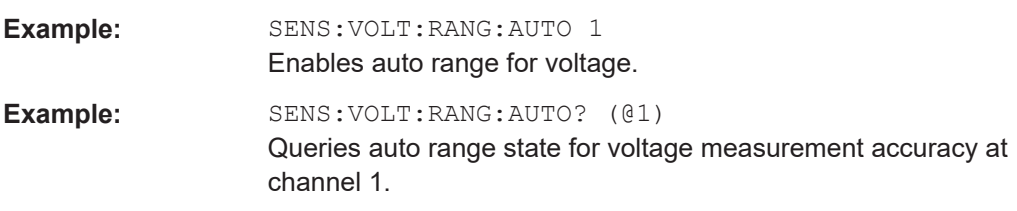

### SENSe:VOLTage:RANGe[:UPPer] <arg0>[, <Channel list>] **SENSe:VOLTage:RANGe[:UPPer]?** [<Channel list>]

Sets or queries the voltage range for measurement. There is a selection of 20 V and 6 V range.

#### **Parameters:**

<arg0> Defines the voltage range for measurement.

Default unit: V

### **Parameters for setting and query:**

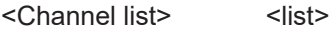

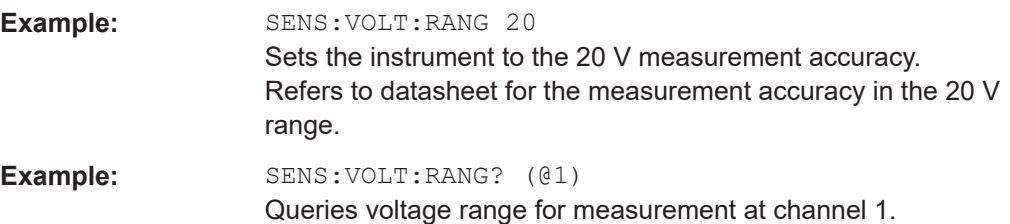

### **7.5.8 Source priority mode setting**

**SOURce: PRIority <arg0>[, <Channel list>] SOURce:PRIority?** <arg0>[, <Channel list>]

Sets or queries the source priority mode.

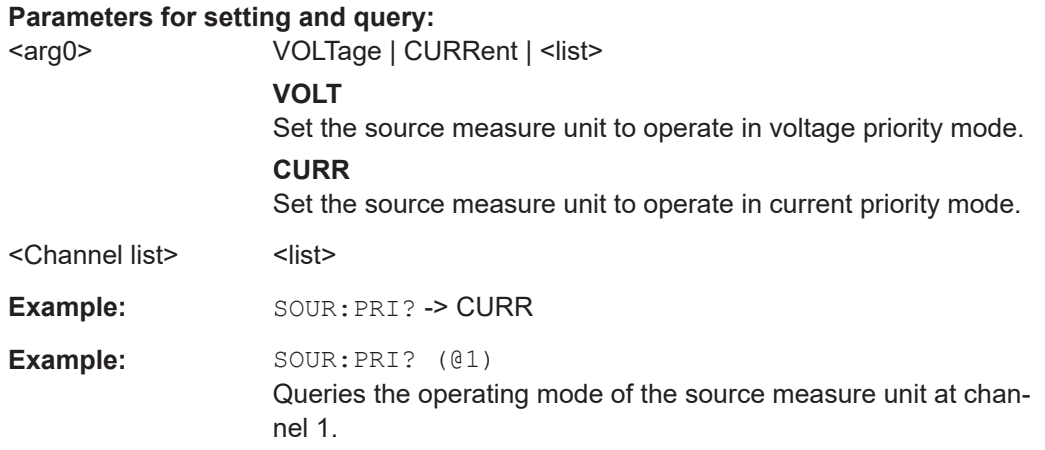

### **7.5.9 Modulation input**

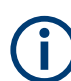

Available only with R&S NGU401 model.

**[SOURce:]MODulation** <arg0>[, <arg1>] **[SOURce:]MODulation?** <arg0>[, <arg1>]

Enable/disable modulation of DVM input onto the output signal.

### **Parameters for setting and query:**

<arg0>

<arg1>
<list>
<list>
<list>
<list>
<list>
<list>
<list>
<list>
<list>
<list>
<list>
<list>
<list>
<list>
<list>
<list>
<list>
<list>
<list>
<list>
<list>
<list>
<list>
<list>
<list>
<list>
<list>
<list>
<list>
<list>
<list

Example: MOD 1

Enable modulation of DVM input onto the output signal.

```
[SOURce:]MODulation:GAIN <arg0>[, <arg1>]
[SOURce:]MODulation:GAIN? <arg0>[, <arg1>]
```
Sets or queries the modulation gain.

**Parameters for setting and query:**  <arg0>
<arg0>
</arg0>
</arg0>
</arg0>
</arg0>
</arg0>
</arg0>
</arg0>
</arg0>
</arg0>
</arg0>
</arg0>
</arg0>
</arg0>
</arg0>
</arg0>
</arg0>
</arg0>
</arg0>
</arg0>
</arg0>
</arg0>
</arg0>
</arg0>
</arg0>
</arg0>
</arg0> DOWN | <list>

> **<numeric value>** Numeric value of the modulation gain.

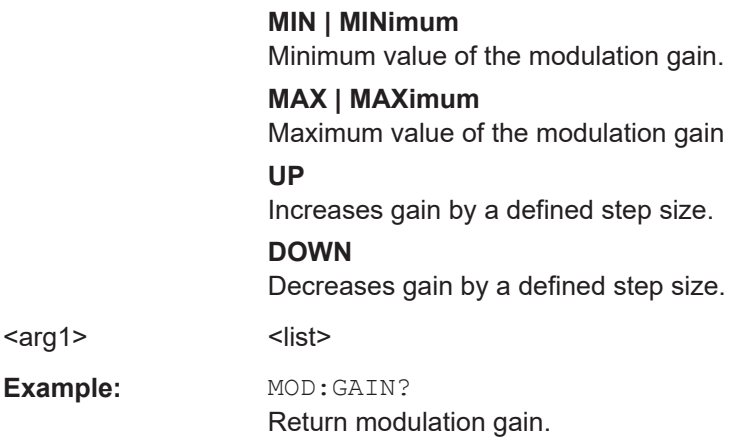

### **7.5.10 Power line cycle setting**

```
[SENSe:]NPLCycles <arg0>[, <arg1>]
[SENSe:]NPLCycles? [<arg1>]
```
Sets or queries the number of power line cycles for measurements.

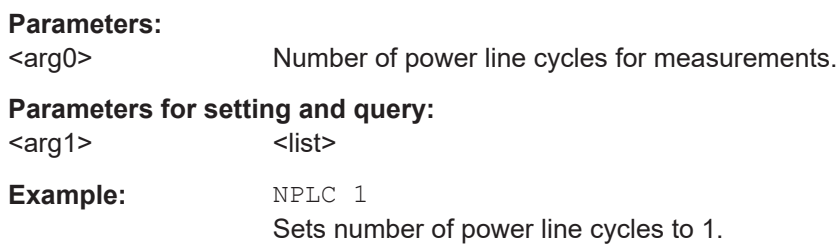

### **7.5.11 OCP setting**

The CURRent: PROTection subsystem contains the commands for overcurrent protection parameters such as activating fuses and setting fuse parameters of the output channels. The default unit is A.

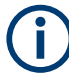

The delay function of the fuses takes effect when the corresponding channel is activated (Output On).

### **Example: Configuring the overcurrent protection**

This example contains all commands to configure and query the fuse states and settings.

```
// ************************************************
// Configuring the overcurrent protection
// ************************************************
// activates the overcurrent protection
CURR:PROT 1
// queries the state of the overcurrent protection in the selected channel
```

```
CURR: PROT?
// response: 1
// Set a delay time for the overcurrent protection. The delay time
// takes effect when the channel output is turned on.
// sets 50 ms delay for the overcurrent protection
CURR: PROT: DEL 50
// queries the currently set delay time of the overcurrent protection
// in the selected channel
CURR: PROT: DEL?
// response: 50
// sets the delay time to maximum, minimum respectively
CURR · PROT · DEL. MAX
CURR: PROT: DEL MIN
// Query the range of the overcurrent protection delay time
// queries the upper and lower limit of the
// overcurrent protection delay time in ms
CURR: PROT: DEL? MIN
// response: 0
CURR: PROT: DEL? MAX
// response: 10000
// Set a initial delay time for the overcurrent protection. During
// the timefrane, overcurrent protection tripping is inhibited.
// sets 100 ms for the initial overcurrent protection delay
CURR: PROT: DEL: INIT 100
// queries the currently set initial overcurrent protection delay
// in the selected channel
CURR: PROT: DEL: INIT?
// response: 100
// sets the initial overcurrent protection delay to maximum, minimum respectively
CURR: PROT: DEL: INIT MAX
CURR : PROT : DEL : INIT MIN
// Query the range of the overcurrent protection delay time
// queries the upper and lower limit of the
// overcurrent protection delay time in ms
CURR: PROT: DEL: INIT? MIN
11 response: 10
CURR: PROT: DEL: INIT? MAX
// response: 60000// Query a tripped overcurrent protection
//queries whether the OCP in has tripped
```
```
CURR:PROT:TRIP?
//response: 1 OCP is tripped
//response: 0 OCP is not tripped
//resets a tripped OCP 
CURR:PROT:CLEar
```
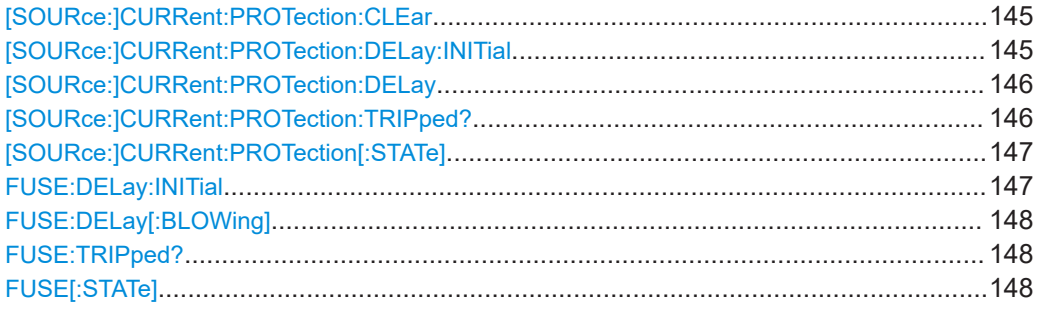

#### **[SOURce:]CURRent:PROTection:CLEar** [<Channel list>]

Resets the OCP state of the selected channel. If an OCP event has occurred before, the reset also erases the message on the display.

#### **Setting parameters:**

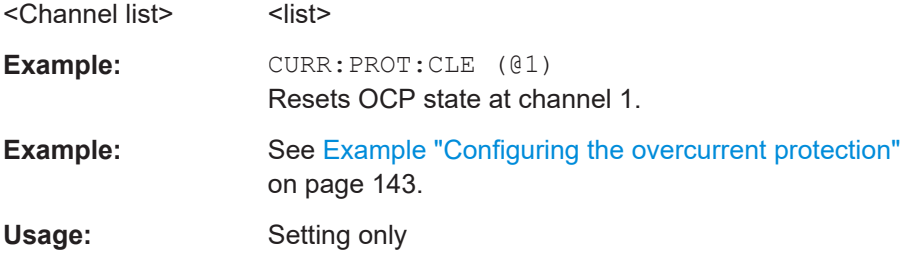

## **[SOURce:]CURRent:PROTection:DELay:INITial** <duration> **[SOURce:]CURRent:PROTection:DELay:INITial?** [<Channel list>]

Sets or queries the initial fuse delay time once output turns on.

## **Parameters:**

<duration> <numeric value> | MIN | MINimum | MAX | MAXimum | <list> **<numeric value>**

Numeric value for initial fuse delay.

# **MIN | MINimum**

Min value for initial fuse delay.

# **MAX | MAXimum**

Max value for initial fuse delay.

Range: 0.00 to 60.00 \*RST: 0 Default unit: s

## **Parameters for setting and query:**

<Channel list>
<list>

<span id="page-145-0"></span>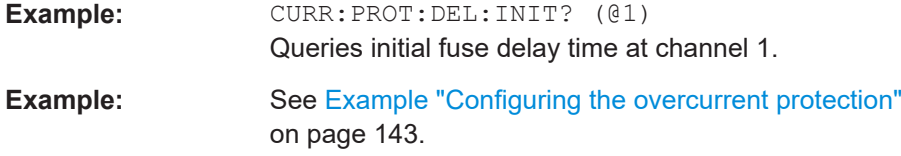

## **[SOURce:]CURRent:PROTection:DELay** <New value for voltage>[, <Channel list>] **[SOURce:]CURRent:PROTection:DELay?** [<Channel list>]

Sets or queries the fuse delay time.

#### **Parameters:**

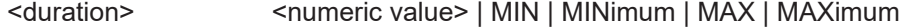

**<numeric value>** Numeric value for the initial fuse delay.

**MIN | MINimum** Min value for initial fuse delay.

**MAX | MAXimum** Max value for initial fuse delay. Range: 0.00 to 10.00 \*RST: 0 Default unit: s

## **Parameters for setting and query:**

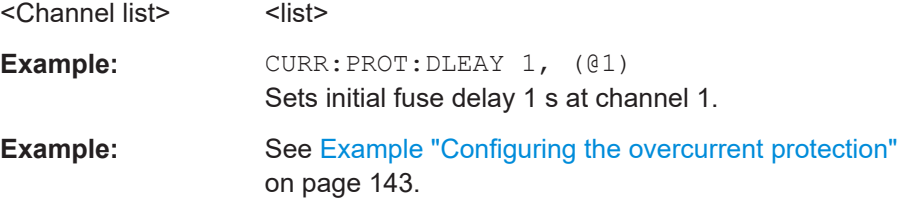

## **[SOURce:]CURRent:PROTection:TRIPped?** [<Channel list>]

Queries the OCP state of the selected channel.

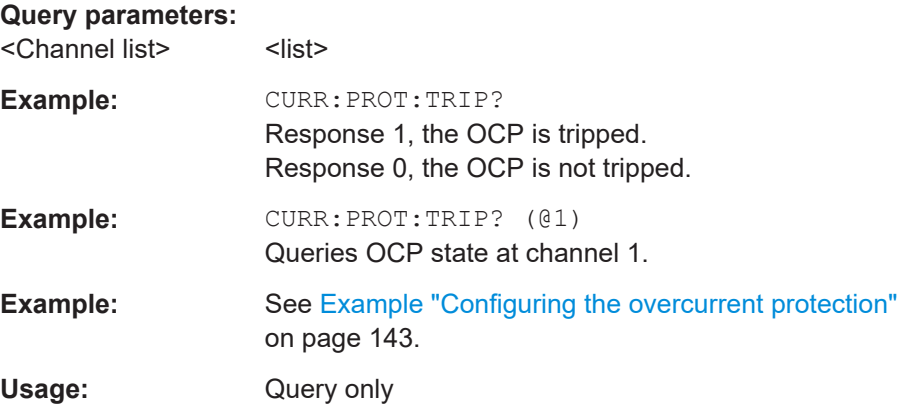

<span id="page-146-0"></span>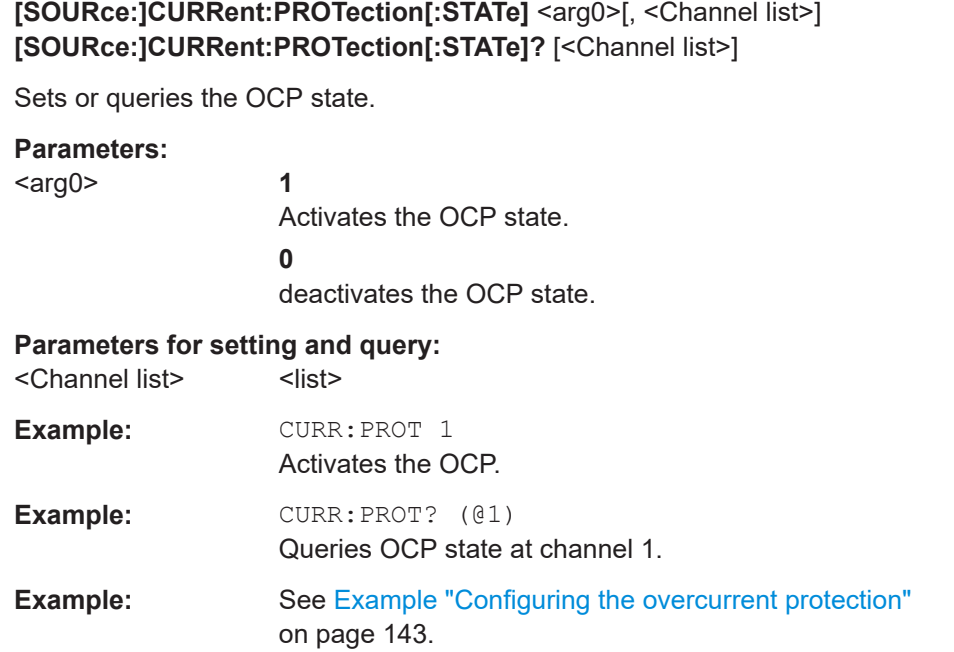

## **FUSE:DELay:INITial** <delay> **FUSE:DELay:INITial?** [<Channel list>]

Sets or queries initial delay time for the fuse to take effect.

## **Parameters:**

<delay> <numeric value> | MIN | MINimum | MAX | MAXimum | <list>

## **<numeric value>** Numeric value for initial fuse delay.

## **MIN | MINimum** Min value for lowe initial fuse delay.

**MAX | MAXimum**

Max value for initial fuse delay.

Range: 0.00 to 60.00 \*RST: 0 Default unit: s

## **Parameters for setting and query:**

<Channel list>
<list>

**Example:** FUSE:DEL:INIT? (@1)

Queries initial fuse delay time at channel 1.

## **Example:** For alternative command, see [Example "Configuring the over](#page-142-0)[current protection"](#page-142-0) on page 143.

## <span id="page-147-0"></span>**FUSE:DELay[:BLOWing]** <delay> **FUSE:DELay[:BLOWing]?** [<Channel list>]

Sets or queries delay time for the fuse to take effect.

## **Parameters:**

<delay> <numeric value> | MIN | MINimum | MAX | MAXimum | <list>

# **<numeric value>**

Numeric value for the initial fuse delay.

**MIN | MINimum**

Min value for initial fuse delay.

# **MAX | MAXimum** Max value for initial fuse delay.

Range: 0.00 to 10.00 \*RST: 0 Default unit: s

#### **Parameters for setting and query:**

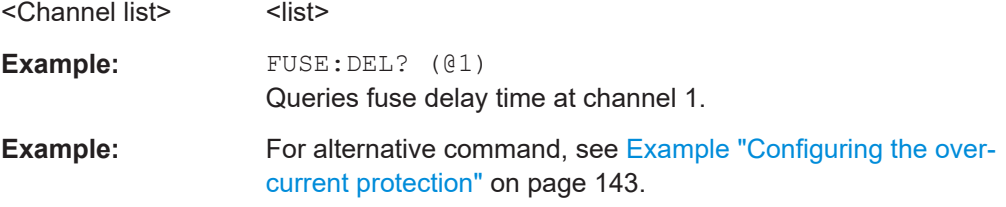

## **FUSE:TRIPped?** [<Channel list>]

Queries the status if fuse has tripped in the selected channel.

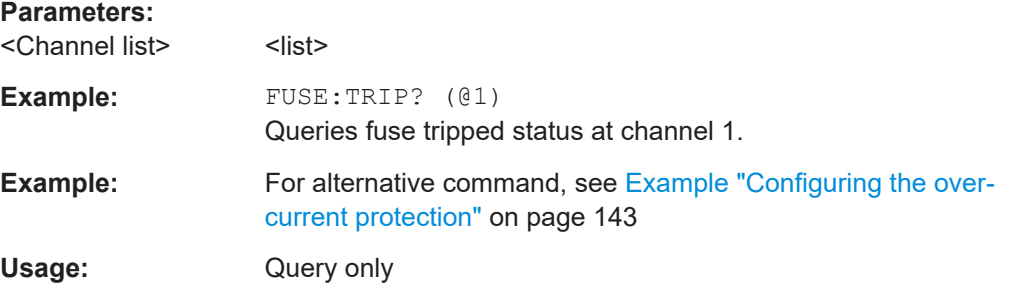

## **FUSE[:STATe]** <state> **FUSE[:STATe]?** [<Channel list>]

Sets or queries the fuse function in the selected channel.

### **Parameters:**

<state> **1** Fuse function is activated. **0** Fuse function is not activated.

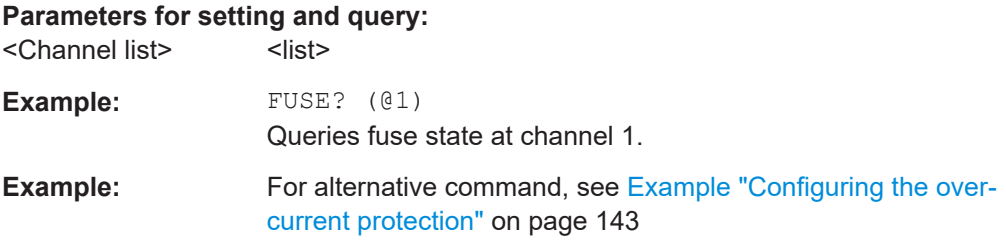

# **7.5.12 OVP setting**

The VOLTage: PROTection subsystem contains the commands for setting the overvoltage protection parameters for the output channels. The default unit is V.

# <span id="page-149-0"></span>**Example: Configuring the overvoltage protection** // \*\*\*\*\*\*\*\*\*\*\*\*\*\*\*\*\*\*\*\*\*\*\*\*\*\*\*\*\*\*\*\*\*\*\*\*\*\*\*\*\*\*\*\*\*\*\*\* // Set the overvoltage protection value // \*\*\*\*\*\*\*\*\*\*\*\*\*\*\*\*\*\*\*\*\*\*\*\*\*\*\*\*\*\*\*\*\*\*\*\*\*\*\*\*\*\*\*\*\*\*\*\* //activates the OVP VOLT:PROT 1 // selects a channel and sets the OVP VOLT:PROT:LEV 5 // queries the output overvoltage value VOLT:PROT:LEV? // response: 5 // queries the OVP state VOLT:PROT? // response: 1 // sets the overvoltage protection to maximum, // or minimum respectively VOLT:PROT:LEV MAX VOLT:PROT:LEV MIN // \*\*\*\*\*\*\*\*\*\*\*\*\*\*\*\*\*\*\*\*\*\*\*\*\*\*\*\*\*\*\*\*\*\*\*\*\*\*\*\*\*\*\*\*\*\*\*\* // Query the range of the overvoltage protection values // \*\*\*\*\*\*\*\*\*\*\*\*\*\*\*\*\*\*\*\*\*\*\*\*\*\*\*\*\*\*\*\*\*\*\*\*\*\*\*\*\*\*\*\*\*\*\*\* // queries the upper and lower limit VOLT:PROT:LEV? MIN // response: 0.001 VOLT:PROT:LEV? MAX // response: 20.050 // \*\*\*\*\*\*\*\*\*\*\*\*\*\*\*\*\*\*\*\*\*\*\*\*\*\*\*\*\*\*\*\*\*\*\*\*\*\*\*\*\*\*\*\*\*\*\*\* // Query a tripped overvoltage protection // \*\*\*\*\*\*\*\*\*\*\*\*\*\*\*\*\*\*\*\*\*\*\*\*\*\*\*\*\*\*\*\*\*\*\*\*\*\*\*\*\*\*\*\*\*\*\*\* // queries whether the OVP has tripped VOLT:PROT:TRIP? // response: 1 OVP is tripped // response: 0 OVP is not tripped // resets a tripped OVP VOLT:PROT:CLEar // \*\*\*\*\*\*\*\*\*\*\*\*\*\*\*\*\*\*\*\*\*\*\*\*\*\*\*\*\*\*\*\*\*\*\*\*\*\*\*\*\*\*\*\*\*\*\*\* // Set the overvoltage protection mode // \*\*\*\*\*\*\*\*\*\*\*\*\*\*\*\*\*\*\*\*\*\*\*\*\*\*\*\*\*\*\*\*\*\*\*\*\*\*\*\*\*\*\*\*\*\*\*\* // sets OVP protected mode VOLT:PROT:MODE PROT // queres the OVP mode VOLT:PROT:MODE PROT? // response: "protected"

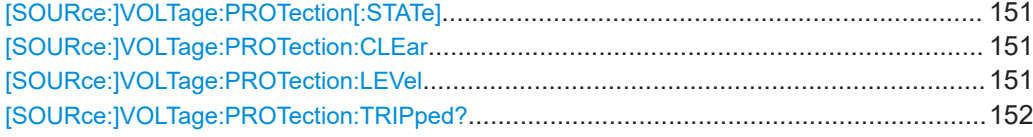

## <span id="page-150-0"></span>**[SOURce:]VOLTage:PROTection[:STATe]** <state> **[SOURce:]VOLTage:PROTection[:STATe]?** [<Channel list>]

Sets or queries the OVP state of the previous selected channel.

#### **Parameters:**

<state> **0** OPP is deactivated **1** OPP is activated

## **Parameters for setting and query:**

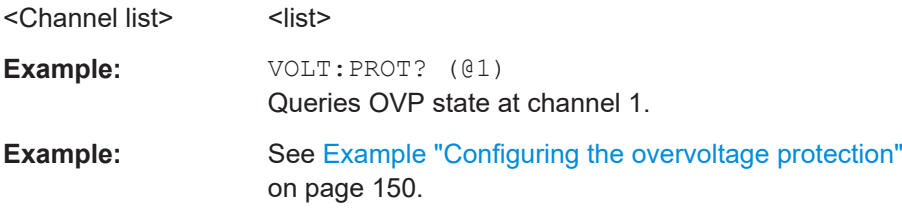

## **[SOURce:]VOLTage:PROTection:CLEar** [<Channel list>]

Resets the OVP state of the selected channel. If an OVP event has occurred before, the reset also erases the message on the display.

#### **Setting parameters:**

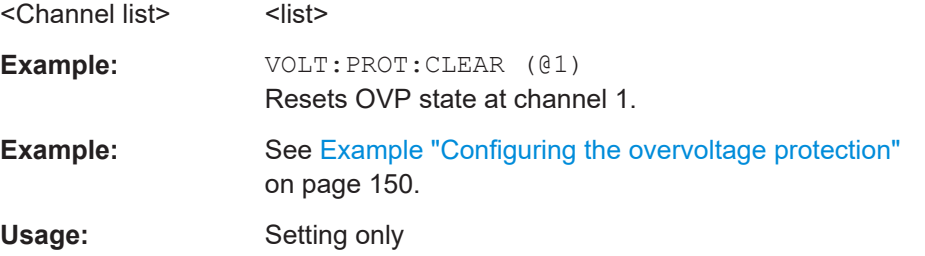

## **[SOURce:]VOLTage:PROTection:LEVel** <voltage> **[SOURce:]VOLTage:PROTection:LEVel?** [<Channel list>]

Sets or queries the overvoltage protection value of the selected channel.

## **Parameters:**

<voltage> <numeric value> | MIN | MINimum | MAX | MAXimum | DEF | DEFault | <list>

### **<numeric value>**

Numeric value for the overvoltage protection value in V.

#### **MIN | MINimum**

Minimum value for the overvoltage protection value at 0.001 V.

## **MAX | MAXimum**

Maximum value for the overvoltage protection value at 20.05 V.

### **DEF | DEFault**

Default value of the overvoltage protection level at 20.05 V.

Range: 0.001 to 20.05 \*RST: 20.05 Default unit: V

<span id="page-151-0"></span>**Parameters for setting and query:** 

<Channel list>
<list>

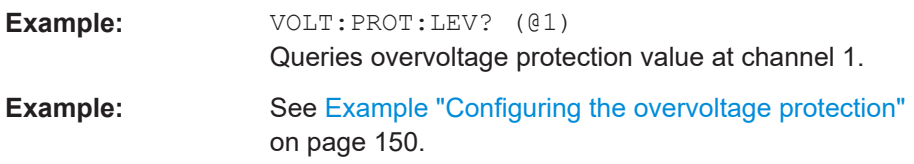

## **[SOURce:]VOLTage:PROTection:TRIPped?** [<Channel list>]

Queries the OVP state of the selected channel.

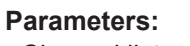

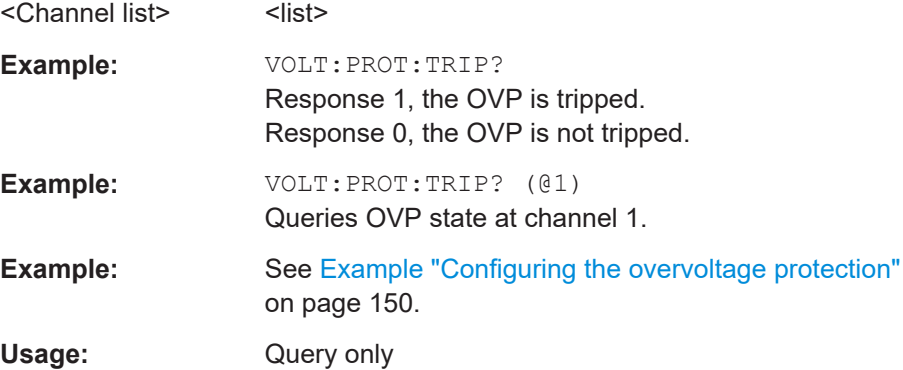

## **7.5.13 OPP setting**

The POWer: PROTection subsystem contains the commands for setting the overpower protection parameters for the output channels. The default unit is W.

```
Example: Configuring the overpower protection
// ************************************************
// Set the overpower protection value
// ************************************************
//activates the OPP
POW:PROT 1
// sets the OPP
POW:PROT:LEV 5
// queries the output overvoltage value
POW:PROT:LEV?
// response: 5
// queries the OPP state
POW:PROT?
// response: 1
// sets the overvoltage protection to maximum,
// or minimum respectively
POW:PROT:LEV MAX
POW:PROT:LEV MIN
// ************************************************
// Query the range of the overpower protection values
// ************************************************
// queries the upper and lower limit
POW:PROT:LEV? MIN
// reponse: 0.0
POW:PROT:LEV? MAX
// reponse: 6.535050E+01
// ************************************************
// Query a tripped overpower protection
// ************************************************
// queries whether the OPP has tripped
POW:PROT:TRIP?
// response: 1 OPP is tripped
// response: 0 OPP is not tripped
// resets a tripped OPP
POW:PROT:CLEar
```
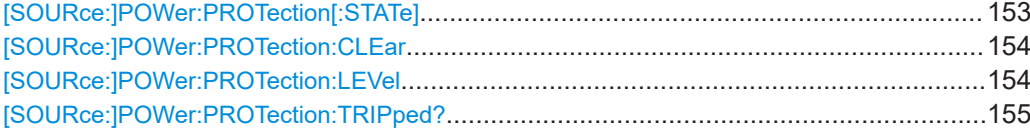

## **[SOURce:]POWer:PROTection[:STATe]** <state> **[SOURce:]POWer:PROTection[:STATe]?** [<Channel list>]

Sets or queries the OPP state of the previous selected channel.

#### **Parameters:**

<state> **0**

OPP is deactivated

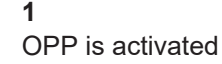

# <span id="page-153-0"></span>**Parameters for setting and query:**

<Channel list>
<list>

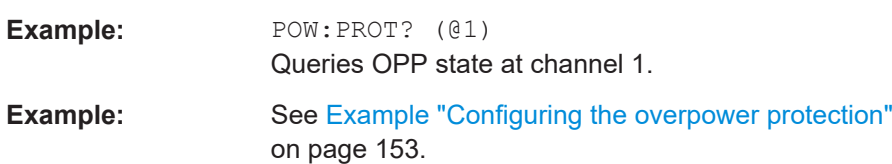

## **[SOURce:]POWer:PROTection:CLEar** [<Channel list>]

Resets the OPP state of the selected channel. If an OPP event has occurred before, the reset also erases the message on the display.

#### **Setting parameters:**

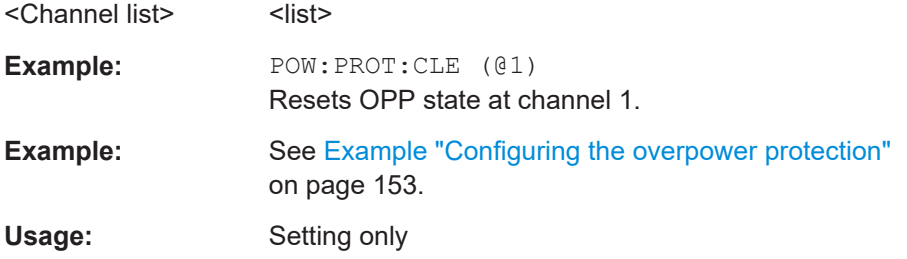

## **[SOURce:]POWer:PROTection:LEVel <power> [SOURce:]POWer:PROTection:LEVel?** [<Channel list>]

Sets or queries the overpower protection value of the selected channel.

### **Parameters:**

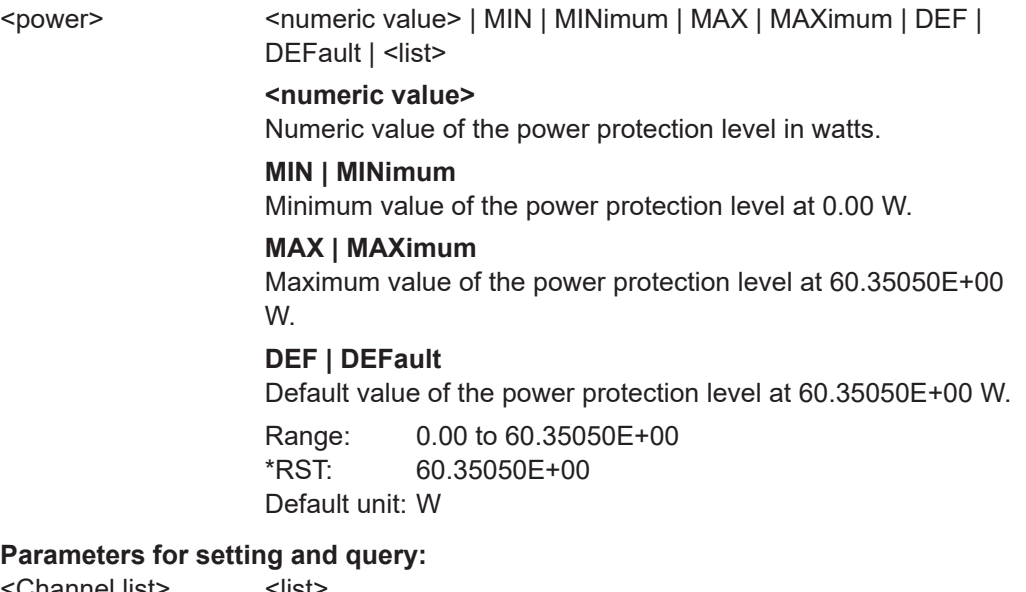

<Channel list>
<list>

<span id="page-154-0"></span>**Example:** POW:PROT:LEV? (@1) Queries OPP value at channel 1.

**[SOURce:]POWer:PROTection:TRIPped?** [<Channel list>]

Queries the OPP state of the selected channel.

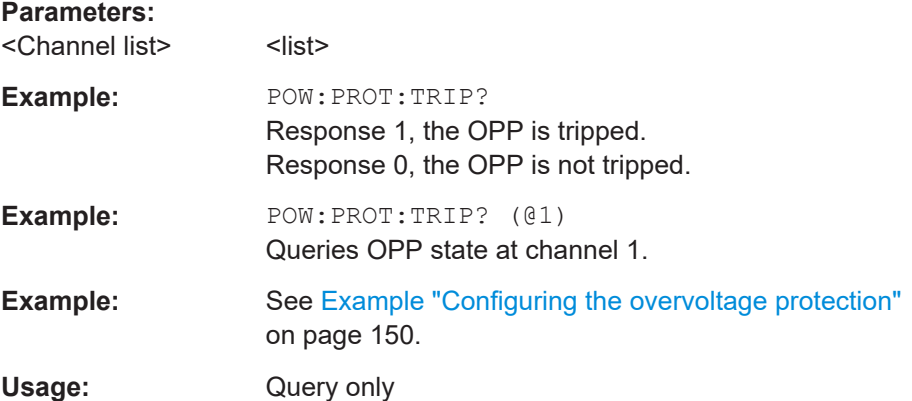

# **7.5.14 GPIB and USB class setting**

The Interface subsystem contains the commands for changes made on the GPIB address and USB class.

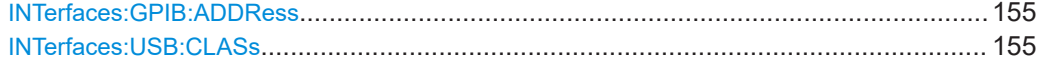

## **INTerfaces:GPIB:ADDRess** <GPIB address>

Sets or queries GPIB address.

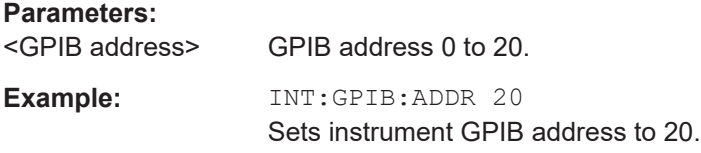

#### **INTerfaces:USB:CLASs** <USB class>

Sets or queries the USB class.

#### **Parameters:**

<USB class> CDC | TMC

**CDC** USB CDC connection. **TMC** USB TMC connection.

# **7.6 Measurement commands**

The MEASure subsystem provides commands to query the voltage and current values of a channel.

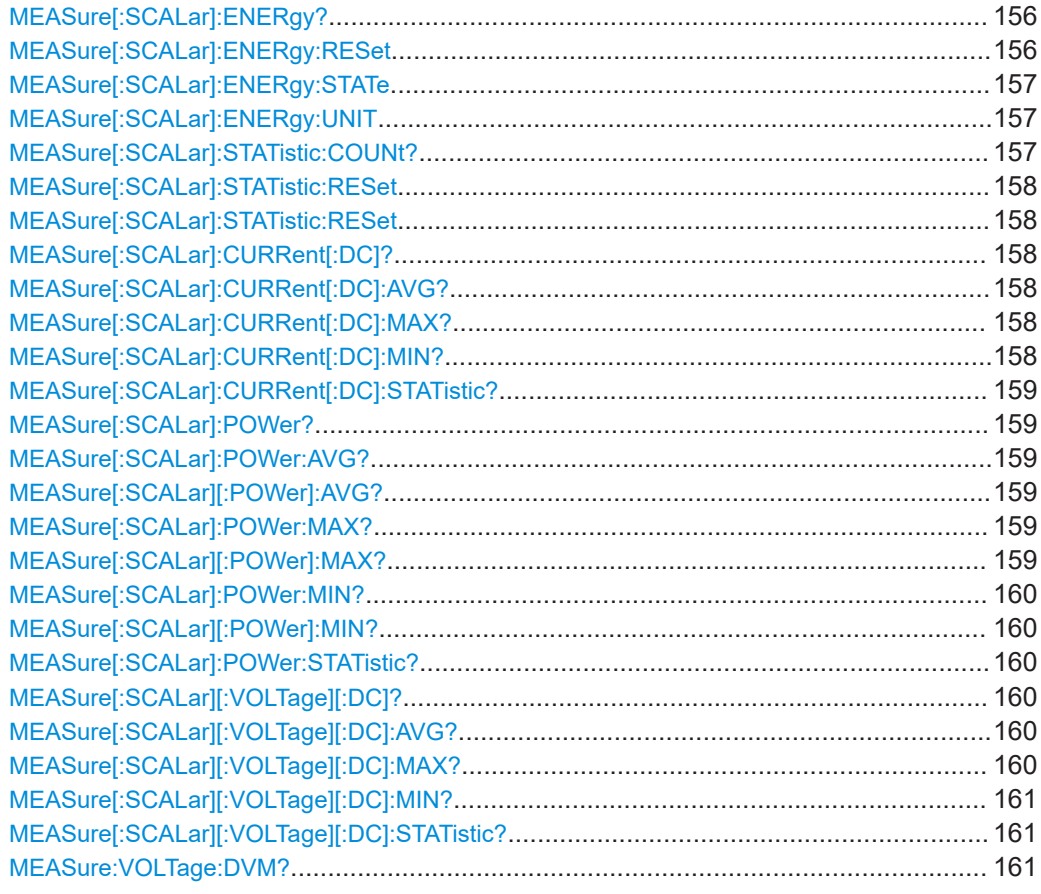

## **MEASure[:SCALar]:ENERgy?** [<Channel list>]

Queries the measured accumulated energy value of the previous selected channel.

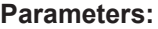

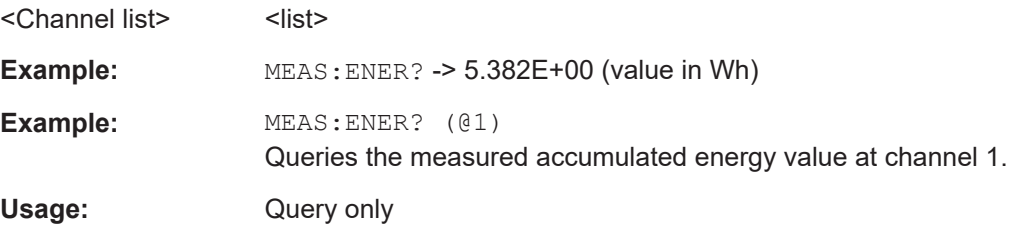

## **MEASure[:SCALar]:ENERgy:RESet** [<Channel list>]

Resets the energy counter for the selected channel.

## **Parameters:**

<Channel list>
<list>

<span id="page-156-0"></span>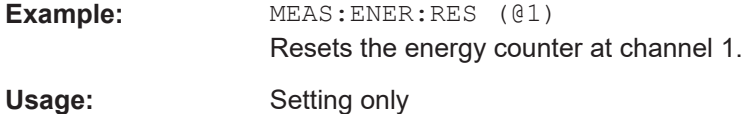

## **MEASure[:SCALar]:ENERgy:STATe** <state> **MEASure[:SCALar]:ENERgy:STATe?** [<Channel list>]

Sets or queries the energy counter state for the selected channel.

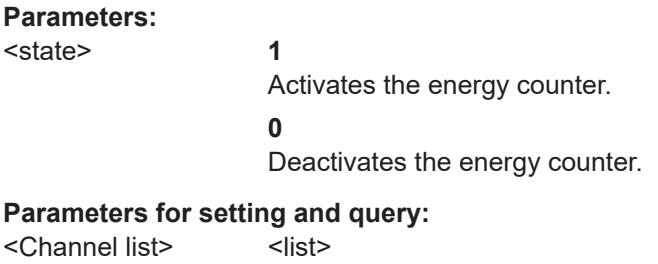

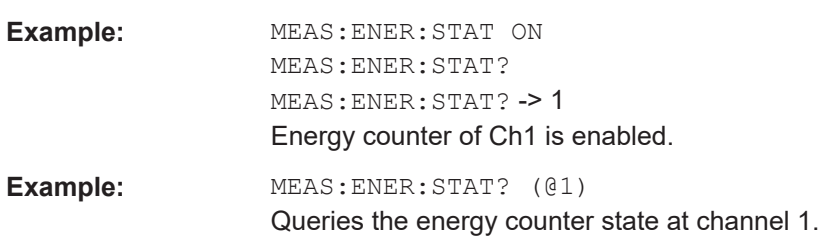

## **MEASure[:SCALar]:ENERgy:UNIT <arg0> MEASure[:SCALar]:ENERgy:UNIT?**

Sets or queries the measured unit for energy.

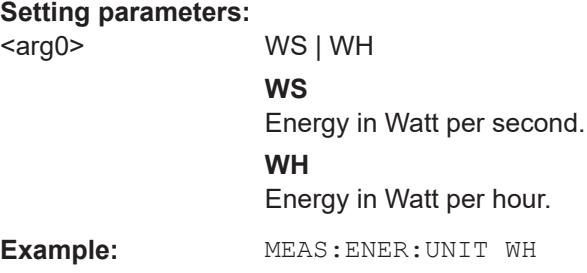

## **MEASure[:SCALar]:STATistic:COUNt?** [<Channel list>]

Queries the number of measurements.

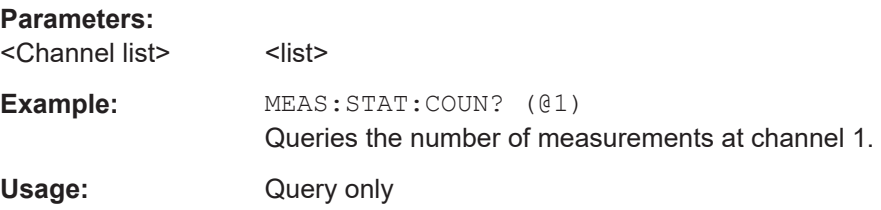

## <span id="page-157-0"></span>**MEASure[:SCALar]:STATistic:RESet** [<Channel list>] **MEASure[:SCALar]:STATistic:RESet**

Resets the minimum, maximum and average statistics values for voltage, current, and power.

In addition, this command resets the measured energy.

**Example:** MEAS:STAT:RES (@1) Resets all the statistic values at channel 1.

#### **MEASure[:SCALar]:CURRent[:DC]?** [<Channel list>]

Queries the currently measured current of the selected channel.

#### **Parameters:**

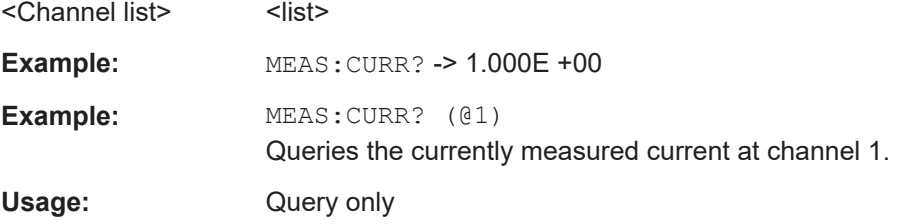

## **MEASure[:SCALar]:CURRent[:DC]:AVG?** [<Channel list>]

Queries the average measured output current.

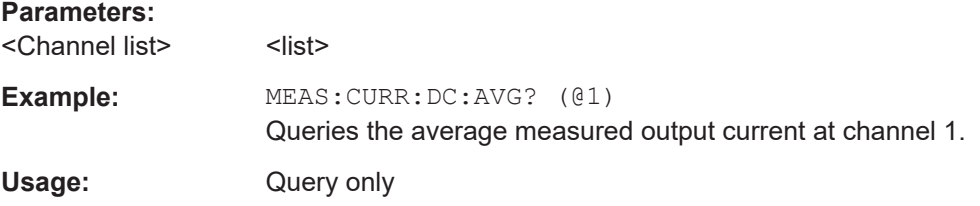

### **MEASure[:SCALar]:CURRent[:DC]:MAX?** [<Channel list>]

Queries the maximum measured output current.

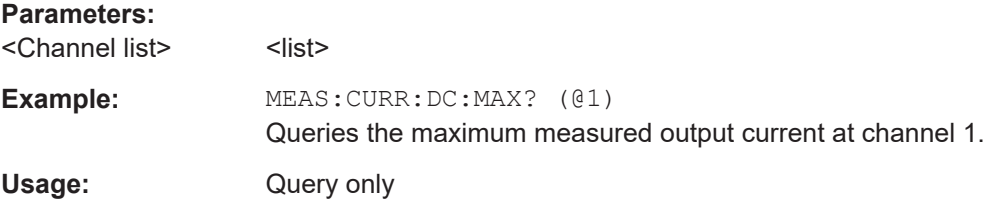

## **MEASure[:SCALar]:CURRent[:DC]:MIN?** [<Channel list>]

Queries the minimum measured output current.

## **Parameters:**

<Channel list>
<list>

<span id="page-158-0"></span>**Example:** MEAS:CURR:DC:MIN? (@1) Queries the minimum measured output current at channel 1. Usage: Query only

## **MEASure[:SCALar]:CURRent[:DC]:STATistic?** [<Channel list>]

Queries the current statistics of the selected channel.

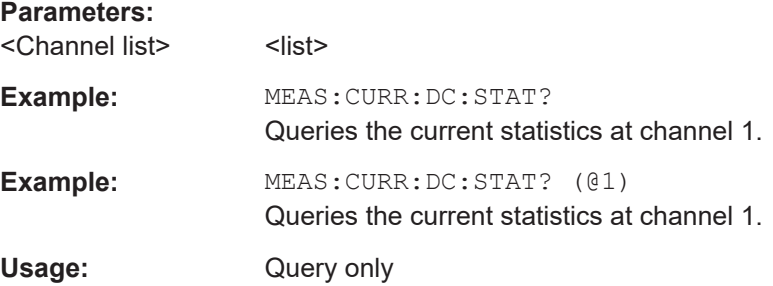

## **MEASure[:SCALar]:POWer?** [<Channel list>]

Queries the currently emitted power of the selected channel.

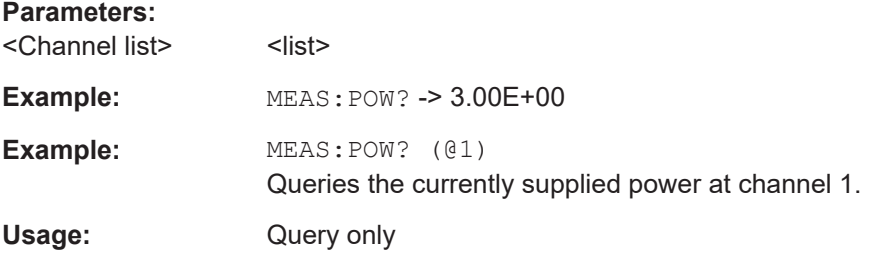

## **MEASure[:SCALar]:POWer:AVG?** [<Channel list>] **MEASure[:SCALar][:POWer]:AVG?**

Queries the average measured output power.

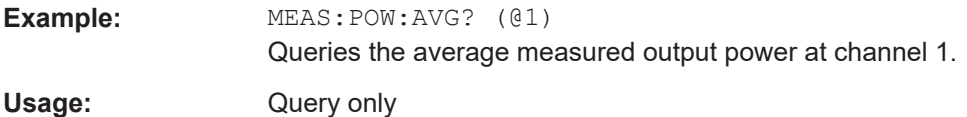

## **MEASure[:SCALar]:POWer:MAX?** [<Channel list>] **MEASure[:SCALar][:POWer]:MAX?**

Queries the maximum measured output power.

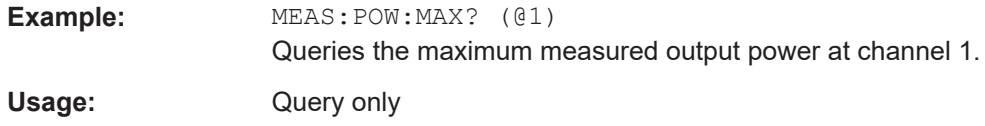

## <span id="page-159-0"></span>**MEASure[:SCALar]:POWer:MIN?** [<Channel list>] **MEASure[:SCALar][:POWer]:MIN?**

Queries the minimum measured output power.

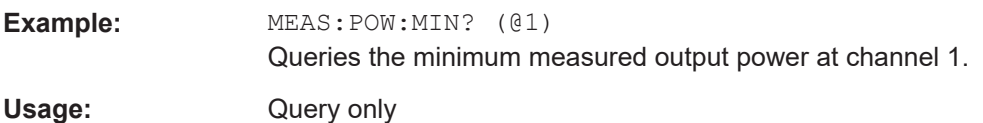

## **MEASure[:SCALar]:POWer:STATistic?** [<Channel list>]

Queries the power statistics of the selected channel.

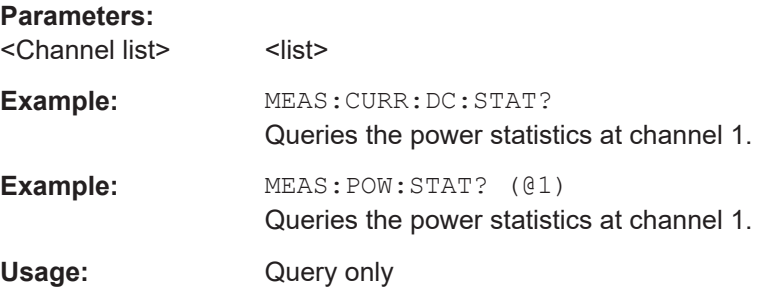

### **MEASure[:SCALar][:VOLTage][:DC]?** [<Channel list>]

Queries the currently measured voltage of the selected channel.

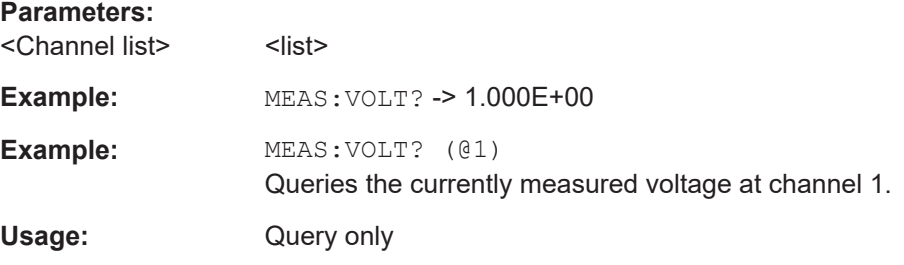

## **MEASure[:SCALar][:VOLTage][:DC]:AVG?** [<Channel list>]

Queries the average measured output voltage.

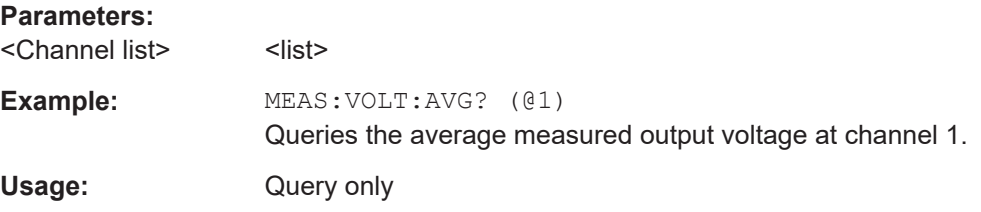

#### **MEASure[:SCALar][:VOLTage][:DC]:MAX?** [<Channel list>]

Queries the maximum measured output voltage.

<span id="page-160-0"></span>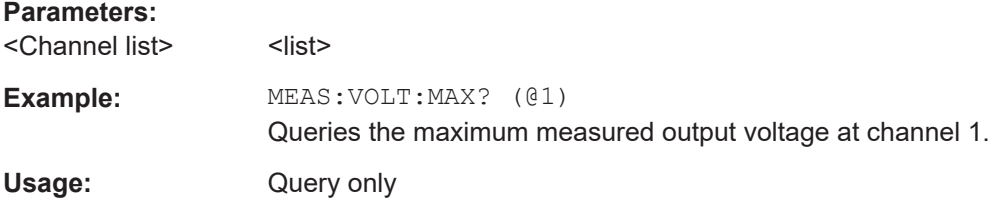

## **MEASure[:SCALar][:VOLTage][:DC]:MIN?** [<Channel list>]

Queries the minimum measured output voltage.

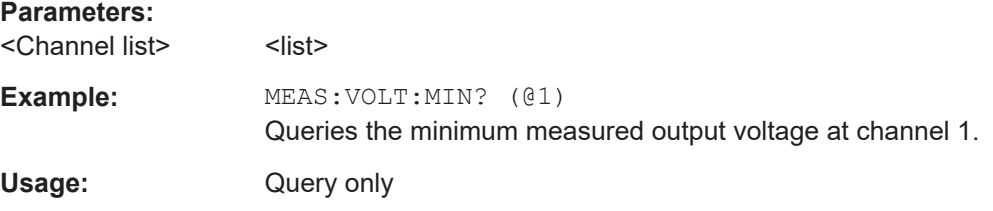

## **MEASure[:SCALar][:VOLTage][:DC]:STATistic?** [<Channel list>]

Queries the voltage statistics of the selected channel.

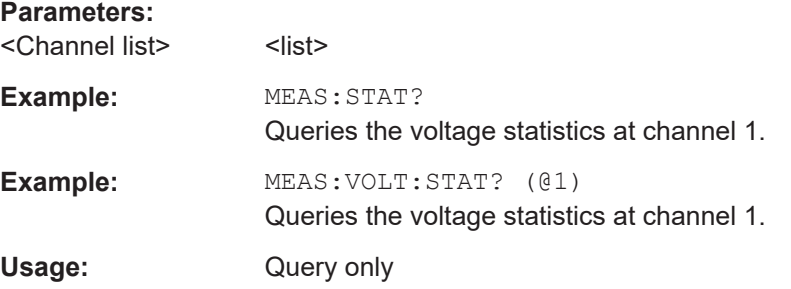

## **MEASure:VOLTage:DVM?** [<Channel list>]

Queries the voltmeter measurement (if DVM is enabled).

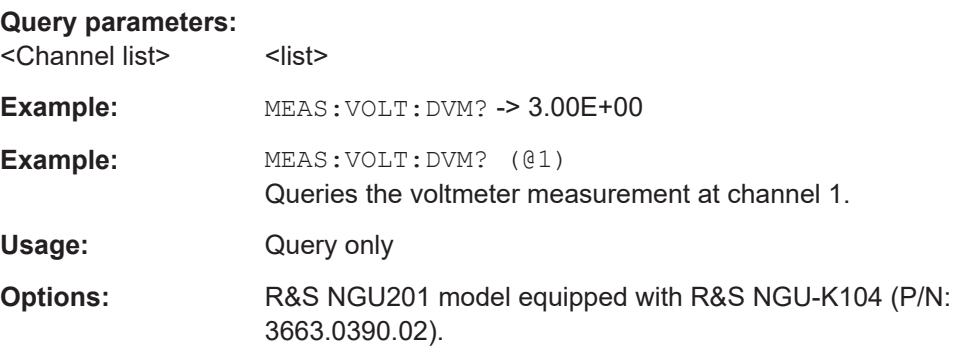

# <span id="page-161-0"></span>**7.7 Advanced operating commands**

The following shows the subsystem that contains the commands for configuring the arbitrary function, ramp and Digital I/O function.

# **7.7.1 Arbitrary**

The ARBitrary subsystem contains the commands for configuring an arbitrary sequence for the output channels.

#### **Example: Configuring an arbitrary sequence**

This programming example generates an arbitrary sequence for a selected channel. The sequence starts at 1 V and 1 A for 1 sec, and both values are incremented each second by 1. The generated arbitrary waveform is transferred to Ch1. When activated, the R&S NGU provides the arbitrary waveform at the output of the selected channel, and repeats it 10 times.

```
// ************************************************
// Define and start the arbitrary sequence
// ************************************************
// defines the sequence, i.e. starting at 1V, 1A for 1sec,
// and increments the voltage and current each second by 1
ARB:DATA 1,1,1,0,2,2,1,0,3,3,1,0
// sets the repetition rate
ARB:REP 10
// ARB:REP? queries the set number of repetitions
//sets the arbitrary endpoint behavior, when the arbitrary function is finished
ARB:BEH:END HOLD
//ARB:BEH:END? queries the arbitrary endpoint behavior
// transfers the arbitrary points to channel
ARB:TRAN 1
//Enable the arbitrary sequence
ARB 1
// starts the sequence
// ARB 0 stops the sequence in the selected channel
//turns on the output
OUTP ON
// ************************************************
// Save and recall an arbitrary sequence
// ************************************************
//sets the filename "01.CSV" and storage location for arbitrary function
ARB:FNAM "01.CSV", INT
// saves the sequence into the internal memory
ARB:SAVE
// loads a previously saved sequence from the internal memory
ARB:LOAD
// clears the arbitrary table data
ARB:CLEAR
```
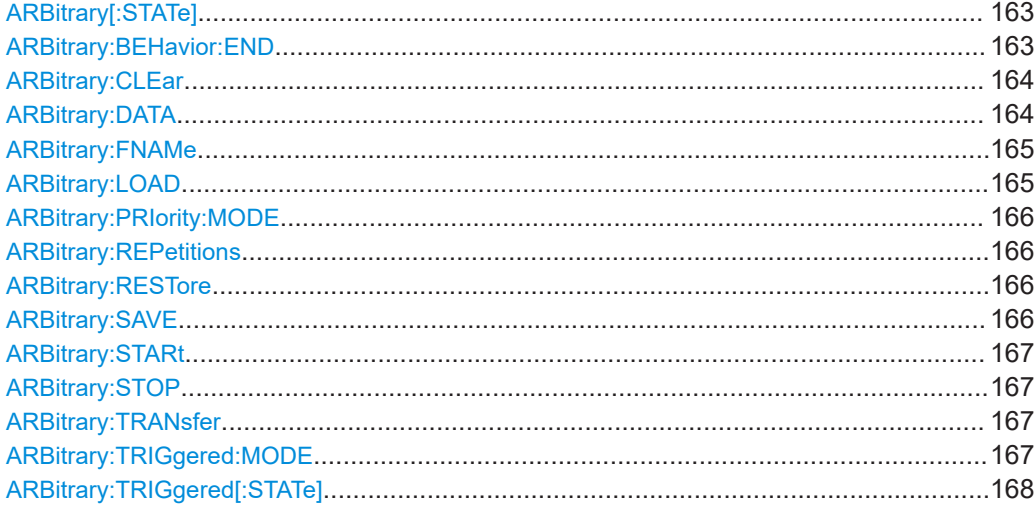

## **ARBitrary[:STATe]** <state> **ARBitrary[:STATe]?** [<Channel list>]

Sets or queries the arbitrary function for the previous selected channel.

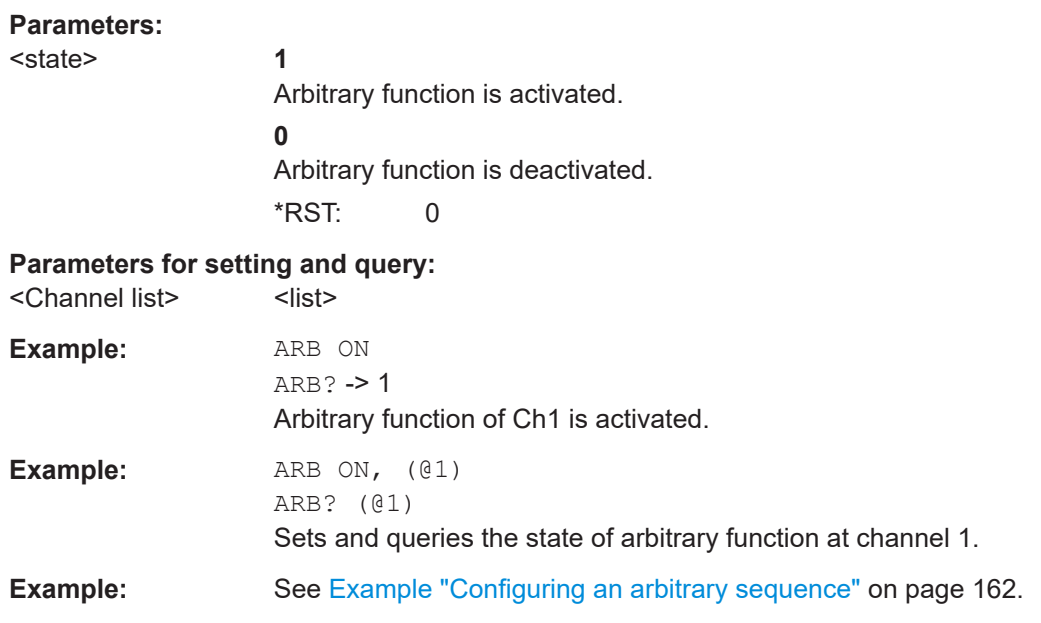

## **ARBitrary:BEHavior:END** <state> **ARBitrary:BEHavior:END?**

Sets or queries the arbitrary endpoint behavior, when arbitrary function is finished.

**Parameters:**

<state> HOLD | OFF **OFF** If the arbitrary function is finished, the respective channel is deactivated automatically.

## **HOLD**

If the arbitrary function is finished, the last arbitrary point of the user-defined arbitrary list is held. \*RST: OFF

<span id="page-163-0"></span>**Example:** See [Example "Configuring an arbitrary sequence"](#page-161-0) on page 162.

## **ARBitrary:CLEar**

Clears the current arbitrary table data for the selected channel.

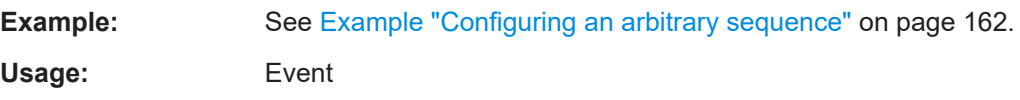

#### **ARBitrary:DATA** <data>

Sets or queries the arbitrary points for the previous selected channel. Max. 4096 arbitrary points can be defined. The dwell time between 2 arbitrary points is specified from 1 ms to 20 days.

Depending on the set mode (VPM or CPM) and device model, additional negative current or voltage is available for setting.

#### **Parameters:**

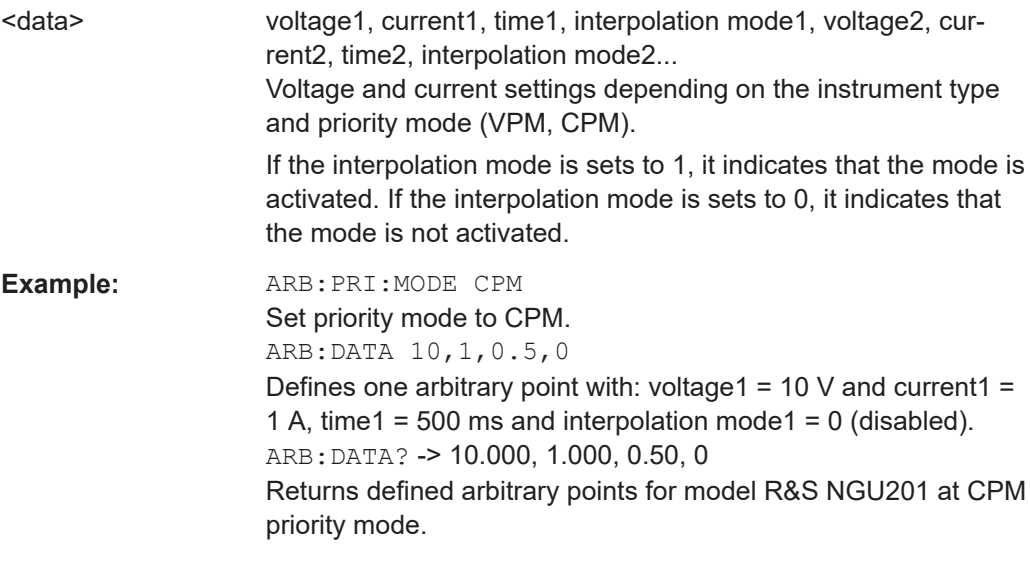

<span id="page-164-0"></span>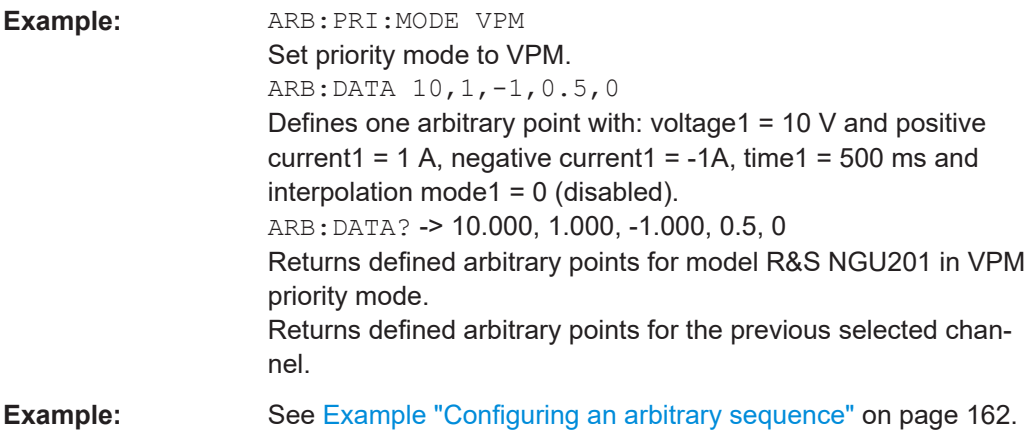

```
ARBitrary:FNAMe <filename>[,<location>]
ARBitrary:FNAMe? [<location>]
```
Sets or queries the file name and storage location for the arbitrary function.

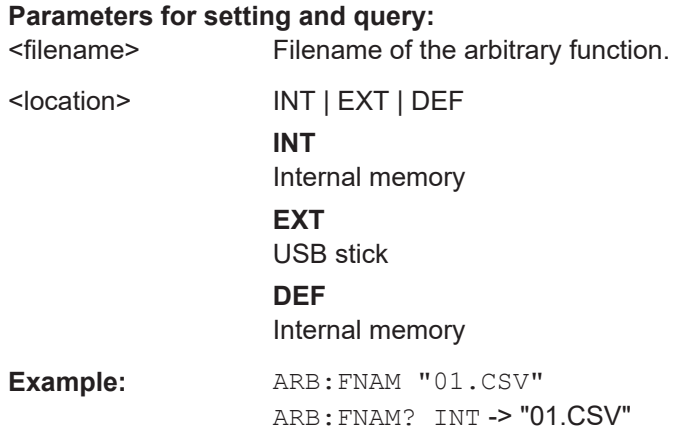

## **ARBitrary:LOAD**

Loads an arbitrary table from a file (filename specified with ARB:FNAM)

**Example:** ARB: DATA 10, 1, 0.5, 0 ARB:REP 10 ARB:FNAM "ARB03.CSV",INT ARB:SAVE ARB:LOAD Loads an arbitrary data from filename ARB03.CSV. Usage: Event

# <span id="page-165-0"></span>**ARBitrary:PRIority:MODE** <arg0>

Sets or queries the arbitrary priority mode.

#### **Parameters:**

<arg0> CPM | VPM **CPM** Current priority mode. **VPM** Voltage priority mode. \*RST: VPM **Example:** ARB:PRI:MODE VPM

Set priority mode to VPM.

## **ARBitrary:REPetitions <repetition\_rate> ARBitrary:REPetitions?**

Sets or queries the repetition rate of the defined arbitrary waveform for the previous selected channel. Up to 65535 repetitions are possible. If the repetition rate "0" is selected the arbitrary waveform of the previous selected channel is repeated infinitely.

#### **Parameters:**

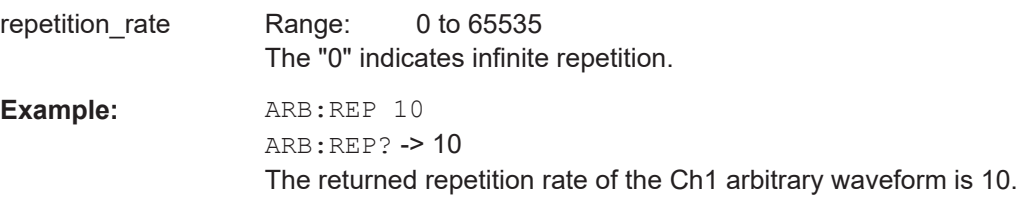

## **ARBitrary:RESTore**

Loads an arbitrary table from a file (filename specified with ARB:FNAM)

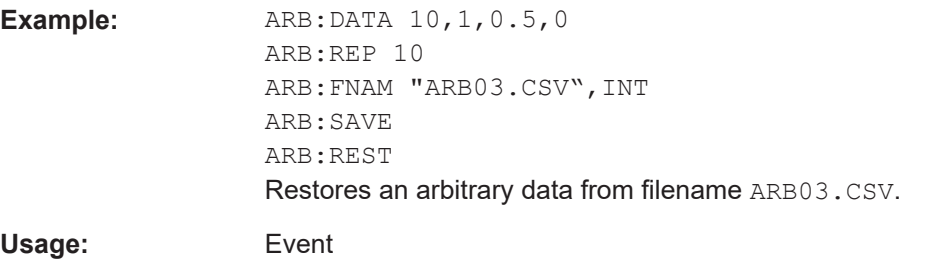

## **ARBitrary:SAVE**

Saves the current arbitrary table to a file (filename specified with ARB: FNAM).

<span id="page-166-0"></span>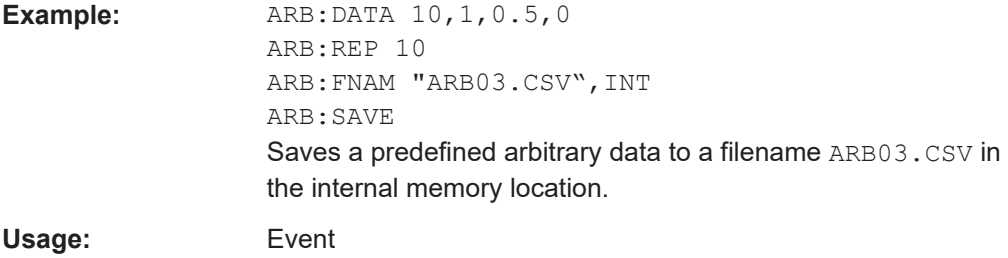

### **ARBitrary:STARt**

Enables arbitrary.

Command is same as ARB:STAT 1.

**Usage:** Event

See [Example "Configuring an arbitrary sequence"](#page-161-0) on page 162.

#### **ARBitrary:STOP**

Disables arbitrary.

Command is same as ARB:STAT 0.

**Usage:** Event

See [Example "Configuring an arbitrary sequence"](#page-161-0) on page 162.

#### **ARBitrary:TRANsfer** <channel>

Transfers the defined arbitrary table.

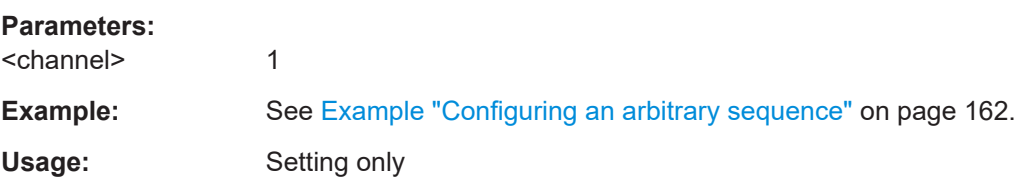

## **ARBitrary:TRIGgered:MODE** <mode> **ARBitrary:TRIGgered:MODE?**

Sets or queries the arbitrary trigger mode of the previous selected channel.

#### **Parameters:**

<mode> SINGle | RUN **SINGle** A trigger event starts only with one arbitrary sequence. **RUN**

> A trigger event starts the whole arbitrary sequences (with all repetitions).

## <span id="page-167-0"></span>**ARBitrary:TRIGgered[:STATe]** <state> **ARBitrary:TRIGgered[:STATe]?**

Sets or queries the arbitrary trigger mode.

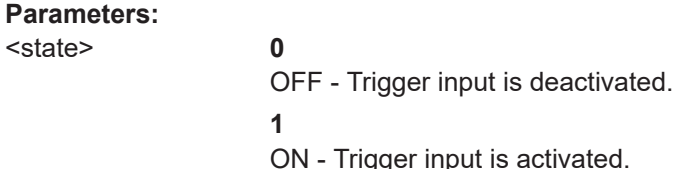

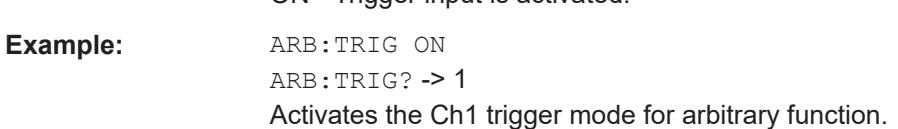

# **7.7.2 Ramp**

The VOTage:RAMP subsystem contains the commands for configuring the ramp function for the output channels.

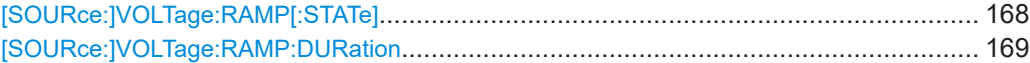

## **[SOURce:]VOLTage:RAMP[:STATe]** <state> **[SOURce:]VOLTage:RAMP[:STATe]?** [<Channel list>]

Sets or queries the state of ramp function for the previous selected channel.

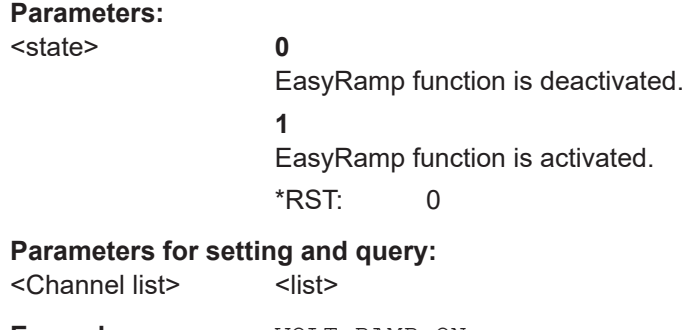

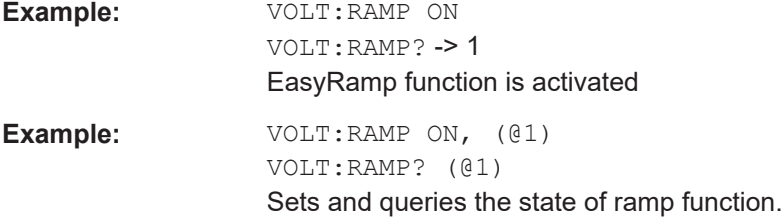

## <span id="page-168-0"></span>**[SOURce:]VOLTage:RAMP:DURation** <duration> **[SOURce:]VOLTage:RAMP:DURation?** [<Channel list>]

Sets or queries the duration of the voltage ramp.

## **Parameters:**

<duration> <numeric value> | MIN | MINimum | MAX | MAXimum | DEF | DEFault | <list>

> **<numeric value>** Duration of the ramp function in seconds.

**MIN | MINimum** Minimum duration of the ramp function at 0.00 s.

**MAX | MAXimum** Minimum duration of the ramp function at 10 s.

## **DEF | DEFault**

Default duration of the ramp function at 0.01 s. Range: 0.01 to 10.00 \*RST: 0.01 Default unit: s

#### **Parameters for setting and query:**

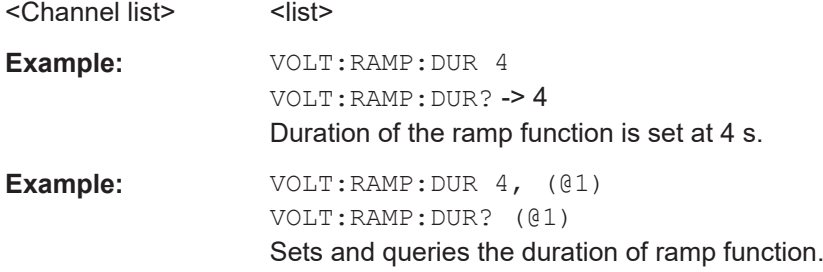

# **7.7.3 Digital I/O**

The DIO subsystem contains the commands for configuring a Digital I/O function for the output channels.

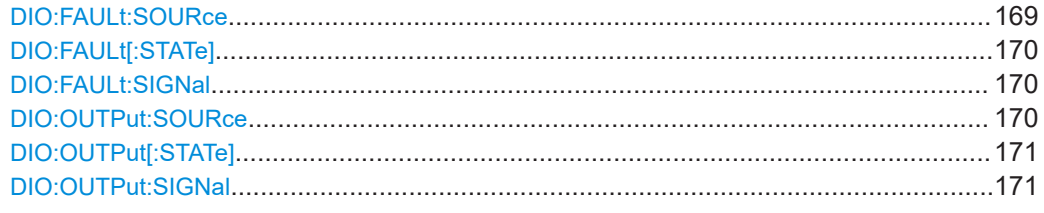

### **DIO:FAULt:SOURce** <arg0> **DIO:FAULt:SOURce?**

Sets or queries the "operation modes" of the digital output fault source See "operation modes" in [Figure 6-35](#page-68-0).

<span id="page-169-0"></span>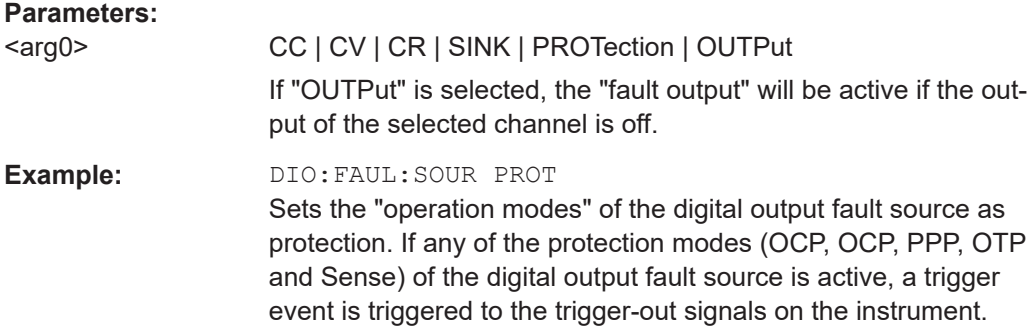

## **DIO:FAULt[:STATe]** <arg0> **DIO:FAULt[:STATe]?**

Sets or queries the digital output fault.

See "operation modes" in [Figure 6-35](#page-68-0)

#### **Parameters:**

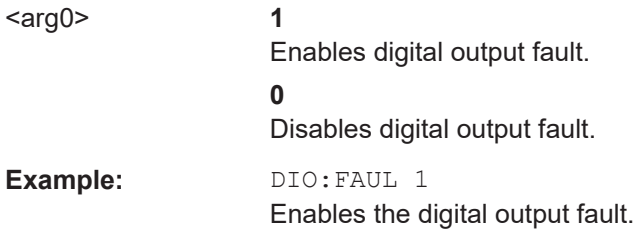

## **DIO:FAULt:SIGNal <arg0>**

Select digital output fault signal type.

#### **Parameters:**

<arg0> CONStant | PULSe **CONStant** A constant level trigger signal is sent out **PULSe** An output pulse of 100 ms trigger signal is sent out

## **DIO:OUTPut:SOURce** <arg0>, <arg1> **DIO:OUTPut:SOURce? <arg0>**

Sets or queries the digital output source.

See "operation modes" in [Figure 6-35](#page-68-0).

## **Parameters:**

<arg1> OUTPut | TRIGger | FORCed **OUTPut** Selected channel output is used as the digital output source.

#### **TRIGger**

Selected channel external trigger signal is used as the digital output source.

#### **FORCed**

Selected output is forced to high level and can be switched by DIO:OUTPut[:STATe] on page 171 command.

## <span id="page-170-0"></span>**Parameters for setting and query:**

 $\langle \text{arg} 0 \rangle$  1

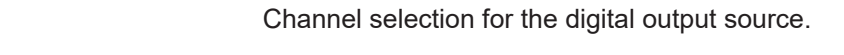

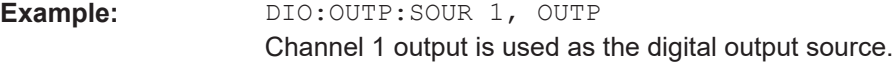

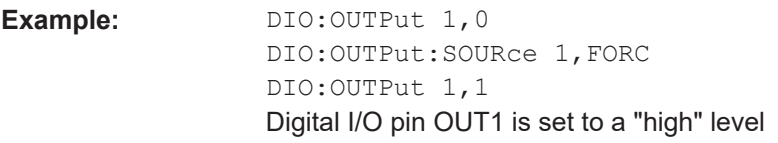

## **DIO:OUTPut[:STATe]** <arg0>, <arg1> **DIO:OUTPut[:STATe]?** <arg0>

Sets or queries the digital output channel selection.

#### **Parameters:**

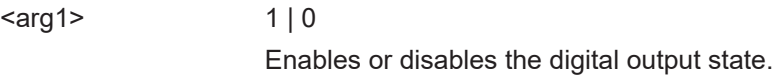

#### **Parameters for setting and query:**

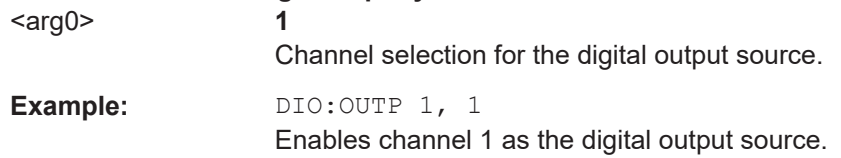

## **DIO:OUTPut:SIGNal <arg0>, <arg1> DIO:OUTPut:SIGNal? <arg0>**

Select digital output signal type.

## **Parameters:** <arg1> CONStant | PULSe **CONStant**

A constant level trigger signal is sent out

#### **PULSe**

An output pulse of 100 ms trigger signal is sent out

## **Parameters for setting and query:**

<arg0> Channel number.

**Example:** DIO:OUTP:SIGN? 1

Returns signal type at digital output for channel 1.

# **7.7.4 Battery simulation**

Ť

Available only with R&S NGU201 model.

The BATT subsystem contains the commands for configuring the battery simulator and battery model function for the output channels.

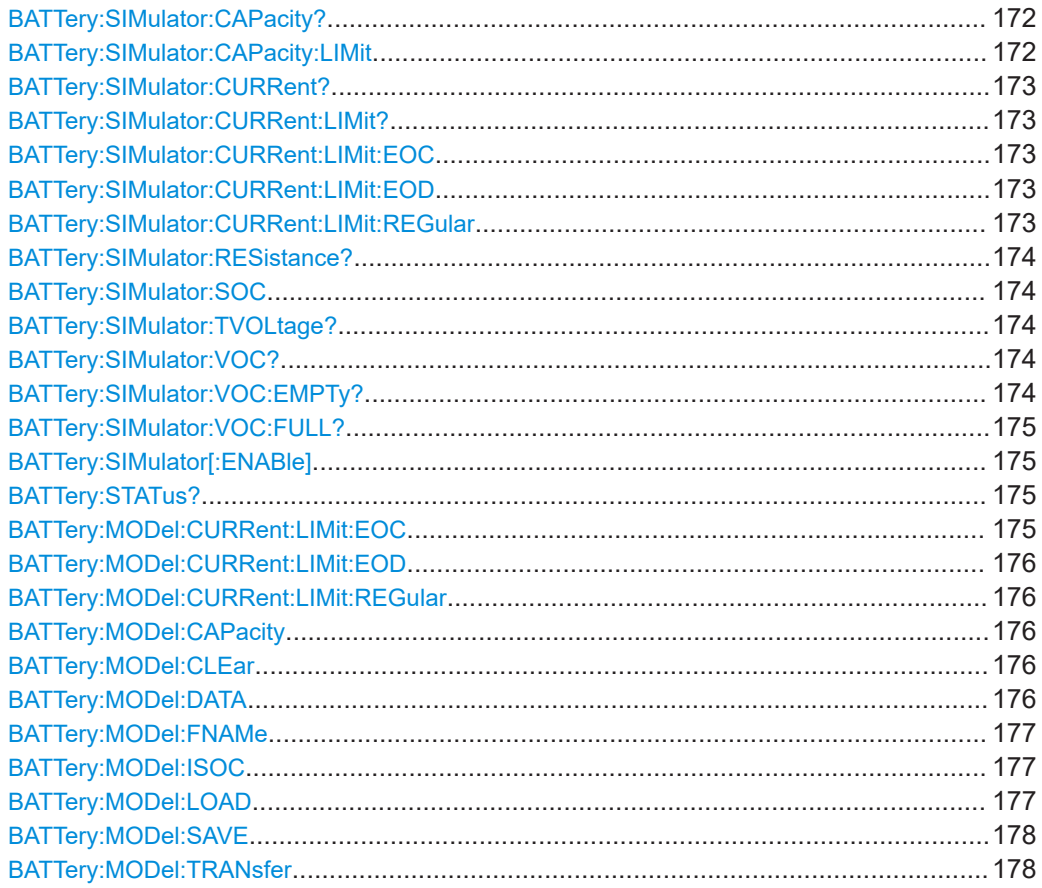

## **BATTery:SIMulator:CAPacity?**

Queries the remaining battery capacity.

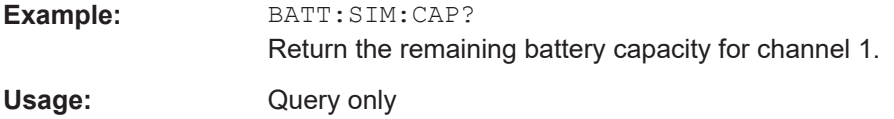

## **BATTery:SIMulator:CAPacity:LIMit <arg0> BATTery:SIMulator:CAPacity:LIMit?**

Sets or queries the full battery capacity.

<span id="page-172-0"></span>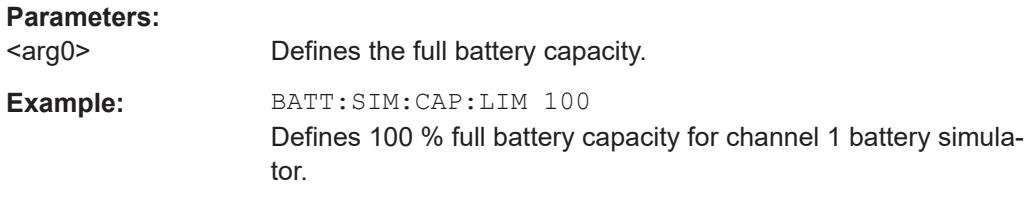

#### **BATTery:SIMulator:CURRent?**

Queries the current (A) of battery simulator.

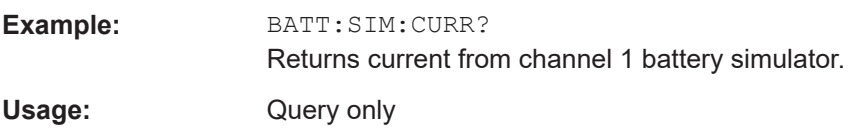

#### **BATTery:SIMulator:CURRent:LIMit?**

Queries the current limit of battery simulator.

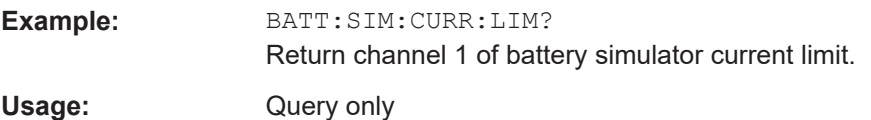

## **BATTery:SIMulator:CURRent:LIMit:EOC** <arg0> **BATTery:SIMulator:CURRent:LIMit:EOC?**

Sets or queries the current limit at end-of-charge.

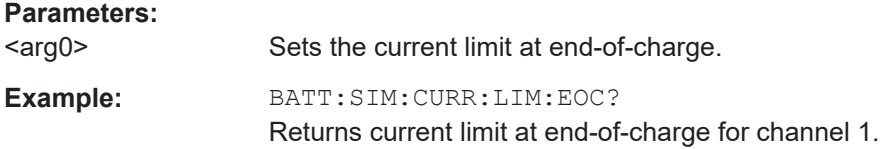

## **BATTery:SIMulator:CURRent:LIMit:EOD** <arg0> **BATTery:SIMulator:CURRent:LIMit:EOD?**

Sets or queries the current limit at end-of-discharge.

## **Parameters:**

<arg0> Sets the current limit at end-of-discharge.

#### **Example:**

BATT:SIM:CURR:LIM:EOD? Returns current limit at end-of-discharge for channel 1.

## **BATTery:SIMulator:CURRent:LIMit:REGular** <arg0> **BATTery:SIMulator:CURRent:LIMit:REGular?**

Sets or queries the current limit at regular charge level.

<span id="page-173-0"></span>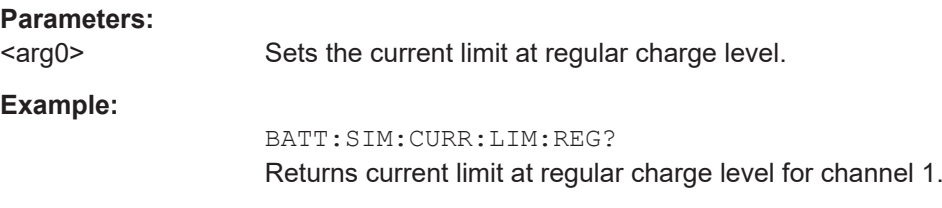

#### **BATTery:SIMulator:RESistance?**

Queries the battery simulator internal resistance (ESR).

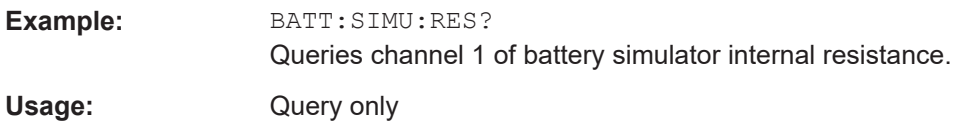

## **BATTery:SIMulator:SOC** <arg0> **BATTery:SIMulator:SOC?**

Sets or queries the state of charge (SoC) of the battery simulator.

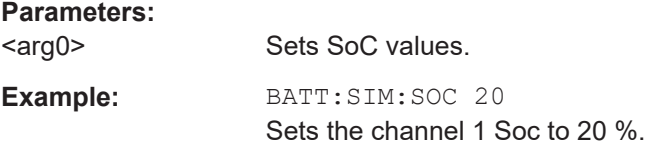

## **BATTery:SIMulator:TVOLtage?**

Queries the terminal voltage (Vt).

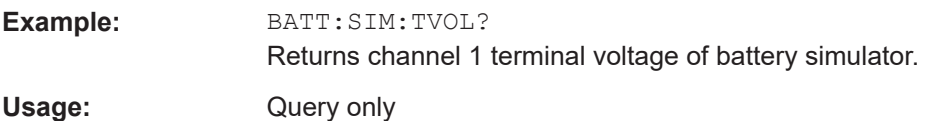

#### **BATTery:SIMulator:VOC?**

Queries the open circuit voltage (Voc).

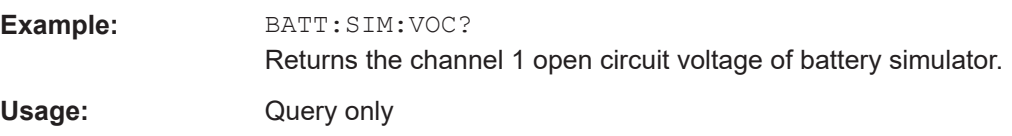

## **BATTery:SIMulator:VOC:EMPTy?**

Queries the open circuit voltage (Voc) for empty SoC, i.e SoC = 0 %.

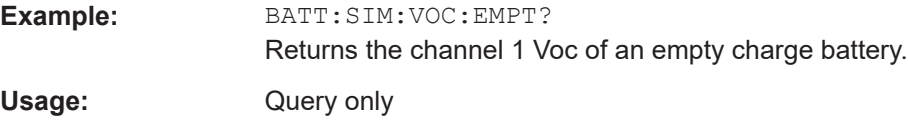

## <span id="page-174-0"></span>**BATTery:SIMulator:VOC:FULL?**

Queries the open circuit voltage (Voc) for full SoC, i.e SoC = 100 %.

**Example: BATT:SIM:VOC:FULL?** Returns 1 if channel 1 battery simulator is fully charge. Usage: Query only

## **BATTery:SIMulator[:ENABle]** <arg0>[, <Channel list>] **BATTery:SIMulator[:ENABle]?** [<Channel list>]

Sets or queries the battery simulator state.

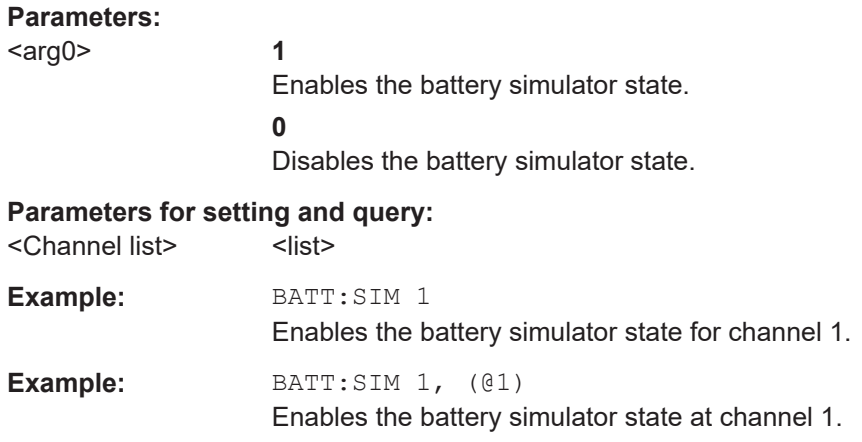

## **BATTery:STATus?** [<Channel list>]

Queries the status of the battery (idle, charging or discharging).

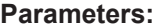

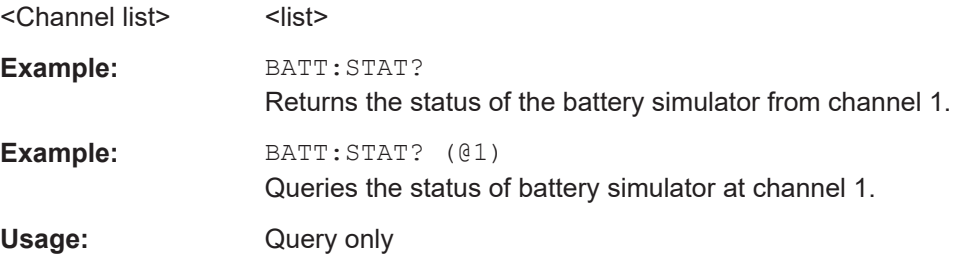

## **BATTery:MODel:CURRent:LIMit:EOC** <arg0> **BATTery:MODel:CURRent:LIMit:EOC?**

Sets or queries the current limit of the battery model at end-of-charge.

#### **Parameters:**

<arg0> Sets the current limit of the battery model at end-of-charge.

<span id="page-175-0"></span>Example: **BATT:MODel:CURR:LIM:EOC?** Returns current limit of the battery model at end-of-charge for channel 1.

## **BATTery:MODel:CURRent:LIMit:EOD** <arg0> **BATTery:MODel:CURRent:LIMit:EOD?**

Sets or queries the current limit of the battery model at end-of-discharge.

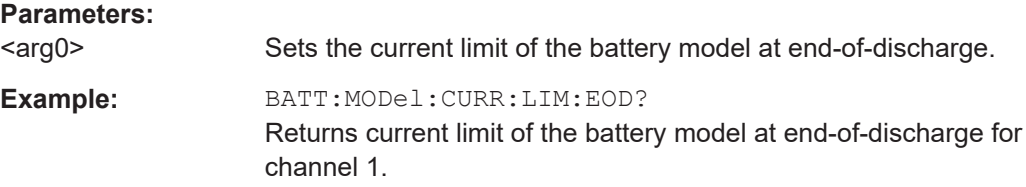

## **BATTery:MODel:CURRent:LIMit:REGular <arg0> BATTery:MODel:CURRent:LIMit:REGular?**

Sets or queries the current limit of the battery model at regular charge level.

# **Parameters:**

<arg0>

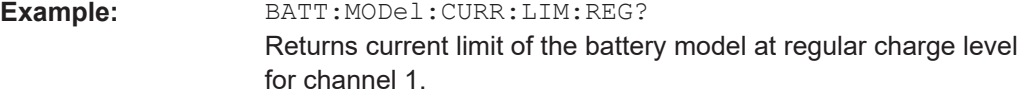

## **BATTery:MODel:CAPacity <arg0> BATTery:MODel:CAPacity?**

Sets or queries the battery model capacity.

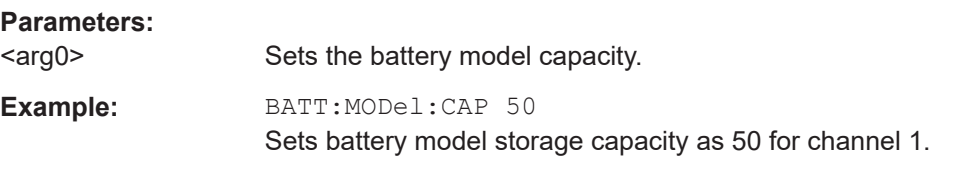

## **BATTery:MODel:CLEar**

Clears the current battery model.

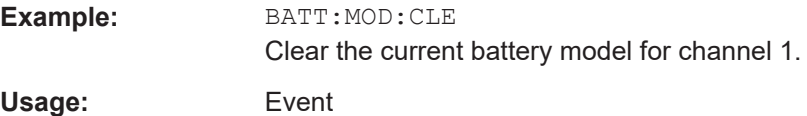

## **BATTery:MODel:DATA** {<arg0>, <arg1>, <arg2>}... **BATTery:MODel:DATA?**

Sets or queries the battery model data.

## <span id="page-176-0"></span>**Parameters:**

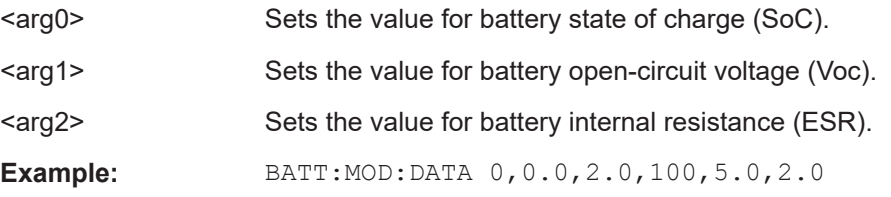

Sets the battery model data.

## **BATTery:MODel:FNAMe** <Filename>[,<Partition>] **BATTery:MODel:FNAMe?** <>[, <>]

Sets or queries a filename for the battery model.

#### **Parameters for setting and query:**

<Filename> Filename for the battery model.

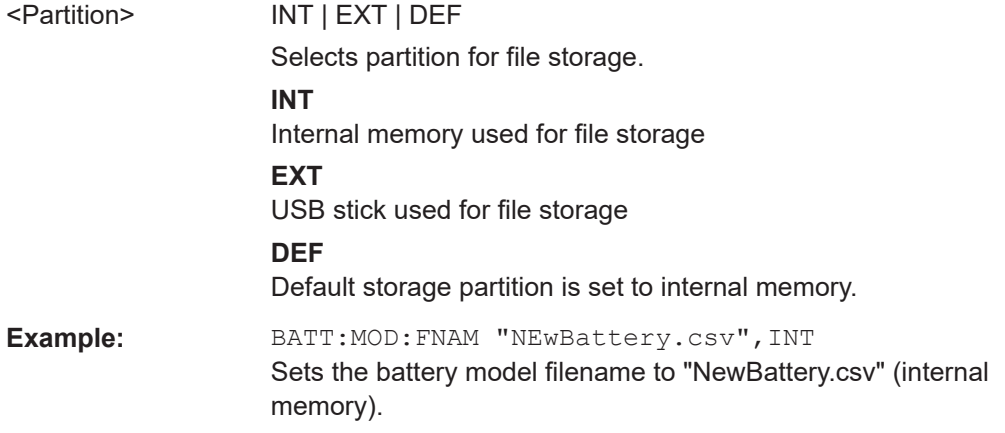

## **BATTery:MODel:ISOC** <State\_of\_charge> **BATTery:MODel:ISOC?**

Sets or queries the initial state of charge (SoC) of the battery model.

## **Parameters:**

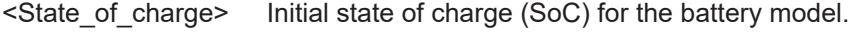

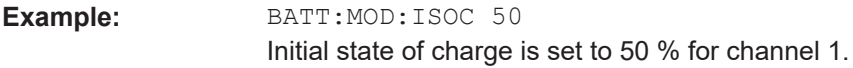

#### **BATTery:MODel:LOAD** <filename>

Loads a battery model for editing.

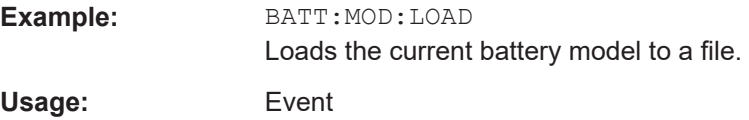

#### <span id="page-177-0"></span>**BATTery:MODel:SAVE**

Saves the current battery model to a file

**Example: BATT:MOD: SAVE** Saves the current battery model to a file. Usage: Event

#### **BATTery:MODel:TRANsfer** <channel>

Transfers the loaded battery model into the channel.

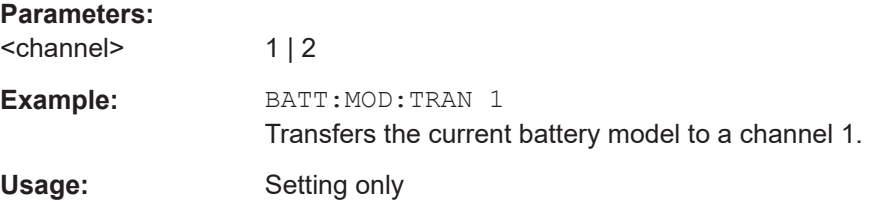

# **7.8 Data and file management commands**

The DATA and HCOPy subsystem contain commands for managing the files in the instrument and external USB stick.

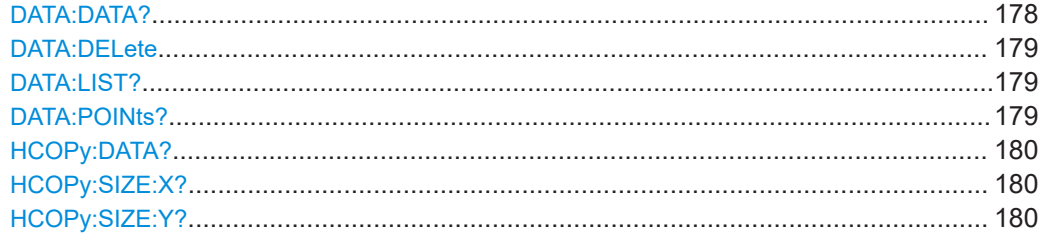

#### **DATA:DATA?** <filepath>

Returns the logging file data of the selected file.

If manual trigger mode (trigger via TRIG function) is used, the logging function has to be activated. Without activating the logging function in the manual trigger mode, the instrument is not able to save a logging file internally or on the USB stick.

## **Parameters:**

<filepath> Filepath of the logging file data.

<span id="page-178-0"></span>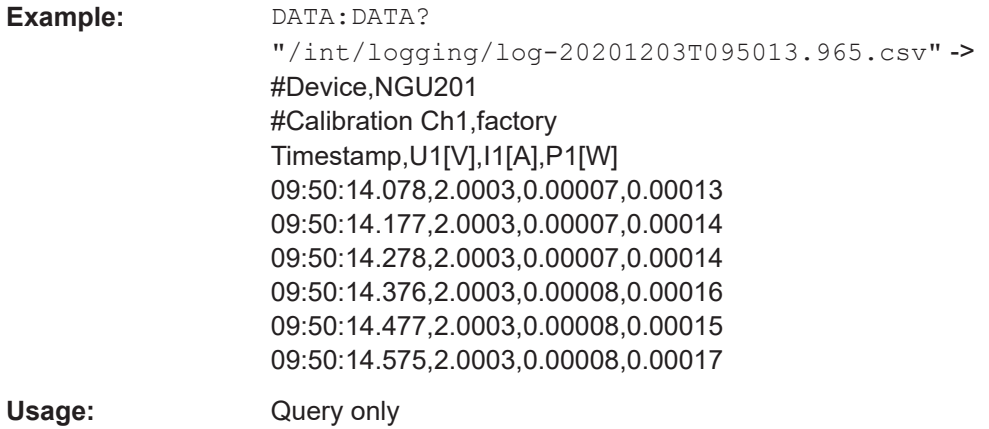

#### **DATA:DELete** <filepath>

Deletes the specified file from memory.

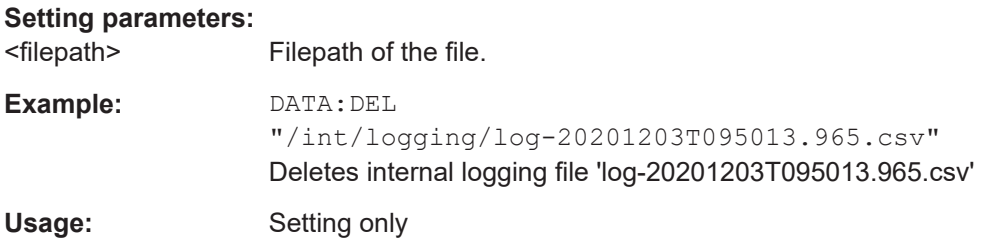

## **DATA:LIST?**

Queries all files in internal memory ('/int/') and external memory ('/USB').

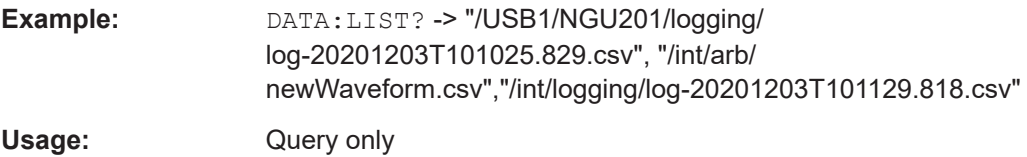

## **DATA:POINts?** <filepath>

Queries the number of measurements from the selected logging file.

If manual trigger mode (trigger via TRIG function) is used, the logging function has to be activated. Without activating the logging function in the manual trigger mode, the instrument is not able to save a logging file internally or on the USB stick.

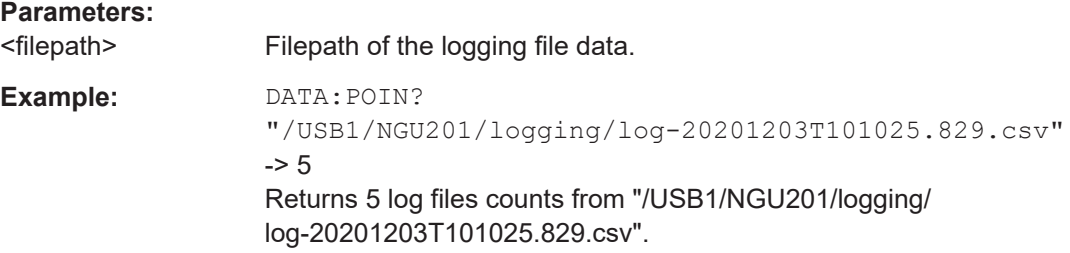

<span id="page-179-0"></span>Usage: Query only

## **HCOPy:DATA?**

Returns the actual display content (screenshot).

Usage: Query only

#### **HCOPy:SIZE:X?**

Returns the horizontal dimension of the screenshots.

Usage: Query only

**HCOPy:SIZE:Y?**

Returns the vertical dimension of the screenshots.

Usage: Query only

# **7.9 Data logging commands**

The LOG and FLOG subsystem contain the commands for managing the data logging of the instrument.
```
Example: Configuring FastLog for scpi target
// ************************************************
// Configuring FastLog for scpi target
// ************************************************
*RST
:FLOG:STATE 0
:STATus:OPERation:ENABle 8192 //EnableSummary = true, bit 13 
:STATus:OPERation:PTRansition 8192 // Enable Positive Transition, Summary bit 13 
:STATus:OPERation:NTRansition 0
:STATus:OPERation:INST:ENABle 7
:STATus:OPERation:INST:PTRansition 7
:STATus:OPERation:INST:NTRansition 0
:STATus:OPERation:INST:ISUM1:ENABle 4096 // FastLogDataAvailable bit 12
//Enable Positive Transition, FastLogDataAvailable bit 12
:STATus:OPERation:INST:ISUM1:PTRansition 4096 
:STATus:OPERation:INST:ISUM1:NTRansition 0
// Clear event registers
:STATus:OPERation:EVENt?
:STATus:OPERation:INST:EVENt?
:STATus:OPERation:INST:ISUM1:EVENt?
:FLOG:TARGet SCPI
:FLOG:SRATe S250k //initialize scpi target with sample rate 250 kS/s
*OPC?
:FLOG:STATE 1 // start FastLog
// receive data once 'FastLogDataAvailable' is available
Loop
     StatusByte = *STB?
     if (StatusByte.IsOPERationStatus) //bit 7
     {
     OperationRegister = :STATus:OPERation:EVENt?
      if (OperationRegister.IsSummary) //bit 13
      {
      InstRegister = :STATus:OPERation:INST:EVENt?
       if(InstRegister.Channel1) // bit 1
       {
        InstSumRegister = :STATus:OPERation:INST:ISUM1:EVENt?
        if(InstRegister.FastLogDataAvailable) //bit 12
        {
        // scpiBinaryData : format "#<digits of length><length><br/>sbinary data>"
        byte[] scpiBinaryData = :FLOG:DATA? 
        float[] raw = convertScpiBinaryDataToFloatArray(ScpiBinaryData)
       float[] voltage = raw[0, 2, 4, ...)float[] current = raw[1, 3, 5, ...) // do work
         }
 }
 }
 }
```
#### Data logging commands

<span id="page-181-0"></span>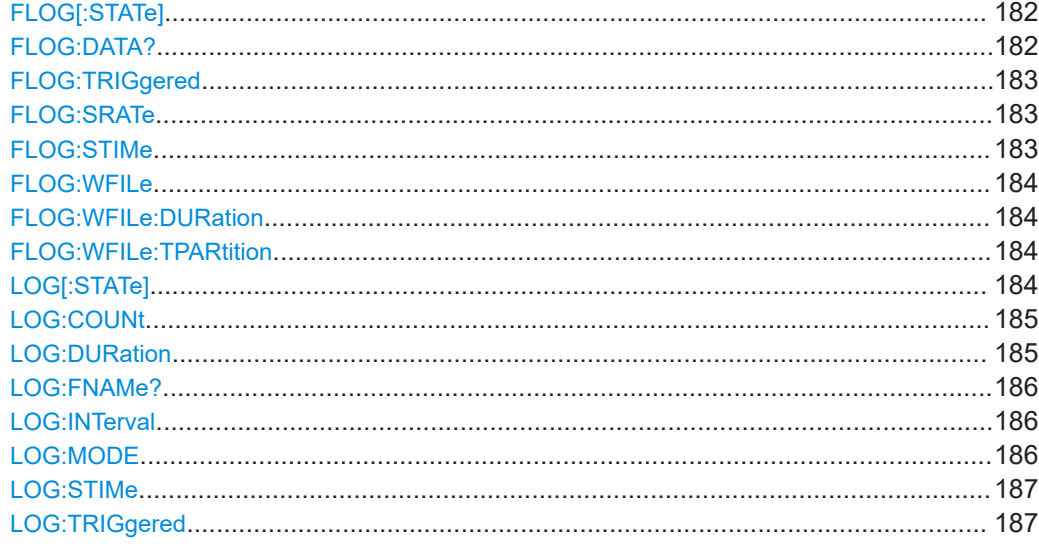

#### **FLOG[:STATe]** <arg0> **FLOG[:STATe]?**

Sets or queries the FastLog state.

#### **Parameters:**

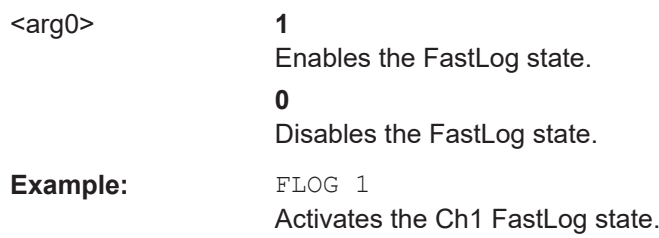

#### **FLOG:DATA?**

Queries FastLog data as a block.

The block is returned in the binary format starting in the sequence of voltage followed by current measurements, i.e. V, I, V, I, ....

The R&S NGU accepts the line message EOI and/or the ASCII character NL (0Ah) as an indication that data transmission has been completed

The binary data stream must be concluded with EOI or NL or EOI followed by NL. If the data stream is not concluded with either EOI or NL, the R&S NGU will wait for additional data. In the case of a binary data transmission, the R&S NGU ignores the bit combination NL (0Ah) within the data stream.

The binary data block has the following structure:

#<LengthofLength><Length><block\_data>

Example: #234<br/>block\_data>

<LengthofLength> specifies how many positions the subsequent length specification occupies ("2" in the example)

- <span id="page-182-0"></span>● <Length> specifies the number of subsequent bytes ("34" in the example)
- <binary block data> specifies the binary block data of the specified length

To configure FastLog for scpi target, see [Example "Configuring FastLog for scpi target"](#page-180-0) [on page 181](#page-180-0).

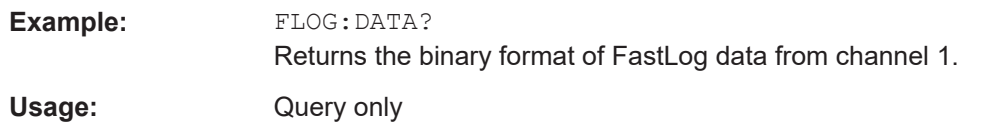

#### **FLOG:TRIGgered** <arg0> **FLOG:TRIGgered?**

Sets or queries the triggered state of FastLog.

#### See [Figure 6-35](#page-68-0).

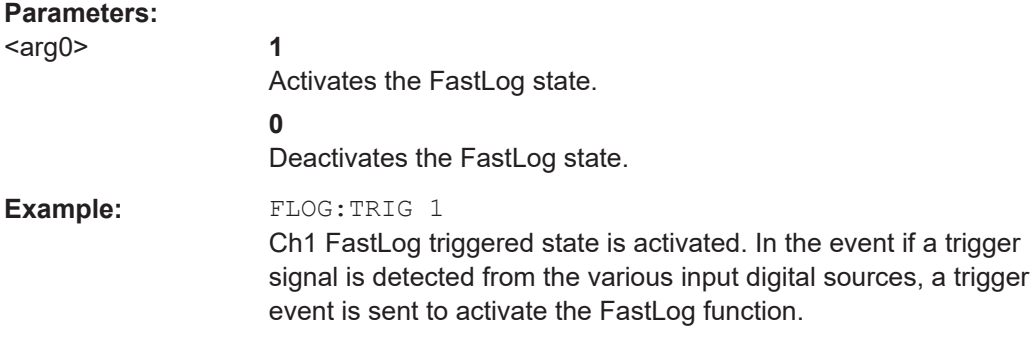

#### **FLOG:SRATe** <samplerate>

Sets or queries the sample rate of the FastLog function.

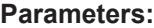

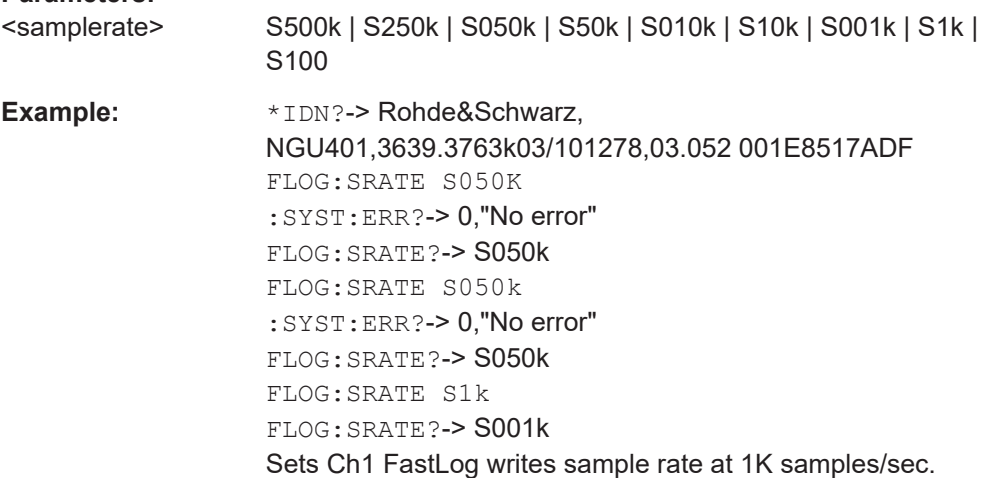

#### **FLOG:STIMe** <arg0>

Sets or queries the samples accumulate duration in seconds.

<span id="page-183-0"></span>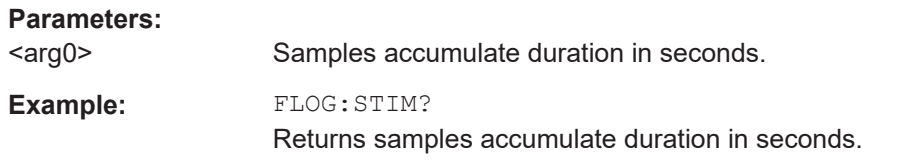

#### **FLOG:WFILe** <arg0>

Sets the FastLog data to be written to an external file.

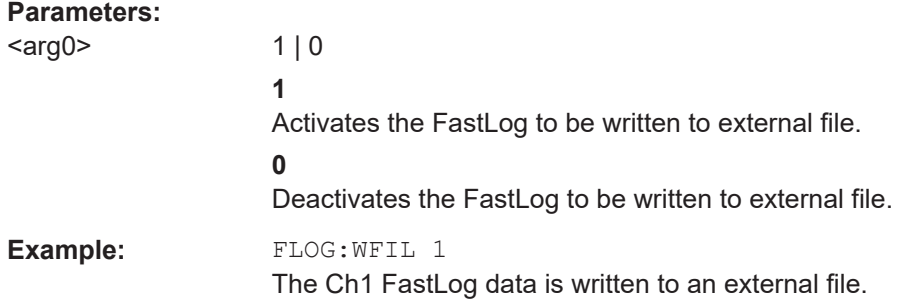

#### **FLOG:WFILe:DURation <duration>**

Sets or queries the file writes duration.

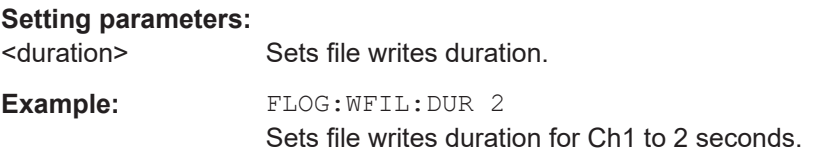

### **FLOG: WFILe: TPARtition <arg0>**

Selects the external partition to which the data is written into.

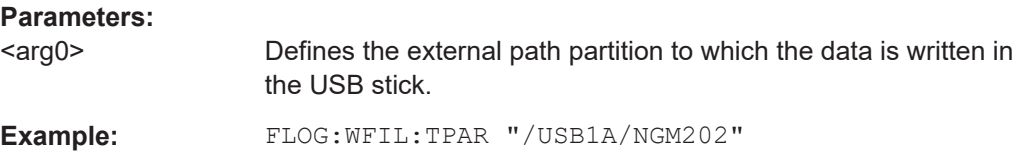

### **LOG[:STATe]** <state> **LOG[:STATe]?**

Sets or queries the data logging state.

### **Parameters:**

<state> **1** Data logging function is enabled. **0** Data logging function is disabled. \*RST: 0

<span id="page-184-0"></span>**Example:** LOG ON

LOG? -> 1 Data logging function is activated.

#### LOG:COUNt <count> LOG:COUNt? [<Return min or max>]

Sets, queries the number of measurement values to be captured.

#### **Setting parameters:**

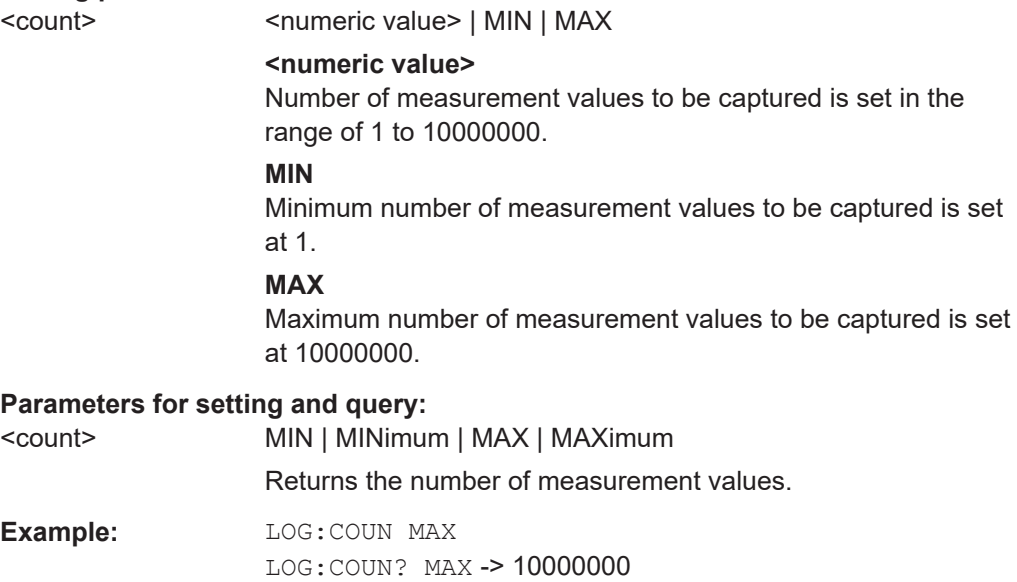

# **LOG:DURation** <span>

LOG: DURation? [<Return min or max>]

Sets or queries the duration of the data logging.

#### **Setting parameters:**

<span> <mumeric value> | MIN | MAX

**<numeric value>** Duration of the data logging captured in the range of 0 s to 3.49\*10^5 s.

# **MIN**

Minimum duration of the data logging captured at 0 s.

#### **MAX**

Maximum duration of the data logging captured at 3.49\*10^5 s. Default unit: s

### **Parameters for setting and query:**

<span> MIN | MINimum | MAX | MAXimum

Returns the duration of the data logging.

**Example:** LOG:DUR MAX

LOG:DUR? MAX -> 349000

#### <span id="page-185-0"></span>**LOG:FNAMe?**

Queries the filename and storage location for the data logging.

Example: LOG 0 LOG:FNAM? -> "" LOG 1 LOG:FNAM? -> "/int/logging/log-20190318T1141853.407.csv" Enables the data logging and queries the data log filename. Usage: Query only

LOG: **INTerval** <interval>

LOG: INTerval? [<Return min or max>]

Sets or queries the data logging measurement interval. The measurement interval describes the time between the recorded measurements.

#### **Setting parameters:**

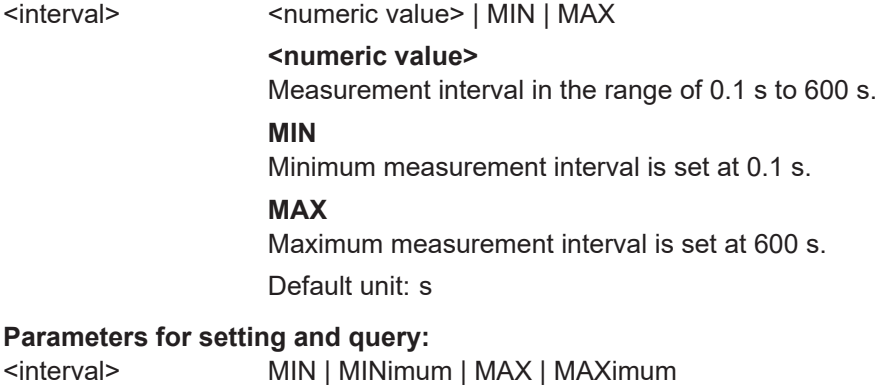

## Returns the measurement interval.

**Example:** LOG:INT 10 LOG:INT? -> 10

#### LOG:MODE <mode> **LOG:MODE?**

Sets or queries the data logging mode.

#### **Parameters:**

<mode> UNLimited | COUNt | DURation | SPAN

#### **UNLimited**

Infinite data capture.

#### **COUNt**

Number of measurement values to be captured.

### **DURation**

Duration of the measurement values capture.

#### **SPAN**

Interval of the measurement values capture.

<span id="page-186-0"></span>**Example:** LOG:MODE DUR

LOG:MODE? -> DUR

**LOG:STIMe** <Year>, <Month>, <Day>, <Hour>, <Minute>, <Second> **LOG:STIMe?** 

Sets or queries the start time of the data logging function.

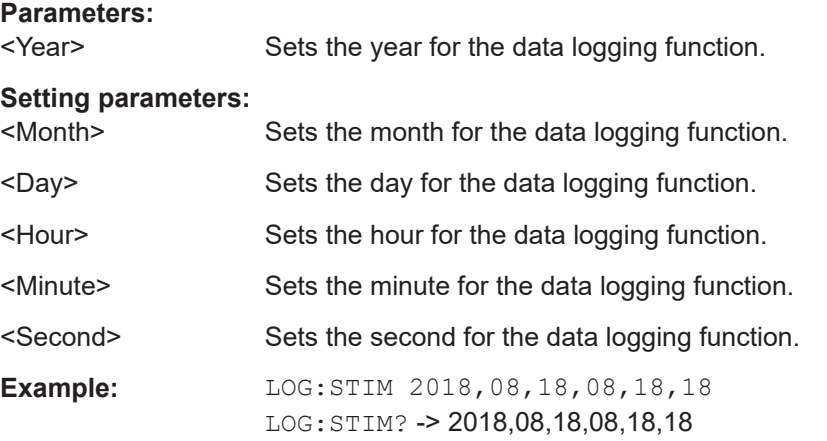

#### **LOG:TRIGgered** <state> **LOG:TRIGgered?**

Sets or queries the state for manual trigger logging function.

#### **Parameters:**

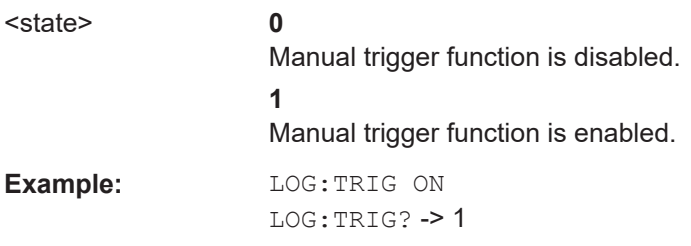

# **7.10 Status reporting commands**

The status reporting system stores all information on the present operating state of the instrument, and on errors which have occurred. This information is stored in the status registers and in the error queue. The STATus:OPERation and STATus:QUEStionable subsystems contains commands to control the status reporting structure of the instrument.

See [Chapter A.3.1, "Structure of a SCPI status register", on page 202](#page-201-0).

## <span id="page-187-0"></span>**7.10.1 STATus:OPERation Registers**

The commands of the STATus:OPERation subsystem control the status reporting structures of the STATus:OPERation register.

The suffix at <Channel> selects the instrument channel. the range is <1...2>.

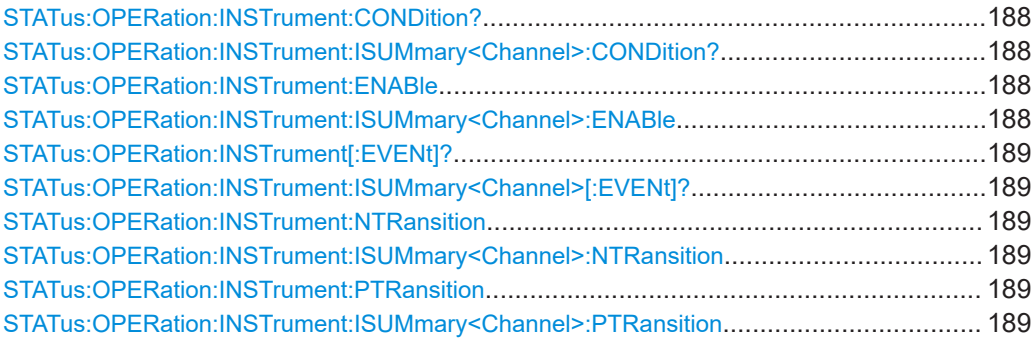

# **STATus:OPERation:INSTrument:CONDition?**

**STATus:OPERation:INSTrument:ISUMmary<Channel>:CONDition?** <Condition>

Returns the contents of the CONDition part of the status register to check for operation instrument or measurement states. Reading the CONDition registers does not delete the contents.

#### **Suffix:**

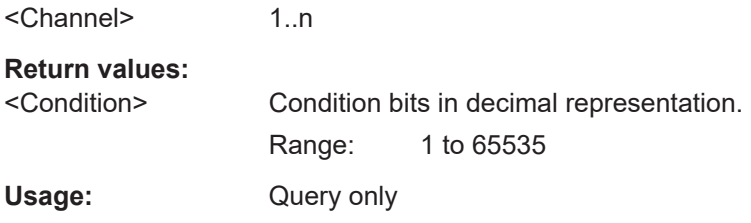

### **STATus:OPERation:INSTrument:ENABle** <arg0> **STATus:OPERation:INSTrument:ENABle? STATus:OPERation:INSTrument:ISUMmary<Channel>:ENABle** <arg0> **STATus:OPERation:INSTrument:ISUMmary<Channel>:ENABle?**

Controls or queries the ENABle part of the STATus:OPERation register. The ENABle defines which events in the EVENt part of the status register are forwarded to the OPERation summary bit (bit 7) of the status byte. The status byte can be used to create a service request.

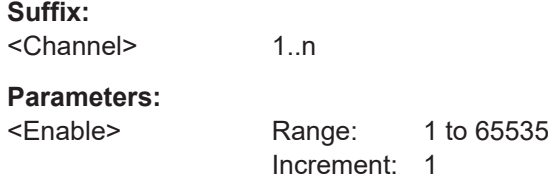

<span id="page-188-0"></span>**Example:** STATus: OPERation: INSTrument: ISUMmary1: ENABle? Reads the enable register for the Standard Operation Register group

#### **STATus:OPERation:INSTrument[:EVENt]? STATus:OPERation:INSTrument:ISUMmary<Channel>[:EVENt]?**

Returns the contents of the EVENt part of the status register to check whether an event has occurred since the last reading. Reading an EVENt register deletes its contents.

#### **Suffix:**  <Channel> 1..n **Return values:**  <Event> Range: 1 to 65535

Usage: Query only

### **STATus:OPERation:INSTrument:NTRansition** <NegativePosition> **STATus:OPERation:INSTrument:NTRansition? STATus:OPERation:INSTrument:ISUMmary<Channel>:NTRansition** <arg0> **STATus:OPERation:INSTrument:ISUMmary<Channel>:NTRansition?**

Sets or queries the negative transition filter. Setting a bit in the negative transition filter shall cause a 1 to 0 transition in the corresponding bit of the associated condition register to cause a 1 to be written in the associated bit of the corresponding event register.

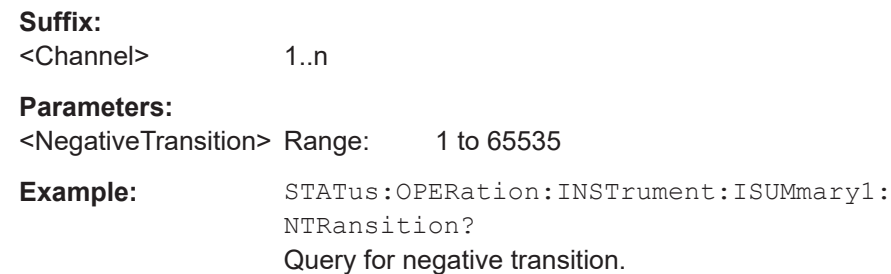

**STATus:OPERation:INSTrument:PTRansition** <PositiveTransition> **STATus:OPERation:INSTrument:PTRansition? STATus:OPERation:INSTrument:ISUMmary<Channel>:PTRansition** <arg0> **STATus:OPERation:INSTrument:ISUMmary<Channel>:PTRansition?** 

Sets or queries the positive transition filter. Setting a bit in the positive transition filter shall cause a 0 to 1 transition in the corresponding bit of the associated condition register to cause a 1 to be written in the associated bit of the corresponding event register.

**Suffix:** 

1..n

#### **Parameters:**

<Channel>

<PositiveTransition> Range: 1 to 65535

<span id="page-189-0"></span>**Example:** STATus:OPERation:INSTrument:ISUMmary1: PTRansition? Query for positive transition.

### **7.10.2 STATus:QUEStionable Registers**

The commands of the STATus:QUEStionable subsystem control the status reporting structures of the STATus:QUEStionable registers:

The suffix <n> at Channel selects the instrument. The range is <1...2>.

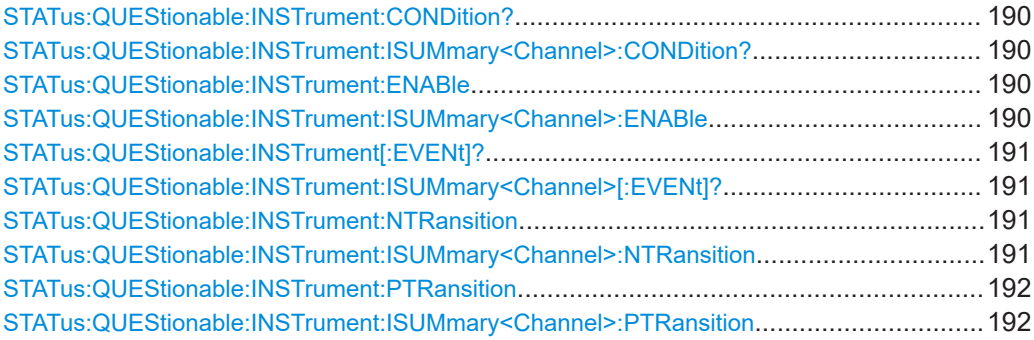

## **STATus:QUEStionable:INSTrument:CONDition?**

**STATus:QUEStionable:INSTrument:ISUMmary<Channel>:CONDition?** <Condition>

Returns the contents of the CONDition part of the status register to check for questionable instrument or measurement states. Reading the CONDition registers does not delete the contents.

## **Suffix:**

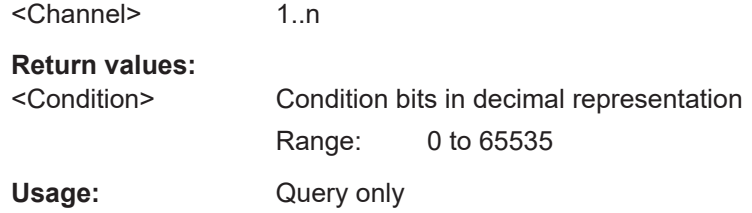

**STATus:QUEStionable:INSTrument:ENABle** <arg0>

**STATus:QUEStionable:INSTrument:ENABle?** 

**STATus:QUEStionable:INSTrument:ISUMmary<Channel>:ENABle** <Enable\_Value> **STATus:QUEStionable:INSTrument:ISUMmary<Channel>:ENABle?** 

Sets or queries the enable mask that allows true conditions in the EVENt part to be reported in the summary bit.

If a bit in the ENABle part is 1, and the corresponding EVENt bit is true, a positive transition occurs in the summary bit. This transition is reported to the next higher level.

#### **Suffix:**

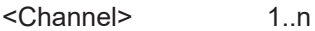

<span id="page-190-0"></span>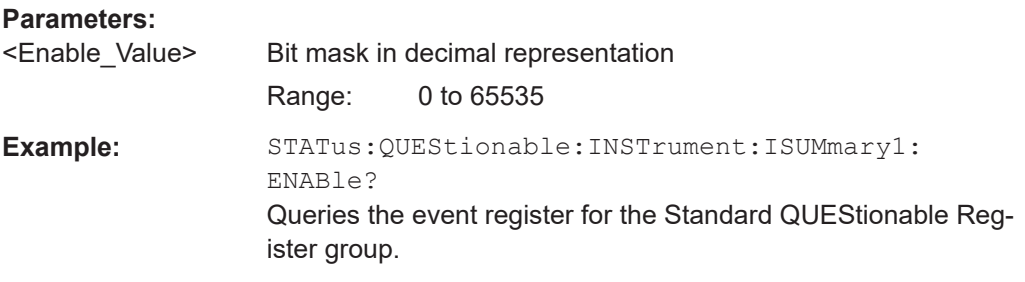

#### **STATus:QUEStionable:INSTrument[:EVENt]? STATus:QUEStionable:INSTrument:ISUMmary<Channel>[:EVENt]?**

Returns the contents of the EVENt part of the status register to check whether an event has occurred since the last reading. Reading an EVENt register deletes its contents.

#### **Suffix:**

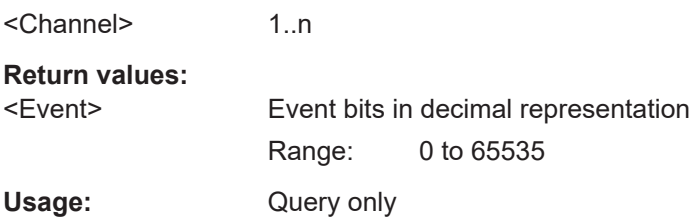

# **STATus:QUEStionable:INSTrument:NTRansition** <arg0>

**STATus:QUEStionable:INSTrument:NTRansition?** 

#### **STATus:QUEStionable:INSTrument:ISUMmary<Channel>:NTRansition** <NegativeTransition>

### **STATus:QUEStionable:INSTrument:ISUMmary<Channel>:NTRansition?**

Sets or queries the negative transition filter. Setting a bit in the negative transition filter shall cause a 1 to 0 transition in the corresponding bit of the associated condition register to cause a 1 to be written in the associated bit of the corresponding event register.

#### **Suffix:**

<Channel> 1..n

#### **Parameters:**

<NegativeTransition> Range: 1 to 65535

**Example:** STATus:QUEStionable:INSTrument:ISUMmary1: NTRansition?

Query for negative transition.

# <span id="page-191-0"></span>**STATus:QUEStionable:INSTrument:PTRansition** <arg0> **STATus:QUEStionable:INSTrument:PTRansition?**

**STATus:QUEStionable:INSTrument:ISUMmary<Channel>:PTRansition** <PositiveTransition>

#### **STATus:QUEStionable:INSTrument:ISUMmary<Channel>:PTRansition?**

Sets or queries the positive transition filter. Setting a bit in the positive transition filter shall cause a 0 to 1 transition in the corresponding bit of the associated condition register to cause a 1 to be written in the associated bit of the corresponding event register.

#### **Suffix:**

<Channel> 1..n

#### **Parameters:**

<PositiveTransition> Range: 1 to 65535

**Example:** STATus:QUEStionable:INSTrument:ISUMmary1: PTRansition?

Query for positive transition.

# <span id="page-192-0"></span>8 Maintenance and support

# **8.1 Maintenance**

Regular maintenance improves the life span of the instrument, the following chapter provides information on instrument maintenance.

#### **Cleaning**

Before cleaning the instrument, ensure that it has been switched off and the power cable is disconnected.

Clean the outer case of the instrument at regular intervals, using a soft, lint-free dust cloth.

# **NOTICE**

#### **Instrument damage caused by cleaning agents**

Use a dry, lint-free cloth to clean the product. When cleaning, keep in mind that the casing is not waterproof. Do not use any liquids for cleaning.

Cleaning agents, solvents (thinners, acetone), acids and bases can damage the front panel labeling, plastic parts and display.

The display may only be cleaned with an appropriate glass cleaner. Rub the display with a dry, clean and lint-free cloth. Do not allow cleaning fluid to enter the instrument.

# **8.2 Contacting customer support**

#### **Technical support – where and when you need it**

For quick, expert help with any Rohde & Schwarz product, contact our customer support center. A team of highly qualified engineers provides support and works with you to find a solution to your query on any aspect of the operation, programming or applications of Rohde & Schwarz products.

#### **Contact information**

Contact our customer support center at [www.rohde-schwarz.com/support,](https://www.rohde-schwarz.com/support) or follow this QR code:

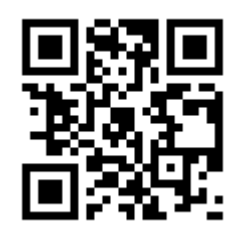

*Figure 8-1: QR code to the Rohde & Schwarz support page*

# <span id="page-194-0"></span>Annex

# A Additional basics on remote control

# **A.1 Messages and command structure**

### **A.1.1 Messages**

Instrument messages are employed in the same way for all interfaces, if not indicated otherwise in the description.

- Structure and syntax of the instrument messages: [Chapter A.1.2, "SCPI command](#page-195-0) [structure", on page 196](#page-195-0)
- Detailed description of all messages: [Chapter 7, "Remote control commands",](#page-104-0) [on page 105](#page-104-0)

There are different types of instrument messages:

- **Commands**
- Instrument responses

#### **Commands**

Commands (program messages) are messages which the controller sends to the instrument. They operate the instrument functions and request information. The commands are subdivided according to two criteria:

#### **Effects on the instrument:**

- Setting commands cause instrument settings such as a reset of the instrument or setting the output voltage.
- Queries return data for remote control, e.g. for identification of the instrument or polling a parameter value. Queries are formed by appending a question mark to the command header.

#### **Applied standards:**

- The function and syntax of the common commands are precisely defined in standard IEEE 488.2. If implemented, they are used identically on all instruments. They refer to functions such as management of the standardized status registers, reset and self-test.
- Instrument control commands refer to functions depending on the features of the instrument such as voltage settings. Many of these commands have also been standardized by the SCPI committee. These commands are marked as "SCPI compliant" in the command reference chapters. Commands without this SCPI label

<span id="page-195-0"></span>are device-specific, however, their syntax follows SCPI rules as permitted by the standard.

#### **Instrument responses**

Instrument responses (response messages and service requests) are messages which the instrument sends to the controller after a query. They can contain measurement results, instrument settings and information on the instrument status.

#### **GPIB Interface Messages**

Interface messages are transmitted to the instrument on the data lines with the attention line (ATN) being active (LOW). They are used for communication between the controller and the instrument and can only be sent by a PC which has the function of a GPIB bus controller. GPIB interface messages can be further subdivided into:

- **Universal commands** act on all instruments connected to the GPIB bus without previous addressing; universal commands are encoded in the range 10 through 1F hex. They affect all instruments connected to the bus and do not require addressing.
- **Addressed commands** only act on instruments previously addressed as listeners; addressed commands are encoded in the range 00 through 0F hex. They only affect instruments addressed as listeners.

### **A.1.2 SCPI command structure**

SCPI commands consist of a so-called header and, usually, one or more parameters. The header and the parameters are separated by a whitespace. The headers can consist of several mnemonics (keywords). Queries are formed by appending a question mark directly to the header. The commands can be either device-specific or deviceindependent (common commands). Common and device-specific commands differ in their syntax.

#### **Syntax for common commands**

Common (= device-independent) commands consist of a header preceded by an asterisk (\*) and possibly one or more parameters.

| Command    | <b>Command name</b>         | <b>Description</b>                                     |
|------------|-----------------------------|--------------------------------------------------------|
| $*$ RST    | Reset                       | Resets the instrument.                                 |
| $*$ F.S.F. | <b>Event Status Enable</b>  | Sets the bits of the event status<br>enable registers. |
| $*$ ESR?   | <b>Event Status Query</b>   | Queries the content of the event<br>status register.   |
| $*$ TDN?   | <b>Identification Query</b> | Queries the instrument identifica-<br>tion string.     |

*Table A-1: Examples of common commands*

#### **Syntax for device-specific commands**

For demonstration purposes only, assume the existence of the following commands for this section:

- MEASure:CURRent[:DC]?
- MEASure:VOLTage[:DC]?
- $FUSE[:STATE] {0 | 1}$
- FUSE[:STATe]?

#### **Long and short form**

The mnemonics feature a long form and a short form. The short form is marked by uppercase letters, the long form corresponds to the complete word. You can enter either the short form or the long form; other abbreviations are not permitted.

#### **Example:**

MEASure:CURRent? is equivalent to MEAS:CURR?

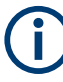

#### **Case-insensitivity**

Uppercase and lowercase notation only serves to distinguish the two forms in the manual, the instrument itself is case-insensitive.

#### **Optional mnemonics**

Some command systems permit inserting or omitting certain mnemonics in the header. These mnemonics are marked by square brackets. The instrument must recognize the long command to comply with the SCPI standard. Some commands are shortened by these optional mnemonics.

#### **Example:**

FUSE[:STATe] { ON } FUSE:STAT ON is equivalent to FUSE ON

#### **Special characters**

*Table A-2: Special characters*

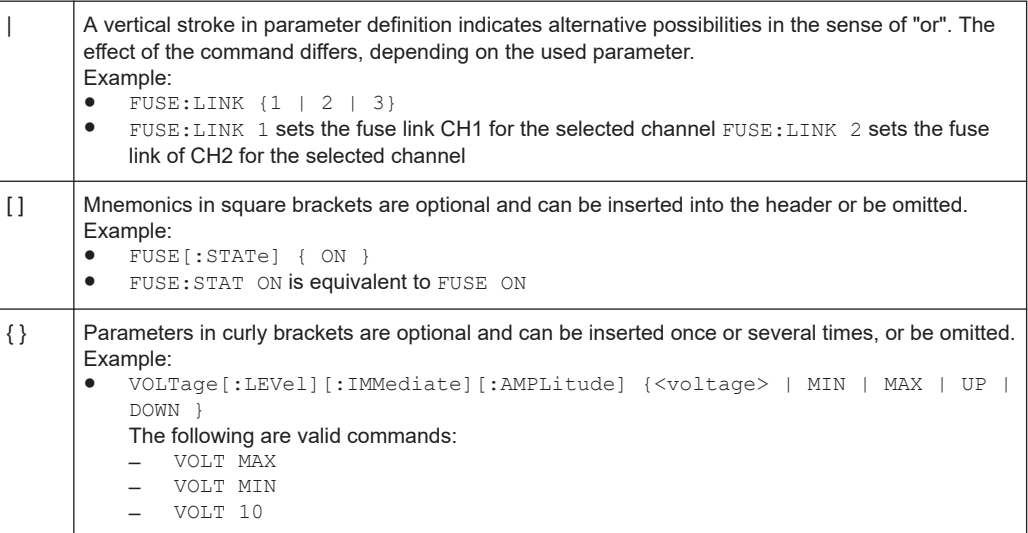

#### **Syntax for channel list commands**

For demonstration purposes only, assume the existence of the following commands for this section:

- $\bullet$  VOLT? ( $@2$ )
- $\bullet$  OUTP ( $@2$ )
- $\bullet$  VOLT? (@1,3)
- $\bullet$  VOLT? ( $@1:4$ )
- $\bullet$  VOLT 5, (@1:4)

When adding a channel list parameter to a query, there must be a space character between the query indicator (?) and the channel list parameter. Otherwise an error -103, invalid separator occurs.

*Table A-3: Special characters*

| $^{\textregistered}$ | The "@" sign-in parameter definition indicates in the sense of "at", this is part of the channel list<br>command syntax.<br>Example:<br>VOLT? (02) queries the voltage at CH2<br>OUTP 1, (03) turns on the output at CH3<br>$\bullet$                                          |
|----------------------|----------------------------------------------------------------------------------------------------|
| $\mathbf{I}$         | The comma sign-in parameter definition indicates in the sense of separator for additional channels<br>definition<br>Example:<br>VOLT? (@1,3) queries the voltage at CH1 and CH3<br>VOLT? $(0.1, 3, 4)$ is equivalent to query the voltage at CH1, CH3 and CH4<br>$\bullet$     |
|                      | The colon sign-in parameter definition indicates the definition of channel range for additional chan-<br>nel definition.<br>Example:<br>VOLTage? (01:3) queries the voltage at CH1, CH2, CH3<br>$\bullet$<br>VOLTage 5, (01:3) configures CH1, CH2 and CH3 to 5 V<br>$\bullet$ |

#### **SCPI parameters**

Many commands are supplemented by a parameter or a list of parameters. The parameters must be separated from the header by a whitespace (ASCII code 0 to 9, 11 to 32 decimal, e.g. blank). If several parameters are specified in a command, they are separated by a comma ",".

Allowed parameters are:

- Numeric values
- Special numeric values
- **Boolean parameters**
- **Text**
- **Character strings**
- **Block data**

The required parameters and the allowed value range are specified in the command description.

#### **Numeric values**

You can enter numeric values in the following form. Values exceeding the resolution of the instrument are rounded up or down.

#### **Example:**

VOLT 10V = VOLT 10 VOLT 100mV = VOLT 0.1

#### **Special numeric values**

The text listed below are interpreted as special numeric values. In the case of a query, the numeric value is provided.

- MIN / MAX
- MINimum and MAXimum denote the minimum and maximum value.

#### **Example:**

VOLT:PROT? MAX

Returns the maximum numeric value.

#### **Boolean parameters**

Boolean parameters represent two states:

- **On** (logically true), is represented by "On" or the numeric value "1"
- **Off** (logically false), is represented by "Off" or the numeric value "0"

The instrument returns the numerical value when queried.

#### **Example:**

OUTP:STAT ON

OUTP:STAT?

Response: 1

#### **Text**

Text parameters observe the syntactic rules for key words, i.e. they can be entered using a short or long form. Like any parameter, they have to be separated from the header by a white space.

#### **Example:**

VOLTage:PROTection:MODE MEASured VOLTage:PROTection:MODE MEAS VOLTage:PROTection:MODE?

Response: MEASured

#### **Strings**

Strings must always be entered in quotation marks (' or ").

#### **Example:**

SYSTem:COMMunicate:SOCKet:IPADdress "192.168.1.128" SYSTem:COMMunicate:SOCKet:IPADdress '192.168.1.128'

#### **Block data**

Block data are a transmission format which is suitable for the transmission of large amounts of data. A command using a block data parameter has the following structure:

#### **Example:**

HEADer:HEADer #45168xxxxxxxx

ASCII character # introduces the data block. The next number indicates how many of the following digits describe the length of the data block. In the example, the four following digits indicate the length to be 5168 bytes. The data bytes follow. During the transmission of these data bytes all end or other control signs are ignored until all bytes are transmitted.

#### **Overview of syntax elements**

The following table provides an overview of the syntax elements:

#### *Table A-4: Syntax elements*

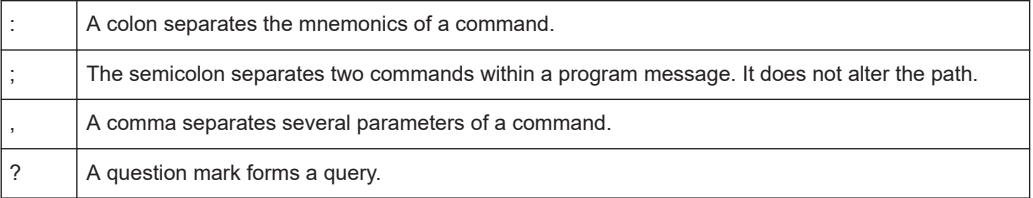

#### Command sequence and synchronization

<span id="page-200-0"></span>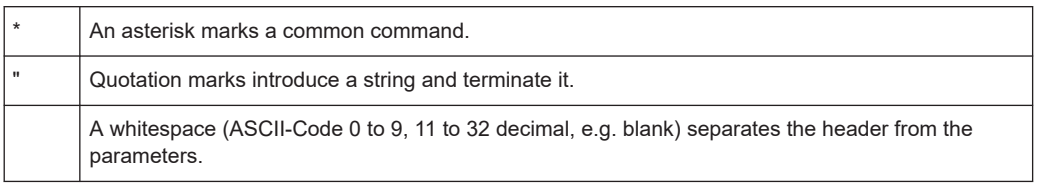

#### **Responses to queries**

You can query each setting command by adding a question mark. According to SCPI, the responses to queries are partly subject to stricter rules than in the standard IEEE 488.2.

- The requested parameter is transmitted without a header. VOLTage:PROTection:MODE? Response: "MEASure"
- Maximum values, minimum values and all other quantities that are requested via a special text parameter are returned as numeric values. VOLT:PROT? MAX Response: 32.500
- Boolean values are returned as 0 (for Off) and 1 (for On). OUTPut:STATe? Response: 1

# **A.2 Command sequence and synchronization**

A sequential command finishes the execution before the next command is starting. To make sure that commands are actually carried out in a certain order, each command must be sent in a separate command line.

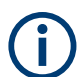

As a rule, send commands and queries in different program messages.

# <span id="page-201-0"></span>**A.2.1 Preventing overlapping execution**

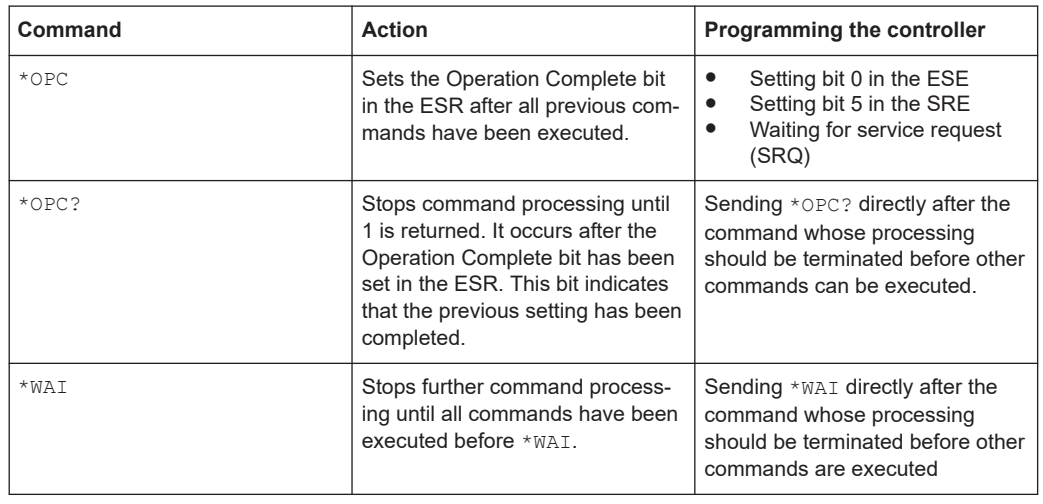

*Table A-5: Synchronization using \*OPC, \*OPC? and \*WAI*

To prevent an overlapping execution of commands the commands  $*$ OPC,  $*$ OPC? or \*WAI can be used. All three commands cause a certain action only to be carried out after the hardware has been set. The controller can be forced to wait for the corresponding action.

The R&S NGU series does not support parallel processing of remote commands. If OPC? returns a "1", the device is able to process new commands.

# **A.3 Status reporting system**

The status reporting system stores all information on the current operating state of the instrument and errors which have occurred. This information is stored in the status registers and in the error queue. You can query both via RS-232, USB, GPIB or LAN interface (STATus... commands).

### **A.3.1 Structure of a SCPI status register**

Each standard SCPI register consists of 2 or 3 parts (Event, Condition and Enable register). Each part has a width of 16 bits and has different functions. The individual bits are independent of each other, i.e. each hardware status is assigned a bit number which is valid for all 2 or 3 parts. Bit 15 (the most significant bit) is set to zero for all parts. Thus the controller can process contents of the register parts as positive integers.

<span id="page-202-0"></span>

Depending on the value of the read register, you can draw conclusions on the current status of the device. For example, when the unit operates in constant voltage, the result of the returned ISUM register is a decimal "2" which corresponds the binary value of "0000000000000010".

Any part of a status register system can be read by query commands. A decimal value is returned and represents the bit pattern of the requested register. Each SCPI register is 16 bits wide and has various functions. The individual bits are independent, i.e. each hardware status is assigned to a bit number.

Bits 9 to 12 are still "free" resp. unused (always return a "0"). Certain areas of the registers are not used. The SCPI standard defines only the "basic functions". Some devices offer an advanced functionality.

### **Description of the status register parts**

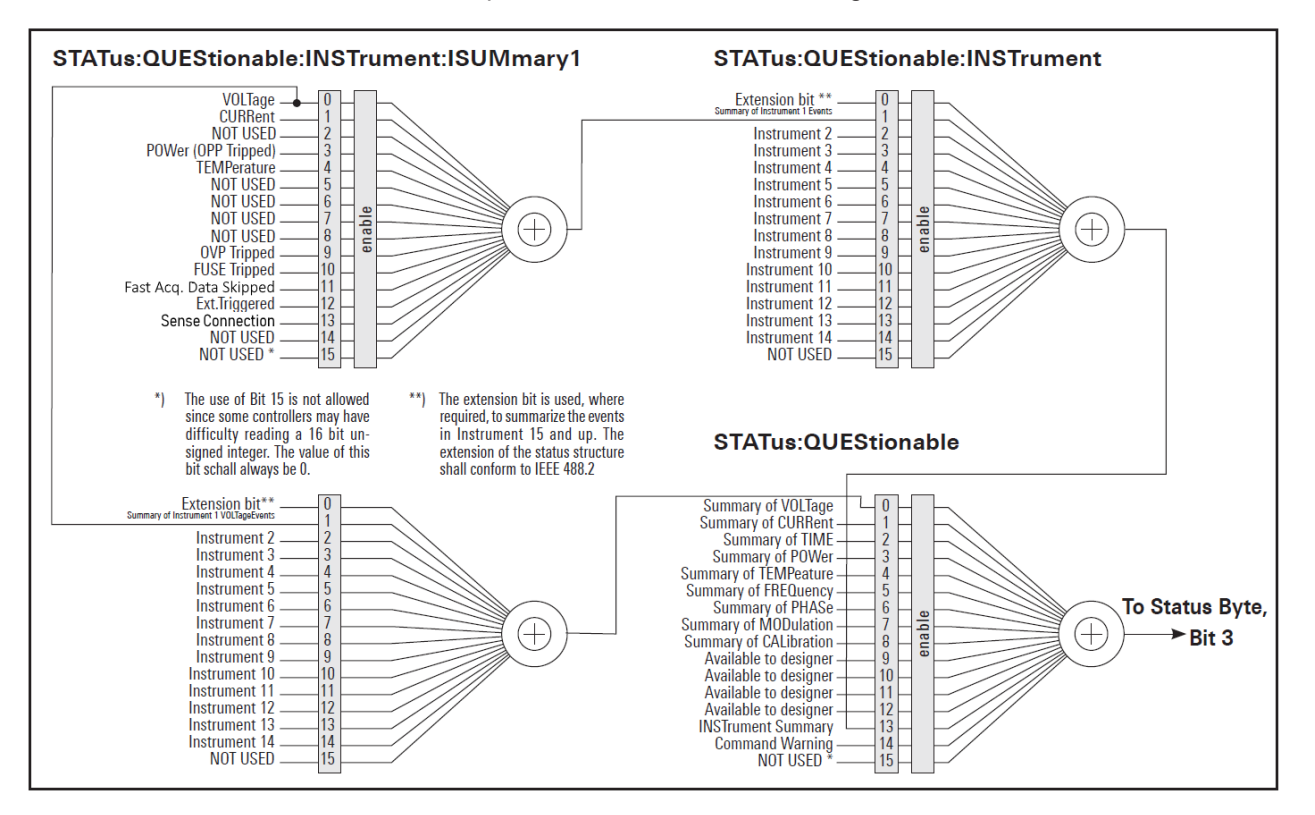

The SCPI standard provides two different status registers:

*Figure A-1: Structure of the status:QUEStionable register*

### **CONDition**

The CONDition register queries the actual state of the instrument. If you want to query the constant voltage or current mode, you have to use the CONDition register.

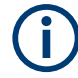

The CONDition register delivers a "1" (first bit set) in constant current mode (CC) and a "2" (second bit set) in constant voltage mode (CV).

If the correct channel is selected and the red LED of the channel button lights up (CC mode), the query of the CONDition register must deliver a "1".

#### **Example:**

STAT:QUES:ISUM1:COND?

#### **EVENt**

The EVENt status register is set  $(1)$  until it is queried. After reading (query), the EVENt status register is set to zero.

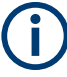

The description of registers is only used for general explanation. Due to the complexity, we recommend the general accessible SCPI standard document for more detailed information.

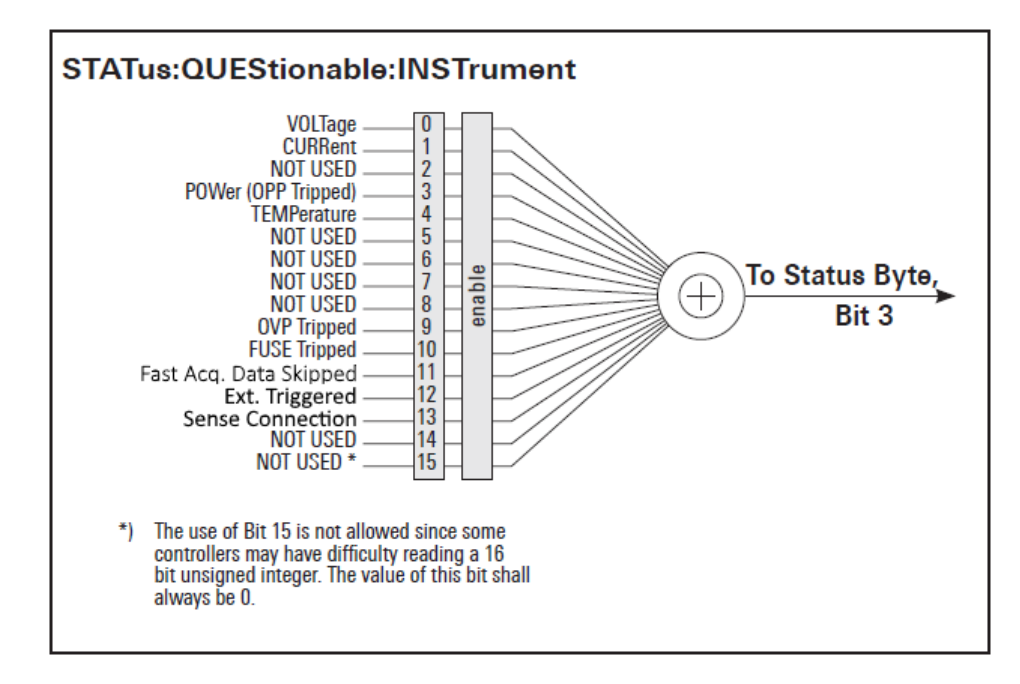

*Figure A-2: Structure of the status:QUEStionable:INSTrument register*

#### **Event Status Register (ESR) and Event Status Enable Register (ESE)**

The ESR is defined in IEEE 488.2. It can be compared with the EVENt part of a SCPI register. The event status register can be read out using the command  $*_{ESR}$ ?. The ESE corresponds to the ENABle part of a SCPI register. If a bit is set in the ESE and the associated bit in the ESR changes from 0 to 1, the ESB bit in the STB is set. The ESE register can be set using the command \*ESE and read using the command \*ESE?.

#### **STATus:OPERation Register**

In the CONDition part, this register contains information on which actions the instrument is being executing or, in the EVENt part, information on which actions the instrument has executed since the last reading. It can be read using the commands STATus:OPERation:CONDition? or STATus:OPERation[:EVENt]?.

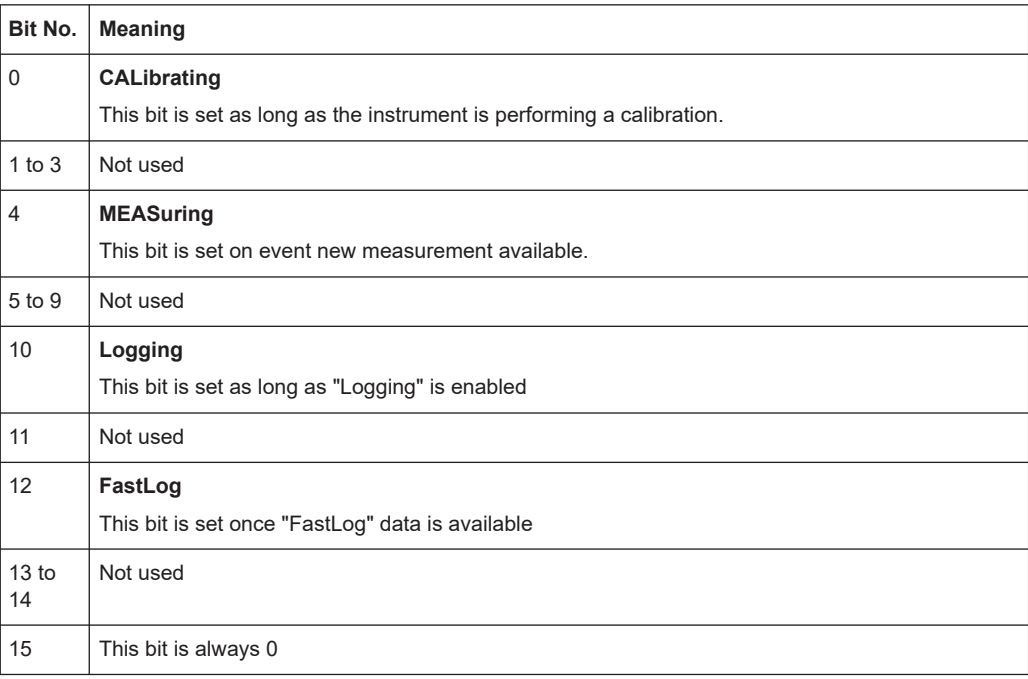

#### **STATus:QUEStionable Register**

This register contains information about different states which can occur. It can be read using the commands STATus:QUEStionable:CONDition? and STATus:QUEStionable[:EVENt]?. See [Figure A-1](#page-202-0).

#### *Table A-6: Bits of the STATus:QUEStionable register*

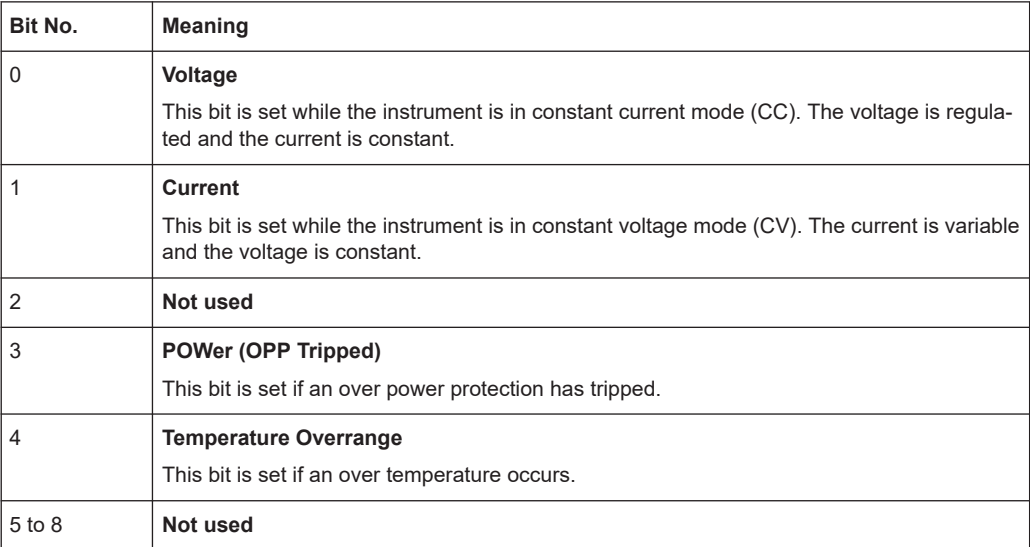

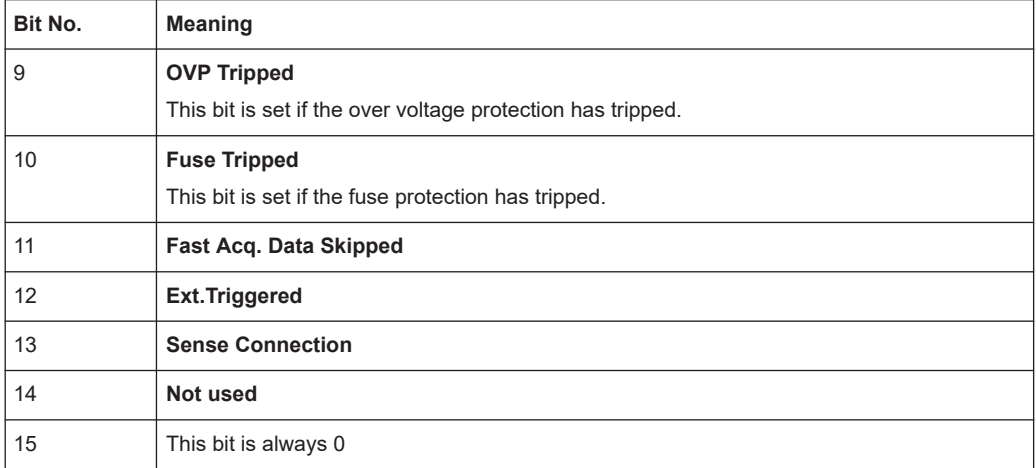

#### **Query of an instrument status**

Each part of any status register can be read using queries.

There are two types of commands:

- The common commands  $*ESR$ ?,  $*IDN$ ?,  $*STB$ ? query the higher-level registers.
- The commands of the STATus system query the SCPI registers (STATus:QUEStionable)

The returned value is always a decimal number that represents the bit pattern of the queried register. This number is evaluated by the controller program.

#### **Decimal representation of a bit pattern (binary weights)**

The STB and ESR registers contain 8 bits, the status registers 16 bits. The contents of a status register are specified and transferred as a single decimal number. To make this possible, each bit is assigned a weighted value. The decimal number is calculated as the sum of the weighted values of all bits in the register that are set to 1.

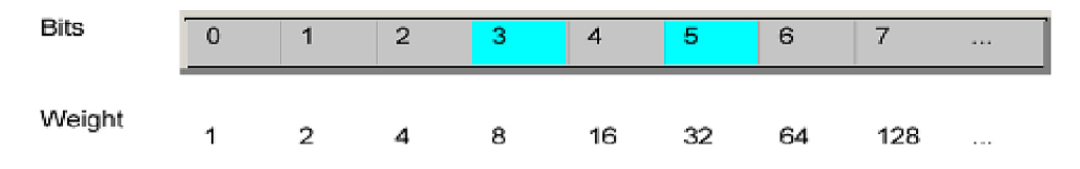

*Figure A-3: Decimal representation of a bit pattern*

#### **Error Queue**

Each error state in the instrument leads to an entry in the error queue. The entries of the error queue are detailed plain text error messages. You can look them up in the error log or via remote control using SYSTem: ERROr [: NEXT] ?. Each call of SYSTem: ERRor [: NEXT]? provides one entry from the error queue. If no error messages are stored, the instrument responds with 0, "No error".

# List of commands

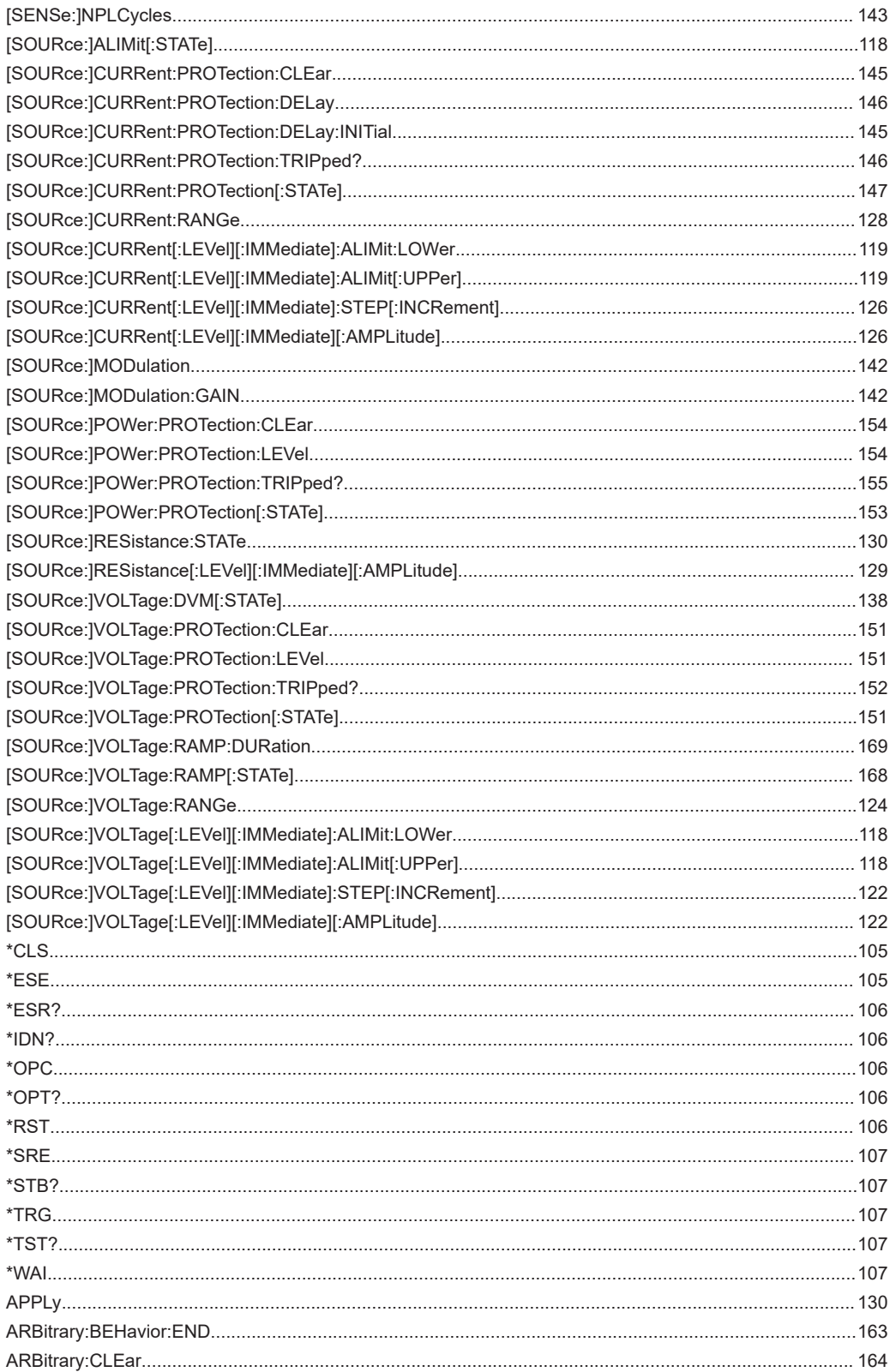

**R&S®NGU** 

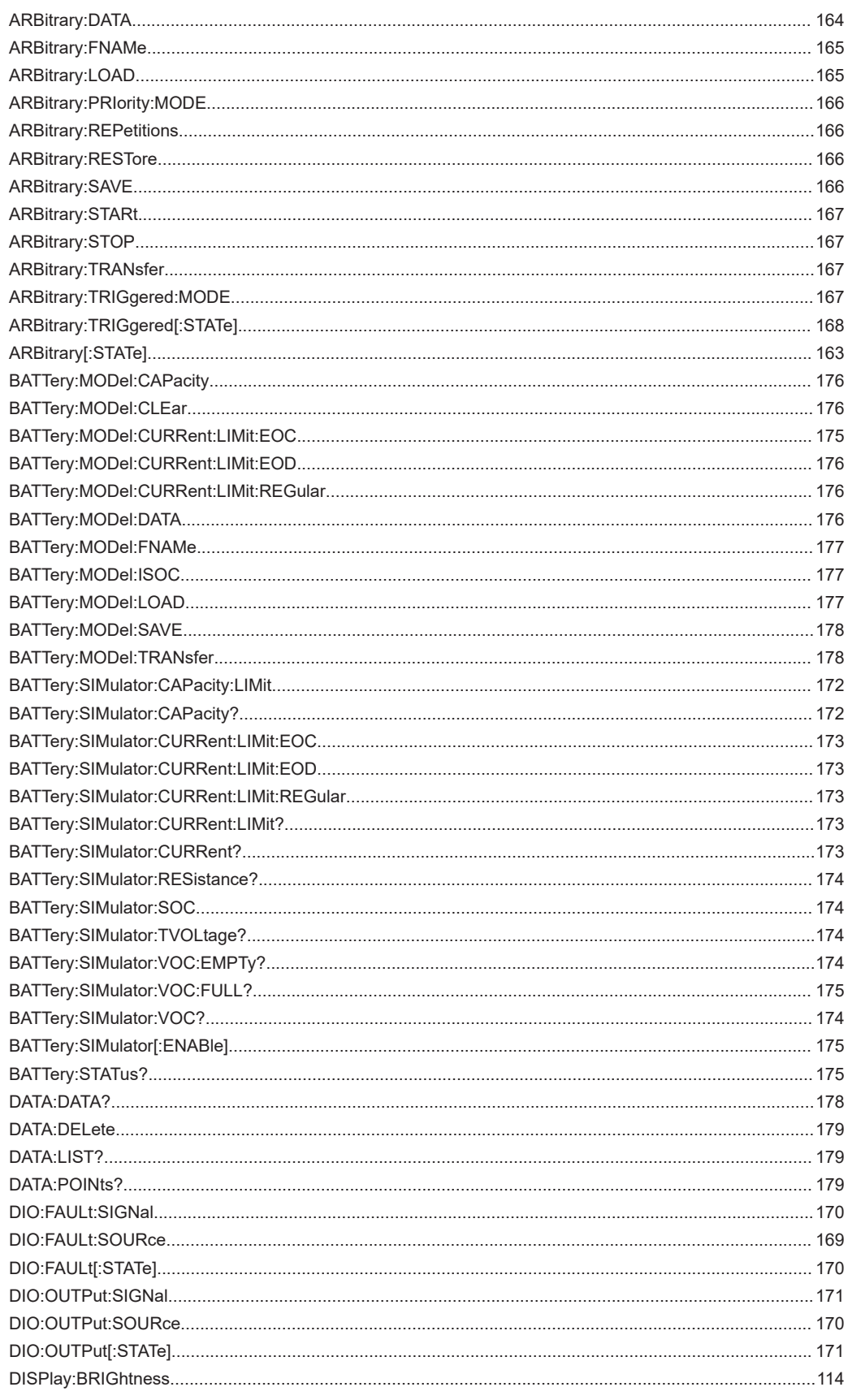

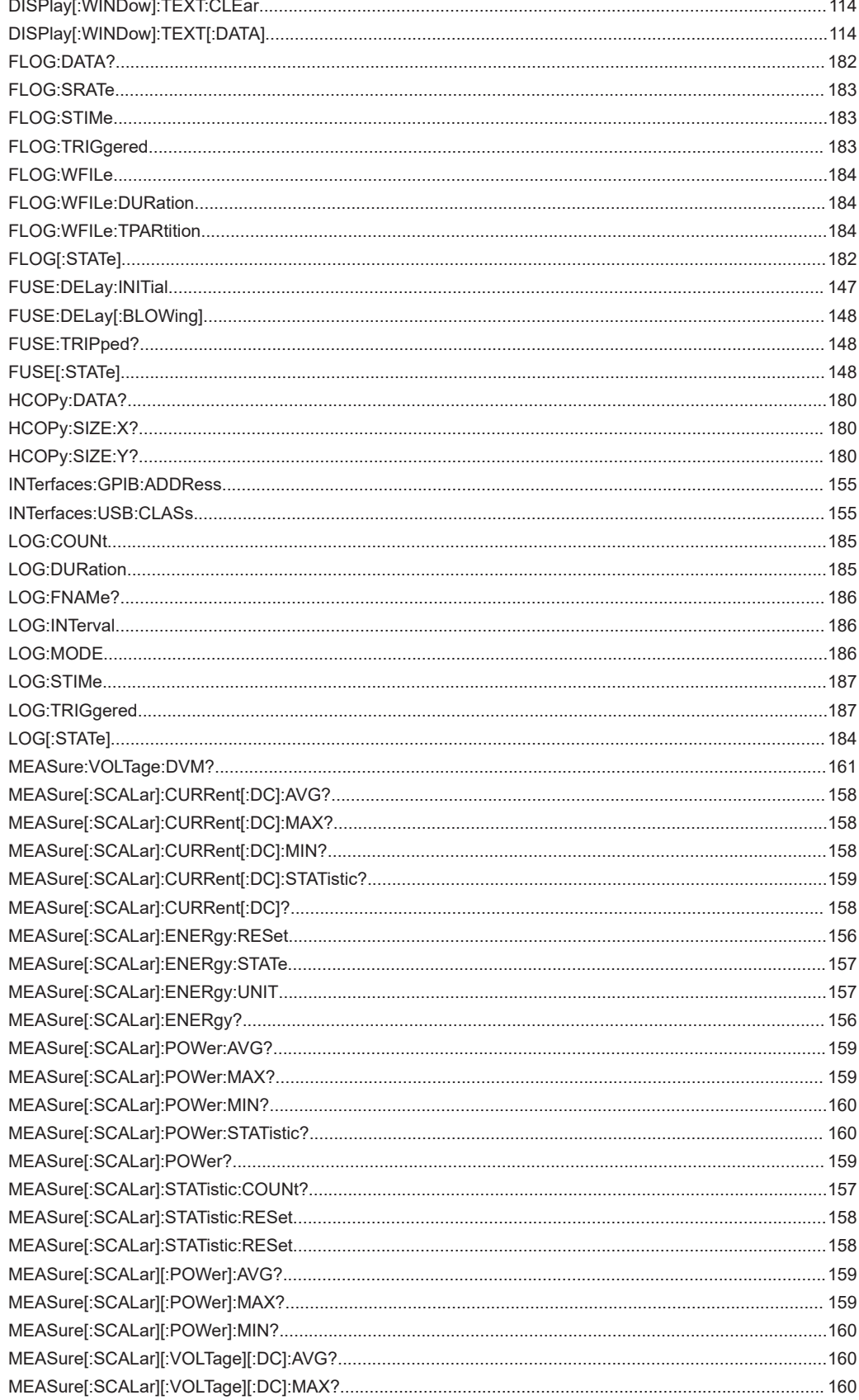

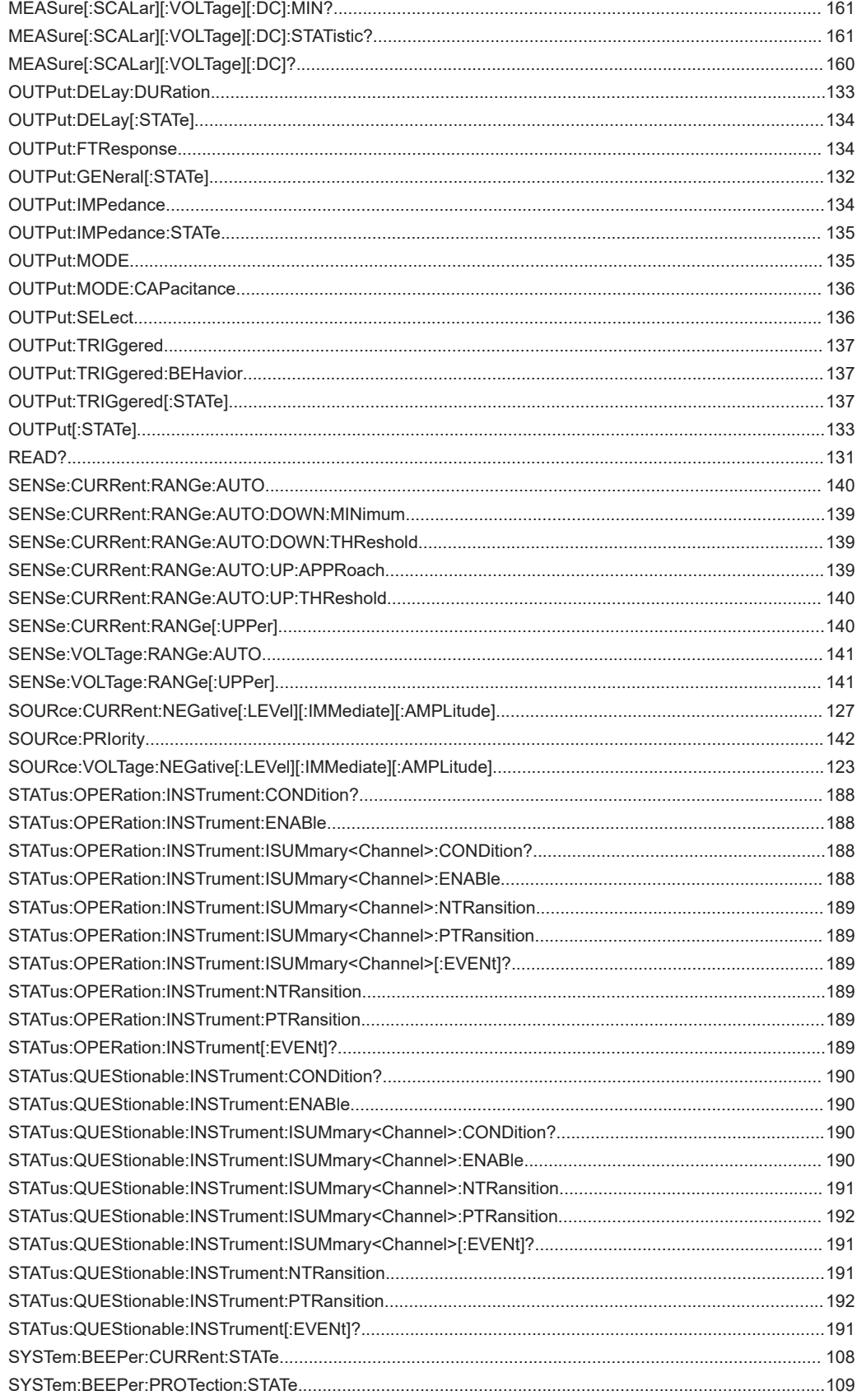

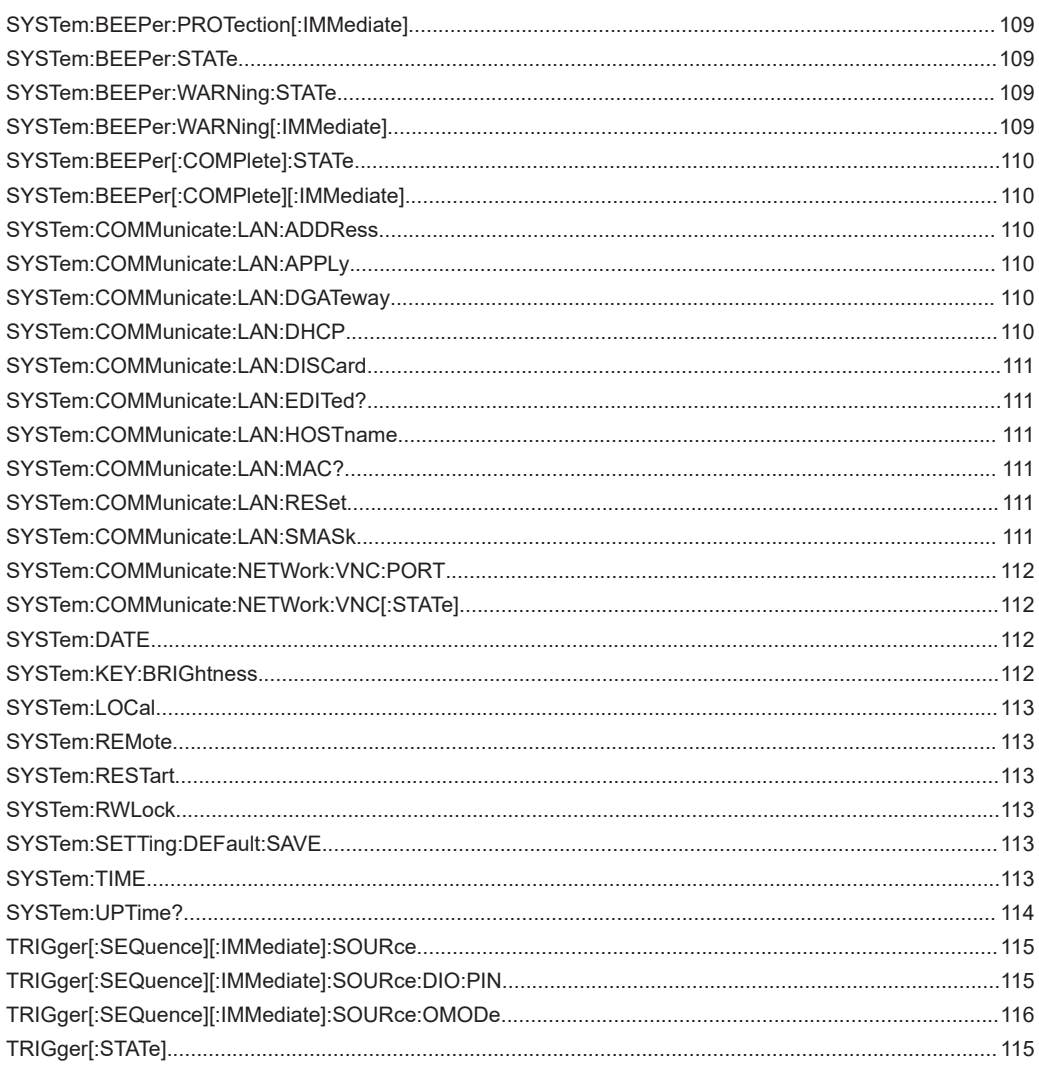

# Index

# $\overline{\mathsf{A}}$

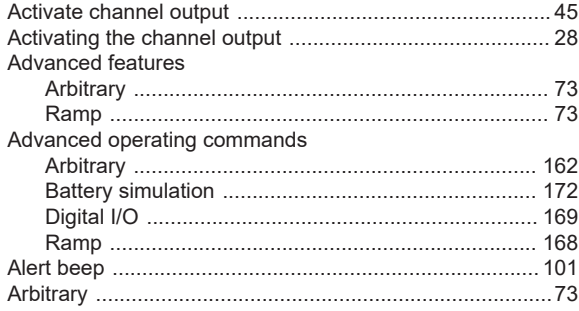

# $\, {\bf B} \,$

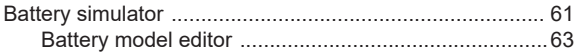

# $\mathbf c$

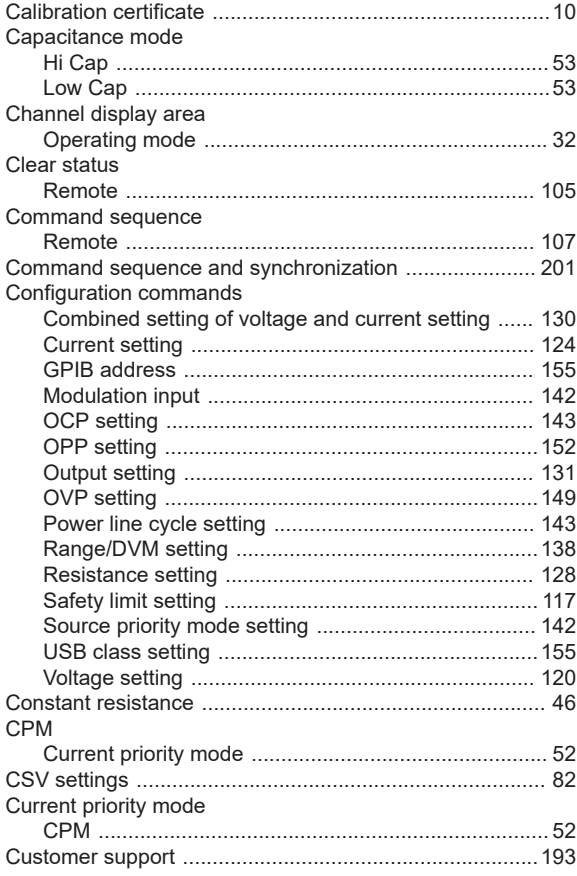

# $\mathbf D$

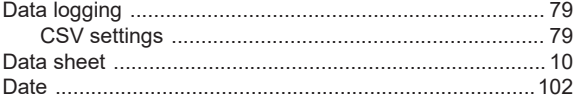

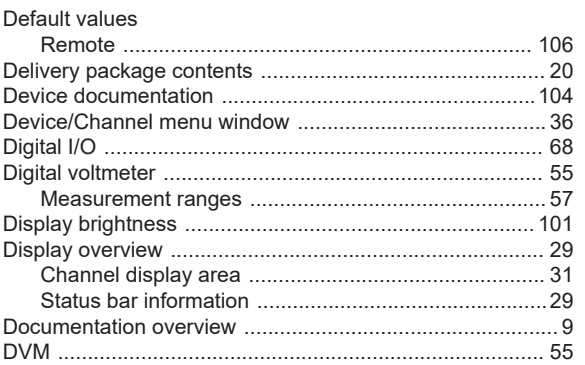

# $\bar{\text{E}}$

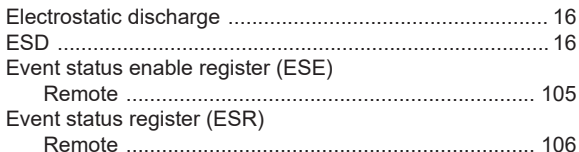

# $\bar{\mathsf{F}}$

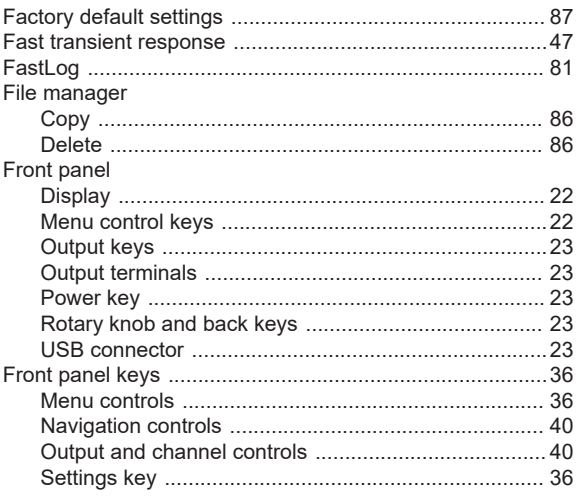

## G

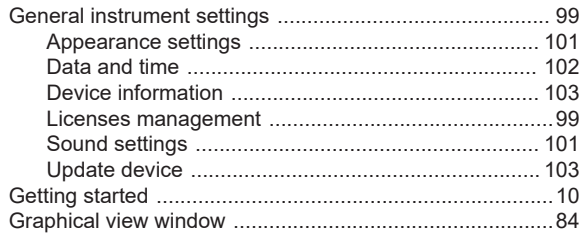

# $\overline{\mathsf{H}}$

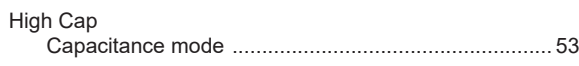

### $\mathbf I$

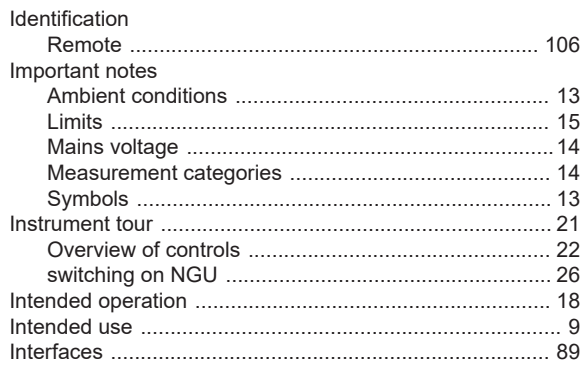

### $\mathsf{K}$

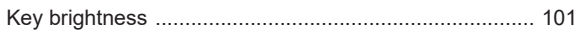

### $\mathsf{L}% _{0}\left( \mathsf{L}_{0}\right) ^{T}=\mathsf{L}_{0}\left( \mathsf{L}_{0}\right) ^{T}$

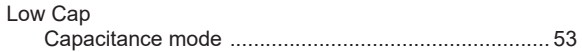

## M

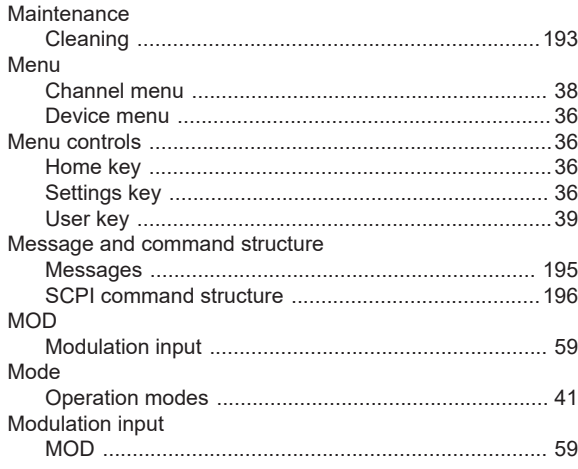

### $\boldsymbol{\mathsf{N}}$

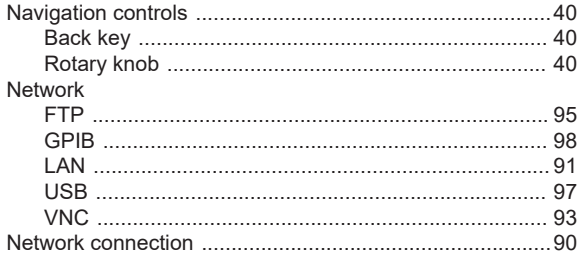

# $\mathbf{o}$

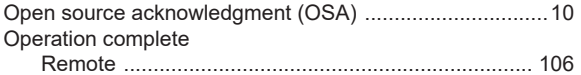

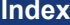

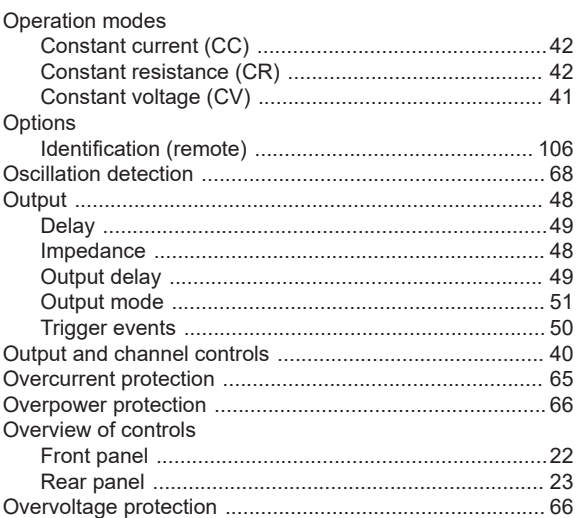

# $\overline{P}$

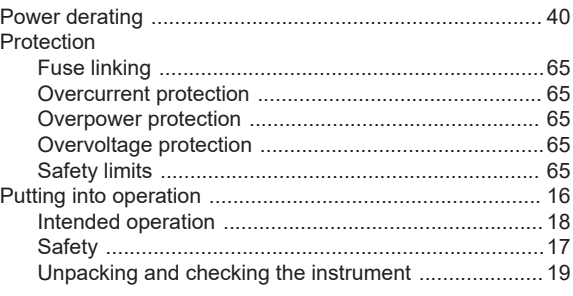

# $\overline{\mathsf{R}}$

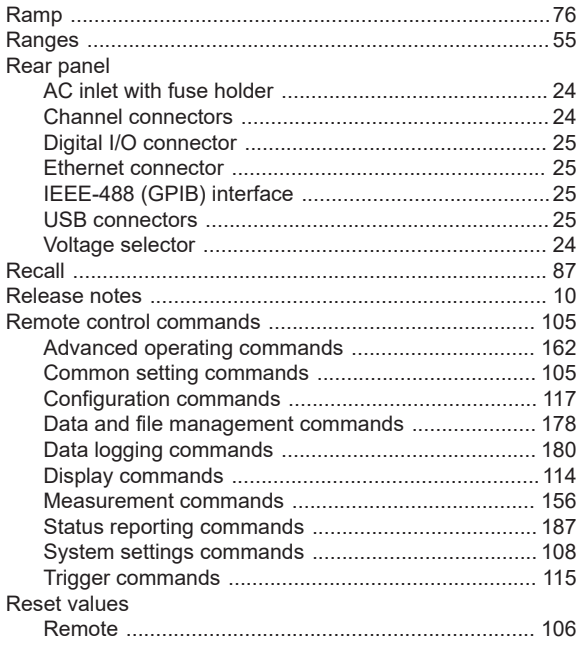

### $\mathsf{s}$

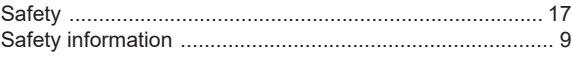

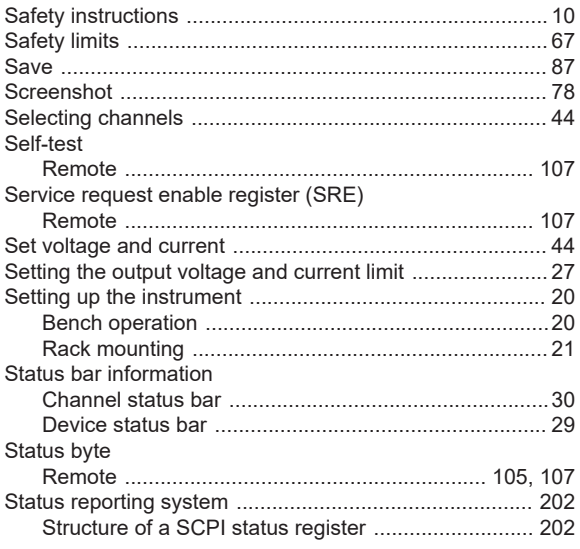

# $\mathbf{T}$

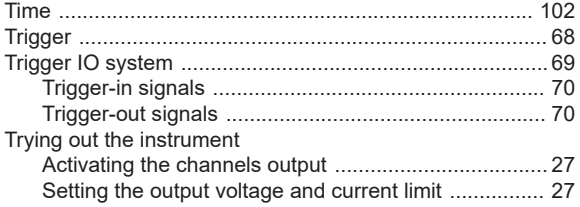

# $\cup$

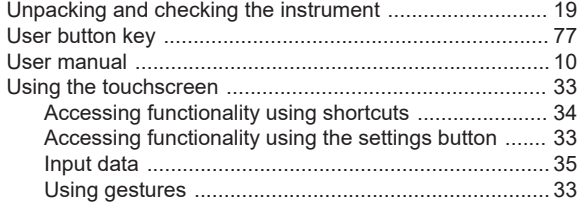

## W

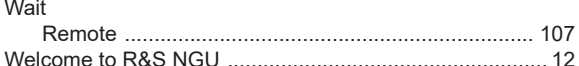